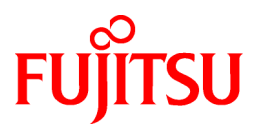

# **FUJITSU Software Systemwalker Runbook Automation**

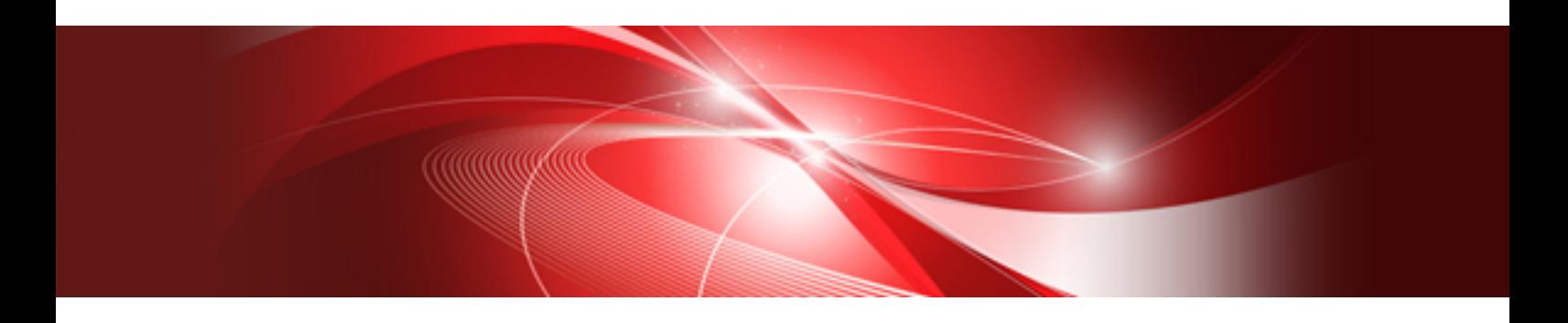

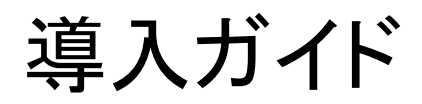

Windows(64)

B1X1-0114-13Z0(01) 2019年1月

## まえがき

#### 本書の目的

本書は、Systemwalker Runbook Automationの導入方法について説明しています。

#### 本書の読者

本書は、Systemwalker Runbook Automationを利用して、運用管理作業をする方を対象としています。

なお、本書を読むためには、以下の知識が必要です。

- ・ Windows(R)に関する基本的な知識
- ・ Linuxに関する基本的な知識
- ・ Solarisに関する基本的な知識
- ・ インターネットに関する基本的な知識
- ・ リレーショナルデータベースに関する基本的な知識
- ・ Webサーバに関する基本的な知識
- ・ LDAPに関する基本的な知識
- ・ Javaに関する基本的な知識

#### 略語表記について

- ・ 以下の製品すべてを示す場合は、"Windows(R) 10"と表記します。
	- $-$  Windows(R) 10 Pro(x86)
	- $-$  Windows(R) 10 Enterprise(x86)
	- $-$  Windows(R) 10 Pro(x64)
	- $-$  Windows(R) 10 Enterprise(x64)
- ・ 以下の製品すべてを示す場合は、"Windows(R) 8.1"と表記します。
	- $-$  Windows(R) 8.1 Pro(x86)
	- $-$  Windows(R) 8.1 Enterprise(x86)
	- $-$  Windows(R) 8.1 Pro(x64)
	- $-$  Windows(R) 8.1 Enterprise(x64)
- ・ 以下の製品すべてを示す場合は、"Windows(R) 7"と表記します。
	- Windows(R) 7 Home Premium( $x86$ )
	- $-$  Windows(R) 7 Professional(x86)
	- $-$  Windows(R) 7 Ultimate(x86)
	- $-$  Windows(R) 7 Enterprise(x86)
	- Windows(R) 7 Home Premium( $x64$ )
	- $-$  Windows(R) 7 Professional(x64)
	- $-$  Windows(R) 7 Ultimate(x64)
	- $-$  Windows(R) 7 Enterprise(x64)
- ・ 以下の製品すべてを示す場合は、"Windows Server 2016"と表記します。
	- $-$  Microsoft(R) Windows Server(R) 2016 Datacenter(x64)
	- $-$  Microsoft(R) Windows Server(R) 2016 Standard(x64)
- ・ 以下の製品すべてを示す場合は、"Windows Server 2012"と表記します。
	- $-$  Microsoft(R) Windows Server(R) 2012 R2 Standard(x64)
	- $-$  Microsoft(R) Windows Server(R) 2012 R2 Datacenter(x64)
	- $-$  Microsoft(R) Windows Server(R) 2012 Standard(x64)
	- $-$  Microsoft(R) Windows Server(R) 2012 Datacenter(x64)
- ・ 以下の製品すべてを示す場合は、"Windows Server 2008"と表記します。
	- $-$  Microsoft(R) Windows Server(R) 2008 R2 Standard(x64)
	- $-$  Microsoft(R) Windows Server(R) 2008 R2 Enterprise(x64)
	- $-$  Microsoft(R) Windows Server(R) 2008 R2 Datacenter(x64)
	- $-$  Microsoft(R) Windows Server(R) 2008 Standard(x86)
	- $-$  Microsoft(R) Windows Server(R) 2008 Enterprise(x86)
	- $-$  Microsoft(R) Windows Server(R) 2008 Standard without Hyper-V(x86)
	- $-$  Microsoft(R) Windows Server(R) 2008 Enterprise without Hyper-V(x86)
	- $-$  Microsoft(R) Windows Server(R) 2008 Standard(x64)
	- $-$  Microsoft(R) Windows Server(R) 2008 Enterprise(x64)
	- $-$  Microsoft(R) Windows Server(R) 2008 Datacenter(x64)
	- $-$  Microsoft(R) Windows Server(R) 2008 Datacenter without Hyper-V(x64)
- ・ Windows Internet Explorer(R)を示す場合は、"Internet Explorer"と表記します。
- ・ Oracle SolarisはSolaris, Solaris Operating System, Solaris OSと記載することがあります。
- ・ Windows上で動作するSystemwalker Runbook Automationを"Windows版"と表記します。
- ・ Linux上で動作するSystemwalker Runbook Automationを"Linux版"と表記します。

#### 輸出管理規制について

本ドキュメントを輸出または第三者へ提供する場合は、お客様が居住する国および米国輸出管理関連法規等の規制をご確認のうえ、必要 な手続きをおとりください。

#### 商標について

ITIL(R)は、英国政府OGC(Office of Government Commerce)および米国特許商標局の登録商標です。

Linuxは、Linus Torvalds 氏の日本およびその他の国における登録商標または商標です。

Microsoft、Windows、および Windows Serverは、米国 Microsoft Corporation の、米国およびその他の国における登録商標または商標 です。

Red Hat は米国およびそのほかの国において登録されたRed Hat, Inc. の商標です。

OracleとJavaは、Oracle Corporation およびその子会社、関連会社の米国およびその他の国における登録商標です。文中の社名、商 品名等は各社の商標または登録商標である場合があります。

UNIXは、米国およびその他の国におけるオープン・グループの登録商標です。

VMware、VMwareロゴおよびVMotionは、VMware, Inc.の米国およびその他の国における登録商標または商標です。

Adobe、Adobe Reader、およびFlashは、Adobe Systems Incorporatedの米国またはその他の国における商標または登録商標です。 その他記載の会社名、製品名は、それぞれの会社の商標または登録商標です。 また、本書に記載されている会社名、システム名、製品名等には必ずしも商標表示(TM・(R))を付記しておりません。

Microsoft Corporationのガイドラインに従って、画面写真を使用しています。

#### 出版年月および版数

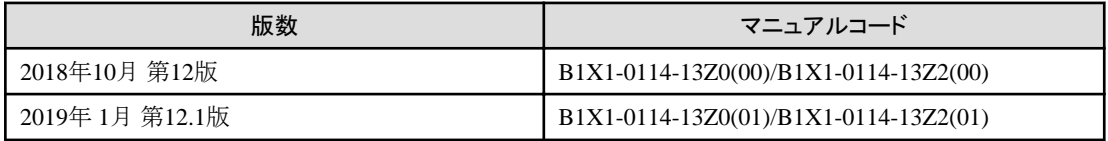

#### 著作権表示

Copyright 2010-2019 FUJITSU LIMITED

## 変更履歴

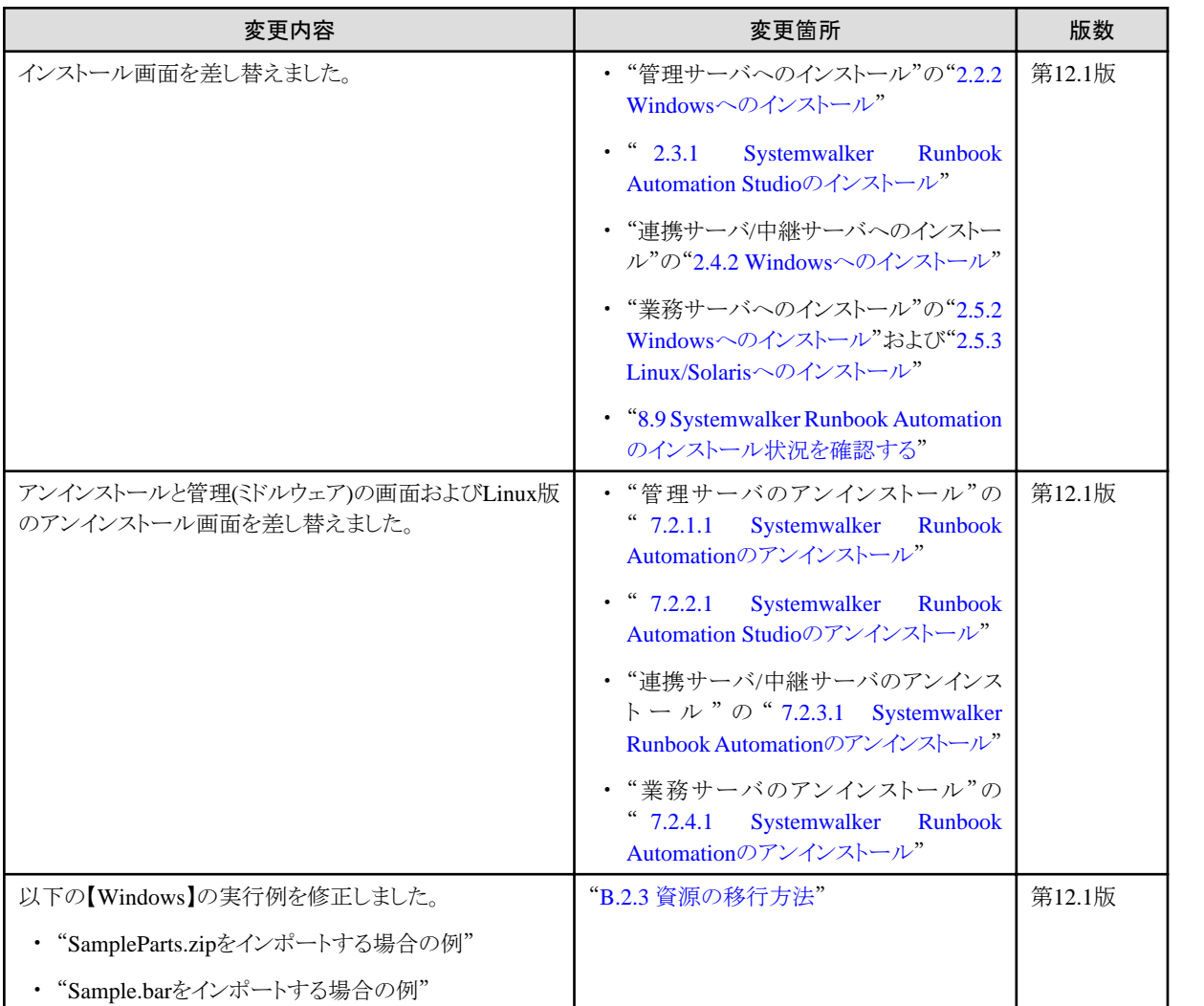

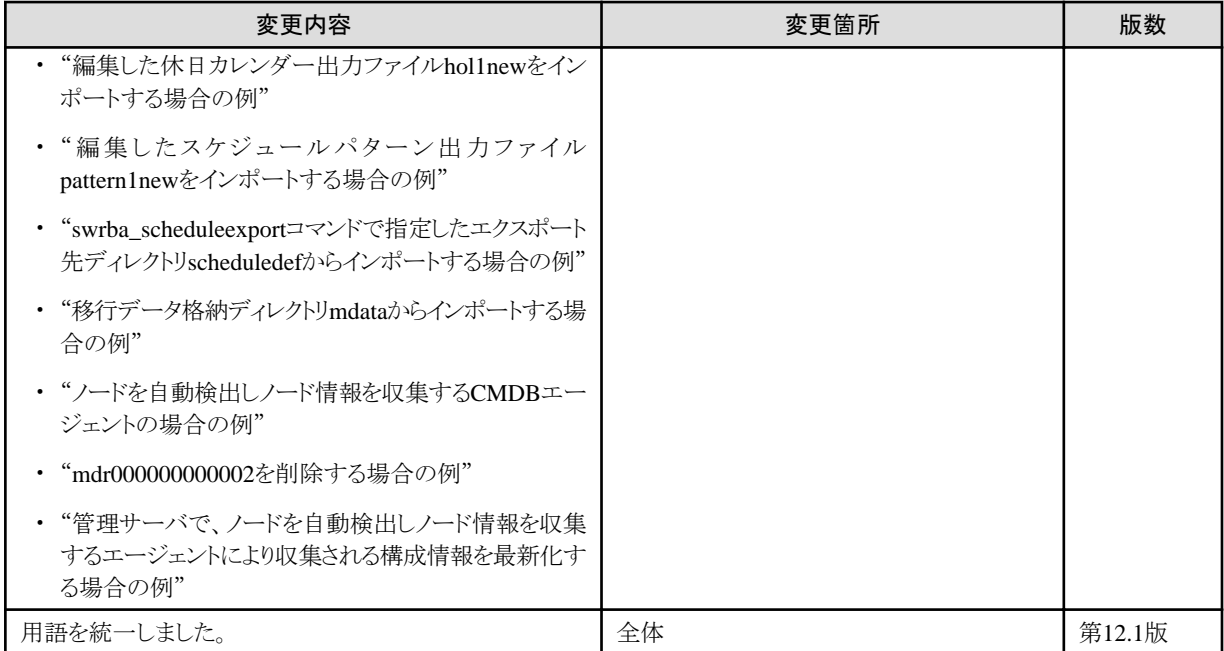

## 且次

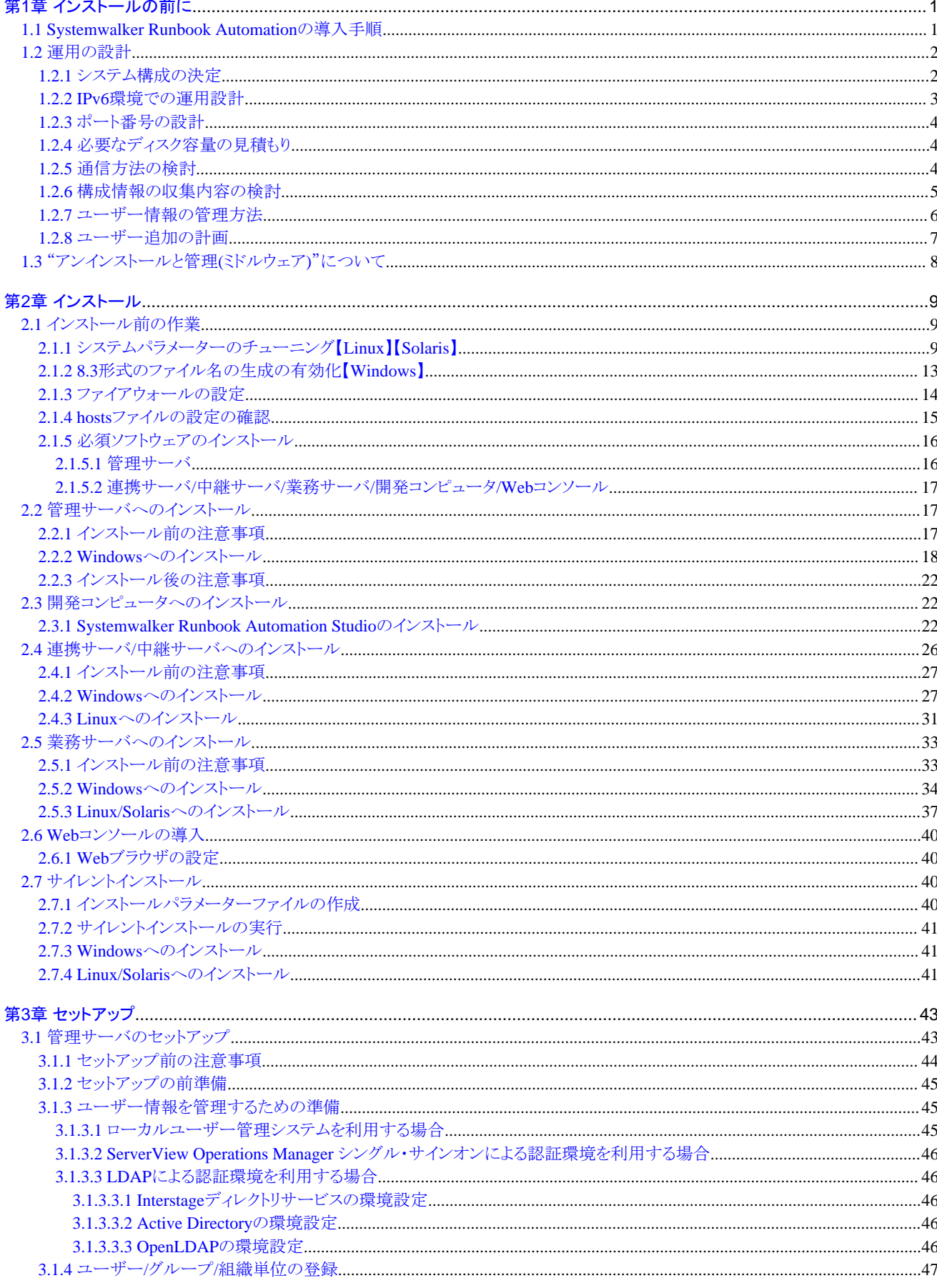

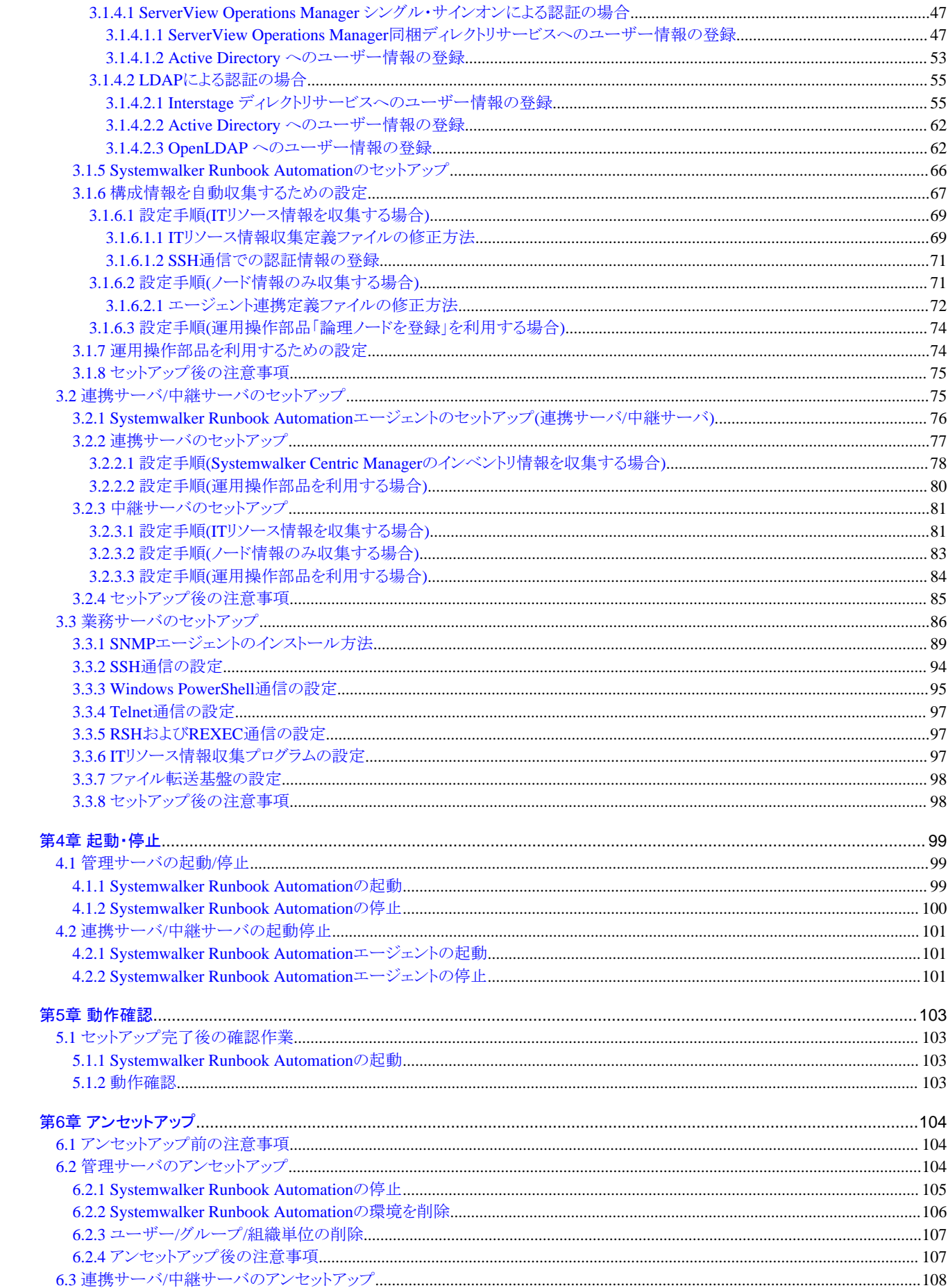

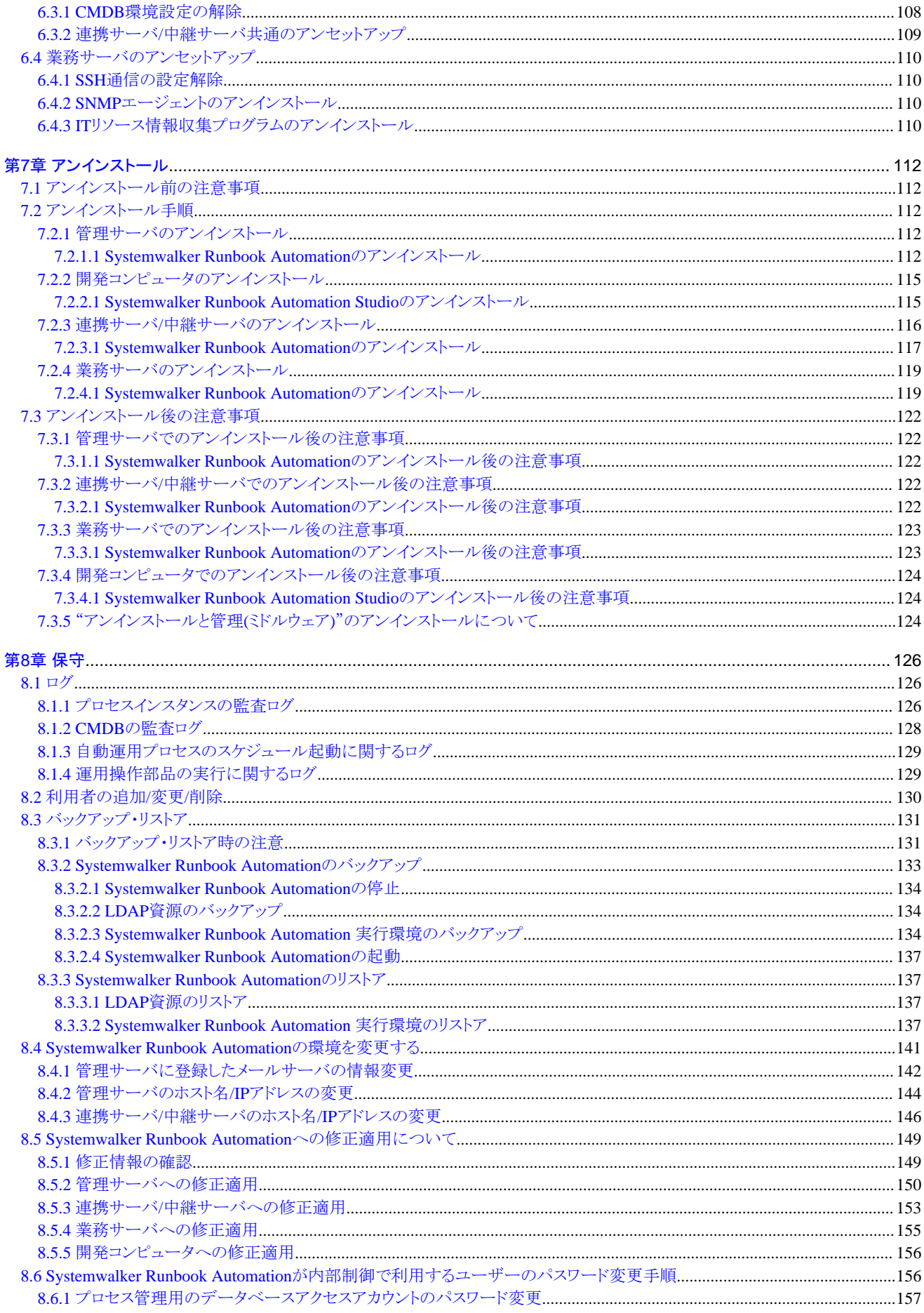

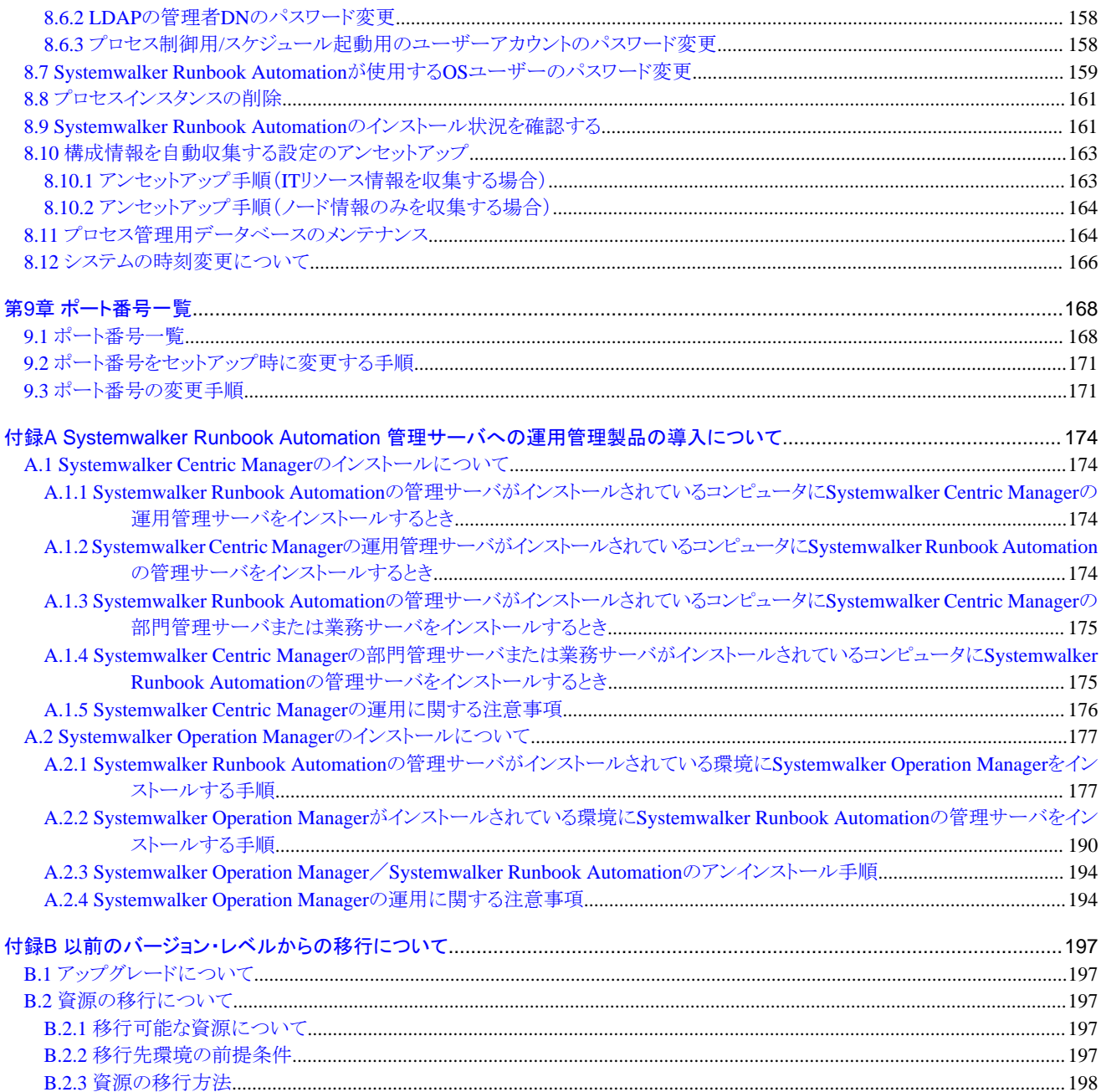

## <span id="page-9-0"></span>第**1**章 インストールの前に

本章では、Systemwalker Runbook Automationをインストールする前の準備について説明します。

## **1.1 Systemwalker Runbook Automation**の導入手順

Systemwalker Runbook Automationの導入手順について説明します。

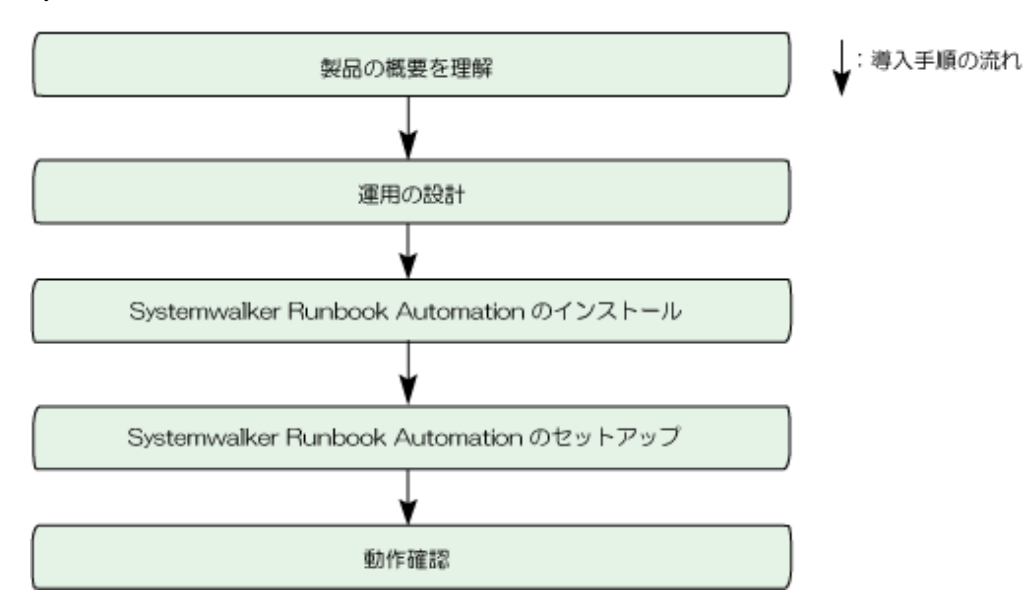

#### 製品の概要を理解

Systemwalker Runbook Automationによる運用を実施する上で、機能の概要を理解する必要があります。

"Systemwalker Runbook Automation 解説書"の"概要"で基本用語、運用および使用上で必要となる知識を得てから、設計作業を行っ てください。

#### 運用の設計

運用に合わせて、Systemwalker Runbook Automationの設計を行います。

運用の設計についての詳細は、"1.2 [運用の設計"](#page-10-0)を参照してください。

#### **Systemwalker Runbook Automation**のインストール

Systemwalker Runbook Automationをインストールします。Systemwalker Runbook Automationのインストール方法には、以下の2種類の 方法があります。

#### ウィザード形式によるインストール

ウィザード形式でインストールに必要な情報を入力し、インストールします。

ウィザード形式によるインストール手順の詳細については、"2.2 [管理サーバへのインストール"](#page-25-0)、 "2.3 [開発コンピュータへのインストー](#page-30-0) [ル](#page-30-0)"、"2.4 連携サーバ/[中継サーバへのインストール"](#page-34-0)および"2.5 [業務サーバへのインストール](#page-41-0)"を参照してください。

#### サイレントインストール

インストールに必要な情報を記述した、富士通ミドルウェア製品共通形式のインストールパラメーターファイルを作成し、その情報を元に 自動的にインストールします。

サイレントインストール手順の詳細については、"2.7 [サイレントインストール"](#page-48-0)を参照してください。

また、ドライブ装置が装着されていないサーバにインストールする場合、ネットワークマウントによりインストールすることができます。ドライブ 装置を共有ディスクとして設定したネットワーク上のサーバに接続してインストールしてください。

#### <span id="page-10-0"></span>**Systemwalker Runbook Automation**のセットアップ

Systemwalker Runbook Automationのインストール後に、セットアップを行います。セットアップは、Systemwalker Runbook Automationが 提供するセットアップツールおよびコマンドを使用します。

セットアップ方法については、"第3章 [セットアップ](#page-51-0)"を参照してください。

#### 動作確認

セットアップ完了後、Webコンソールへのログイン操作を確認します。

動作確認の詳細については、"第5章 [動作確認](#page-111-0)"を参照してください。

## **1.2** 運用の設計

以下の項目について、運用に合わせた設計を行います。

- ・ 1.2.1 システム構成の決定
- ・ 1.2.2 IPv6[環境での運用設計](#page-11-0)
- ・ 1.2.3 [ポート番号の設計](#page-12-0)
- ・ 1.2.4 [必要なディスク容量の見積もり](#page-12-0)
- ・ 1.2.5 [通信方法の検討](#page-12-0)
- ・ 1.2.6 [構成情報の収集内容の検討](#page-13-0)
- ・ 1.2.7 [ユーザー情報の管理方法](#page-14-0)
- ・ 1.2.8 [ユーザー追加の計画](#page-15-0)

### **1.2.1** システム構成の決定

Systemwalker Runbook Automationを導入する環境を考慮し、システム構成を検討します。システム構成については、"Systemwalker Runbook Automation 解説書"の"システム構成"を参照してください。

システム構成内の各サーバ、およびコンピュータには、それぞれ導入作業として以下を実施します。

#### 管理サーバ

"管理サーバ用のマネージャ"をインストールし、セットアップを実施します。

#### 開発コンピュータ

"Systemwalker Runbook Automation Studio"をインストールし、Webブラウザを導入します。

#### 連携サーバ/中継サーバ

"連携サーバ/中継サーバ用のエージェント"をインストールし、セットアップを実施します。

#### 業務サーバ

以下の機能において、管理サーバと業務サーバとの通信方法にファイル転送基盤を利用する場合には、"業務サーバ用のエージェ ント"をインストールします。

- 運用操作部品(操作対象のサーバに、業務サーバを指定した場合)
- 構成情報の収集

エージェントをインストールしない場合、基本的にはSSH(※)を利用して通信を行います。SSHを利用する場合は、SSHのインストー ルおよびセットアップが必要です。

※ 一部の運用操作部品では、SSH以外の通信も行います。 詳細については、"Systemwalker Runbook Automation リファレンスガイド"の"各通信方法の注意事項"を参照 してください。

#### Webコンソール

Webブラウザを導入します。

<span id="page-11-0"></span>クラスタ運用をする場合、VM環境を利用する場合は、"Systemwalker Runbook Automation 解説書"の"必須ソフトウェア"を参照して、ど のクラスタソフトウェア、VMソフトウェアを利用するかを検討します。

クラスタ運用をする場合の導入作業は、"Systemwalker Runbook Automation クラスタ適用ガイド"を参照してください。VM環境を利用する 場合の導入作業は、VMソフトウェアのマニュアルを参照してください。

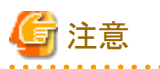

#### タイムゾーンについて

タイムゾーンは、管理サーバ、連携サーバ/中継サーバ、業務サーバで揃えるようにしてください。

### **1.2.2 IPv6**環境での運用設計

Systemwalker Runbook AutomationをIPv6環境に導入する場合は、以下に注意して運用設計します。

#### 運用可能な**IPv6**アドレス

- ・ 以下のアドレスを使用した運用が可能です。
	- グローバルユニキャストアドレス
	- ユニークローカルユニキャストアドレス

リンクローカルユニキャストアドレスを使用した運用はできません。

・ 一時アドレス対応(プライバシー拡張)を有効にした環境での動作はサポートしません。一時アドレス対応(プライバシー拡張)の詳細に ついては、各OSのマニュアルを参照してください。

#### 運用環境

以下の運用環境で動作可能です。

#### 管理サーバをIPv4シングルスタック環境に導入した場合

連携サーバ、中継サーバおよび開発コンピュータが動作可能な環境を以下に示します。IPv4アドレスのみでの運用が可能です。

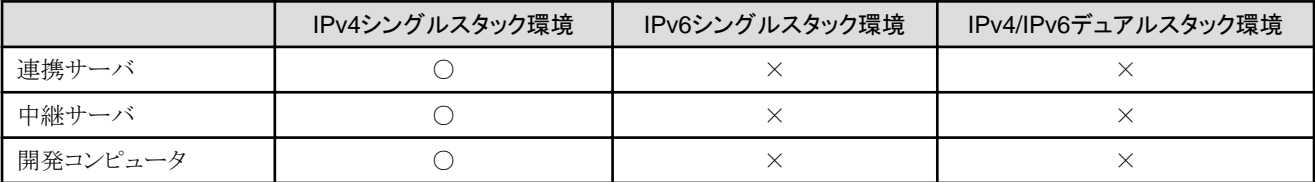

○: 動作可能です。×: 動作不可です。

#### 管理サーバをIPv4/IPv6デュアルスタック環境に導入した場合

連携サーバ、中継サーバおよび開発コンピュータが動作可能な環境を以下に示します。IPv4アドレスと、IPv6アドレスを混在させた運用 が可能です。

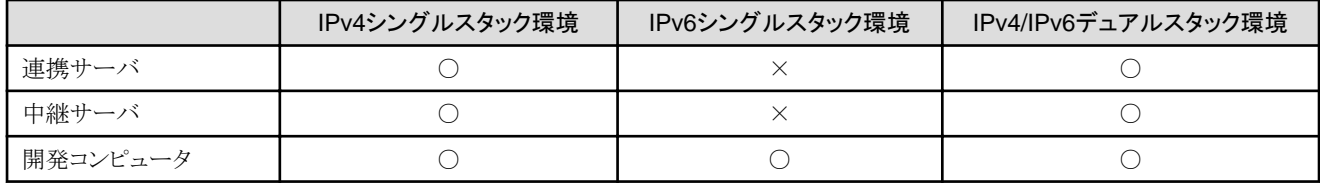

○: 動作可能です。×: 動作不可です。

<span id="page-12-0"></span>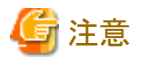

管理サーバ、連携サーバおよび中継サーバをIPv6シングルスタック環境に導入した運用はできません。

#### 機能ごとの注意事項

IPv6環境における、Systemwalker Runbook Automationの機能ごとの注意事項を説明します。

#### 構成情報を自動収集する場合

- ・ 構成情報を自動収集することで、IPv6アドレスを持つノードを検出する場合は、DNSサーバを設定してください。また、検出するノードの IPv6アドレスをDNSサーバに登録してください。
- ・ 構成情報を自動収集した場合、Systemwalker Runbook Automationの構成管理データベース(CMDB)には、IPアドレスはRFC 5952 表記で格納されます。
- ・ IPv4/IPv6デュアルスタック環境の構成情報を自動収集する場合、デフォルトではIPv4アドレスを優先登録します。IPv6アドレスを優 先登録する方法については、"Systemwalker Runbook Automation リファレンスガイド"の"エージェント連携定義ファイル"を参照し てください。

#### 構成情報の登録または更新を手動で行う場合

構成管理画面、ciimportコマンドなどにより、構成情報のIPv6アドレスを手動で登録または更新を行う場合は、指定した表記で Systemwalker Runbook Automationの構成管理データベース(CMDB)に格納されます。

#### 運用操作部品を独自に開発し、製品が提供するライブラリを利用する場合

IPv6環境の場合に使用できるライブラリおよび通信方法については、"Systemwalker Runbook Automation リファレンスガイド"の"製品 が提供するライブラリ"を参照してください。

### **1.2.3** ポート番号の設計

Systemwalker Runbook Automationが使用するポート番号の一覧を、 "9.1 [ポート番号一覧](#page-176-0)"に記載しています。

Systemwalker Runbook Automationを導入する環境を考慮して、使用するポート番号を設計してください。

## **1.2.4** 必要なディスク容量の見積もり

"Systemwalker Runbook Automation 解説書"の"ディスク容量"を参考にして必要なディスク容量を見積もり、十分なサイズのファイルシ ステムを用意します。

## **1.2.5** 通信方法の検討

導入する通信方法を検討します。利用する運用操作部品が、どの通信方法をサポートしているかに応じて検討します。

#### ファイル転送基盤

Systemwalker Runbook Automationのエージェントをインストールすることで利用できる通信方法です。セットアップは特に必要あり ません。

運用操作部品の入力オプションに日本語を含む文字列を指定する場合は、ファイル転送基盤を利用してください。

ファイル転送基盤での通信は、認証を必要としません。セキュリティポリシーとして業務サーバへの認証を必要とする場合は、他の通 信方法を選択してください。

SSH

Secure SHellの略です。運用操作部品のほとんどは、SSHをサポートしています。操作対象のサーバに、Systemwalker Runbook Automationのエージェントが導入されていない、またはファイル転送基盤が何らかの理由で停止している場合は、SSHによる通信を行 います。操作対象のサーバがWindowsの場合、SSHのインストールおよびセットアップが必要です。

#### <span id="page-13-0"></span>Windows PowerShell<sup>[Windows]</sup>

Windowsシステムの通信方法です。運用操作部品「任意のコマンドを実行」および「Fingerprintを採取」で、Windows PowerShellを サポートしています。操作対象のサーバへの通信方法でWindows PowerShellを指定することで利用できます。管理サーバおよび操 作対象サーバに、Windows PowerShell 2.0以降のインストールおよびセットアップが必要です。

#### Telnet

運用操作部品「任意のコマンドを実行」と、「複数のコマンドを実行」で、Telnetをサポートしています。操作対象のサーバへの通信方法で Telnetを指定することで利用できます。操作対象サーバに、Telnetのインストールおよびセットアップが必要です。

#### RSHおよびREXEC

Remote ShellおよびRemote Process Executionの略です。運用操作部品「任意のコマンドを実行」で、RSHおよびREXECをサポート しています。操作対象のサーバへの通信方法でRSHおよびREXECを指定することで利用できます。操作対象サーバに、RSHおよび REXECのインストールおよびセットアップが必要です。

FTP

File Transfer Protocolの略です。運用操作部品「ファイルの転送」で、FTPをサポートしています。操作対象のサーバへの通信方法で FTPを指定することで利用できます。操作対象サーバに、FTPのインストールおよびセットアップが必要です。

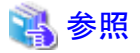

各運用操作部品で利用可能な通信方式については、"Systemwalker Runbook Automation リファレンスガイド"の"運用操作部品で利 用可能な通信方法"を参照してください。

### **1.2.6** 構成情報の収集内容の検討

Systemwalker Runbook Automationでは、管理対象となるICT機器(業務サーバやネットワーク機器)についてITリソースの情報を収集して 利用します。ITリソースの情報には種類があり、利用する運用操作部品などに応じて、どのような種類のITリソースの情報を収集するかを 検討します。

また、収集するITリソースの情報の種類により、管理対象となるICT機器への環境設定が必要になります。

ITリソースの情報の種類を以下に示します。

- ・ ノード情報(IPアドレス、ホスト名、LAN情報、OS名)
- ・ 論理サーバ情報(OS詳細、論理CPU、論理メモリ、論理ディスク、レジストリなど)
- ・ インストールソフトウェア情報(製品名、パッケージ情報、バージョンなど)
- ・ ハードウェア情報(製品名、型名、シリアル番号、物理CPU、物理メモリ、物理ディスクなど)

収集するITリソース情報の種類と設定の関係を以下に示します。

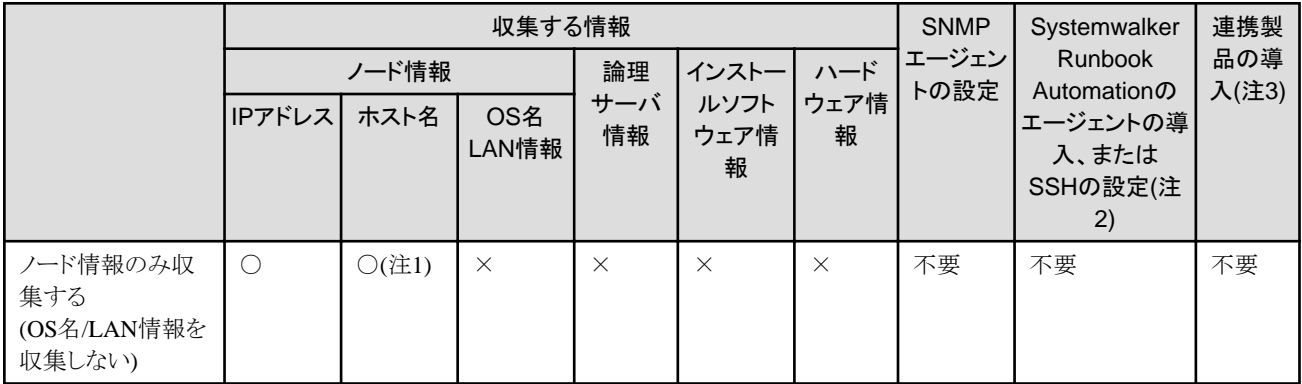

<span id="page-14-0"></span>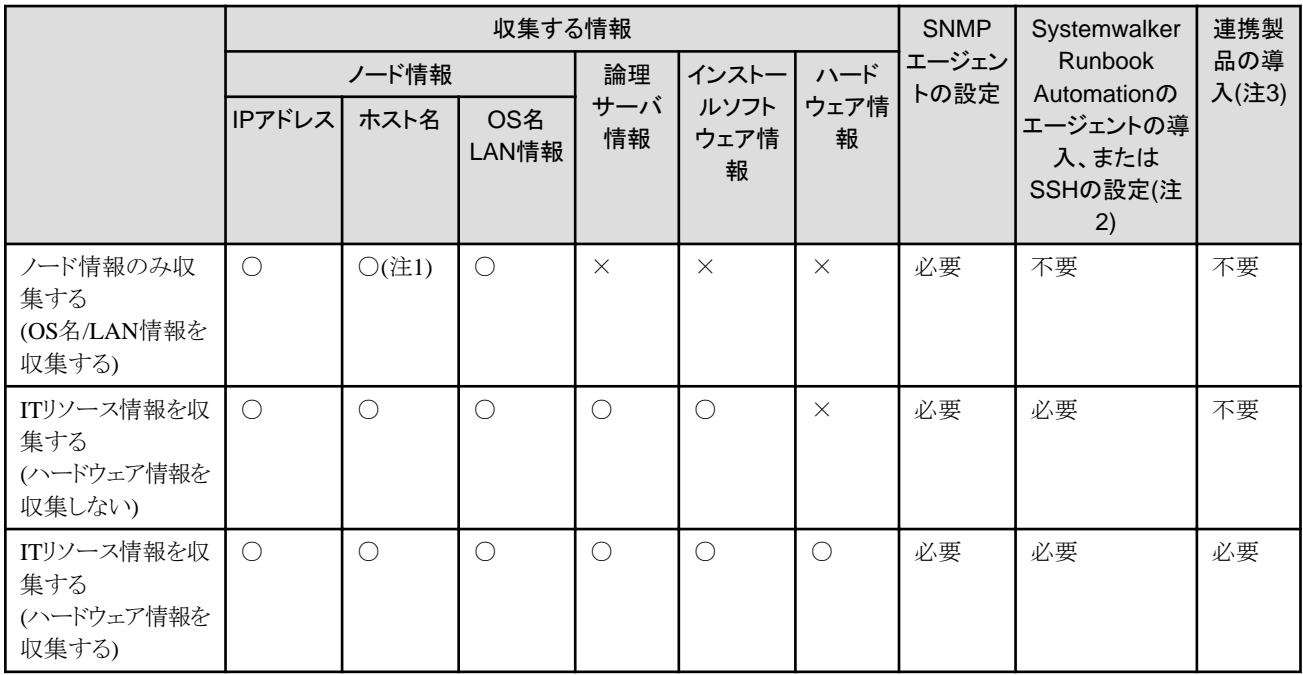

○:収集する ×:収集しない

注1) ホスト名が、構成情報の収集を実行するサーバのhostsファイルまたはDNSに登録されている必要があります。

注2)ファイル転送基盤、またはSSHのどちらかの通信方式を選択してください。 SSHを利用する場合には、SSHで接続するための認証情報 (ユーザーID、パスワード)を、管理サーバに登録する必要があります。

注3) 業務サーバにインストールされているサーバ管理を実施する連携製品と連携してハードウェア情報を採取します。そのため、連携製品 を業務サーバにインストールする必要があります。

IPv6アドレスを持つノードを検出する場合は、DNSサーバを設定してください。また、検出するノードのIPv6アドレスをDNSサーバに登録 してください。

### **1.2.7** ユーザー情報の管理方法

Systemwalker Runbook Automationを操作するために必要な、認証の方式について設計を行います。

Systemwalker Runbook Automationは以下の認証方式を提供しています。

- ・ ローカルユーザー管理システムによる認証
- ・ シングル・サインオンによる認証
- ・ LDAPによる認証

#### ローカルユーザー管理システムによる認証

Systemwalker Runbook Automationのローカルユーザー管理システムを利用して、ユーザー情報を管理します。

この場合、Systemwalker Runbook Automationのセットアップを実行することで合わせてユーザーの管理環境を構築できるため、環境の 構築が容易になります。

また、LDAPの知識がなくても、Webコンソールによるユーザー管理が可能となります。

#### シングル・サインオンによる認証

Systemwalker Runbook Automationのログインユーザーとして、シングル・サインオン環境のリポジトリに登録されているユーザーを使用し ます。この方法には、以下の特長があります。

- <span id="page-15-0"></span>・ シングル・サインオン環境をサポートしている製品間で、使用するユーザー情報を共通化できます。ユーザー情報はシングル・サイ ンオン環境のリポジトリで一元管理できます。
- ・ Systemwalker Runbook Automationの管理サーバにログインした際の情報を用いて、新たなログイン画面を表示せずに、シングル・サ インオンを利用しているソフトウェア製品をシームレスに起動できます。

Systemwalker Runbook Automationが利用可能なシングル・サインオンは、以下のとおりです。

・ ServerView Operations Manager シングル・サインオン

構築済のServerView Operations Manager シングル・サインオン環境がある場合、Systemwalker Runbook Automationにおいても同じ 認証基盤を利用することができます。ServerView Operations Manager シングル・サインオン環境のリポジトリは、ServerView Operations Manager同梱ディレクトリサービス、またはActive Directoryを利用します。

#### **LDAP**による認証

すでにユーザーの認証にLDAPを構築している場合には、構築済みのLDAPを利用することができます。Systemwalker Runbook Automationを操作するユーザーと同一にすることで、ユーザー情報の一元管理が可能になり、ユーザーのメンテナンスが容易になります。

Systemwalker Runbook Automationが利用可能なLDAPは、以下のとおりです。

- ・ Interstageディレクトリサービス
- ・ Active Directory
- ・ OpenLDAP

LDAPの認証リポジトリは、Interstageディレクトリサービス、Active Directory、またはOpenLDAPを使用して構築します。すでにこれらの認証 リポジトリを導入している場合は、それらを使用することができます。

### **1.2.8** ユーザー追加の計画

Systemwalker Runbook Automationの導入時に必要なユーザーおよびSystemwalker Runbook Automationの運用に必要なユーザーに ついて説明します。

#### 導入時に必要なユーザー

ローカルユーザー管理システムを使用する場合、導入時のユーザーの追加は不要です。Systemwalker Runbook Automationのセット アップを実行することで、必要なユーザーが登録されます。

認証環境(シングル・サインオンによる認証またはLDAPによる認証)において、Systemwalker Runbook Automationのセットアップを実行 する前に、以下の2つのユーザーをあらかじめ登録する手順が必要になります。

- ・ プロセス制御用のユーザー(デフォルトの場合"swrbaadmin")
- ・ スケジュール起動用のユーザー(デフォルトの場合"swrbasch")
- ユーザーの追加手順については、"3.1.4 ユーザー/グループ/[組織単位の登録"](#page-55-0)を参照してください。

#### 運用で**Systemwalker Runbook Automation**を利用するユーザー

Systemwalker Runbook Automationへのユーザーの登録については、"Systemwalker Runbook Automation 運用ガイド"の、"ユーザーを 管理する"および"グループを管理する"を参照してください。

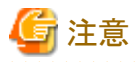

#### ユーザー追加時の注意

ユーザーのパスワードに、空白のみのパスワードを使用しないでください。

使用した場合、そのユーザーでは以下の操作に失敗します。

- ・ Webコンソールへのログイン
- ・ Systemwalker Runbook Automation Studioから管理サーバへの接続
	- 7 -

## <span id="page-16-0"></span>**1.3** "アンインストールと管理**(**ミドルウェア**)**"について

"アンインストールと管理(ミドルウェア)"は、富士通ミドルウェア製品共通のツールです。インストールされている富士通ミドルウェア製品情報 の管理や製品のアンインストーラの起動を行います。

Systemwalker Runbook Automationは、"アンインストールと管理(ミドルウェア)"に対応しています。

Systemwalker Runbook Automationをインストールする際、最初に"アンインストールと管理(ミドルウェア)"がインストールされ、以降、"ア .<br>ンインストールと管理(ミドルウェア)"により、富士通ミドルウェア製品のインストール/アンインストールの制御が行われます。なお、すでに "アンインストールと管理(ミドルウェア)"がインストールされている場合は、インストール処理は行いません。

"アンインストールと管理(ミドルウェア)"のインストール先は以下になります。

#### 【Windows】

異なるインストール先(複数箇所)にインストールされます。

- %SystemDrive%\FujitsuF4CR
- $-$  %ProgramData%\Fujitsu\FujitsuF4CR
- %ProgramFiles%\Fujitsu\FujitsuF4CR (32bit版のOSの場合)
- %ProgramFiles(x86)%\Fujitsu\FujitsuF4CR (64bit版のOSの場合)

#### 【Linux】【Solaris】

/var/opt/FJSVcir

## <span id="page-17-0"></span>第**2**章 インストール

本章では、Systemwalker Runbook Automationのインストールについて説明します。

## **2.1** インストール前の作業

インストール前に必要な作業について説明します。

## **2.1.1** システムパラメーターのチューニング【**Linux**】【**Solaris**】

インストール前に、システムパラメーターのチューニングを行う必要があります。チューニングが必要なシステムパラメーターとその値に ついては、以下の表を参照してください。パラメーターの"種別"により、以下のように設定してください。

#### 種別が最大の場合:

すでに設定されている値(初期値または、以前の設定値)が表の値以上の場合は変更不要です。表の値より小さい場合は、表の値に 変更してください。

#### 種別が加算の場合:

すでに設定されている値(初期値または、以前の設定値)に表の値を加算してください。加算する前に、システム上限値を確認し、加算 した値がシステム上限値を超える場合は、システム上限値を設定してください。

詳細についてはLinuxおよびSolarisのマニュアル等を参照してください。

#### **Linux**の設定手順

#### システムパラメーターのチューニング値**(**連携サーバ/中継サーバ/業務サーバ**)**

・ メッセージキュー

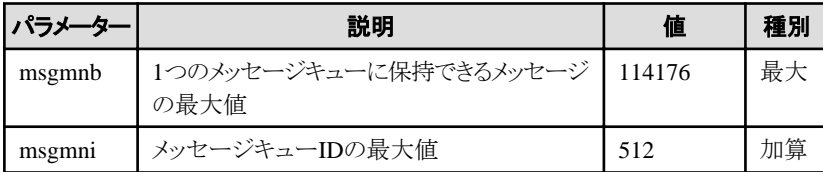

#### チューニング作業手順

1. 以下のコマンドを使用して、現在システムに設定されている上記表に該当するパラメーターの設定値を確認します。

#/sbin/sysctl -a

(例)

```
#/sbin/sysctl -a
・
(省略)
・
kernel.sem = 250 32000 32 128
kernel.msgmnb = 16384kernel.msgmni = 16
(省略)
kernel.shmmni = 4096
kernel.shmall = 2097152
kernel.shmmax = 33554432・
(省略)
・
```
- 2. 上記の"システムパラメーターのチューニング値"を参照し、現在の設定値と比較を行い、パラメーターごとに最大、加算の種別を考慮 して、適切な設定値を算出します。
- 3. /etc/sysctl.confを編集します。

システムパラメーターをチューニングするために、/etc/sysctl.confファイルにチューニングのためのレコードを、以下の例のように編集 します。

(例)

kernel.shmmax=2684354560 kernel.shmall=655360 kernel.shmmni=4104 kernel.sem=250 34213 32 325 kernel.msgmnb=114176 kernel.msgmni=528

4. /etc/sysctl.confへの編集内容が反映されていることを、以下のコマンドで確認します。

#/bin/cat /etc/sysctl.conf

5. 上記設定を有効にするために、下記のどちらかの方法を実行します。

方法1 : システムをリブートして設定を反映

# cd / # /sbin/shutdown -r now

方法2 : /sbin/sysctl -p を使用して設定を反映

# /sbin/sysctl -p /etc/sysctl.conf

※このコマンドを使用した場合リブートの必要がありません。

6. 設定したシステムパラメーターが反映されていることを、以下のコマンドの出力から確認します。

# /sbin/sysctl -a

#### 確認コマンドの実行例

```
# /sbin/sysctl -a
 ・
    (省略)
 ・
kernel.sem=250 34213 32 325
kernel.msgmnb=114176
kernel.msgmni=1069
    (省略)
kernel.shmmni=4104
kernel.shmall=655360
kernel.shmmax=2684354560
 ・
    (省略)
     ・
```
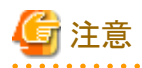

本作業は、システム管理者(スーパーユーザー)の権限で実施してください。

#### **Solaris**の設定手順

Systemwalker Runbook Automationは、以下のプロジェクト配下で動作します。

- ・ systemプロジェクト
- OS初期設定状態で存在するデーモンなどが動作するプロジェクト
- ・ user.rootプロジェクト

OS初期設定状態でroot権限で動作するプロセスが所属するプロジェクト

#### システムパラメーターのチューニング値**(**業務サーバ**)**

・ セマフォ

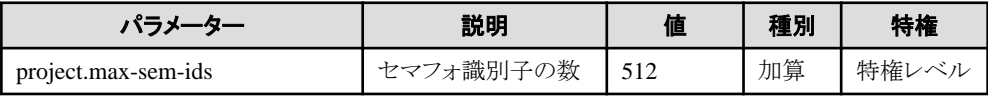

・ メッセージキュー

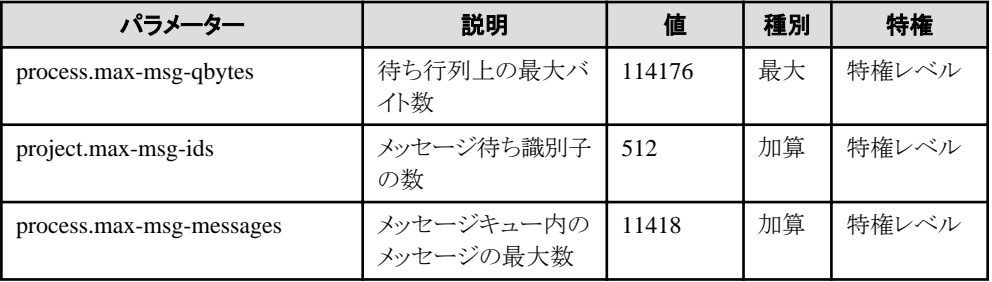

・ ファイルディスクリプタ

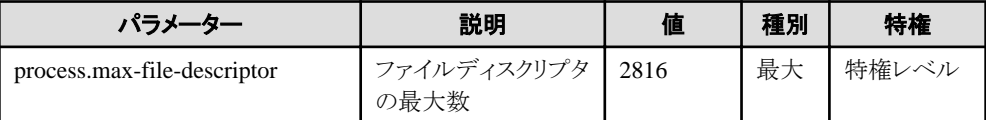

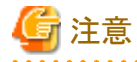

特権レベルは、/etc/projectに"privileged"を指定します。

 $\overline{a}$  and  $\overline{a}$ 

#### チューニング作業手順

システムパラメーターを編集するには、/etc/projectファイルを編集します。

1. 以下の例を参考に、現在システムに設定されている上記表に該当するパラメーターの設定値を確認します。 (例)

```
# projects -l
system
         projid : 0
         comment: ""
         users : (none)
         groups : (none)
         attribs: 
user.root
         projid : 1
         comment: ""
         users : root
         groups : root
```
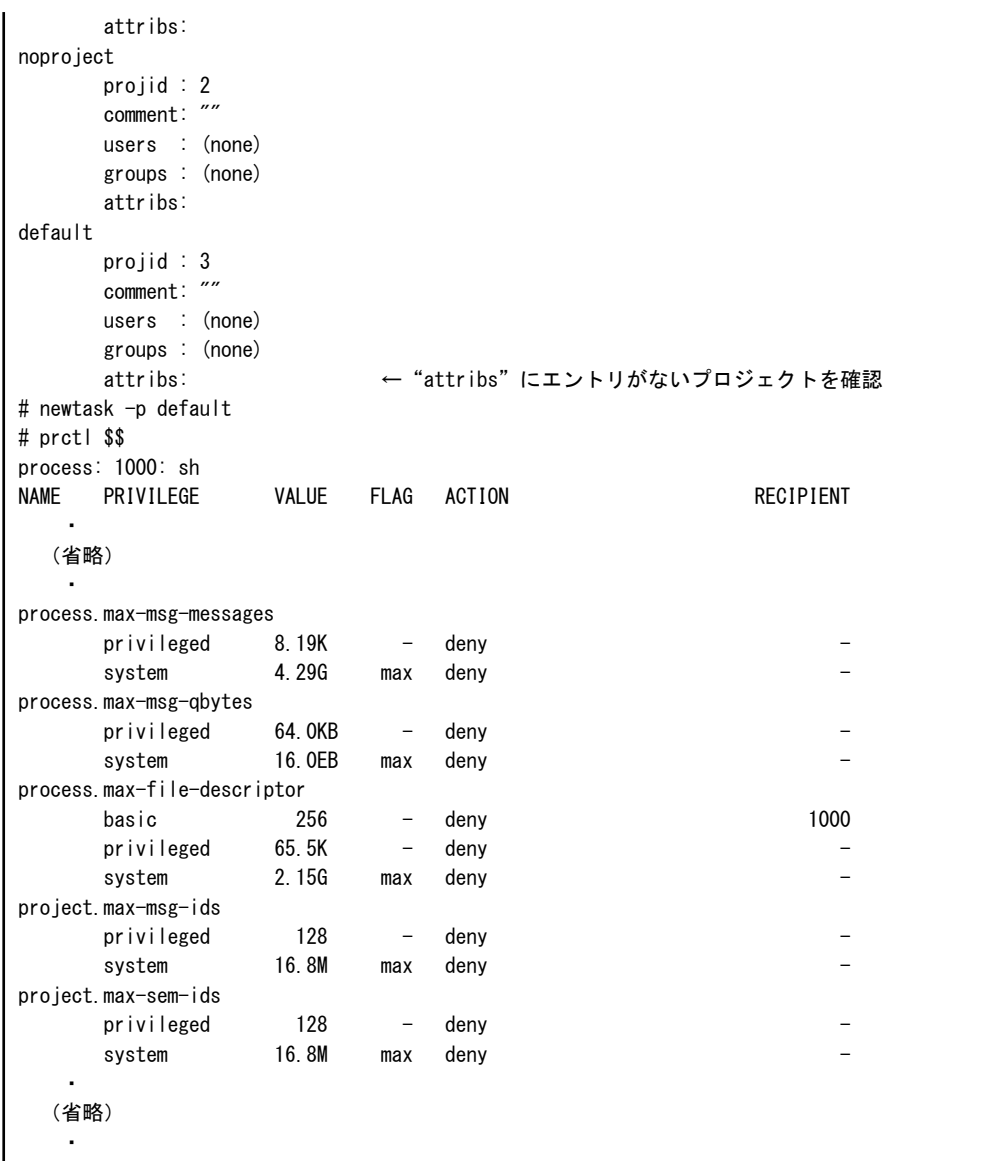

2. 上記の"システムパラメーターのチューニング値"を参照し、現在の設定値と比較を行い、パラメーターごとに最大、加算の種別を考慮 して、適切な設定値を算出します。

3. /etc/projectを編集します。

システムパラメーターをチューニングするために、/etc/projectファイルにチューニングのためのレコードを、以下の例のように編集し ます。

(例)

system:0::::project.max-sem-ids=(privileged,640,deny);process.max-msg-qbytes=(privileged, 114176,deny);project.max-msg-ids=(privileged,640,deny);process.max-msg-messages=(privileged, 18264,deny)

user.root:1::::project.max-sem-ids=(privileged,640,deny);process.max-msg-qbytes=(privileged, 114176,deny);project.max-msg-ids=(privileged,640,deny);process.max-msg-messages=(privileged, 18264,deny)

## 日 ポイント

- 設定値は、プロジェクトごとに1行で記載してください。

<span id="page-21-0"></span>- パラメーターの設定は、システムとスーパーユーザーに対して行ってください。

- 
- 4. 上記設定を有効にするために、システムを再起動します。
- 5. 設定したシステムパラメーターが反映されていることを、以下のコマンドの出力から確認します。

# projects -l

#### 確認コマンドの実行例

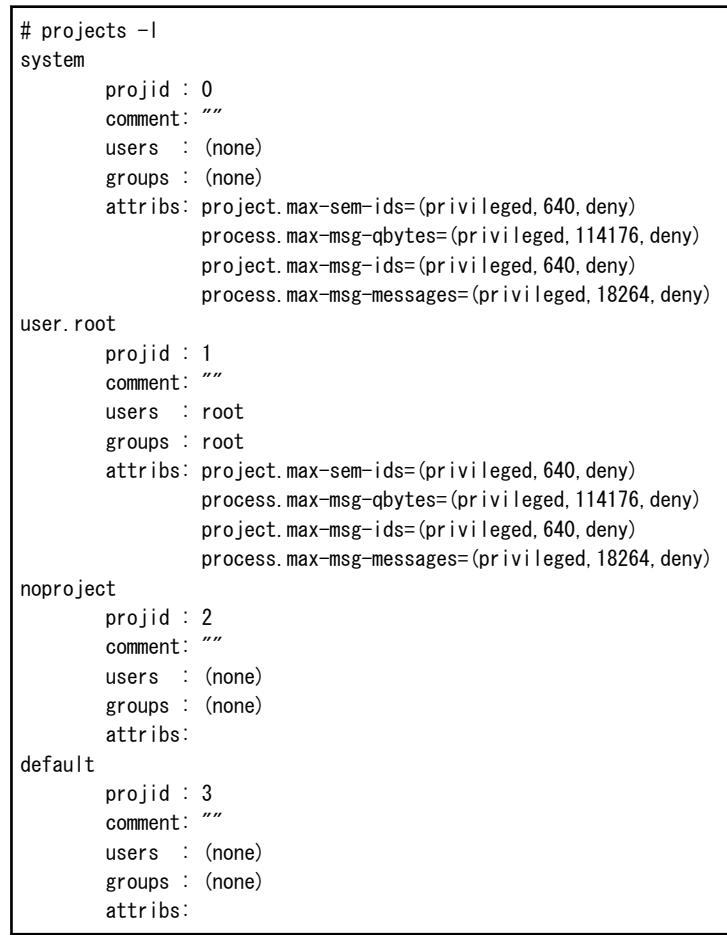

### **2.1.2 8.3**形式のファイル名の生成の有効化【**Windows**】

本製品では、8.3形式(ファイル名部分が最大8文字、拡張子部分が最大3文字とする規則です)のファイル名を使用するため、ファイル システム上で8.3形式のファイル名が生成できる必要があります。管理サーバ、連携サーバ、中継サーバおよび業務サーバにおいて、8.3 形式のファイル名を有効化するために、以下の作業を実施してください。

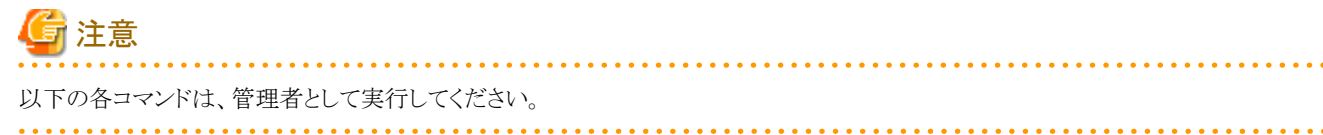

#### **Windows Server 2008** かつ**R2**でない場合

1. 以下のコマンドを実行します。

fsutil behavior query disable8dot3

- <span id="page-22-0"></span>2. コマンド実行結果を確認します。
	- a. "disable8dot3"の値が"0"の場合

8.3形式のファイル名が生成できます。必要な作業はありません。

b. "disable8dot3"の値が"1"の場合

8.3形式のファイル名の生成が無効化されています。以下のコマンドを実行して8.3形式のファイル名が生成できるように設定 してください。

fsutil behavior set disable8dot3 0

#### **Windows Server 2008 R2**以降の場合

1. ボリュームとして"c:"を指定して、以下のコマンドを実行します。

fsutil 8dot3name query c:

- 2. コマンド実行結果を確認します。
	- a. ボリュームおよびレジストリの2つの設定から"8dot3 名"の作成が"有効"の場合

8.3形式のファイル名が生成できます。必要な作業はありません。

b. ボリュームおよびレジストリの2つの設定から"8dot3 名"の作成が"無効"の場合

8.3形式のファイル名の生成が無効化されています。以下の2つのコマンドを実行して8.3形式のファイル名が生成できるように 設定してください。

[レジストリの設定]

fsutil 8dot3name set 2

[ボリュームの設定]

fsutil 8dot3name set c: 0

3. Systemwalker Runbook Automationのインストール先ディレクトリに指定するボリュームが"c:"以外("d:"など)の場合は、そのボリュー ムを指定して、以下のコマンドを実行します。

fsutil 8dot3name query インストール先ディレクトリに指定するボリューム

- 4. コマンド実行結果を確認します。
	- a. ボリュームおよびレジストリの2つの設定から"8dot3 名"の作成が"有効"の場合

8.3形式のファイル名が生成できます。必要な作業はありません。

b. ボリュームおよびレジストリの2つの設定から"8dot3 名"の作成が"無効"の場合

8.3形式のファイル名の生成が無効化されています。以下の2つのコマンドを実行して8.3形式のファイル名が生成できるように 設定してください。

[レジストリの設定]

fsutil 8dot3name set 2

[ボリュームの設定]

fsutil 8dot3name set インストール先ディレクトリに指定するボリューム 0

### **2.1.3** ファイアウォールの設定

ファイアウォール機能を利用している環境にSystemwalker Runbook Automationをインストールする場合には、ファイアウォール機能に対 して必要な通信(ポート)を許可する必要があります。

ファイアウォール機能に対して必要な通信(ポート)を許可する方法については、OSのマニュアルを参照してください。

<span id="page-23-0"></span>Systemwalker Runbook Automation が使用するポートについては、"9.1 [ポート番号一覧"](#page-176-0)を参照してください。

"外部のサーバから受け付ける必要のあるポート番号"について許可する必要があります。

また、構成情報を収集する場合、収集対象となるサーバがICMP通信を受け付けるよう設定してください。

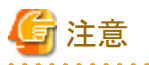

Windowsファイアウォール機能が初期設定で有効になっているため、使用ポート番号/プロトコルについて、ファイアウォールの例外に指定 しておく必要があります。

### **2.1.4 hosts**ファイルの設定の確認

自ホスト名(hostnameやuname -nコマンドで確認できるホスト名)からIPアドレスが正しく求められる必要があります。インストール前にhosts ファイルの設定を確認し、正しく名前解決ができることを確認してください。

#### **hosts**ファイルの設定

管理サーバ、連携サーバ/中継サーバ

- 自ホスト名には、"127.0.0.1"を除くIPv4アドレスだけ対応するように設定します。IPv6アドレスに自ホスト名を設定しないでください。
- "localhost"には、IPv4アドレスだけ対応するように設定します。IPv6アドレスに"localhost"を設定しないでください。

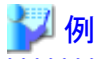

. . . . . . . . . . . . . . . . . . . IPアドレスが"192.0.2.10"、自ホスト名が"remote1"の管理サーバの例を示します。

192.0.2.10 remote1 127.0.0.1 localhost.localdomain localhost

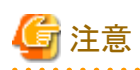

#### 利用OSがWindows Server 2012以降の場合の注意事項

IPv6アドレスを優先して名前解決するように初期設定されています。hostsファイルの設定とあわせて、IPv4アドレスで名前解決され るように、OSの標準機能のnetshコマンドを使用してネットワーク設定を変更してください。

netshコマンドの詳細については、コマンドラインヘルプを参照してください。

#### . . . . . . . . . . . . . . . . . 業務サーバ、開発コンピュータ

#### 管理サーバをIPv4シングルスタック環境に導入した場合

- 自ホスト名および"localhost"には、1つのIPv4アドレスにだけ対応するように設定します。複数のIPアドレスに自ホスト名および "localhost"を設定しないでください。

#### 管理サーバをIPv4/IPv6デュアルスタック環境に導入した場合

- 自ホスト名および"localhost"には、1つのIPv4/v6アドレスにだけ対応するように設定します。複数のIPアドレスに自ホスト名および "localhost"を設定しないでください。

#### 名前解決の確認

以下のコマンドを実行し、表示されたメッセージから名前解決されることを確認してください。

[自ホスト名の名前解決]

ping 自ホスト名

["localhost"の名前解決]

<span id="page-24-0"></span>ping localhost

管理サーバ、連携サーバ/中継サーバ

- 自ホスト名が"127.0.0.1"を除くIPv4アドレスで正しく名前解決されることを確認してください。
- "localhost"がIPv4アドレスで正しく名前解決されることを確認してください。

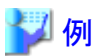

IPアドレスが"192.0.2.10"、自ホスト名が"remote1"の管理サーバの例を示します。

【Windows】

自ホスト名"remote1"がIPv4アドレスで正しく名前解決されることの確認

```
C:\nY ping remotel
remote1 [192.0.2.10]に、pingを送信しています 32バイトのデータ:
・・・
```
"localhost"がIPv4アドレスで正しく名前解決されることの確認

```
C:\n  <i>F</i> ping localhost
remote1 [127.0.0.1]に、pingを送信しています 32バイトのデータ:
・・・
```
【Linux】

自ホスト名"remote1"がIPv4アドレスで正しく名前解決されることの確認

# ping remote1 PING remote1 (192.0.2.10) 56(84) bytes of data. ・・・

"localhost"がIPv4アドレスで正しく名前解決されることの確認

# ping localhost PING localhost (127.0.0.1) 56(84) bytes of data. ・・・

業務サーバ、開発コンピュータ

- 管理サーバを導入した環境に合わせて、自ホスト名および"localhost"が正しいIPアドレスで名前解決されることを確認してください。

### **2.1.5** 必須ソフトウェアのインストール

システム構成や、使用する運用操作部品に合わせて必須ソフトウェアをインストールします。

#### 2.1.5.1 管理サーバ

必須ソフトウェアについては、"Systemwalker Runbook Automation 解説書"の"必須ソフトウェア"を参照してください。

#### Perlスクリプトで開発した運用操作部品を利用する場合

以下のソフトウェアをインストールします。

- strawberry perl 5.12.0

インストール先は任意のディレクトリを指定してください。

インストール後、部品実行設定ファイルにインストールパスなどの情報を設定する必要があります。

設定方法および部品実行設定ファイルの詳細は、"Systemwalker Runbook Automation 運用ガイド"の"運用操作部品の環境設定 を行う(Perlを使用して運用部品を開発する場合)"を参照してください。

<span id="page-25-0"></span>また、Systemwalker Runbook Automationが提供しているPerl用のライブラリを使用するためには、以下のモジュールを導入する 必要があります。

- XML::Simple 2.18
- XML::Parser 2.40

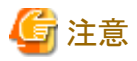

Systemwalker Runbook Automation が提供するライブラリの中で、Perlスクリプトで開発した運用操作部品で使用できるライブラリは "入力情報ライブラリ"のみです。必要に応じて、PerlモジュールやPerlライブラリを管理サーバにインストールしてください。

Systemwalker Runbook Automation が提供するライブラリについての詳細は、"Systemwalker Runbook Automation リファレンス ガイド"を参照してください。

#### LDAPによる認証で環境を構築する場合

LDAPによる認証を利用する場合、以下のいずれかのディレクトリサービスをインストールしてください。

- $-$  OpenLDAP
- Active Directory
- Interstage ディレクトリサービス

### 2.1.5.2 連携サーバ/中継サーバ/業務サーバ/開発コンピュータ/Webコンソール

必須ソフトウェアについては、"Systemwalker Runbook Automation 解説書"の"必須ソフトウェア"を参照してください。

## **2.2** 管理サーバへのインストール

管理サーバへのインストール手順について、説明します。

#### デフォルトのインストール先について

Systemwalker Runbook Automationのインストール先について、デフォルトでは以下となります。

・ Systemwalker Runbook Automation 管理サーバのインストール先

#### 【Windows】

C:¥Program Files¥Fujitsu¥SWRBA

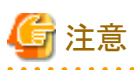

- ・ 排他製品がインストールされていないことを確認してください。
- ・ 他の運用管理製品を管理サーバにインストールする場合には、"付録[A Systemwalker Runbook Automation](#page-182-0) 管理サーバへの運用 [管理製品の導入について](#page-182-0)"を参照してインストールしてください。

### **2.2.1** インストール前の注意事項

管理サーバをインストールする前の注意事項について説明します。

管理サーバには、以下の機能がインストールされます。

- <span id="page-26-0"></span>・ Systemwalker Runbook Automation 管理サーバが動作するために必要な以下の機能
	- Systemwalker Operation Manager
	- 構成管理データベース(CMDBマネージャ)
	- SMEE、Securecryptoライブラリランタイム

これらの機能は、他製品と共存した場合に共通利用される場合があります。なお、Systemwalker Runbook Automation 管理サーバのア ンインストールでは、一部の機能について、他の製品と共通して利用されている場合はアンインストールされません。アンインストールの詳細 については、"7.2.1 [管理サーバのアンインストール](#page-120-0)"を参照してください。

#### 【**Windows**】

- ・ Systemwalker Runbook Automationをインストールする場合、OSが日本語環境であることを確認してください。
- ・ Systemwalker Runbook Automationをインストールする場合、OSのServer Coreインストールには対応していません。

## **2.2.2 Windows**へのインストール

Windowsの管理サーバに、Systemwalker Runbook Automationのマネージャをインストールする手順について説明します。

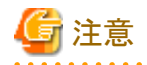

・ クラスタ環境にインストールする場合、別途注意が必要な事項があります。

"Systemwalker Runbook Automation クラスタ適用ガイド"の"Systemwalker Runbook Automationのインストール"を参照してください。

・ インストールに失敗した場合は、再起動後にインストールを実施したユーザーでログインし、アンインストール手順に従ってアンイン ストールしてください。

その後、出力されたメッセージの意味や対処方法を参考にして失敗した原因を取り除き、再度インストールを実施してください。

メッセージの詳細については、"Systemwalker Runbook Automation メッセージ集"を参照してください。

アンインストールについては、"第7章 [アンインストール"](#page-120-0)を参照してください。

出力されたメッセージから対処できない場合は、以下に出力された調査資料を採取して、富士通技術員までご連絡ください。

%SystemDrive%\temp\temp\SystemwalkerRBA\xxxx\swrba\_collectinfo.zip

#### xxxx:0000から9999までの通番

インストールが失敗したタイミングによっては、上記ファイルが存在しない場合があります。その場合は、以下の調査資料を採取して ください。

%SystemDrive%\temp\SystemwalkerRBA\xxxx\swrba\_collectinfo (フォルダ)

%SystemDrive%\temp\text{SystemwalkerRBA\xxxx\text{Nswrba\_collectinfo.log (ファイル)

xxxx:0000から9999までの通番

対話型のインストール手順について説明します。

- 1. Administratorsグループに所属するアカウントでログインします。
- 2. インストーラを起動します。

以下の製品メディアをドライブ装置にセットすると、自動的にインストーラが起動します。起動しない場合はswsetup.exeを実行し、イ ンストーラを起動してください。

- Systemwalker Runbook Automation メディアパック V15.2.2 DISC1 (管理サーバ用プログラム)

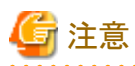

#### 管理者として実行してください。

表示された画面で、[管理サーバのインストール(64bit版)]を選択します。

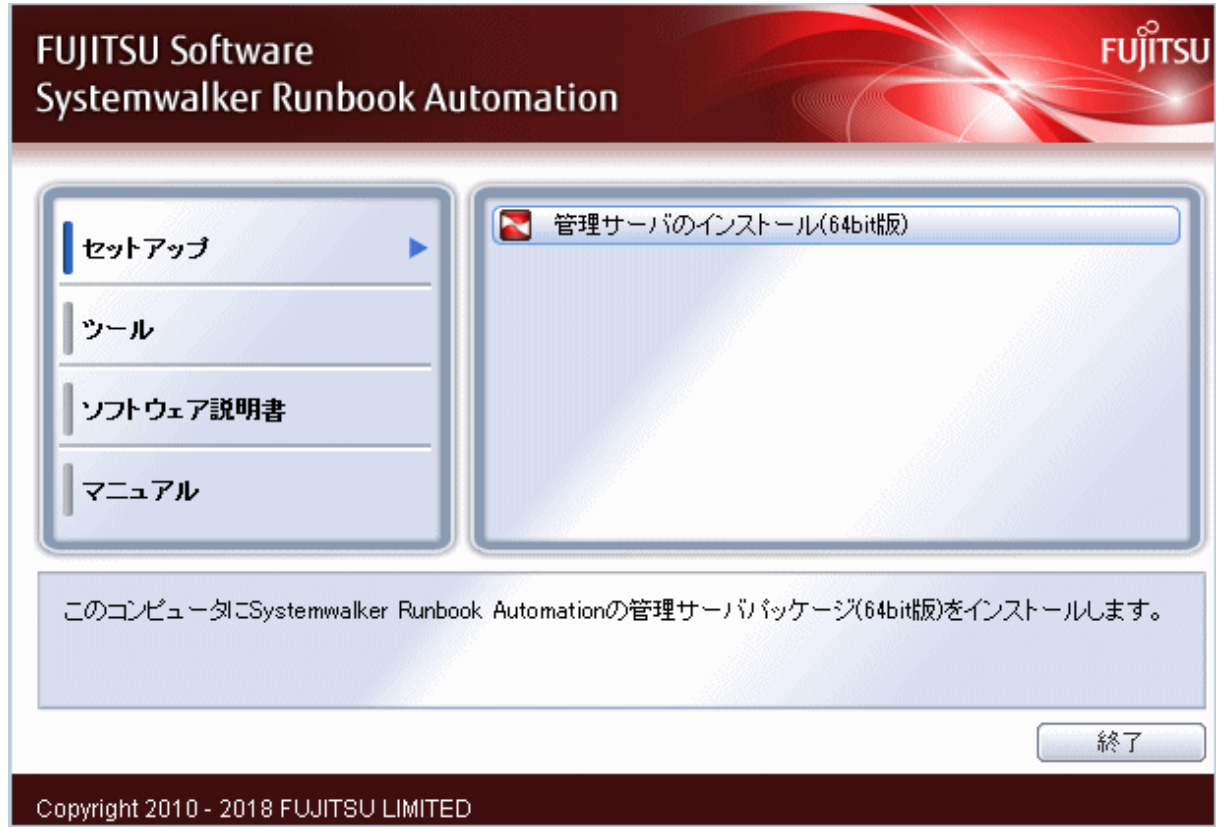

3. [ようこそ]ダイアログボックスが表示されます。

内容を確認し、[次へ]ボタンをクリックします。

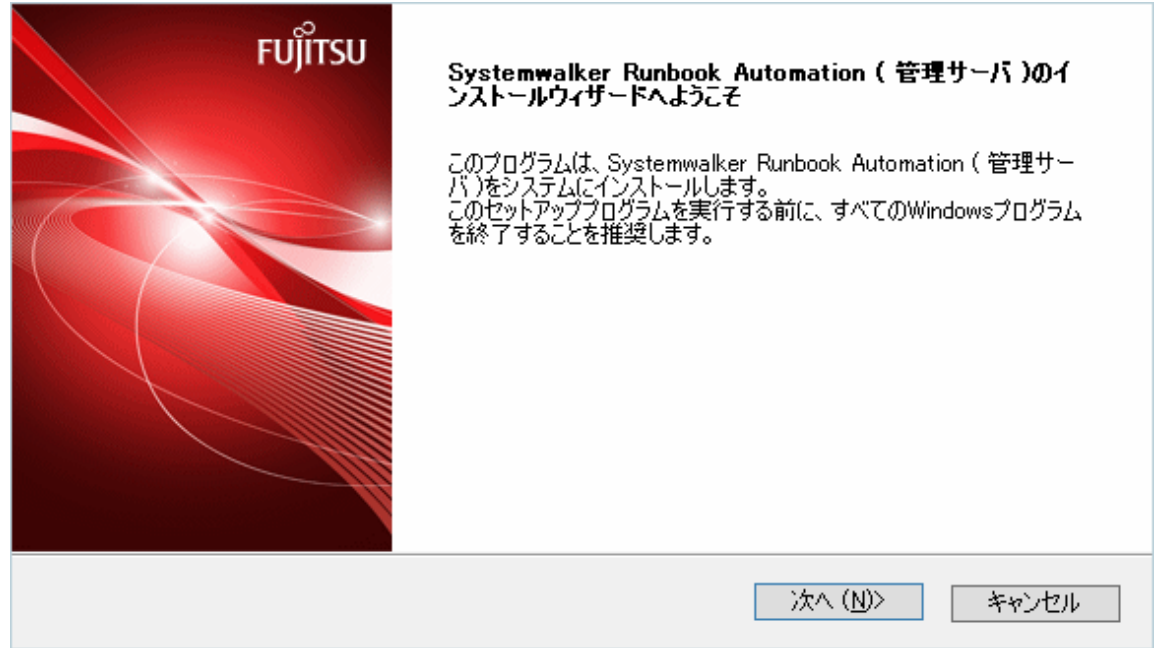

4. Systemwalker Runbook Automationのインストール先を選択します。

インストール先ディレクトリを指定し、[次へ]ボタンをクリックしてください。

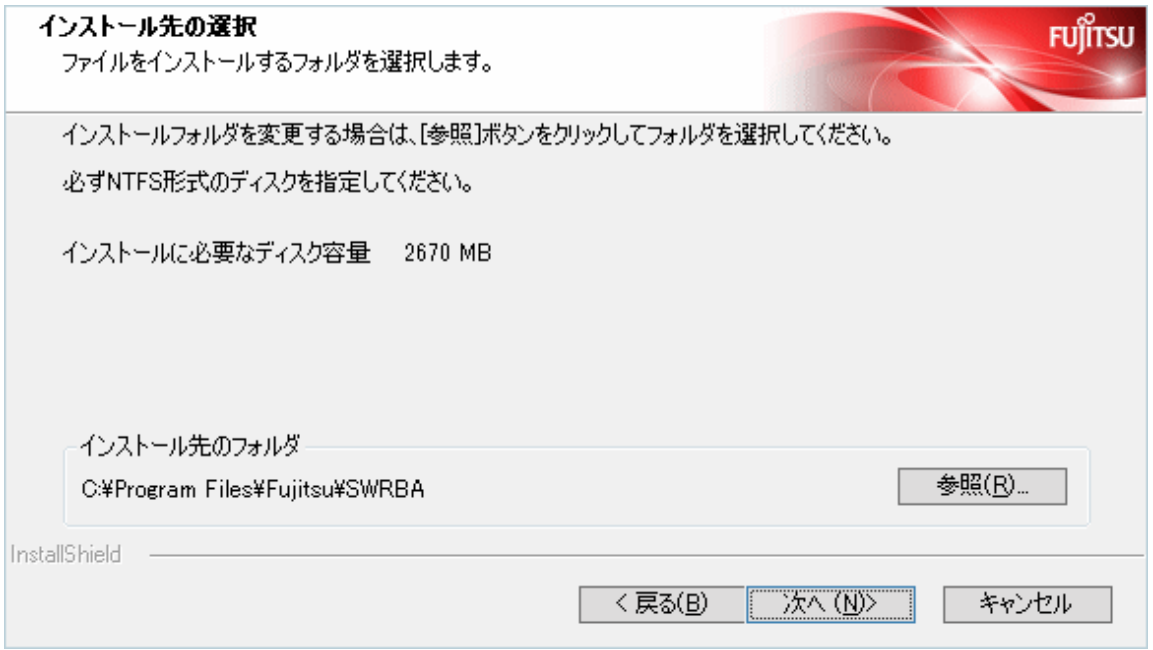

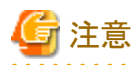

- インストール先のパス長は最大45バイトです。
- インストール先ディレクトリにはNTFS形式のディスクを指定してください。
- ー インストール先に"\\"で開始するパス、および相対パス表記での指定はできません。
- インストール先のディレクトリ名に指定可能な文字は、半角英数字です。 ※ "C:\Program Files"指定時の半角空白を除く
- 以下のライブラリを利用して運用操作部品を作成する場合は、インストール先に"C:\Program Files"を含めないでください。"C: \Program Files"を含めた場合、以下のライブラリを利用した運用操作部品の操作結果は保証されません。

- ファイル転送
- 構成管理データベース
- ホスト名変更
- ネットワーク設定
- ソフトウェアインストール
- 以下のディレクトリ構成でSystemwalker Runbook Automationが動作するために必要なパッケージがインストールされます。なお、 インストール先として指定したディレクトリに、これらのディレクトリが存在し、かつ、そのディレクトリ配下にファイル、ディレクトリが 存在する場合はエラーになります。
	- [Systemwalker Runbook Automation 管理サーバのインストール先]\Apache
	- [Systemwalker Runbook Automation 管理サーバのインストール先]\IBPM
	- [Systemwalker Runbook Automation 管理サーバのインストール先]\CMDB
	- [Systemwalker Runbook Automation 管理サーバのインストール先]\fjqss\_tool1
	- [Systemwalker Runbook Automation 管理サーバのインストール先]\fjsvpgs
	- [Systemwalker Runbook Automation 管理サーバのインストール先]\Java
- [Systemwalker Runbook Automation 管理サーバのインストール先]\FJSVlnkbs
- [Systemwalker Runbook Automation 管理サーバのインストール先]\STFRBAFJPCMI
- [Systemwalker Runbook Automation 管理サーバのインストール先]\STFRBAJAVAEE
- [Systemwalker Runbook Automation 管理サーバのインストール先]\FJSVcmdbi
- [Systemwalker Runbook Automation 管理サーバのインストール先]\SWOMGR
- [Systemwalker Runbook Automation 管理サーバのインストール先]\SWRBAA
- [Systemwalker Runbook Automation 管理サーバのインストール先]\SWRBAM
- [Systemwalker Runbook Automation 管理サーバのインストール先]\WebSC
- 
- 5. インストールを確認します。

[インストールの確認]画面で、入力内容の確認を行い、内容に誤りがなければ、[確認]ボタンをクリックしてください。インストールが 開始されます。

. . . . . . . . . . . . . .

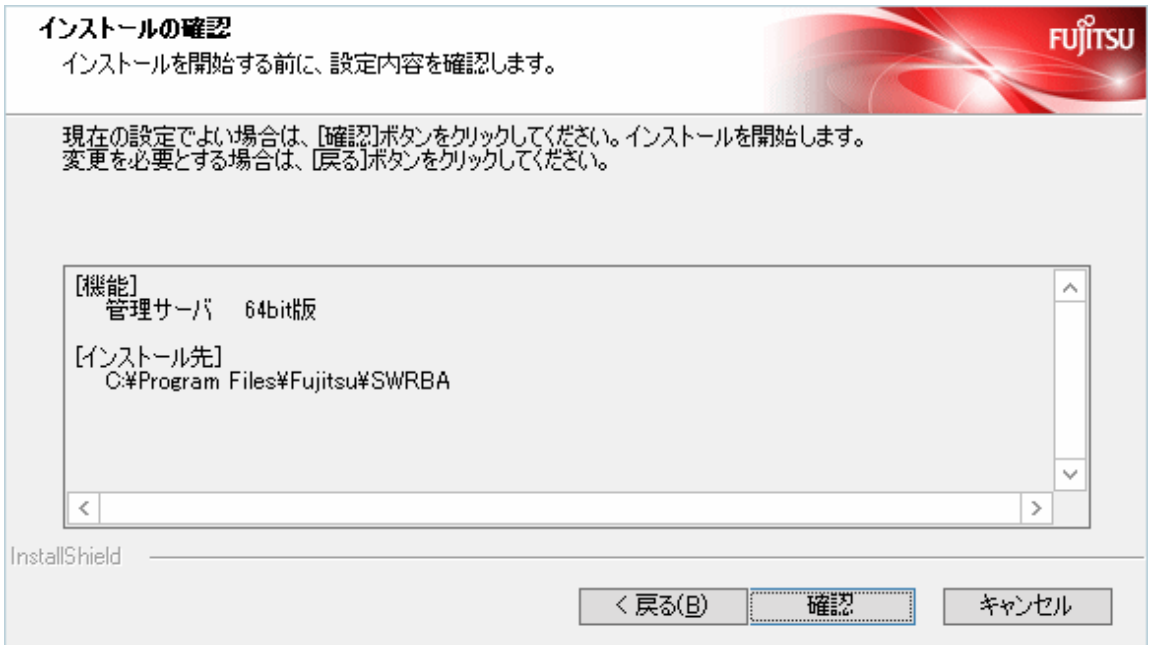

<span id="page-30-0"></span>6. インストールが完了すると以下の画面が表示されます。

[はい、今すぐコンピュータを再起動します。]を選択して、[完了]ボタンをクリックします。

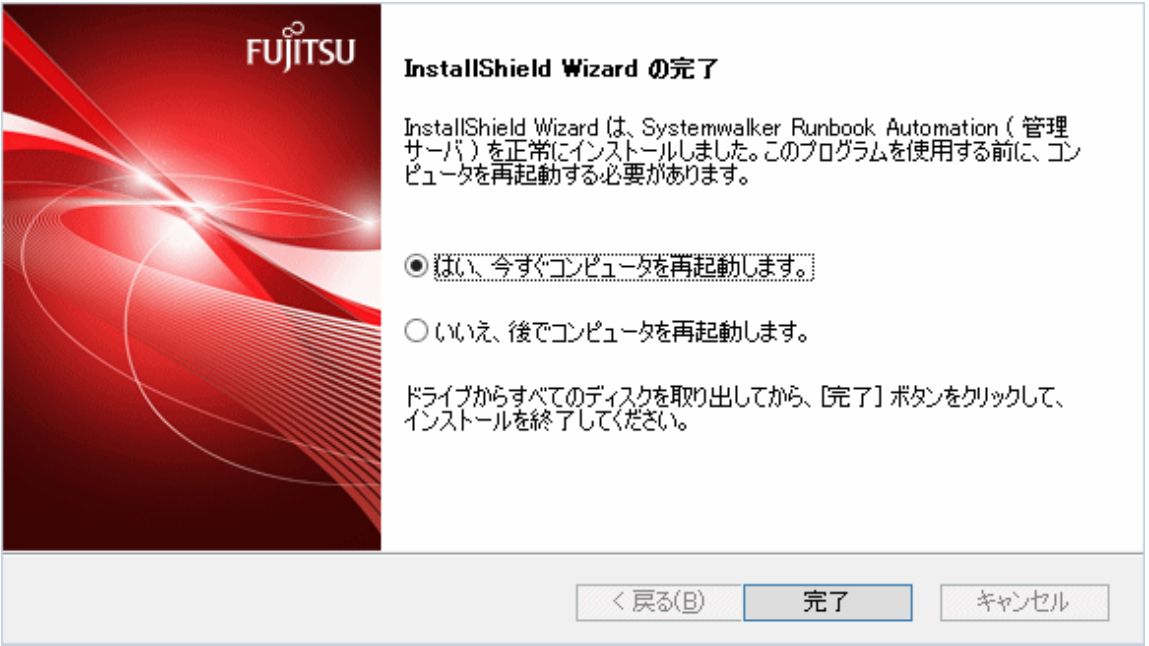

## **2.2.3** インストール後の注意事項

インストール後の注意事項について説明します。

#### 【Windows】

注意事項はありません。

## **2.3** 開発コンピュータへのインストール

開発コンピュータへのインストール手順について、説明します。

#### デフォルトのインストール先について

Systemwalker Runbook Automationのインストール先について、デフォルトでは以下となります。

・ Systemwalker Runbook Automation Studioインストール先

C:\Fujitsu\Systemwalker\SWRBA\_Studio

### **2.3.1 Systemwalker Runbook Automation Studio**のインストール

開発コンピュータに、Systemwalker Runbook Automation Studioをインストールする手順について説明します。

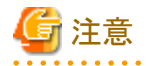

・ 開発コンピュータにSystemwalker Runbook Automation Studioをインストールする場合は、以下の項目を確認してください。

- OSが日本語環境であること。

- インストールを行うコンピュータ上のAdministratorsグループに所属するアカウントでログインしていること。

1. Administratorsグループに所属するアカウントでログインします。

2. インストーラを起動します。

以下の製品メディアをコンピュータのドライブ装置にセットします。

- ー Systemwalker Runbook Automation メディアパック V15.2.2 DISC2 (連携サーバ/中継サーバ/業務サーバ用プログラム、開発 コンピュータ用プログラム)
- 3. インストーラが起動され、以下の画面が表示されます。

画面が表示されない場合は、製品メディアのドライブの"swsetup.exe"を実行し、インストーラを起動します。 表示された画面で、[開発コンピュータへのインストール]をクリックしてください。

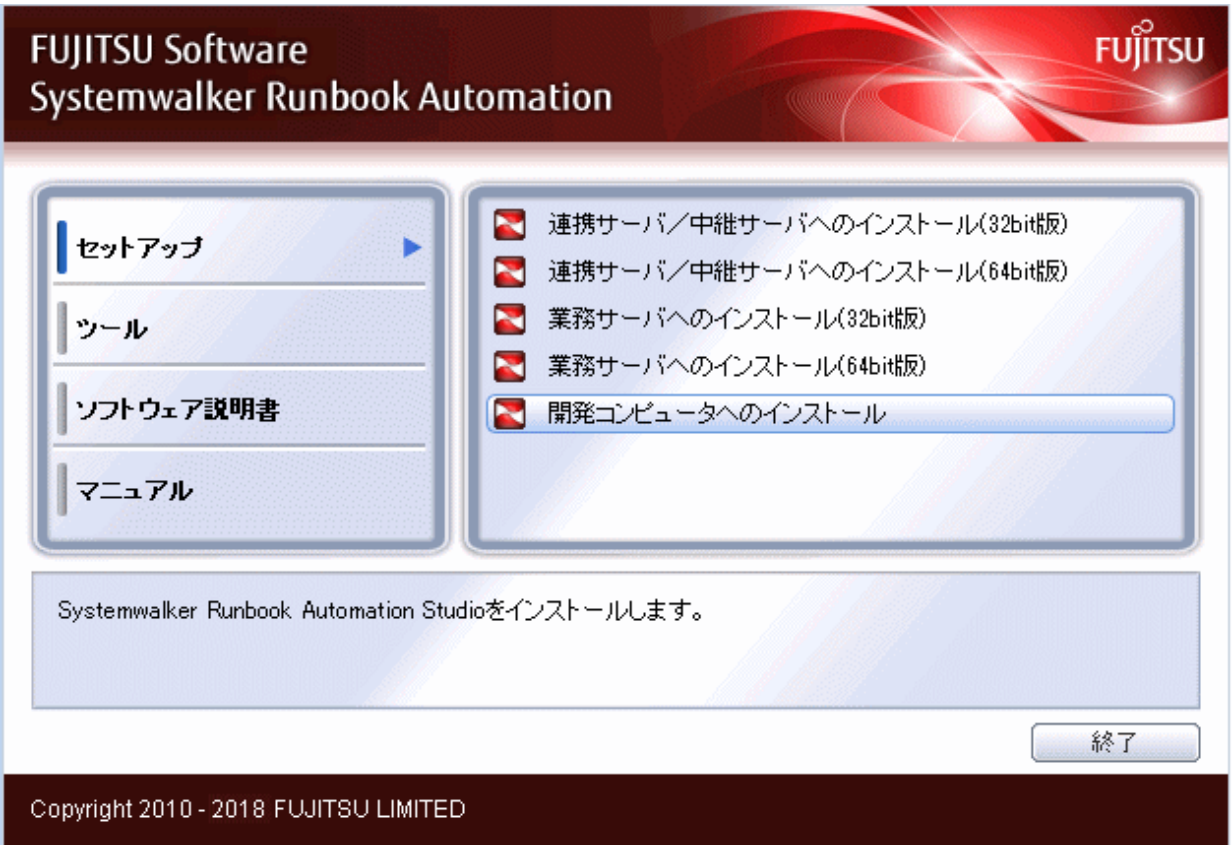

OSによってはセキュリティ警告画面が表示される場合がありますが、問題ありません。確認後、そのままインストールを継続するこ とができます。

4. [ようこそ]画面が表示されます。

[次へ]ボタンをクリックしてください。

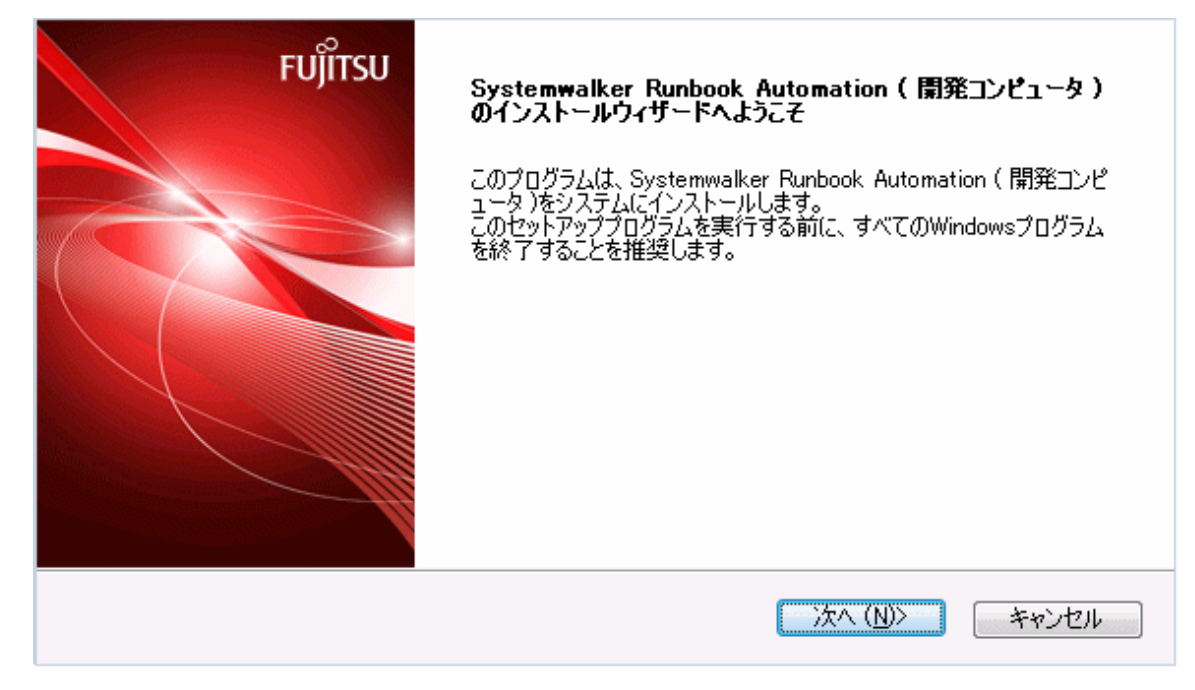

5. インストール先を指定します。

[インストール先の選択]画面で、インストール先ディレクトリを指定し、[次へ]ボタンをクリックしてください。

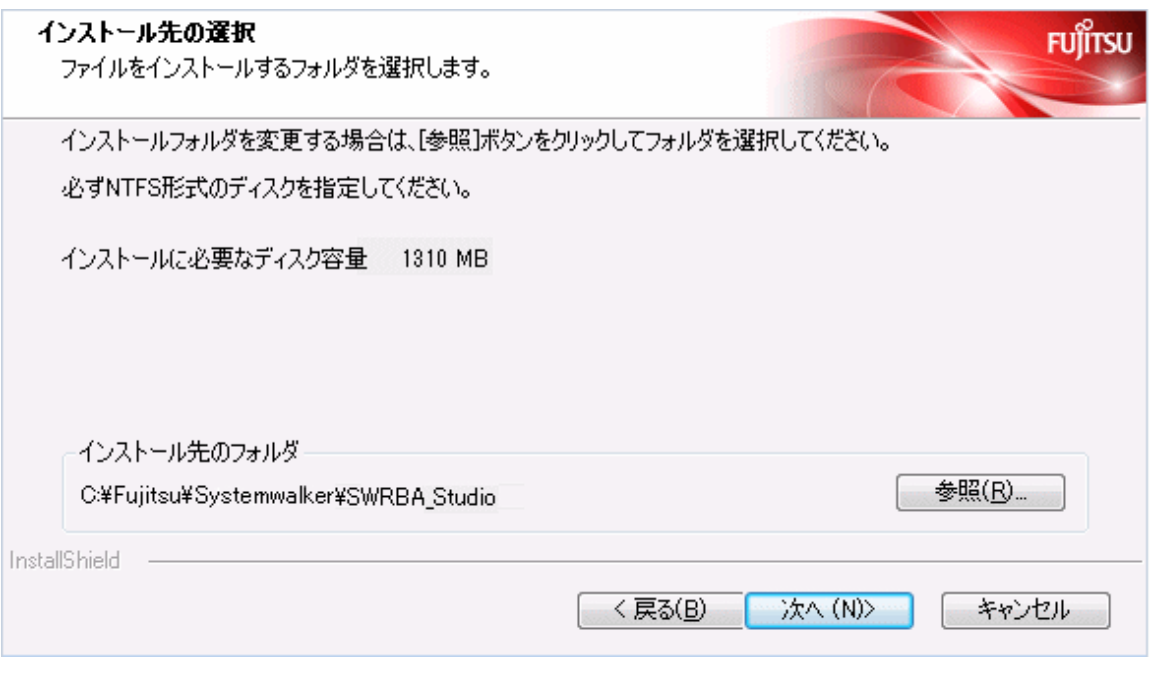

## 注意

- インストール先のパス長は最大58バイトです。
- インストール先ディレクトリにはNTFS形式のディスクを指定してください。
- ー インストール先に"\\"で開始するパス、および相対パス表記での指定はできません。

- インストール先のディレクトリ名に指定可能な文字は、半角英数字、"-"(ハイフン)、"\_"(アンダースコア) 、半角空白です。 ※ "C:\Program Files (x86)"配下のディレクトリ指定時の、 "C:\Program Files (x86)"中の "("および")"を除く
- 以下のディレクトリ構成でSystemwalker Runbook Automationが動作するために必要なパッケージがインストールされます。なお、 インストール先として指定したディレクトリに、これらのディレクトリが存在し、かつ、そのディレクトリ配下にファイル、ディレクトリが 存在する場合はエラーになります。

- [Systemwalker Runbook Automation Studioインストール先]\eclipse
- [Systemwalker Runbook Automation Studioインストール先]\fjqss\_tool3
- [Systemwalker Runbook Automation Studioインストール先]¥IBPM
- [Systemwalker Runbook Automation Studioインストール先]\jdk7
- [Systemwalker Runbook Automation Studioインストール先]\Ruby
- [Systemwalker Runbook Automation Studioインストール先]\swrbas
- 6. [インストールの確認]画面で、入力内容の確認を行い、内容に誤りがなければ、[確認]ボタンをクリックしてください。

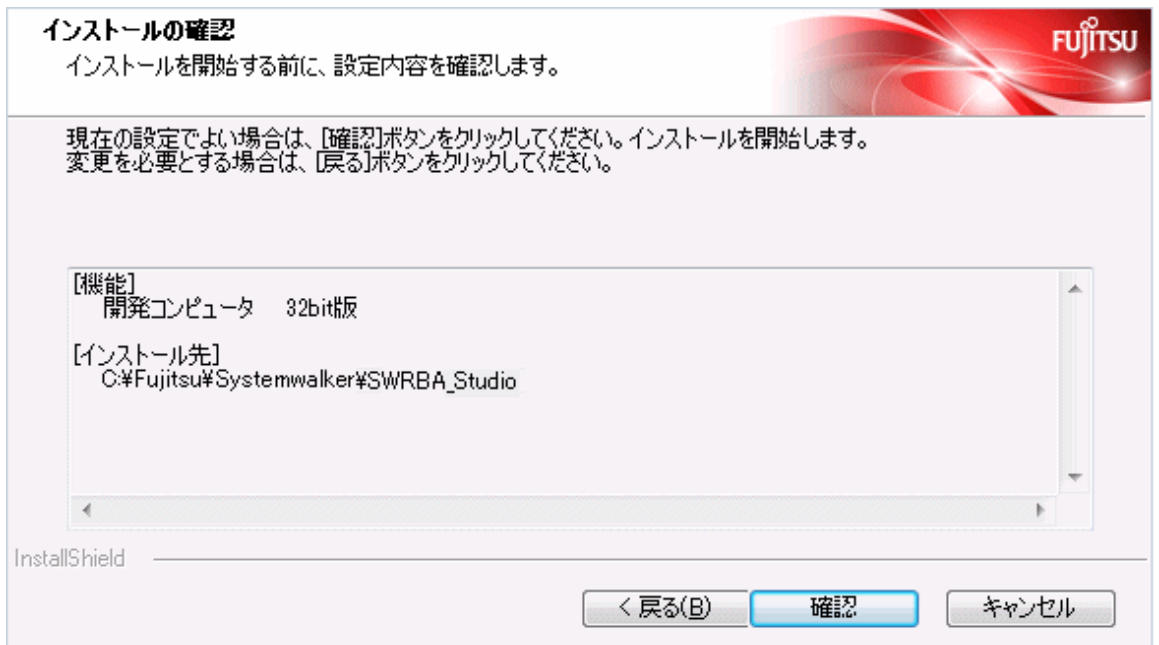

インストールが開始されます。

<span id="page-34-0"></span>7. インストールを終了します。

インストールが完了すると以下の画面が表示されます。[完了]をクリックしてください。

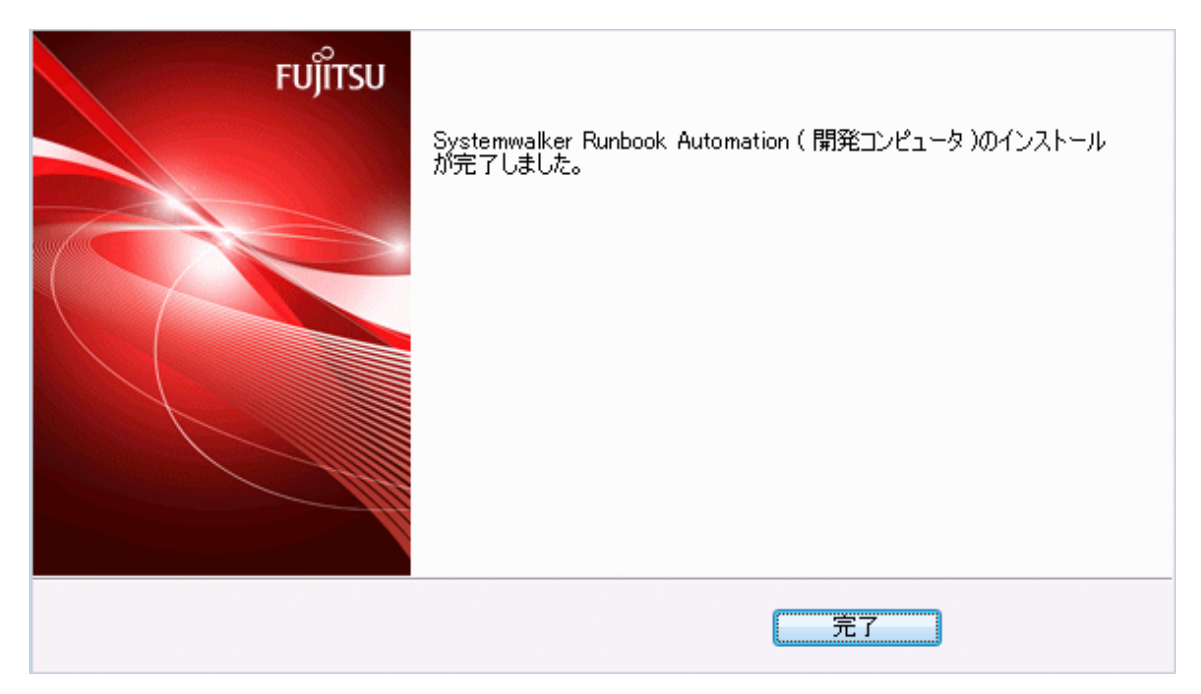

## **2.4** 連携サーバ**/**中継サーバへのインストール

連携サーバ、中継サーバへのインストール手順について説明します。

## 日 ポイント

送信します。

- . . . . . . . . . . . . . . . . . . ・ 連携サーバや中継サーバに導入されたエージェントは、定期的に情報を収集し、収集した情報を管理サーバ上のCMDBマネージャに
- ・ Systemwalker Centric Managerの運用管理サーバが、クラスタ運用されている場合は、現用システム、待機システムの双方にインス トールしてください。
- ・ Systemwalker Centric Managerの運用管理サーバが、冗長二重化構成で構築されている場合は、どちらか片方の運用管理サーバ にインストールしてください。
- ・ Systemwalker Centric Managerが、全体監視サーバで階層化されている場合は、配下の運用管理サーバにインストールしてください。

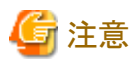

情報収集対象となる製品のバージョンが、以下であることを確認してください。

・ Systemwalker Centric Manager V13.0.0 以降

### デフォルトのインストール先について

Systemwalker Runbook Automationのインストール先について、デフォルトでは以下となります。

・ Systemwalker Runbook Automation 連携サーバ/中継サーバのインストール先(エージェントのインストール先)

#### 【Windows 64bit版】

C:¥Program Files¥Fujitsu¥SWRBA

#### <span id="page-35-0"></span>【Windows 32bit版】

```
C:\Program Files (x86)\Fujitsu\SWRBA または、
C:¥Program Files¥Fujitsu¥SWRBA
```
#### 【Linux】

/opt/FJSVswrbaa

#### 実行に必要な権限

#### 【Windows】

Administrator権限が必要です。管理者として実行する必要があります。

#### 【Linux】

```
システム管理者(スーパーユーザー)の権限が必要です。
```
#### インストール開始前の準備

インストーラを実行する前に"Systemwalker Runbook Automation 解説書"を参照してインストール条件と、必要となる情報を収集してく ださい。

## **2.4.1** インストール前の注意事項

Systemwalker Runbook Automation 連携サーバ/中継サーバが動作するために必要な以下の機能をインストールします。

- ・ CMDBエージェント
- ファイル転送基盤

なお、Systemwalker Runbook Automation 連携サーバ/中継サーバのアンインストールでは、一部の機能について、他の製品と共通して 利用されることがあるためアンインストールを行いません。

アンインストール手順の詳細については、"7.2.3 連携サーバ/[中継サーバのアンインストール"](#page-124-0)を参照してください。

#### システムの文字コードについて【**Linux**】

- ・ 以下のファイルを参照し、システムの文字コードが、"ja\_JP.UTF-8"であることを確認してください。
	- Red Hat Enterprise Linux 7 の場合、/etc/locale.confのLANGの値
	- Red Hat Enterprise Linux 7 以外の場合、/etc/sysconfig/i18nのLANGの値

### **2.4.2 Windows**へのインストール

Windowsの連携サーバ、中継サーバに、Systemwalker Runbook Automationのエージェントをインストールする手順について説明します。

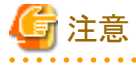

・ インストールに失敗した場合は、再起動後にインストールを実施したユーザーでログインし、アンインストール手順に従ってアンイン

ストールしてください。

その後、出力されたメッセージの意味や対処方法を参考にして失敗した原因を取り除き、再度インストールを実施してください。

メッセージの詳細については、"Systemwalker Runbook Automation メッセージ集"を参照してください。

アンインストールについては、"第7章 [アンインストール"](#page-120-0)を参照してください。

出力されたメッセージから対処できない場合は、以下に出力された調査資料を採取して、富士通技術員までご連絡ください。

%SystemDrive%\temp\temp\SystemwalkerRBA\xxxx\swrba\_collectinfo.zip

xxxx:0000から9999までの通番
インストールが失敗したタイミングによっては、上記ファイルが存在しない場合があります。その場合は、以下の調査資料を採取して ください。

%SystemDrive%\temp\SystemwalkerRBA\xxxx\swrba\_collectinfo (フォルダ)

%SystemDrive%\temp\text{SystemwalkerRBA\xxxx\swrba\_collectinfo.log (ファイル)

#### xxxx:0000から9999までの通番 . . . . . . . . . . . . . . . .

- 1. 以下の製品メディアをドライブ装置にセットします。
	- Systemwalker Runbook Automation メディアパック V15.2.2 DISC2 (連携サーバ/中継サーバ/業務サーバ用プログラム、開発 コンピュータ用プログラム)

以下の画面が表示されます。表示されない場合は、製品メディアの"swsetup.exe"を起動します。

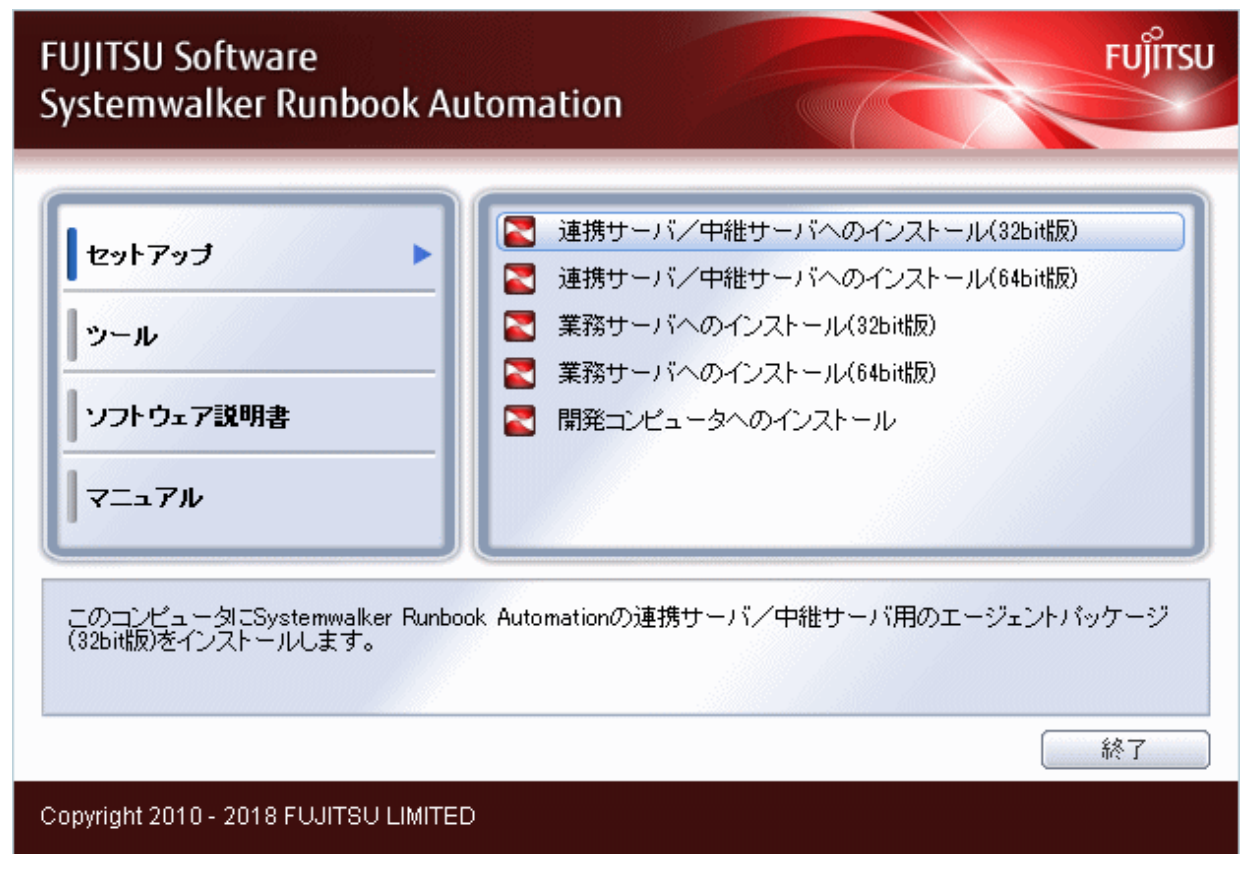

2. [連携サーバ/中継サーバのインストール]を選択します。

インストール先となるサーバのCPUアーキテクチャに合わせて32bit版または64bit版を選択してインストールしてください。

[ようこそ]ダイアログボックスが表示されます。

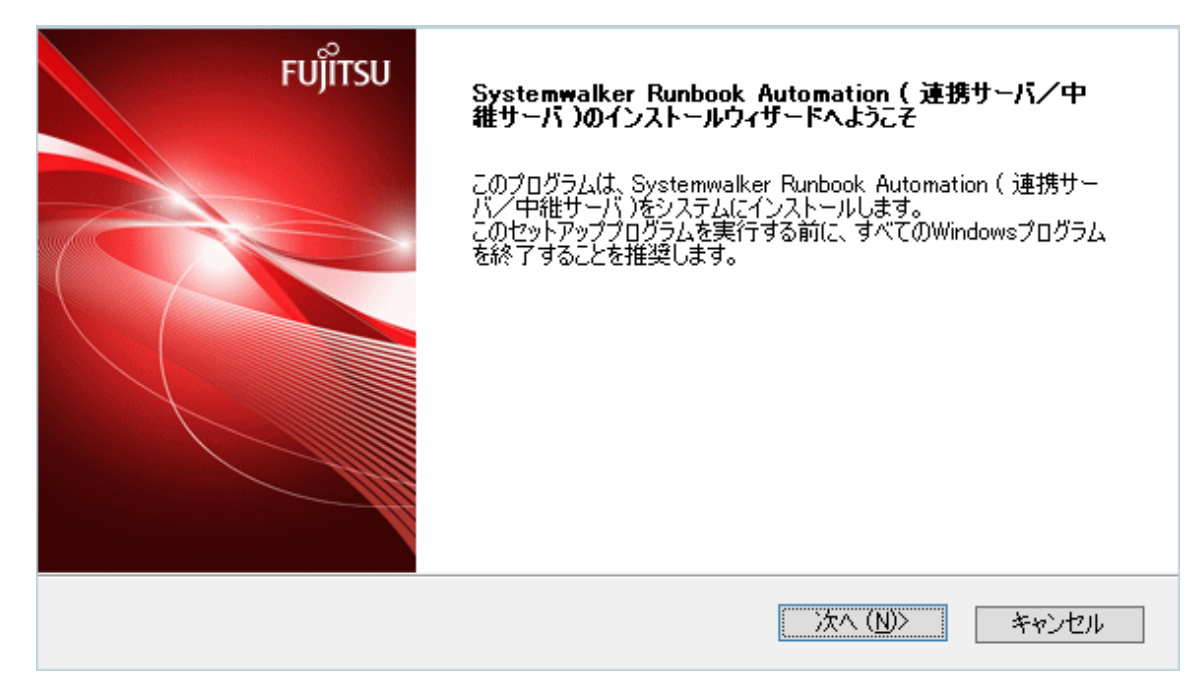

3. [次へ]ボタンをクリックします。

[インストール先の選択]ダイアログボックスが表示されます。

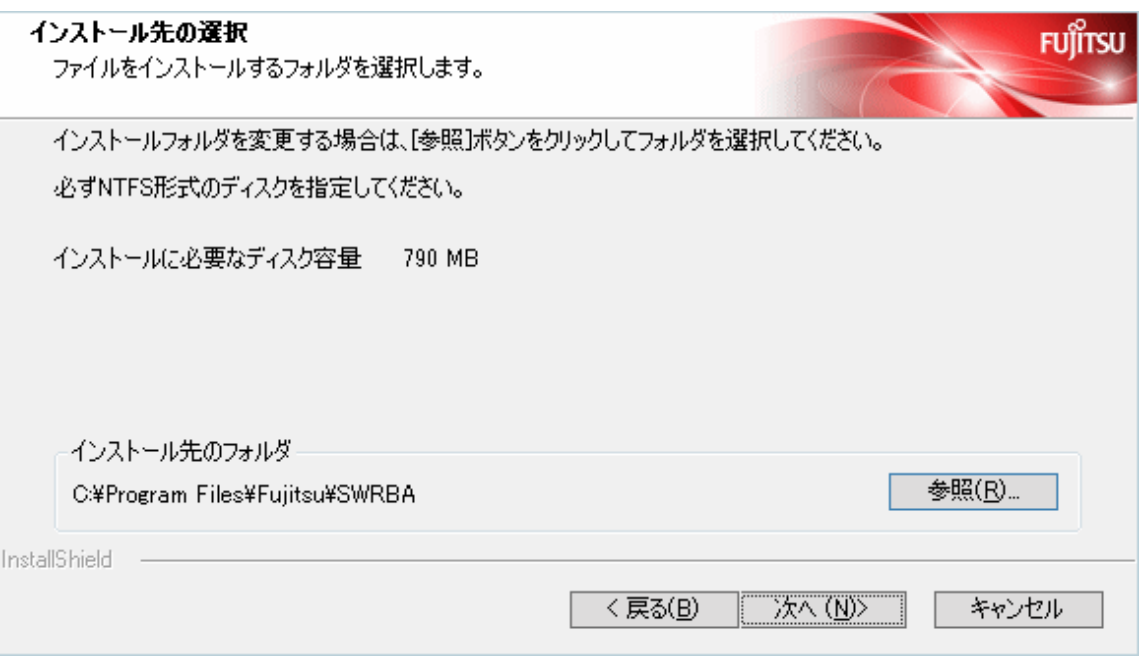

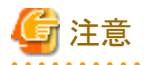

- インストール先ディレクトリにはNTFS形式のディスクを指定してください。
- インストール先のパス長は最大45バイトです。
- $-$  インストール先に"\\"で開始するパス、および相対パス表記での指定はできません。
- インストール先のディレクトリ名に指定可能な文字は、半角英数字、"-"(ハイフン)、"\_"(アンダースコア) 、半角空白です。 ※ "C:\Program Files (x86)"配下のディレクトリ指定時の、"C:\Program Files (x86)"中の"("および")"を除く
- 以下のディレクトリ構成でSystemwalker Runbook Automationが動作するために必要なパッケージがインストールされます。なお、 インストール先として指定したディレクトリに、これらのディレクトリが存在し、かつ、そのディレクトリ配下にファイル、ディレクトリが 存在する場合はエラーになります。
	- [Systemwalker Runbook Automation 連携サーバ/中継サーバのインストール先]\CMDB
	- [Systemwalker Runbook Automation 連携サーバ/中継サーバのインストール先]\fjqss\_tool2
	- [Systemwalker Runbook Automation 連携サーバ/中継サーバのインストール先]\Java
	- [Systemwalker Runbook Automation 連携サーバ/中継サーバのインストール先]\FJSVlnkbs
	- [Systemwalker Runbook Automation 連携サーバ/中継サーバのインストール先]\STFRBAFJPCMI
	- [Systemwalker Runbook Automation 連携サーバ/中継サーバのインストール先]\STFRBAJAVAEE
	- [Systemwalker Runbook Automation 連携サーバ/中継サーバのインストール先]\FJSVcmdbi
	- [Systemwalker Runbook Automation 連携サーバ/中継サーバのインストール先]\SWRBAA
- 
- 4. インストール先のフォルダを指定し、[次へ]ボタンをクリックします。

[インストールの確認]ダイアログボックスが表示されます。

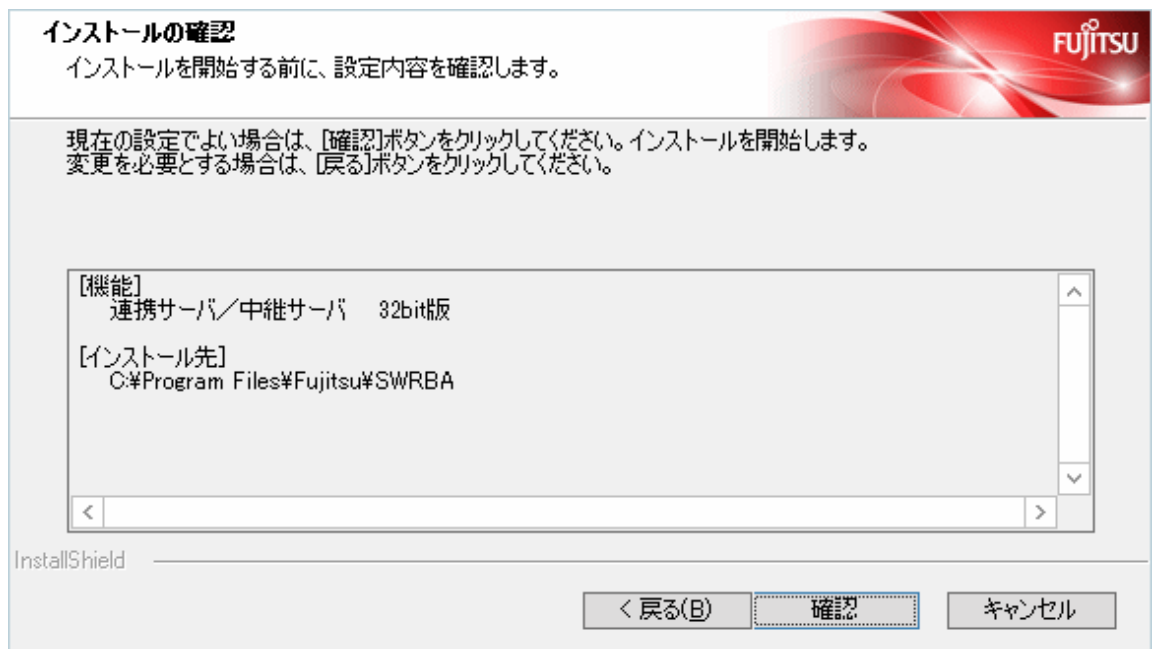

5. [インストール情報の確認]画面で、入力した内容を確認し、正しければ[確認]ボタンをクリックします。インストールが実行されます。

6. [完了]ボタンをクリックします。

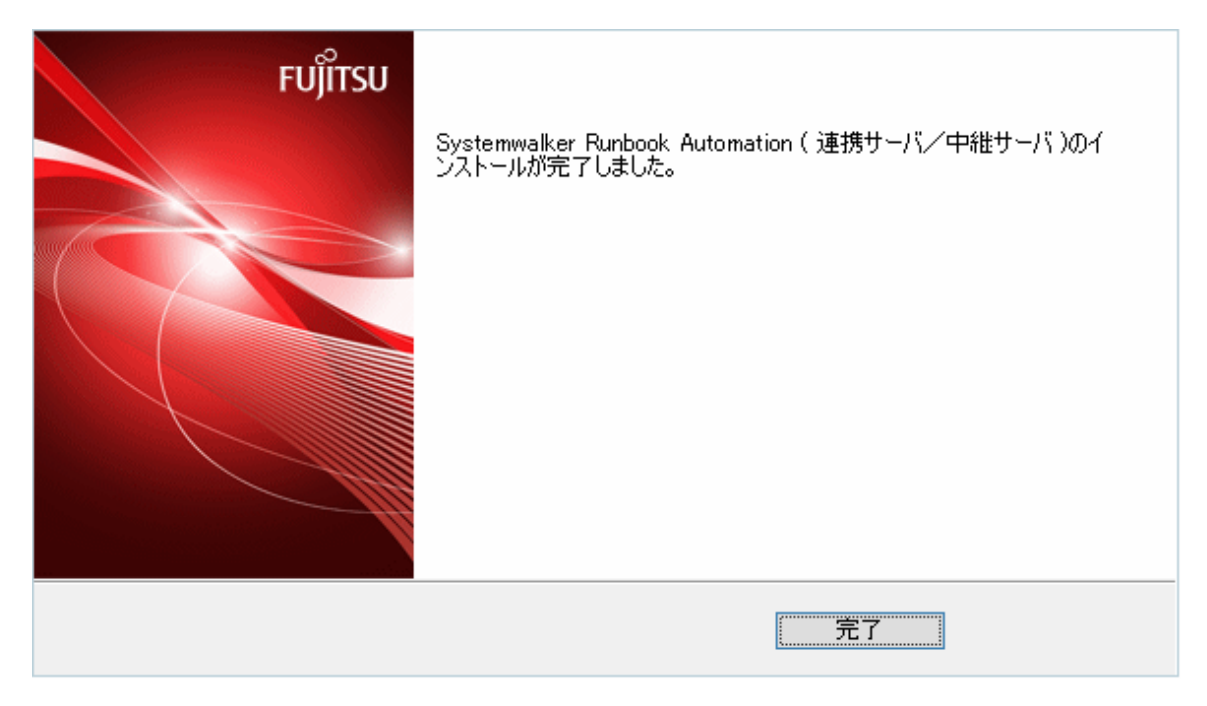

### **2.4.3 Linux**へのインストール

Linuxの連携サーバ/中継サーバに、Systemwalker Runbook Automationのエージェントをインストールする手順について説明します。

注意

・ インストールに失敗した場合は、再起動後にインストールを実施したユーザーでログインし、アンインストール手順に従ってアンイン ストールしてください。

その後、出力されたメッセージの意味や対処方法を参考にして失敗した原因を取り除き、再度インストールを実施してください。

メッセージの詳細については、"Systemwalker Runbook Automation メッセージ集"を参照してください。

アンインストールについては、"第7章 [アンインストール"](#page-120-0)を参照してください。

出力されたメッセージから対処できない場合は、以下に出力された調査資料を採取して、富士通技術員までご連絡ください。

/var/tmp/SystemwalkerRBA/xxxx/swrba\_collectinfo.zip

#### xxxx:0000から9999までの通番

インストールが失敗したタイミングによっては、上記ファイルが存在しない場合があります。その場合は、以下の調査資料を採取して ください。

/var/tmp/SystemwalkerRBA/xxxx/swrba\_collectinfo (ディレクトリ)

/var/tmp/SystemwalkerRBA/xxxx/swrba\_collectinfo.log (ファイル)

xxxx:0000から9999までの通番

- 
- 1. システム上に、スーパーユーザーでログインします。
- 2. 以下の製品メディアをドライブ装置にセットします。
	- Systemwalker Runbook Automation メディアパック V15.2.2 DISC2 (連携サーバ/中継サーバ/業務サーバ用プログラム、開発 コンピュータ用プログラム)

3. ドライブ装置をマウントします。

以下のコマンドにより、ドライブ装置をマウントします。自動マウントデーモン(autofs)により、ドライブ装置の自動マウントを行うと、マ ウントオプションに"noexec"が設定されているため、インストーラの起動に失敗します。

# mount -t iso9660 -r ドライブ装置のデバイス ドライブ装置のマウントポイント

4. インストーラを起動します。

以下のコマンドにより、インストーラを起動します。

# ドライブ装置のマウントポイント/swsetup

5. [ようこそ]画面が表示されます。[Enter]キーを押下します。

================================================================================ Systemwalker Runbook Automation セットアップ  $V15.2.2$  All Rights Reserved, Copyright(c) FUJITSU LIMITED 2010-2018 ================================================================================ Systemwalkerセットアップへようこそ!! セットアップはSystemwalker Runbook Automationをインストールします。

リターンキーを押してください。

6. リターンキーを押してください。インストール先のサーバの選択画面が表示されます。"連携サーバ/中継サーバ"を選択します。 インストール先となるサーバのCPUアーキテクチャに合わせて32bit版または64bit版を選択してインストールしてください。

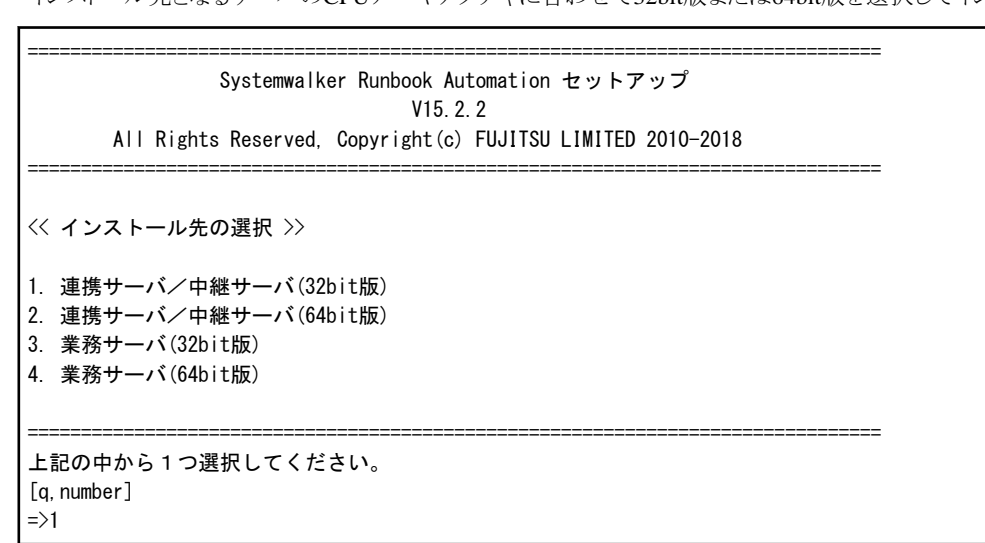

7. 連携サーバ/中継サーバのインストーラが起動します。

インストールの準備中です。

8. インストールを確認します。

[インストールの確認]画面で、入力内容の確認を行い内容に誤りがなければ、"y"を入力してください。インストールが開始されます。

インストール情報を修正する場合は修正を行う項目の番号を入力してください。

=== <インストールする内容> === 機能: 連携サーバ/中継サーバ(32bit版) 1. プログラムの配置先: /opt 2. 設定ファイルの配置先: /etc/opt 3. 作業ファイルの配置先: /var/opt

この設定でインストールしますか?再設定を行う場合は項目番号を入力してください。

[y, q, number]  $\Rightarrow$  y

9. インストールを開始します。

インストールの準備が整うと、以下の画面が表示され、インストールが開始されます。

インストール処理中です...

10. インストールを終了します。

インストールが完了すると以下の画面が表示されます。

Systemwalker Runbook Automation ( 連携サーバ/中継サーバ ) のインストールが完了しました。

# **2.5** 業務サーバへのインストール

業務サーバへのインストール手順について説明します。

ファイル転送基盤を利用する場合、Systemwalker Runbook Automationのインストールが必要です。

ファイル転送基盤以外の通信方法を利用して運用操作部品を実行する場合には、Systemwalker Runbook Automationをインストールする 必要はありません。

管理サーバおよび連携サーバ/中継サーバを業務サーバとしても利用したい場合、管理サーバおよび連携サーバ/中継サーバに業務サー バ機能が含まれているため、本インストールを行う必要はありません。

#### デフォルトのインストール先について

Systemwalker Runbook Automationのインストール先について、デフォルトでは以下となります。

・ Systemwalker Runbook Automation 業務サーバのインストール先(エージェントのインストール先)

#### 【Windows 64bit版】

C:¥Program Files¥Fujitsu¥SWRBA

#### 【Windows 32bit版】

C:\Program Files (x86)\Fujitsu\SWRBA または、 C:\Program Files\Fujitsu\SWRBA

#### 【Linux】【Solaris】

/opt/FJSVswrbaa

#### 実行に必要な権限

#### 【Windows】

Administrator権限が必要です。管理者として実行する必要があります。

#### 【Linux】【Solaris】

システム管理者(スーパーユーザー)の権限が必要です。

#### インストール開始前の準備

インストーラを実行する前に"Systemwalker Runbook Automation 解説書"を参照してインストール条件と、必要となる情報を収集してく ださい。

### **2.5.1** インストール前の注意事項

エージェントをインストールする前の注意事項について説明します。

### システムの文字コードについて【**Linux**】

以下のファイルを参照し、システムの文字コードが、"ja\_JP.UTF-8"であることを確認してください。

- ・ Red Hat Enterprise Linux 7 の場合、/etc/locale.confのLANGの値
- ・ Red Hat Enterprise Linux 7 以外の場合、/etc/sysconfig/i18nのLANGの値

#### システムの文字コードについて【**Solaris**】

以下のファイルを参照し、システムの文字コードがいずれかであることを確認してください。

・ /etc/default/initのLANGの値

文字コードの種類(下記のいずれか)

- $-$  "ja\_JP.UTF-8"
- "ja\_JP.eucJP"または"ja"
- "ja\_JP.PCK"

## **2.5.2 Windows**へのインストール

Windowsの業務サーバに、Systemwalker Runbook Automationのエージェントをインストールする手順について説明します。

注意

・ インストールに失敗した場合は、再起動後にインストールを実施したユーザーでログインし、アンインストール手順に従ってアンイン ストールしてください。

その後、出力されたメッセージの意味や対処方法を参考にして失敗した原因を取り除き、再度インストールを実施してください。

メッセージの詳細については、"Systemwalker Runbook Automation メッセージ集"を参照してください。

アンインストールについては、"第7章 [アンインストール"](#page-120-0)を参照してください。

出力されたメッセージから対処できない場合は、以下に出力された調査資料を採取して、富士通技術員までご連絡ください。

%SystemDrive%\temp\SystemwalkerRBA\xxxx\swrba\_collectinfo (フォルダ)

%SystemDrive%\temp\text\stemwalkerRBA\xxxx\text{swrba\_collectinfo.log (ファイル)

xxxx:0000から9999までの通番

- 1. 以下の製品メディアをドライブ装置にセットします。
	- ー Systemwalker Runbook Automation メディアパック V15.2.2 DISC2 (連携サーバ/中継サーバ/業務サーバ用プログラム、開発 コンピュータ用プログラム)

以下の画面が表示されます。表示されない場合は、製品メディアのドライブの"swsetup.exe"を起動します。

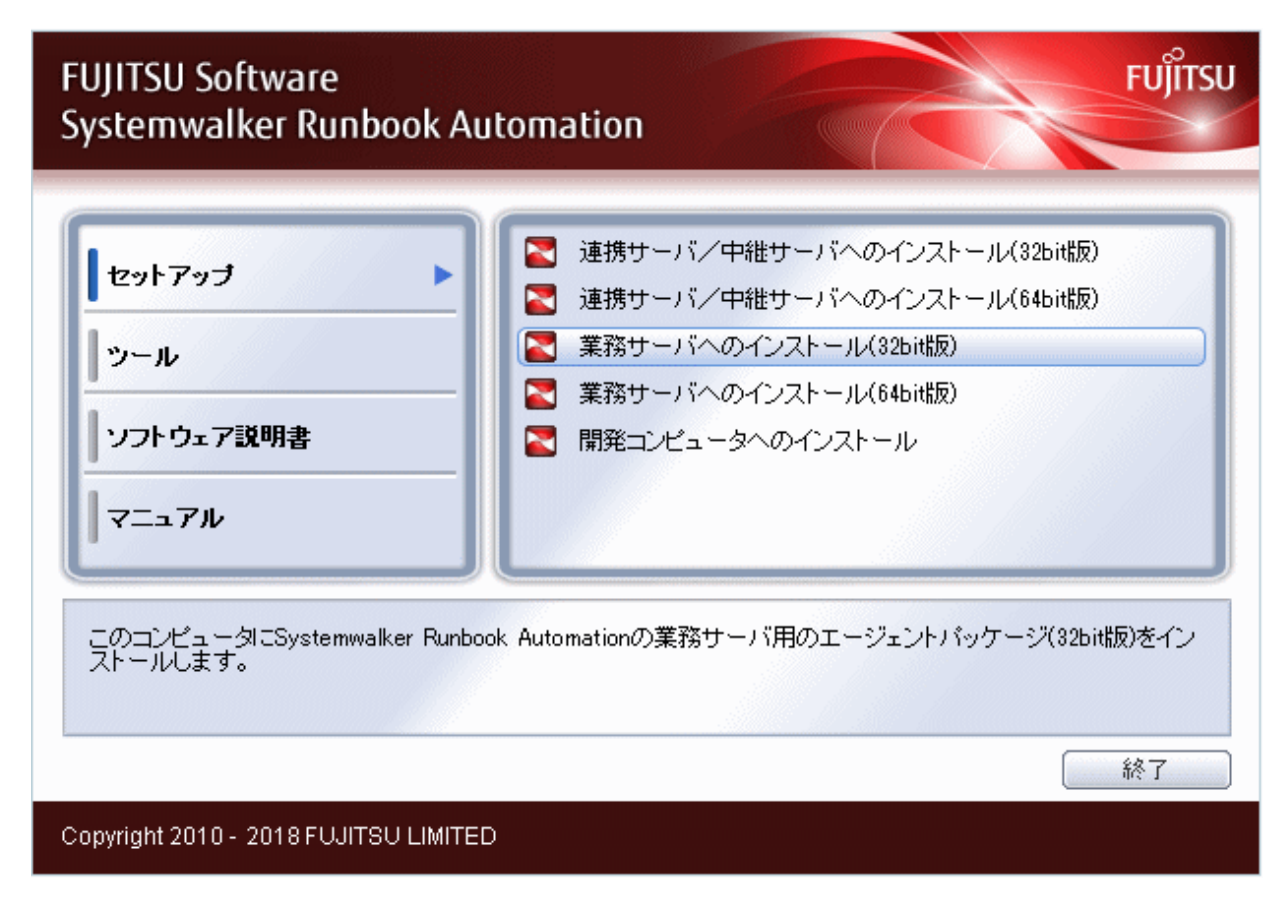

2. [業務サーバへのインストール]を選択します。

インストール先となるサーバのCPUアーキテクチャに合わせて32bit版または64bit版を選択してインストールしてください。 [ようこそ]ダイアログボックスが表示されます。

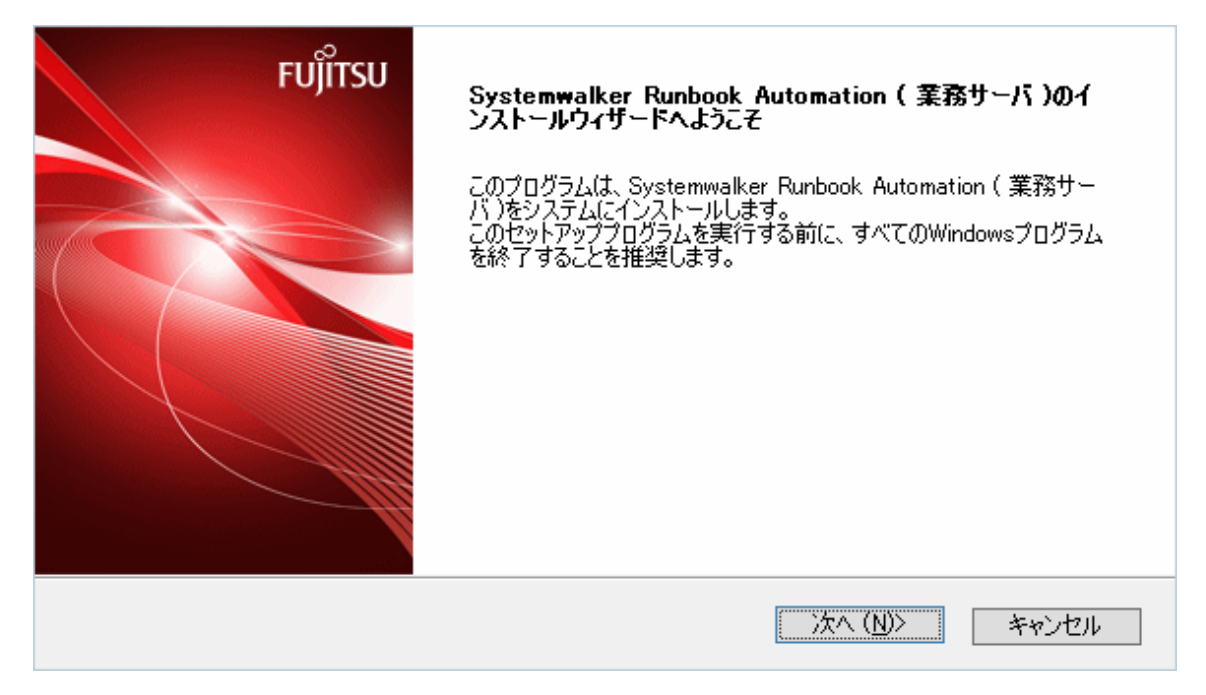

3. [次へ]ボタンをクリックします。

[インストール先の選択]ダイアログボックスが表示されます。

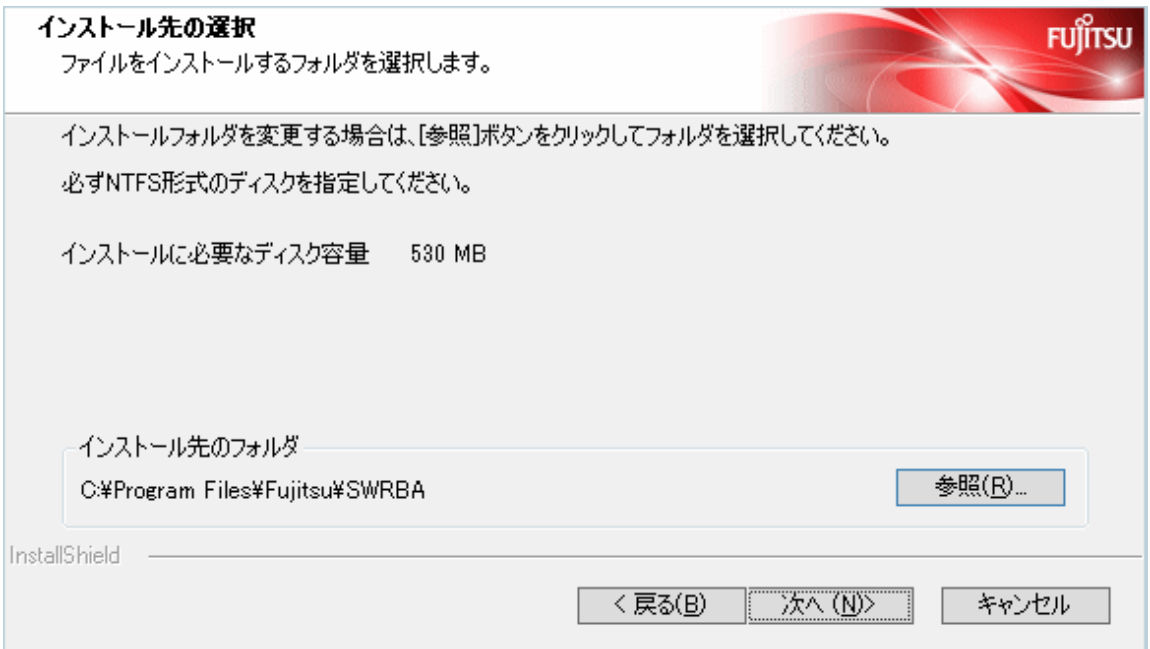

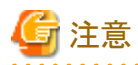

- インストール先ディレクトリにはNTFS形式のディスクを指定してください。
- インストール先のパス長は最大58バイトです。
- ー インストール先に"\\"で開始するパス、および相対パス表記での指定はできません。
- インストール先のディレクトリ名に指定可能な文字は、半角英数字、"-"(ハイフン)、"\_"(アンダースコア) 、半角空白です。 ※ "C:\Program Files (x86)"配下のディレクトリ指定時の、 "C:\Program Files (x86)"中の "("および ")"を除く

- 以下のディレクトリ構成でSystemwalker Runbook Automationが動作するために必要なパッケージがインストールされます。なお、 インストール先として指定したディレクトリに、これらのディレクトリが存在し、かつ、そのディレクトリ配下にファイル、ディレクトリが 存在する場合はエラーになります。
	- [Systemwalker Runbook Automation 業務サーバのインストール先]\fjqss\_tool2
	- [Systemwalker Runbook Automation 業務サーバのインストール先]\Java
	- [Systemwalker Runbook Automation 業務サーバのインストール先]\FJSVlnkbs
	- [Systemwalker Runbook Automation 業務サーバのインストール先]\SWRBAA
- . . . . . . . . . . . . . . . . . .
- 4. インストール先のフォルダを指定し、[次へ]ボタンをクリックします。

[インストールの確認]ダイアログボックスが表示されます。

設定に問題がない場合は、[確認]ボタンをクリックしてインストールを開始してください。

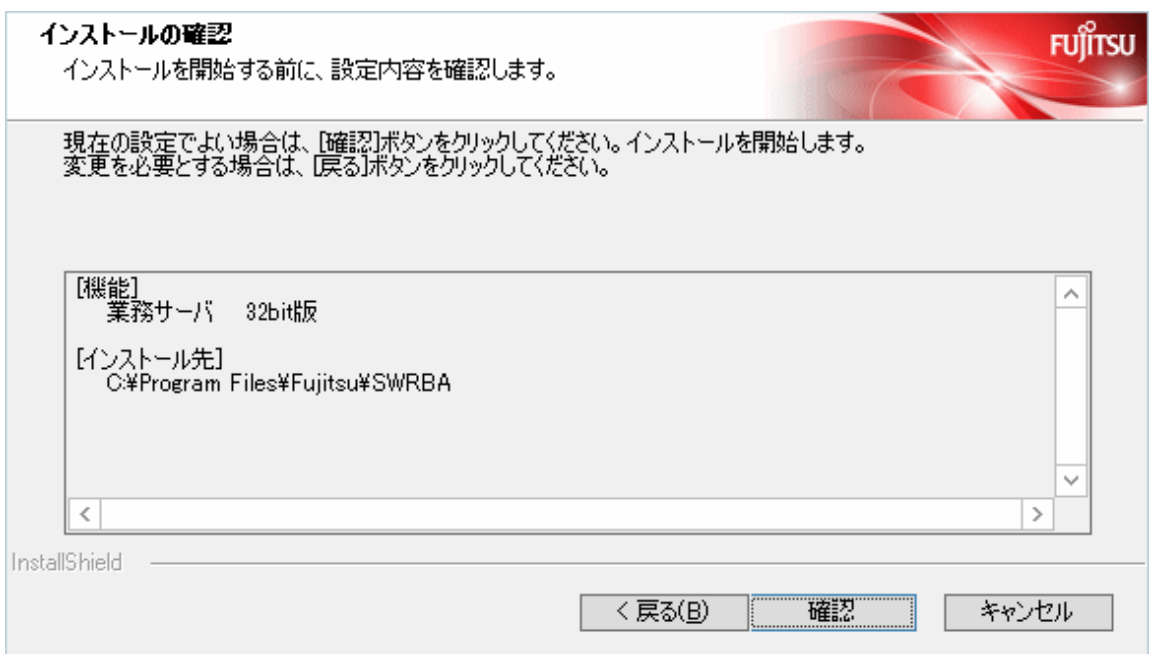

5. [完了]ボタンをクリックします。

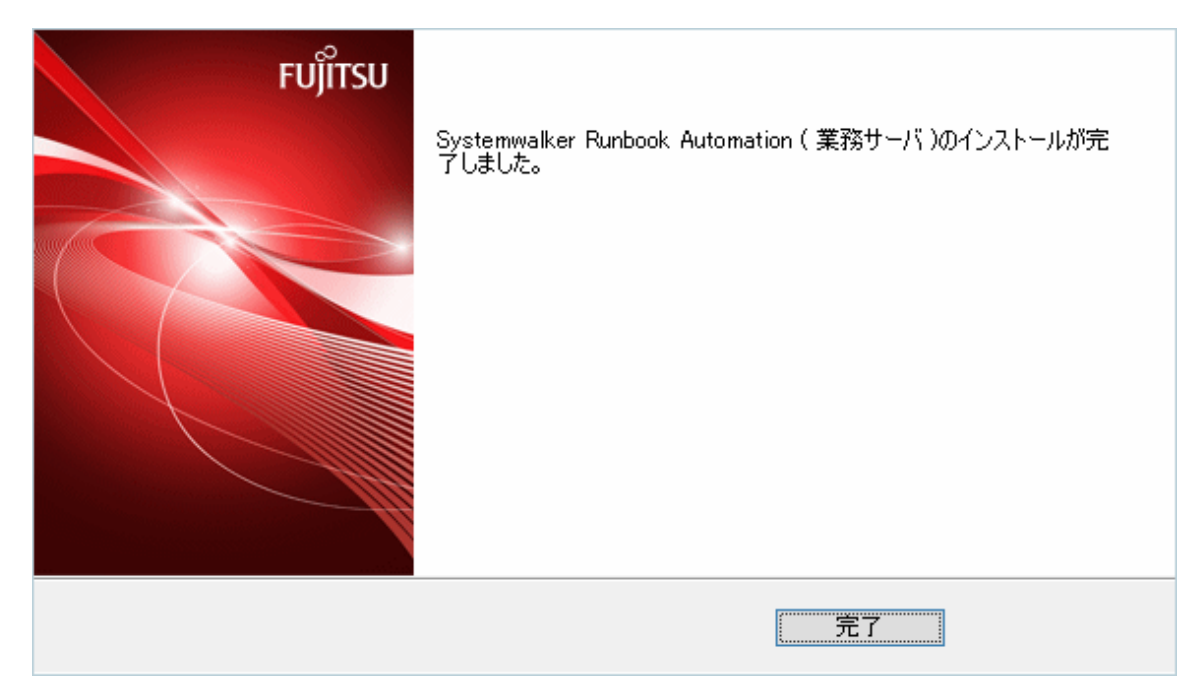

## **2.5.3 Linux/Solaris**へのインストール

Linux/Solarisの業務サーバに、Systemwalker Runbook Automationのエージェントをインストールする手順について説明します。

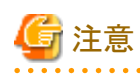

・ インストールに失敗した場合は、再起動後にインストールを実施したユーザーでログインし、アンインストール手順に従ってアンイン ストールしてください。

その後、出力されたメッセージの意味や対処方法を参考にして失敗した原因を取り除き、再度インストールを実施してください。

メッセージの詳細については、"Systemwalker Runbook Automation メッセージ集"を参照してください。

アンインストールについては、"第7章 [アンインストール"](#page-120-0)を参照してください。

出力されたメッセージから対処できない場合は、以下に出力された調査資料を採取して、富士通技術員までご連絡ください。

/var/tmp/SystemwalkerRBA/xxxx/swrba\_collectinfo (ディレクトリ)

/var/tmp/SystemwalkerRBA/xxxx/swrba\_collectinfo.log (ファイル)

xxxx:0000から9999までの通番

1. システム上に、スーパーユーザーでログインします。

2. 以下の製品メディアをドライブ装置にセットします。

- Systemwalker Runbook Automation メディアパック V15.2.2 DISC2 (連携サーバ/中継サーバ/業務サーバ用プログラム、開発 コンピュータ用プログラム)
- 3. ドライブ装置をマウントします。

以下のコマンドにより、ドライブ装置をマウントします。自動マウントデーモン(autofs)により、ドライブ装置の自動マウントを行うと、マ ウントオプションに"noexec"が設定されているため、インストーラの起動に失敗します。

【Linux】

# mount -t iso9660 -r ドライブ装置のデバイス ドライブ装置のマウントポイント

```
【Solaris】
```
# mount -F hsfs -r ドライブ装置のデバイス ドライブ装置のマウントポイント

4. インストーラを起動します。

以下のコマンドにより、インストーラを起動します。

【Linux】

# ドライブ装置のマウントポイント/swsetup

【Solaris】

# /bin/sh ドライブ装置のマウントポイント/swsetup

5. [ようこそ]画面が表示されます。[Enter]キーを押下します。

================================================================================ Systemwalker Runbook Automation セットアップ V<sub>15</sub> 2 2 All Rights Reserved, Copyright(c) FUJITSU LIMITED 2010-2018

================================================================================

Systemwalkerセットアップへようこそ!! セットアップはSystemwalker Runbook Automationをインストールします。

リターンキーを押してください。

6. インストール先のサーバの選択画面が表示されます。

"業務サーバ"を選択します。

【Linux】

インストール先となるサーバのCPUアーキテクチャに合わせて32bit版または64bit版を選択してインストールしてください。

================================================================================ Systemwalker Runbook Automation セットアップ V15.2.2 All Rights Reserved, Copyright(c) FUJITSU LIMITED 2010-2018

```
================================================================================
<< インストール先の選択 >>
1. 連携サーバ/中継サーバ(32bit版)
2. 連携サーバ/中継サーバ(64bit版)
3. 業務サーバ(32bit版)
4. 業務サーバ(64bit版)
================================================================================
上記の中から1つ選択してください。
[q, number]
```
 $\Rightarrow$ 3

【Solaris】 ================================================================================ Systemwalker Runbook Automation セットアップ V15.2.2 All Rights Reserved, Copyright(c) FUJITSU LIMITED 2010-2018 ================================================================================ << インストール先の選択 >> 1. 業務サーバ ================================================================================ 上記の中から1つ選択してください。

[a, number]  $\Rightarrow$ 1

7. 業務サーバのインストーラが起動します。

インストールの準備中です。

8. インストールを確認します。

[インストールの確認]画面で、入力内容の確認を行い内容に誤りがなければ、"y"を入力してください。インストールが開始されます。

インストール情報を修正する場合は修正を行う項目の番号を入力してください。

=== <インストールする内容> === 機能: 業務サーバ(32bit版) 1. プログラムの配置先: /opt 2. 設定ファイルの配置先: /etc/opt 3. 作業ファイルの配置先: /var/opt この設定でインストールしますか?再設定を行う場合は項目番号を入力してください。 [y, q, number]  $\Rightarrow$  y

9. インストールを開始します。

インストールの準備が整うと、以下の画面が表示され、インストールが開始されます。

インストール処理中です...

10. インストールを終了します。

インストールが完了すると以下の画面が表示されます。

Systemwalker Runbook Automation ( 業務サーバ ) のインストールが完了しました。

# **2.6 Web**コンソールの導入

Webコンソールの導入手順について、説明します。

# **2.6.1 Web**ブラウザの設定

Systemwalker Runbook Automationを使用するには、操作するWebブラウザの設定が必要になります。

設定方法については、"Systemwalker Runbook Automation 運用ガイド"の"Webブラウザの設定"を参照してください。

# **2.7** サイレントインストール

サイレントインストールとは、インストール時に作業者の入力を求めず、あらかじめ作成した富士通ミドルウェア製品共通形式のインストー ルパラメーターファイルから必要な情報を読み込んで自動的にインストールする方法です。

サイレントインストールの手順のながれは、以下のとおりです。

- 1. インストールパラメーターファイルの作成
- 2. サイレントインストールの実行

# **2.7.1** インストールパラメーターファイルの作成

サイレントインストール前の作業として、インストールパラメーターファイルを作成します。

インストールパラメーターファイルとは、インストール種別やインストール先など、インストール時に必要な情報を格納したファイルです。 各インストール種別(管理サーバ、開発コンピュータ、連携サーバ/中継サーバ、業務サーバ)のデフォルト値を記述したインストールパラ メーターファイルのサンプルファイルは、製品メディアの以下の場所に格納されています。

環境に応じて、インストールパラメーターファイルをカスタマイズしてください。

#### サンプルファイル格納場所

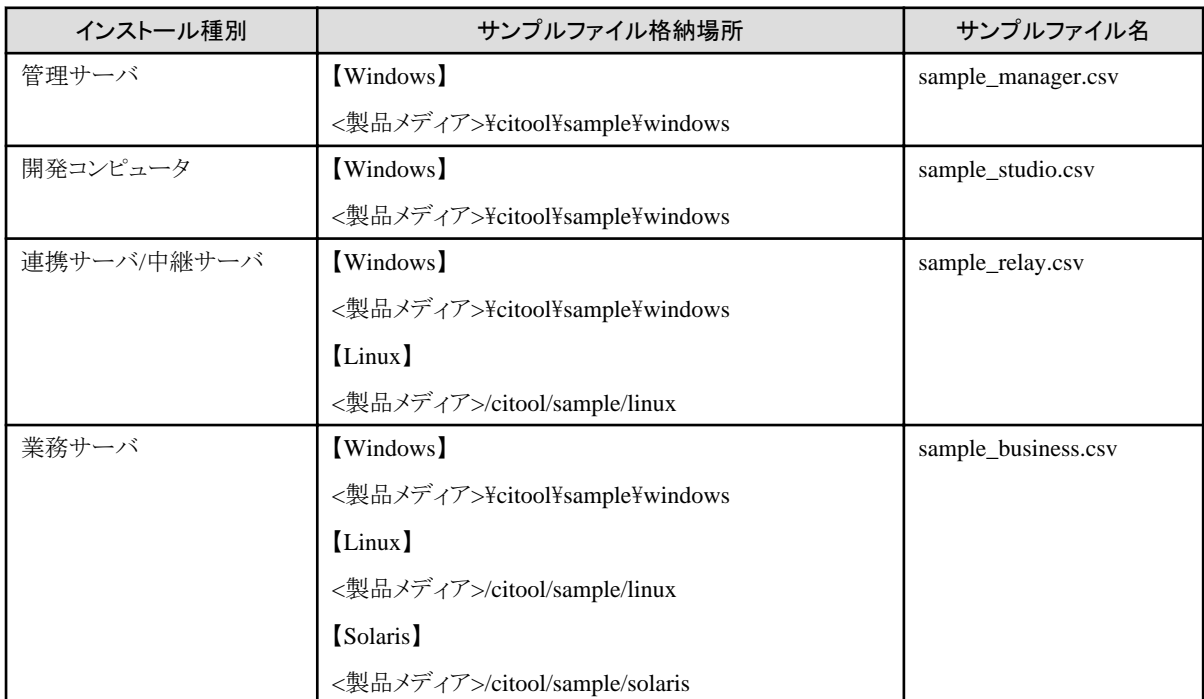

# 参照

インストールパラメーターファイルの詳細については、"Systemwalker Runbook Automation リファレンスガイド"の"インストールパラメー ターファイル"を参照してください。 

# **2.7.2** サイレントインストールの実行

作成したインストールパラメーターファイルを使用してサイレントインストールを行います。

### **2.7.3 Windows**へのインストール

Windowsにサイレントインストールを行う場合の手順について説明します。

- 1. Administratorsグループに所属するアカウントでログインします。
- 2. 以下の製品メディアをドライブ装置にセットします。
	- 管理サーバの場合

Systemwalker Runbook Automation メディアパック V15.2.2 DISC1 (管理サーバ用プログラム)

- 連携サーバ/中継サーバ/業務サーバ/開発コンピュータの場合

Systemwalker Runbook Automation メディアパック V15.2.2 DISC2 (連携サーバ/中継サーバ/業務サーバ用プログラム、開発コ ンピュータ用プログラム)

3. 管理者権限で開いたコマンドプロンプトから以下のコマンドを実行します。

製品メディアをドライブ装置にセットして自動的にインストーラが起動した場合、インストーラを終了させてから実行してください。

<製品メディア>\citool\Windows\swrba\_silent -f <インストールパラメーターファイル名>

インストールパラメーターファイルのパス名に空白を含む場合は、ダブルクォーテーション("")で囲んで指定してください。

4. コマンドが正常終了すると、以下の実行結果が表示されます。

例) 管理サーバをインストールした場合

Systemwalker Runbook Automation ( 管理サーバ ) のインストールが完了しました。 インストールを完了するにはシステムの再起動が必要です。

# 参照

コマンドの詳細については、"Systemwalker Runbook Automation リファレンスガイド"を参照してください。

# **2.7.4 Linux/Solaris**へのインストール

Linux/Solarisにサイレントインストールを行う場合の手順について説明します。

- 1. システム上に、スーパーユーザーでログインします。
- 2. 以下の製品メディアをドライブ装置にセットします。
	- 連携サーバ/中継サーバ/業務サーバ/開発コンピュータの場合

Systemwalker Runbook Automation メディアパック V15.2.2 DISC2 (連携サーバ/中継サーバ/業務サーバ用プログラム、開発コ ンピュータ用プログラム)

3. ドライブ装置をマウントします。

以下のコマンドにより、ドライブ装置をマウントします。自動マウントデーモン(autofs)により、ドライブ装置の自動マウントを行うと、マ ウントオプションに"noexec"が設定されているため、インストーラの起動に失敗します。

【Linux】

# mount -t iso9660 -r ドライブ装置のデバイス ドライブ装置のマウントポイント

【Solaris】

# mount -F hsfs -r ドライブ装置のデバイス ドライブ装置のマウントポイント

4. サイレントインストールコマンドを実行します。

【Linux】

|# ドライブ装置のマウントポイント/citool/Linux/swrba\_silent -f <インストールパラメーターファイル名>

【Solaris】

# ドライブ装置のマウントポイント/citool/Solaris/swrba\_silent -f <インストールパラメーターファイル名>

インストールパラメーターファイルのパス名に空白を含む場合は、ダブルクォーテーション("")で囲んで指定してください。

5. コマンドが正常終了すると、以下の実行結果が表示されます。

例) 業務サーバをインストールした場合

Systemwalker Runbook Automation ( 業務サーバ ) のインストールが完了しました。

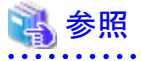

コマンドの詳細については、"Systemwalker Runbook Automation リファレンスガイド"を参照してください。 

# 第**3**章 セットアップ

この章では、Systemwalker Runbook Automationのセットアップについて説明します。

# **3.1** 管理サーバのセットアップ

Systemwalker Runbook Automationの新規インストール後、管理サーバのセットアップを行う必要があります。

セットアップの手順を、以下に説明します。

なお、Systemwalker Runbook Automationのクラスタ環境構築については、"Systemwalker Runbook Automation クラスタ適用ガイド"を参 照してください。

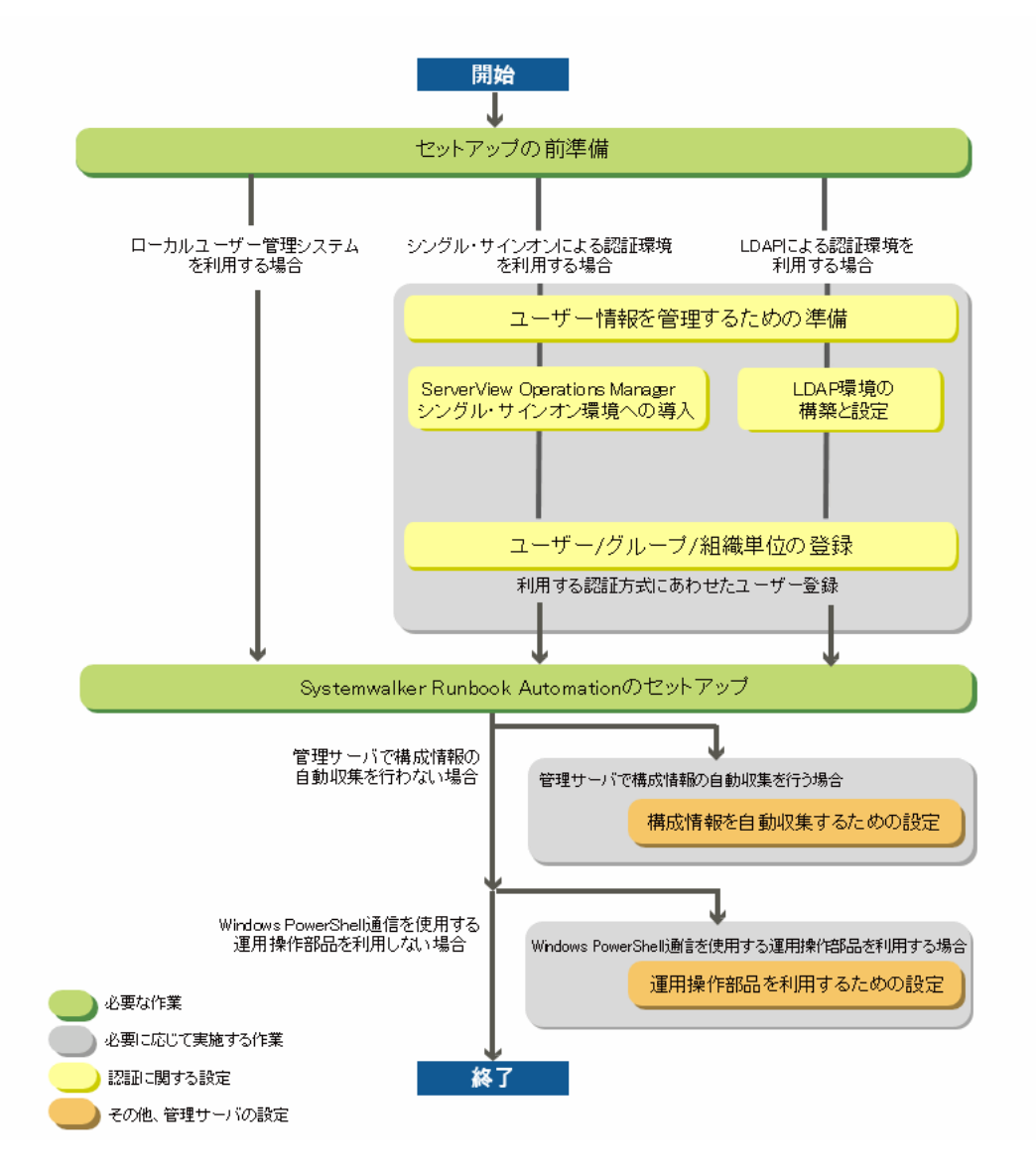

1. セットアップの前準備

"3.1.2 [セットアップの前準備](#page-53-0)"を参照してください。

- 2. ユーザー情報を管理するための準備作業として、以下のいずれかを実施します。
	- a. ローカルユーザー管理システムを利用する場合 準備作業は不要です。 "3.1.3.1 [ローカルユーザー管理システムを利用する場合](#page-53-0)"を参照してください。
- b. ServerView Operations Manager シングル・サインオンによる認証環境を利用する場合 ServerView Operations Manager シングル・サインオン環境への導入を実施します。 "3.1.3.2 ServerView Operations Manager [シングル・サインオンによる認証環境を利用する場合](#page-54-0)"を参照してください。
- c. LDAPによる認証環境を利用する場合

LDAP環境の構築と設定を行います。"3.1.3.3 LDAP[による認証環境を利用する場合"](#page-54-0)を参照してください。

- 3. ユーザー情報の管理にシングル・サインオンまたはLDAPを利用する場合、以下を実施します。
	- ー ユーザー/グループ/組織単位の登録

"3.1.4 ユーザー/グループ/[組織単位の登録](#page-55-0)"を参照してください。

4. Systemwalker Runbook Automationのセットアップ

"[3.1.5 Systemwalker Runbook Automation](#page-74-0)のセットアップ"を参照してください。

- 5. 構成情報を自動収集するための設定 "3.1.6 [構成情報を自動収集するための設定](#page-75-0)"を参照してください。
- 6. 運用操作部品を利用するための設定 "3.1.7 [運用操作部品を利用するための設定](#page-82-0)"を参照してください。

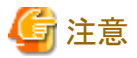

セットアップについて、以下の注意事項を確認してください。

- ・ 3.1.1 セットアップ前の注意事項
- ・ 3.1.8 [セットアップ後の注意事項](#page-83-0)

# **3.1.1** セットアップ前の注意事項

セットアップを実行する場合の注意事項について説明します。

#### セットアップを実行する環境について

セットアップを実行する環境について、以下の項目を確認してください。

- ・ Systemwalker Runbook Automationがインストール済みであることを確認してください。
- ・ 管理者権限を保持したユーザーでログインしていることを確認してください。
- ・ セットアップ時には、SELinuxを一時的に無効にしてください。
- ・ アンセットアップする時、セットアップした時のログインIDが必要となります。
- ・ Systemwalker Runbook AutomationのWebコンソールは、デフォルトでは標準的なWebサーバのポートである80番を使用します。そ のため、Internet Information Service(IIS)など他に80番ポートを使用するソフトウェアがすでにインストールされている場合、重複する 可能性があります。この場合、あらかじめ他に80番ポートを使用するソフトウェアのポート番号を変更しておくか、Systemwalker Runbook Automationのセットアップ時にポート番号が重複しないように指定してください。
- ・ CMDBを利用する製品がすでにインストールされている場合、そのCMDBデータベースの格納先ディレクトリを共有して利用します。
- ・ 管理サーバに複数のIPアドレスが付与されて、その一部のIPアドレスが運用開始後に自動的に変化する環境では、Systemwalker Runbook Automationによる自動運用ができません。一部のIPアドレスが運用開始後に自動的に変化する環境の例は以下のとおりです。
	- DHCPによりIPアドレスが自動割り当てされる環境
	- 取り外し可能なUSBのネットワーク・インターフェース装置を使用した環境

### セットアップを実行することで登録される**OS**のユーザーについて

Systemwalker Runbook Automationは、セットアップ実行時にOSのユーザーとして以下のユーザーを登録します。

#### <span id="page-53-0"></span>【Windows】

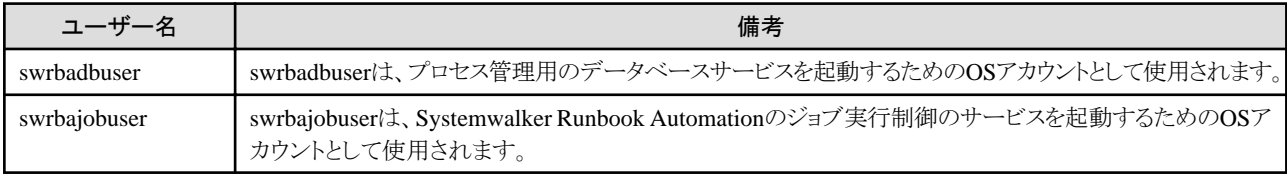

注意事項を以下に示します。

- ・ ユーザー名は固定値であり、変更できません。
- ・ セットアップの前に、OSにユーザーが登録されていないことを確認してください。
- ・ セットアップの前に、すでにOSにユーザーが登録されている場合はユーザーを削除してください。
- ・ 管理サーバのセットアップを完了した状態でこのユーザーを削除しないでください。
- ・ セキュリティ対策として、運用開始までにOSのユーザーのパスワードを変更してください。また、運用中も定期的にパスワードを変更す ることを推奨します。パスワードの変更方法については、"[8.7 Systemwalker Runbook Automation](#page-167-0)が使用するOSユーザーのパスワード [変更](#page-167-0)"を参照してください。

# **3.1.2** セットアップの前準備

Systemwalker Runbook Automationの運用を設計します。

- 1. "Systemwalker Runbook Automation 解説書"を参考に、Systemwalker Runbook Automationの運用に必要なプロセス管理用の データベースを見積もり、十分なサイズのファイルシステムを用意します。
- 2. プロセス管理用のデータベースを格納するディレクトリを決定します。1.で準備したファイルシステム上のディレクトリとなるように決定 してください。
- 3. ディレクトリに対してアクセス権限を付与します。

事前にプロセス管理用のデータベースを格納するディレクトリを作成する必要はありませんが(指定したディレクトリが存在しない場合、 セットアップコマンドが適切なアクセス権限を付与して作成を行います)、ルートディレクトリから実際にプロセス管理用のデータベー スを格納するディレクトリまでの経由するディレクトリのうち、すでに作成済みとなっているディレクトリについて、以下に示すアクセス 権限を付与してください。

#### 【Windows】

OSのユーザーである"swrbadbuser"が所属する"Users"グループについて、"変更権限"を付与してください。

なお、OSのユーザーである"swrbadbuser"のみに"変更権限"を付与してはいけません。必ず"Users"グループについて"変更 権限"を付与してください。OSのユーザーである"swrbadbuser"のみに"変更権限"を付与した場合、セットアップがエラーで終了 します。

### **3.1.3** ユーザー情報を管理するための準備

Systemwalker Runbook Automationでユーザー情報を管理する方法には、以下があります。

- ・ ローカルユーザー管理システムを利用する場合
- ・ ServerView Operations Manager シングル・サインオンによる認証環境を利用する場合
- ・ LDAPによる認証環境を利用する場合

それぞれの管理方法を選択した場合に必要となる準備作業について説明します。

### 3.1.3.1 ローカルユーザー管理システムを利用する場合

Systemwalker Runbook Automationのローカルユーザー管理システムを利用して、ユーザー情報を管理できます。

Systemwalker Runbook Automationのセットアップ時にユーザー管理環境も構築されるため、準備作業は不要です。

### <span id="page-54-0"></span>3.1.3.2 ServerView Operations Manager シングル・サインオンによる認証環境を利用する場 合

構築済のServerView Operations Manager シングル・サインオン環境がある場合、Systemwalker Runbook Automationでも同じ認証基盤を 利用することができます。

ServerView Operations Manager シングル・サインオン環境の構築については、ServerView Operations Managerの"ServerViewでのユー ザ管理"を参照してください。

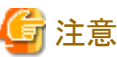

・ ServerView Operations Managerは、Systemwalker Runbook Automationの管理サーバ上にインストールされている必要があります。

### 3.1.3.3 LDAPによる認証環境を利用する場合

LDAPのリポジトリのみを利用して、ユーザーの認証を行う場合には、以下のいずれかの手順により、LDAP環境を確認し、必要な場合は 設定を変更します。

- ・ Interstageディレクトリサービスの環境設定
- ・ Active Directoryの環境設定
- ・ OpenLDAPの環境設定

### 3.1.3.3.1 Interstageディレクトリサービスの環境設定

Interstageディレクトリサービスを使用する場合は、以下の項目についてInterstage ディレクトリサービスの環境を確認してください。

- 1. Interstage管理コンソールにログインします。
- 2. [リポジトリ]の[詳細設定]の以下の項目を確認します。

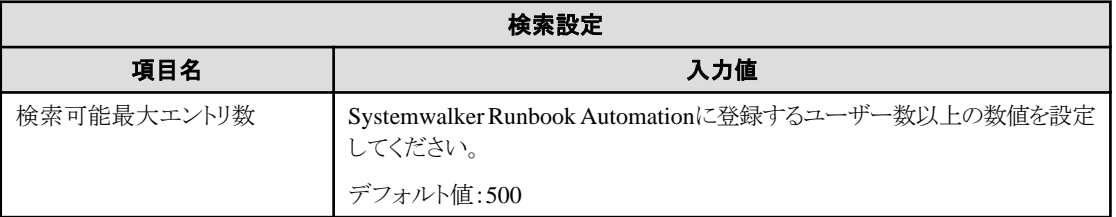

3. "3.1.4.2.1 Interstage [ディレクトリサービスへのユーザー情報の登録"](#page-63-0)に示すユーザーを登録する作業、"1.2.8 [ユーザー追加の計画](#page-15-0)" で計画した作業などを実施するにあたり、必要な場合は、Systemwalker Runbook Automationの運用に合わせて変更します。

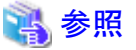

詳細については、"Interstage Application Server ディレクトリサービス運用ガイド"を参照してください。

### 3.1.3.3.2 Active Directoryの環境設定

Active Directoryを利用する場合には、Active Directoryのマニュアルを参照して環境を確認してください。

"[3.1.4.1.2 Active Directory](#page-61-0) へのユーザー情報の登録"に示すユーザーを登録する作業、"1.2.8 [ユーザー追加の計画"](#page-15-0)で計画した作業 などを実施するにあたり、必要な場合は、Systemwalker Runbook Automationの運用に合わせて変更します。

### 3.1.3.3.3 OpenLDAPの環境設定

OpenLDAPを利用する場合には、OpenLDAPのマニュアルを参照して環境を確認してください。

"3.1.4.2.3 OpenLDAP [へのユーザー情報の登録"](#page-70-0)に示すユーザーを登録する作業、"1.2.8 [ユーザー追加の計画"](#page-15-0)で計画した作業などを 実施するにあたり、必要な場合は、Systemwalker Runbook Automationの運用に合わせて変更します。

# <span id="page-55-0"></span>**3.1.4** ユーザー**/**グループ**/**組織単位の登録

Systemwalker Runbook Automationの環境構築を行うために必要なユーザー情報をディレクトリサービスに登録します。ここでは、認証方式 ごとに登録方法を説明します。利用する認証方式にあわせてユーザー情報を登録してください。

- ・ 3.1.4.1 ServerView Operations Manager シングル・サインオンによる認証の場合
- ・ 3.1.4.2 LDAP[による認証の場合](#page-63-0)

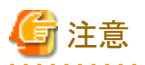

・ LDAPへのユーザー、グループ、組織単位の登録作業は、インストール後の初回セットアップ時にのみ必要な作業です。アンセット アップ後の再セットアップ時には、作業は不要です。

- ・ すでに作成済みの組織単位を利用して運用を行う場合は、組織単位を作成する必要はありません。
- ・ 本章で作成するユーザー、グループは、Systemwalker Runbook Automationが動作するために必要なユーザー、グループとなります。 必ず作成してください。

実際に運用を行うユーザーの作成や登録方法については、"Systemwalker Runbook Automation 運用ガイド"を参照してください。

・ 本マニュアルから例をコピーしてLDIFファイルを作成することは推奨できません。お使いのWebブラウザまたは表示プログラムによって、 改行が抜ける、または改行が二重に付加される場合があるためです。本マニュアルの手順どおりにサンプルをご利用いただくことを推奨 します。

やむを得ず本マニュアルから例をコピーする場合は、改行がマニュアルの表示どおりに付加されていることを十分に確認してLDIFファ イルを作成してください。

### 3.1.4.1 ServerView Operations Manager シングル・サインオンによる認証の場合

ServerView Operations Manager シングル・サインオンの認証を利用する場合は、以下のいずれか該当するリポジトリへユーザー情報を登 録します。

- ・ ServerView Operations Manager同梱ディレクトリサービス
- ・ Active Directory

#### 3.1.4.1.1 ServerView Operations Manager同梱ディレクトリサービスへのユーザー情報の登録

ServerView Operations Manager同梱ディレクトリサービスにユーザーを登録する手順について、説明します。

ここでは、ユーザーを登録するための方法として、LDIFファイルを利用しての登録方法について説明します。

- ・ サンプルのLDIFファイルを利用してユーザー情報を登録する方法
- ・ LDIF[ファイルを新規に作成して登録する方法](#page-57-0)

#### サンプルの**LDIF**ファイルを利用してユーザー情報を登録する方法

Systemwalker Runbook Automationの環境を構築するために必要となる、ユーザー情報を定義したサンプルのLDIFファイルを利用して、 登録を行う方法について説明します。

#### サンプルのLDIFファイル格納場所

サンプルとなるLDIFファイルのサンプルを以下に格納しています。

#### 【Windows】

[Systemwalker Runbook Automation 管理サーバのインストール先]\SWRBAM\etc\sample\ldif

#### 【Linux】

/etc/opt/FJSVswrbam/sample/ldif/

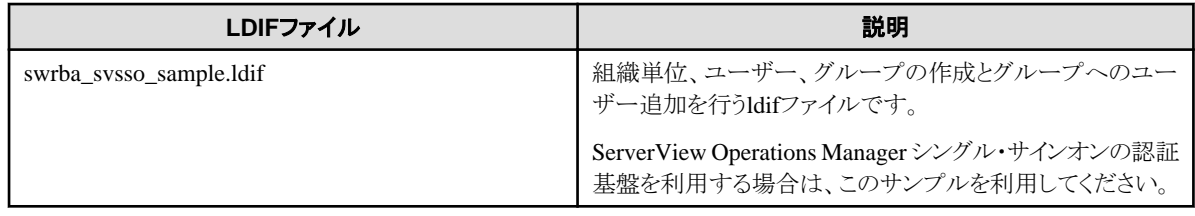

#### サンプルの定義内容と編集方法について

本サンプルは、以下に示すLDAP構成を前提としたサンプルとなっています。

運用を行うLDAP環境にあわせてファイルを編集してください。また、プロセス制御用のユーザーおよびスケジュール起動用のユー ザーのパスワードは必ず変更してください。

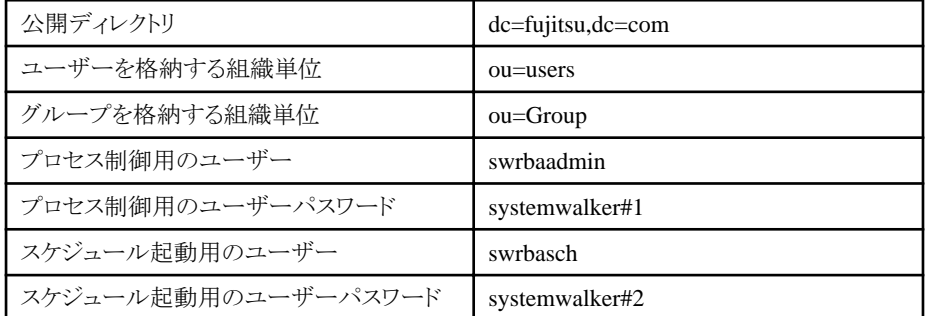

LDIFファイルに記載されている内容の詳細な説明については、"LDIF[ファイルを新規に作成して登録する方法](#page-57-0)"を参照してください。

#### サンプルの登録方法

ldapmodifyコマンドを利用して、LDIFファイルの定義情報をLDAPに登録します。

#### 【Windows】

[ServerView Operations Managerインストール先]\apacheds\bin\ldapmodify.exe -h localhost:<ポート番号> -D <管理 者ユーザーDN> -w <管理者ユーザーDNのパスワード> -f <編集したLDIFファイル名>

#### 【Linux】

[ServerView Operations Managerインストール先]/apacheds/bin/ldapmodify -h localhost:<ポート番号> -D <管理者ユー ザーDN> -w <管理者ユーザーDNのパスワード> -f <編集したLDIFファイル名>

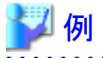

ポート番号: 1473

管理者用DN: uid=admin,ou=system

管理者用DNのパスワード: admin

編集したLDIFファイル名: rbauser.ldif

#### 【Windows】

ldapmodify.exe -h localhost:1473 -D "uid=admin,ou=system" -w admin -f rbauser.ldif

#### 【Linux】

ldapmodify -h localhost:1473 -D "uid=admin,ou=system" -w admin -f rbauser.ldif

#### <span id="page-57-0"></span>**LDIF**ファイルを新規に作成して登録する方法

LDAPに対して以下に示すユーザー情報の登録を行うLDIFファイルの作成方法について説明します。

なお、ここでは3つのLDIFファイルを作成していますが、1つのLDIFファイルにまとめて、LDAPに登録することも可能です。

- ・ 組織単位(OU)の作成を行うLDIFファイル
- ・ [ユーザーの登録を行う](#page-58-0)LDIFファイル
- ・ [グループの登録とユーザーの追加を行う](#page-59-0)LDIFファイル

#### 組織単位(OU)の作成を行うLDIFファイル

以下の表に示す組織単位(OU)をLDAPに登録するための定義について説明します。

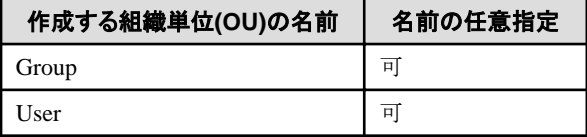

# 日 ポイント

組織単位(OU)は、階層化も可能です。

設定例に従って組織単位の登録を行うLDIFファイルを作成します。

#### 設定例1:ユーザーを管理するグループとして"users"を利用する場合

usersグループは、リポジトリの作成時に自動で作成されます。

ユーザーを管理するグループとしてusersグループを利用する場合は、以下のようにGroupのみを登録するLDIFファイルを準備し ます。

dn: ou=Group,%DOMAIN% changetype: add objectClass: organizationalUnit ou: Group

#### 設定例2:ユーザーを管理するグループとして"users"以外のグループを利用する場合

ユーザーを管理するグループとして、User以外の名前のグループを利用する場合には、以下のようにグループを管理するグルー プとユーザーを管理するグループの2つを登録するLDIFファイルを準備します。

dn: ou=Group,%DOMAIN% changetype: add objectClass: organizationalUnit ou: Group dn: ou=<users以外のou名>,%DOMAIN% changetype: add objectClass: organizationalUnit ou: <users以外のou名>

なお、上記ファイル中にある%~%の部分は、以下の置換対象一覧に従って置換してください。

#### 置換対象一覧

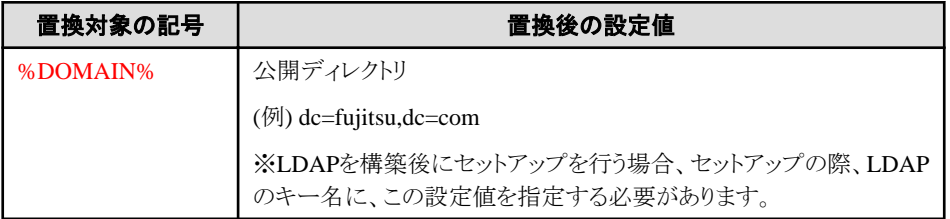

#### <span id="page-58-0"></span>ユーザーの登録を行うLDIFファイル

以下の表に示すユーザーを、LDAPに登録するための定義について説明します。

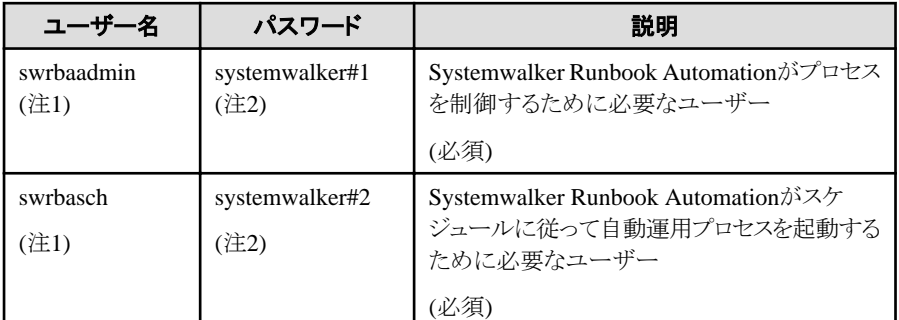

#### 注1)

推奨ユーザー名ですが任意に指定することも可能です。

#### 注2)

systemwalker#1およびsystemwalker#2は、初期値です。任意のパスワードへの変更が可能です。

設定例に従ってユーザーを登録するためのLDIFファイルを作成します。

#### 設定例

dn: cn=swrbaadmin,ou=%USER%,%DOMAIN% changetype: add objectClass: inetOrgPerson objectClass: organizationalPerson objectClass: person objectClass: top cn: swrbaadmin sn: swrbaadmin givenName: swrbaadmin userPassword: systemwalker#1 uid: swrbaadmin dn: cn=swrbasch,ou=%USER%,%DOMAIN% changetype: add objectClass: inetOrgPerson objectClass: organizationalPerson objectClass: person objectClass: top cn: swrbasch sn: swrbasch givenName: swrbasch userPassword: systemwalker#2 uid: swrbasch

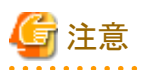

[userPassword]に指定するパスワード(上記の設定例では"systemwalker#1"、"systemwalker#2")の後ろに空白が記述されている場合、 空白までを含んだ文字列がパスワードとして登録されます。 

なお、上記ファイル中にある%~%の部分は、以下の置換対象一覧に従って置換してください。

#### 置換対象一覧

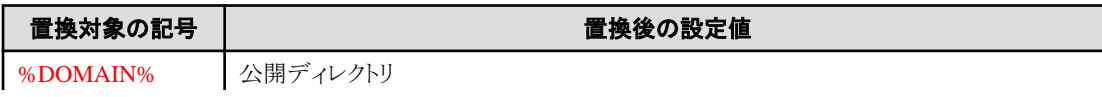

<span id="page-59-0"></span>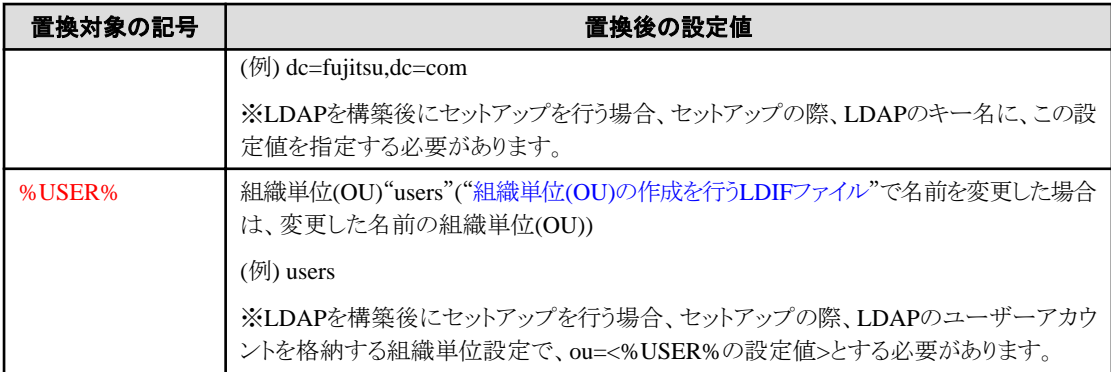

#### グループの登録とユーザーの追加を行うLDIFファイル

以下の表に示すグループを登録するための定義について説明します。

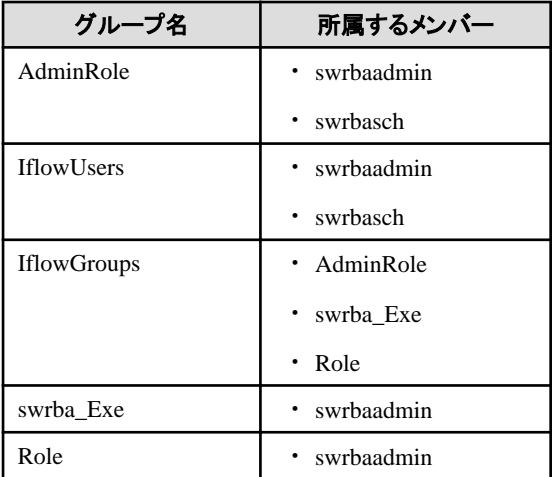

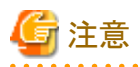

. . . . . . . . . . . . . . . . .

swrba\_Exeグループには、swrbaadminユーザー以外のユーザーを所属させないでください。

swrbaadmin以外のユーザーを所属させた場合、自動運用プロセスの動作に不具合が生じる可能性があります。

設定例に従ってグループの登録およびユーザーの追加を行うためのLDIFファイルを作成します。

#### 設定例

dn: cn=AdminRole, ou=%GROUP%, %DOMAIN% changetype: add objectClass: groupOfNames objectClass: top cn: AdminRole member: cn=swrbaadmin,ou=%USER%,%DOMAIN% member: cn=swrbasch,ou=%USER%,%DOMAIN% dn: cn=IflowUsers, ou=%GROUP%, %DOMAIN% changetype: add objectClass: groupOfNames objectClass: top cn: IflowUsers member: cn=swrbaadmin,ou=%USER%,%DOMAIN% member: cn=swrbasch,ou=%USER%,%DOMAIN%

dn: cn=IflowGroups, ou=%GROUP%, %DOMAIN%

changetype: add objectClass: groupOfNames objectClass: top cn: IflowGroups member: cn=AdminRole, ou=%GROUP%, %DOMAIN% member: cn=swrba\_Exe,ou=%GROUP%,%DOMAIN% member: cn=Role,ou=%GROUP%,%DOMAIN% dn: cn=swrba\_Exe,ou=%GROUP%,%DOMAIN% changetype: add objectClass: groupOfNames objectClass: top cn: swrba\_Exe member: cn=swrbaadmin,ou=%USER%,%DOMAIN% dn: cn=Role,ou=%GROUP%,%DOMAIN% changetype: add objectClass: groupOfNames objectClass: top cn: Role member: cn=swrbaadmin, ou=%USER%, %DOMAIN%

なお、上記ファイル中にある%~%の部分は、以下の置換対象一覧に従って置換してください。

#### 置換対象一覧

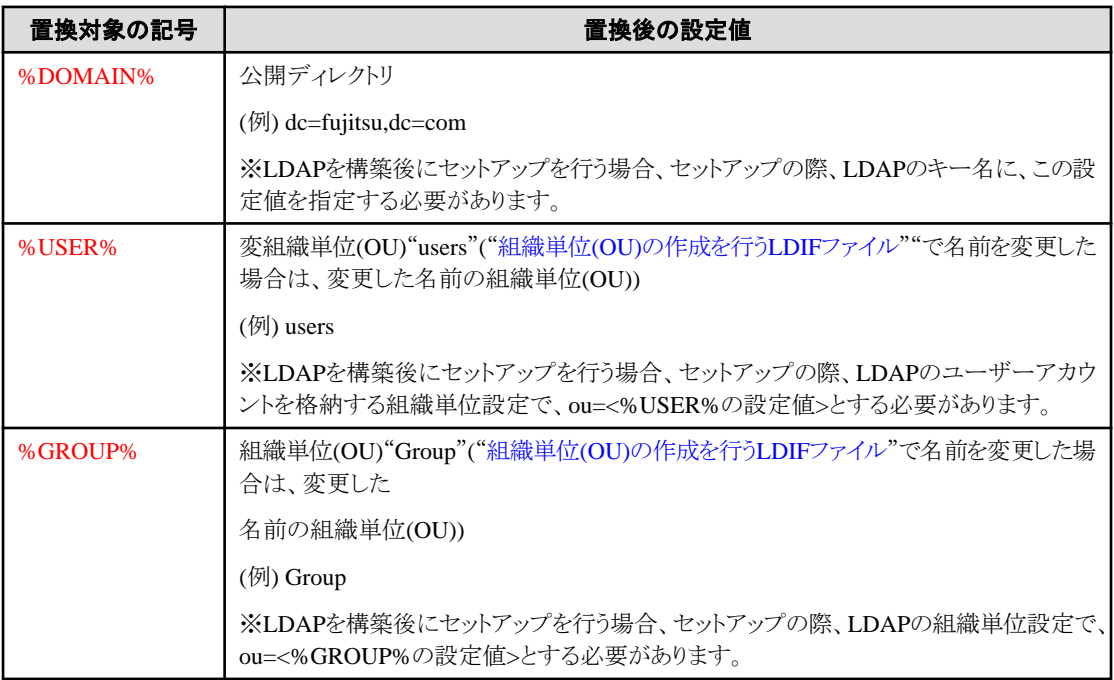

#### 登録手順

組織単位、グループおよびユーザーをServerView Operations Manager同梱ディレクトリサービスに登録します。

以下に、ldapmodifyコマンドとLDIFファイルを使用したエントリデータの登録例を示します。

#### 【Windows】

[ServerView Operations Managerインストール先]\apacheds\bin\ldapmodify.exe -h localhost:<ポート番号> -D <管理 者ユーザーDN> -w <管理者ユーザーDNのパスワード> -f <編集したLDIFファイル名>

#### 【Linux】

<span id="page-61-0"></span>[ServerView Operations Managerインストール先]/apacheds/bin/ldapmodify -h localhost:<ポート番号> -D <管理者ユー ザーDN> -w <管理者ユーザーDNのパスワード> -f <編集したLDIFファイル名>

. . . . . . . . . . . . .

# 例

ポート番号: 1473

管理者用DN: uid=admin,ou=system

管理者用DNのパスワード: admin

編集したLDIFファイル名: rbauser.ldif

#### 【Windows】

ldapmodify.exe -h localhost:1473 -D "uid=admin,ou=system" -w admin -f rbauser.ldif

#### 【Linux】

ldapmodify -h localhost:1473 -D "uid=admin,ou=system" -w admin -f rbauser.ldif

# 3.1.4.1.2 Active Directory へのユーザー情報の登録

Active Directoryにユーザーを登録する手順について、説明します。

Active Directoryにユーザーを登録するには、以下の作業を行う必要があります。

- ・ 組織単位(OU)の作成
- ・ ユーザーの作成
- ・ [グループの作成とユーザーの追加](#page-62-0)

#### 組織単位**(OU)**の作成

以下の表に示す組織単位(OU)をActive Directoryに作成します。

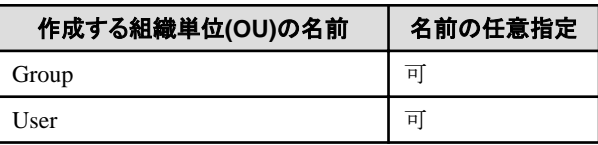

# ポイント

組織単位(OU)は、階層化も可能です。

**AAAAAAAAAAA** 

組織単位の登録は以下の手順で行います。

- 1. [コントロールパネル]-[管理ツール]-[Active Directory ユーザーとコンピュータ]を起動します。
- 2. Active Directoryドメインコントローラが管理しているドメイン名を右クリックし、[新規作成]-[組織単位(OU)]を選択します。
- 3. [新しいオブジェクト 組織単位(OU)]画面が表示されます。 上表に示す組織単位(OU)の名前を入力し、[OK]ボタンをクリックします。
- 4. 操作2~操作3を繰り返して、すべての組織単位(OU)を作成します。

#### ユーザーの作成

以下の表に示すユーザーをActive Directoryに登録します。

<span id="page-62-0"></span>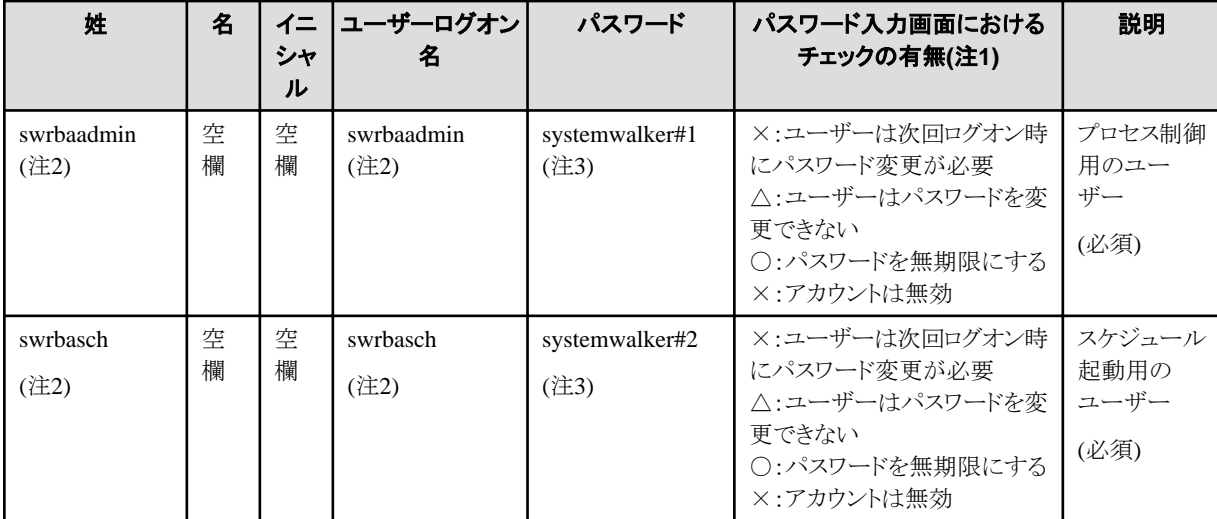

#### 注1)

○:チェックをつける。 △:チェックの有無は任意。 ×:チェックをはずす。

#### 注2)

推奨ユーザー名ですが任意に指定することも可能です。また、"姓"と"ユーザーログオン名"は同じ値を設定する必要があります。

#### 注3)

systemwalker#1およびsystemwalker#2は、初期値です。任意のパスワードに変更してご利用ください。

ユーザーの登録は以下の手順で行います。

- 1. [コントロールパネル]-[管理ツール]-[Active Directory ユーザーとコンピュータ]を起動します。
- 2. [組織単位](#page-61-0)(OU)"User"(組織単位(OU)の作成で名前を変更した場合は、変更した名前の組織単位(OU))を右クリックし、[新規作成]-[ユーザー]を選択します。
- 3. [新しいオブジェクト ユーザー]画面が表示されます。 上の表に示すとおりに"姓"、"名"、"イニシャル"、"ユーザーログオン名"を入力し、[次へ]ボタンをクリックします。
- 4. パスワード入力画面が表示されます。 上の表に示すとおりにパスワードとチェックボックスを設定し、[次へ]ボタンをクリックします。
- 5. 内容確認画面が表示されます。 間違いがなければ[OK]ボタンをクリックします。

### グループの作成とユーザーの追加

以下の表に示すグループをActive Directoryに登録し、ユーザーを追加します。

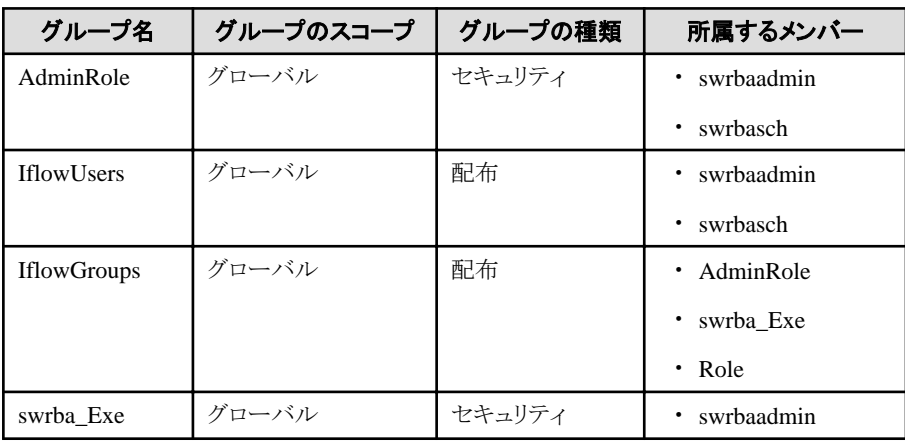

<span id="page-63-0"></span>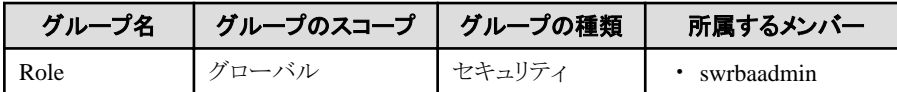

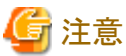

・ swrba\_Exeグループには、swrbaadminユーザー以外のユーザーを所属させないでください。

swrbaadmin以外のユーザーを所属させた場合、自動運用プロセスの動作に不具合が生じる可能性があります。

・ swrbaadminユーザーは、Administratorsグループのメンバーとして設定してください。

グループの登録とユーザーの追加は以下の手順で行います。

- 1. [コントロールパネル]-[管理ツール]-[Active Directory ユーザーとコンピュータ]を起動します。
- 2. [組織単位](#page-61-0)(OU)"Group"("組織単位(OU)の作成"で名前を変更した場合は、変更した名前の組織単位(OU))を右クリックし、[新規 作成1-「グループ」を選択します。
- 3. [新しいオブジェクト グループ]画面が表示されます。 -<br>上の表に示すとおりに"グループ名""グループのスコープ""グループの種類"を設定し、JOK]ボタンをクリックします。
- 4. 作成したグループを右クリックし、[プロパティ]を選択します。
- 5. [メンバ]タブを選択し、[追加]ボタンをクリックします。
- 6. [ユーザー、連絡先、コンピュータまたはグループの選択]画面が表示されます。 [選択するオブジェクト名を入力してください]の欄に上の表の"所属するメンバー"を入力し、[OK]ボタンをクリックします。 所属するメンバーが複数ある場合は、セミコロン(;)で区切ってください。
- 7. グループのプロパティ画面に戻りますので、所属するメンバーが正しく追加されていることを確認し、[OK]ボタンをクリックします。
- 8. 上記手順2~手順7を繰り返して、すべてのグループを登録します。

### 3.1.4.2 LDAPによる認証の場合

LDAPによる認証を利用する場合は、利用しているディレクトリサービスにあわせてユーザー情報を登録します。

- ・ 3.1.4.2.1 Interstage ディレクトリサービスへのユーザー情報の登録
- ・ 3.1.4.2.2 Active Directory [へのユーザー情報の登録](#page-70-0)
- ・ 3.1.4.2.3 OpenLDAP [へのユーザー情報の登録](#page-70-0)

### 3.1.4.2.1 Interstage ディレクトリサービスへのユーザー情報の登録

Interstage ディレクトリサービスにユーザーを登録する手順について、説明します。

ここでは、ユーザーを登録するための方法として、LDIFファイルを利用しての登録方法について説明します。

- ・ サンプルのLDIF[ファイルを利用してユーザー情報を登録する方法](#page-64-0)
- ・ LDIF[ファイルを新規に作成して登録する方法](#page-65-0)

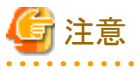

LDIFファイルの詳細については、"Interstage Application Server ディレクトリサービス運用ガイド"を参照してください。

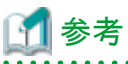

ユーザー情報の登録は、GUIの"エントリ管理ツール"を使用して行うこともできます。詳細については、"Interstage Application Server ディ レクトリサービス運用ガイド"を参照してください。

#### <span id="page-64-0"></span>サンプルの**LDIF**ファイルを利用してユーザー情報を登録する方法

Systemwalker Runbook Automationの環境を構築するために必要となる、ユーザー情報を定義したサンプルのLDIFファイルを利用して、 登録を行う方法について説明します。

#### サンプルのLDIFファイル格納場所

サンプルとなるLDIFファイルのサンプルを以下に格納しています。

#### 【Windows】

[Systemwalker Runbook Automation 管理サーバのインストール先]\SWRBAM\etc\sample\ldif

#### 【Linux】

/etc/opt/FJSVswrbam/sample/ldif/

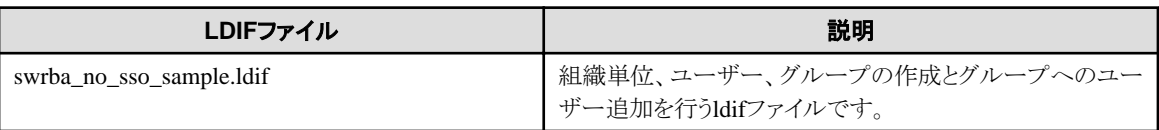

#### サンプルの定義内容と編集方法について

本サンプルは、以下に示すLDAP構成を前提としたサンプルとなっています。

運用を行うLDAP環境にあわせてファイルを編集してください。また、プロセス制御用のユーザーおよびスケジュール起動用のユー ザーのパスワードは必ず変更してください。

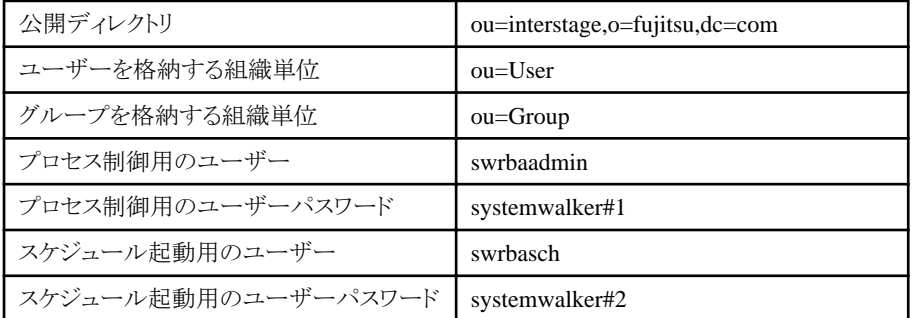

LDIFファイルに記載されている内容の詳細な説明については、"LDIF[ファイルを新規に作成して登録する方法](#page-65-0)"を参照してください。

#### サンプルの登録方法

ldapmodifyコマンドを利用して、LDIFファイルの定義情報をLDAPに登録します。

#### 【Windows】

ldapmodify -H ldap://<Interstageディレクトリサービスのホスト名>:<ポート番号> -D "<管理者用DN>" -w <管理者用DN のパスワード> -a -f <編集したLDIFファイル名>

#### 【Linux】

/opt/FJSVirepc/bin/ldapmodify -H ldap://<Interstageディレクトリサービスのホスト名>:<ポート番号> -D "<管理者用 DN>" -w <管理者用DNのパスワード> -a -f <編集したLDIFファイル名>

. . . . . . . . . . . . .

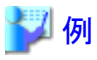

Interstageディレクトリサービスのホスト名: hostname

ポート番号: 389

管理者用DN: cn=manager,ou=interstage,o=fujitsu,dc=com

<span id="page-65-0"></span>管理者用DNのパスワード: password

編集したLDIFファイル名: rbauser.ldif

#### 【Windows】

ldapmodify -H ldap://hostname:389 -D "cn=manager,ou=interstage,o=fujitsu,dc=com" -w password -a -f rbauser.ldif

#### 【Linux】

/opt/FJSVirepc/bin/ldapmodify -H ldap://hostname:389 -D "cn=manager,ou=interstage,o=fujitsu,dc=com" -w password -a -f rbauser.ldif

ldapmodifyコマンドの詳細については、"Interstage Application Server リファレンスマニュアル(コマンド編)"の"Interstage ディレクトリ サービス運用コマンド"を参照してください。

#### **LDIF**ファイルを新規に作成して登録する方法

LDAPに対して以下に示すユーザー情報の登録を行うLDIFファイルの作成方法について説明します。

なお、ここでは3つのLDIFファイルを作成していますが、1つのLDIFファイルにまとめて、LDAPに登録することも可能です。

- ・ 組織単位(OU)の作成を行うLDIFファイル
- ・ [ユーザーの登録を行う](#page-66-0)LDIFファイル
- ・ [グループの登録とユーザーの追加を行う](#page-67-0)LDIFファイル

#### 組織単位(OU)の作成を行うLDIFファイル

以下の表に示す組織単位(OU)をLDAPに登録するための定義について説明します。

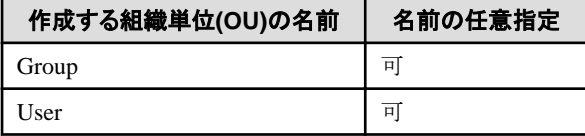

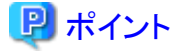

組織単位(OU)は、階層化も可能です。 . . . . . . . . . . . . . . .

設定例に従って組織単位の登録を行うLDIFファイルを作成します。

#### 設定例1:ユーザーを管理するグループとして"User"を利用する場合

Userグループは、リポジトリの作成時に自動で作成されます。

ユーザーを管理するグループとしてUserグループを利用する場合は、以下のようにGroupのみを登録するLDIFファイルを準備し ます。

dn: ou=Group,%DOMAIN% changetype: add objectClass: organizationalUnit ou: Group

#### 設定例2:ユーザーを管理するグループとして"User"以外のグループを利用する場合

ユーザーを管理するグループとして、User以外の名前のグループを利用する場合には、以下のようにグループを管理するグルー プとユーザーを管理するグループの2つを登録するLDIFファイルを準備します。

dn: ou=Group,%DOMAIN% changetype: add objectClass: organizationalUnit ou: Group

<span id="page-66-0"></span>dn: ou=<User以外のou名>,%DOMAIN% changetype: add objectClass: organizationalUnit ou: <User以外のou名>

なお、上記ファイル中にある%~%の部分は、以下の置換対象一覧に従って置換してください。

#### 置換対象一覧

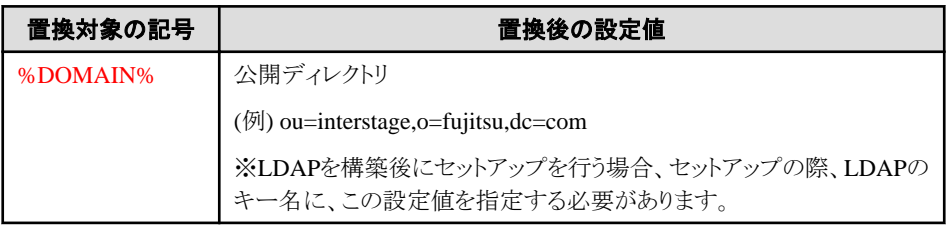

### 日 ポイント

設定例に記載のオブジェクトクラス、および属性については、"Interstage Application Server ディレクトリサービス運用ガイド"の"オ ブジェクトクラス一覧"および"属性一覧"を参照してください。 . . . . . . . . . . . . . . . . . . . .

#### ユーザーの登録を行うLDIFファイル

以下の表に示すユーザーを、LDAPに登録するための定義について説明します。

. . . . . . . . . . . . . . .

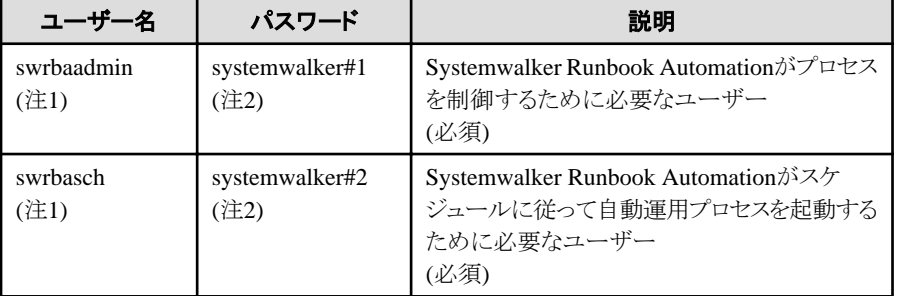

#### 注1)

推奨ユーザー名ですが任意に指定することも可能です。

#### 注2)

systemwalker#1およびsystemwalker#2は、初期値です。任意のパスワードへの変更が可能です。

設定例に従ってユーザーを登録するためのLDIFファイルを作成します。

#### 設定例

```
dn: uid=swrbaadmin,ou=%USER%,%DOMAIN%
changetype: add
objectClass: inetOrgPerson
objectClass: organizationalPerson
objectClass: person
objectClass: top
cn: swrbaadmin
sn: swrbaadmin
givenName: swrbaadmin
userPassword: systemwalker#1
uid: swrbaadmin
dn: uid=swrbasch,ou=%USER%,%DOMAIN%
changetype: add
```
<span id="page-67-0"></span>objectClass: inetOrgPerson objectClass: organizationalPerson objectClass: person objectClass: top cn: swrbasch sn: swrbasch givenName: swrbasch userPassword: systemwalker#2 uid: swrbasch

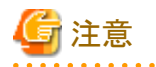

[userPassword]に指定するパスワード(上記の設定例では"systemwalker#1"、"systemwalker#2")の後ろに空白が記述されている場合、 空白までを含んだ文字列がパスワードとして登録されます。  $\ddotsc$ dia a dia a dia 

なお、上記ファイル中にある%~%の部分は、以下の置換対象一覧に従って置換してください。

#### 置換対象一覧

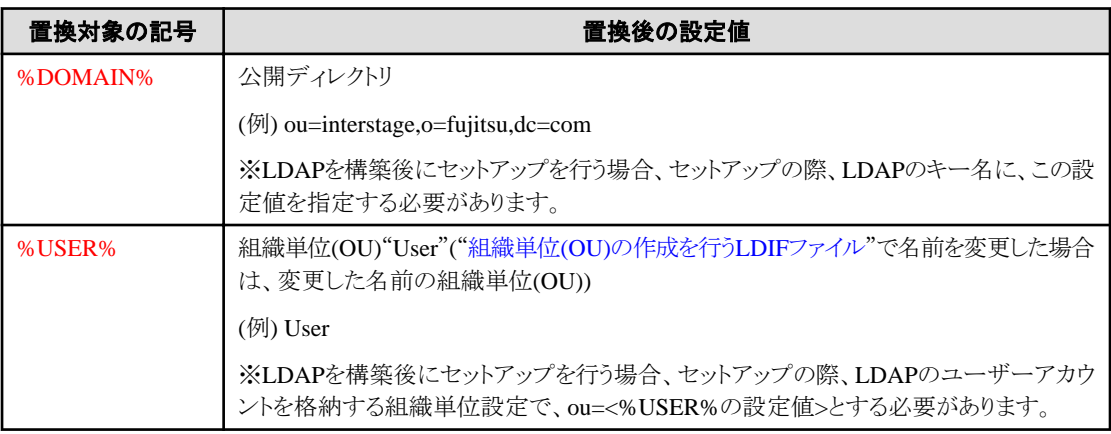

# ポイント

設定例に記載のオブジェクトクラス、および属性については、"Interstage Application Server ディレクトリサービス運用ガイド"の"オブ ジェクトクラス一覧"および"属性一覧"を参照してください。 

#### グループの登録とユーザーの追加を行うLDIFファイル

以下の表に示すグループを登録するための定義について説明します。

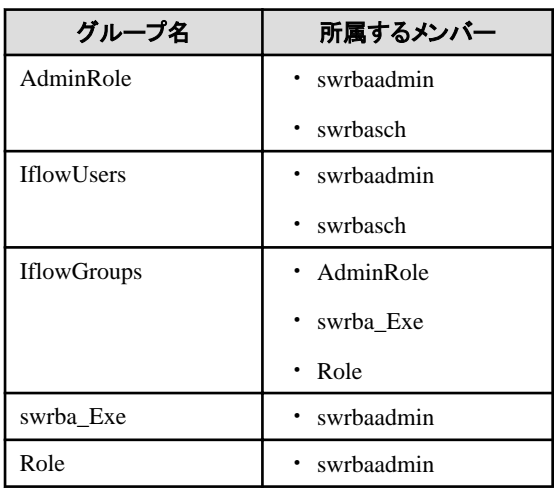

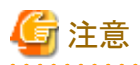

swrba Exeグループには、swrbaadminユーザー以外のユーザーを所属させないでください。

swrbaadmin以外のユーザーを所属させた場合、自動運用プロセスの動作に不具合が生じる可能性があります。

設定例に従ってグループの登録およびユーザーの追加を行うためのLDIFファイルを作成します。

#### 設定例

dn: cn=AdminRole,ou=%GROUP%,%DOMAIN% changetype: add objectClass: groupOfNames objectClass: top cn: AdminRole member: uid=swrbaadmin, ou=%USER%, %DOMAIN% member: uid=swrbasch,ou=%USER%,%DOMAIN% dn: cn=IflowUsers,ou=%GROUP%,%DOMAIN% changetype: add objectClass: groupOfNames objectClass: top cn: IflowUsers member: uid=swrbaadmin,ou=%USER%,%DOMAIN% member: uid=swrbasch,ou=%USER%,%DOMAIN% dn: cn=IflowGroups, ou=%GROUP%, %DOMAIN% changetype: add objectClass: groupOfNames objectClass: top cn: IflowGroups member: cn=AdminRole, ou=%GROUP%, %DOMAIN% member: cn=swrba\_Exe,ou=%GROUP%,%DOMAIN% member: cn=Role,ou=%GROUP%,%DOMAIN% dn: cn=swrba\_Exe,ou=%GROUP%,%DOMAIN% changetype: add objectClass: groupOfNames objectClass: top cn: swrba\_Exe member: uid=swrbaadmin, ou=%USER%, %DOMAIN% dn: cn=Role,ou=%GROUP%,%DOMAIN% changetype: add objectClass: groupOfNames objectClass: top cn: Role member: uid=swrbaadmin, ou=%USER%, %DOMAIN%

なお、上記ファイル中にある%~%の部分は、以下の置換対象一覧に従って置換してください。

#### 置換対象一覧

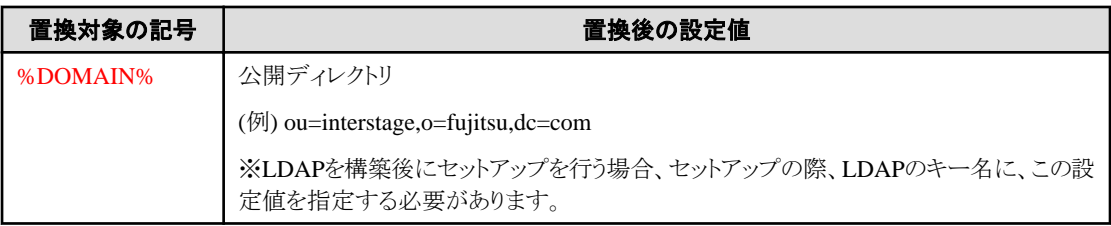

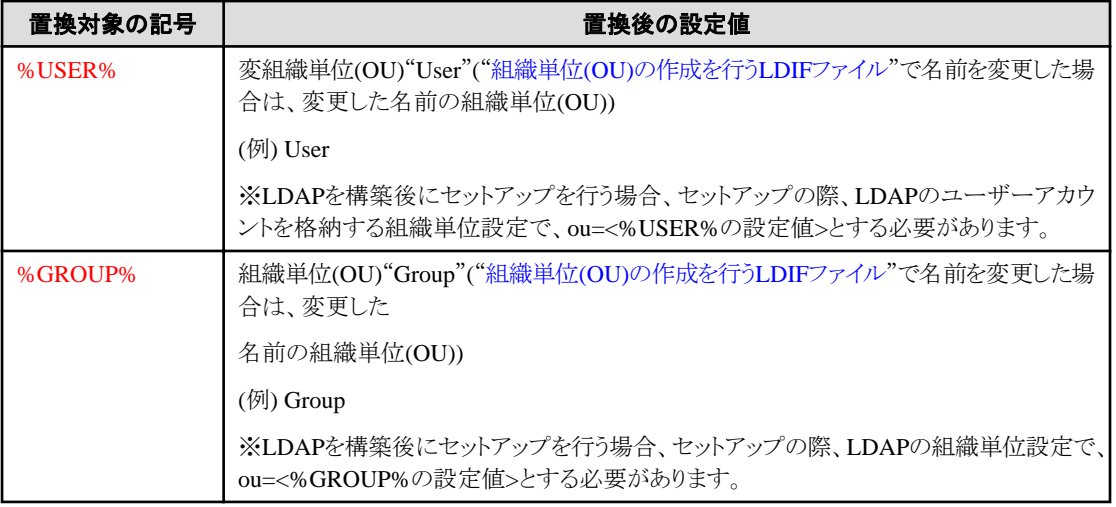

## ポイント

設定例に記載のオブジェクトクラス、および属性については、"Interstage Application Server ディレクトリサービス運用ガイド"の"オブ ジェクトクラス一覧"および"属性一覧"を参照してください。

#### 登録手順

組織単位、グループおよびユーザーをInterstage ディレクトリサービスに登録します。 以下に、ldapmodifyコマンドとLDIFファイルを使用したエントリデータの登録例を示します。

#### 【Windows】

ldapmodify -H ldap://<Interstageディレクトリサービスのホスト名>:<ポート番号> -D "<管理者用DN>" -w <管理者用DN のパスワード> -a -f <編集したLDIFファイル名>

#### 【Linux】

/opt/FJSVirepc/bin/ldapmodify -H ldap://<Interstageディレクトリサービスのホスト名>:<ポート番号> -D "<管理者用 DN>" -w <管理者用DNのパスワード> -a -f <編集したLDIFファイル名>

# 塑例

Interstageディレクトリサービスのホスト名: hostname

ポート番号: 389

管理者用DN: cn=manager,ou=interstage,o=fujitsu,dc=com

管理者用DNのパスワード: password

編集したLDIFファイル名: rbauser.ldif

#### 【Windows】

ldapmodify -H ldap://hostname:389 -D "cn=manager,ou=interstage,o=fujitsu,dc=com" -w password -a -f rbauser.ldif

#### 【Linux】

/opt/FJSVirepc/bin/ldapmodify -H ldap://hostname:389 -D "cn=manager,ou=interstage,o=fujitsu,dc=com" -w password -a -f rbauser.ldif

. . . . . . . . . .

<span id="page-70-0"></span>ldapmodifyコマンドの詳細については、"Interstage Application Server リファレンスマニュアル(コマンド編)"の"Interstage ディレクトリ サービス運用コマンド"を参照してください。

### 3.1.4.2.2 Active Directory へのユーザー情報の登録

Active Directoryヘのユーザー情報の登録は、"[3.1.4.1.2 Active Directory](#page-61-0) へのユーザー情報の登録"を参照してください。

### 3.1.4.2.3 OpenLDAP へのユーザー情報の登録

OpenLDAPにユーザーを登録する手順について、説明します。

OpenLDAPにユーザーを登録するには、以下の作業を行う必要があります。

- ・ 公開ディレクトリの構築と管理者DNの作成
- ・ [組織単位](#page-71-0)(OU)の作成
- ・ [ユーザーの作成](#page-71-0)
- ・ [グループの作成とユーザーの追加](#page-73-0)

#### 公開ディレクトリの構築と管理者**DN**の作成

以下の手順によって、OpenLDAPの公開ディレクトリの構築とLDAP管理者の登録を行います。

注意

すでに公開ディレクトリの構築および管理者の登録が完了している場合は、本手順は不要です。

1. LDIFファイルを作成します。

公開ディレクトリに組織(OU)を含む場合、組織(OU)を作成する必要があります。

その後、LDAP管理者の作成を行います。

任意のLDIFファイルを作成し、以下の内容で、環境を作成します。

dn: <公開ディレクトリ名> objectClass: organizationalUnit ou: <組織>

dn: cn=<LDAP管理者>,<公開ディレクトリ名> objectClass: organizationalRole cn: < LDAP管理者>

以下に、設定例を示します。

#### 設定例

```
dn: ou=interstage,o=fujitsu,dc=com
objectClass: organizationalUnit
ou: interstage
dn: cn=manager,ou=interstage,o=fujitsu,dc=com
objectClass: organizationalRole
cn: manager
```
2. ドメインおよび管理者をOpenLDAPに登録します。 以下のコマンドを実行し、ドメインおよび管理者をOpenLDAPに登録します。

ldapadd -x -W -D "cn=<LDAP管理者名>,<公開ディレクトリ>" -f <作成したLDIFファイル名>

※パスワードを要求されます。LDAP管理者のパスワードを入力してください。

### <span id="page-71-0"></span>組織単位**(OU)**の作成

以下の表に示す組織単位(OU)をOpenLDAPに作成します。

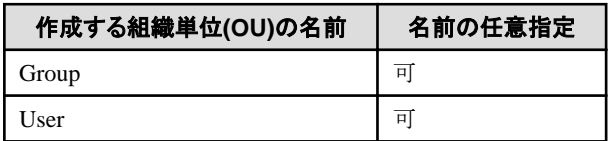

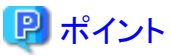

組織単位(OU)は、階層化も可能です。 

組織単位の登録は以下の手順で行います。

1. LDIFファイルを作成します。

任意のファイルを作成し、設定例に従って組織単位の登録を設定してください。

#### 設定例

dn: ou=Group,%DOMAIN% changetype: add objectClass: organizationalUnit ou: Group

dn: ou=User,%DOMAIN% changetype: add objectClass: organizationalUnit ou: User

なお、上記ファイル中にある%~%の部分は、以下の置換対象一覧に従って置換してください。

#### 置換対象一覧

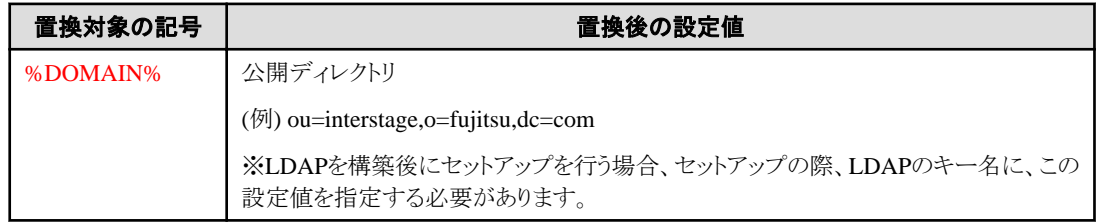

2. 組織単位(OU)をOpenLDAPに登録します。 以下のコマンドを実行し、組織単位(OU)をOpenLDAPに登録します。

ldapadd -x -W -D "cn=<LDAP管理者名>,<公開ディレクトリ>" -f <作成したLDIFファイル名>

※パスワードを要求されます。LDAP管理者のパスワードを入力してください。

#### ユーザーの作成

以下の表に示すユーザーをOpenLDAPに登録します。

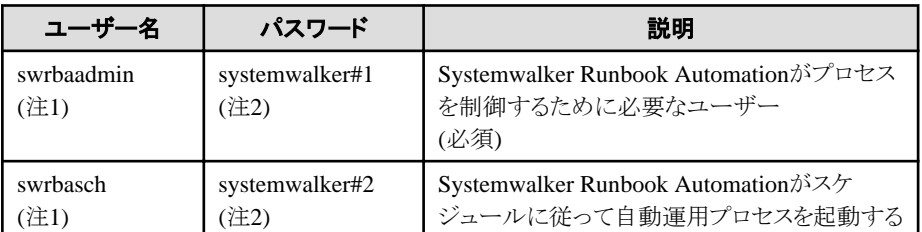
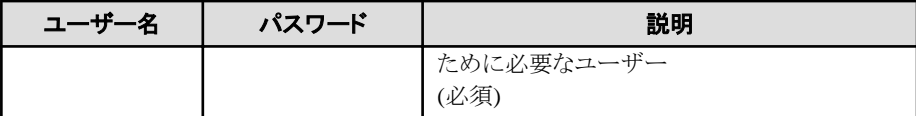

### 注1)

推奨ユーザー名ですが任意に指定することも可能です。

### 注2)

systemwalker#1およびsystemwalker#2は、初期値です。任意のパスワードへの変更が可能です。

ユーザーの登録は、以下の手順で行います。

1. LDIFファイルを作成します。 下記の設定例では、ユーザーのID/パスワードは、上記の表に記載されているデフォルトのものに設定されます。

### 設定例

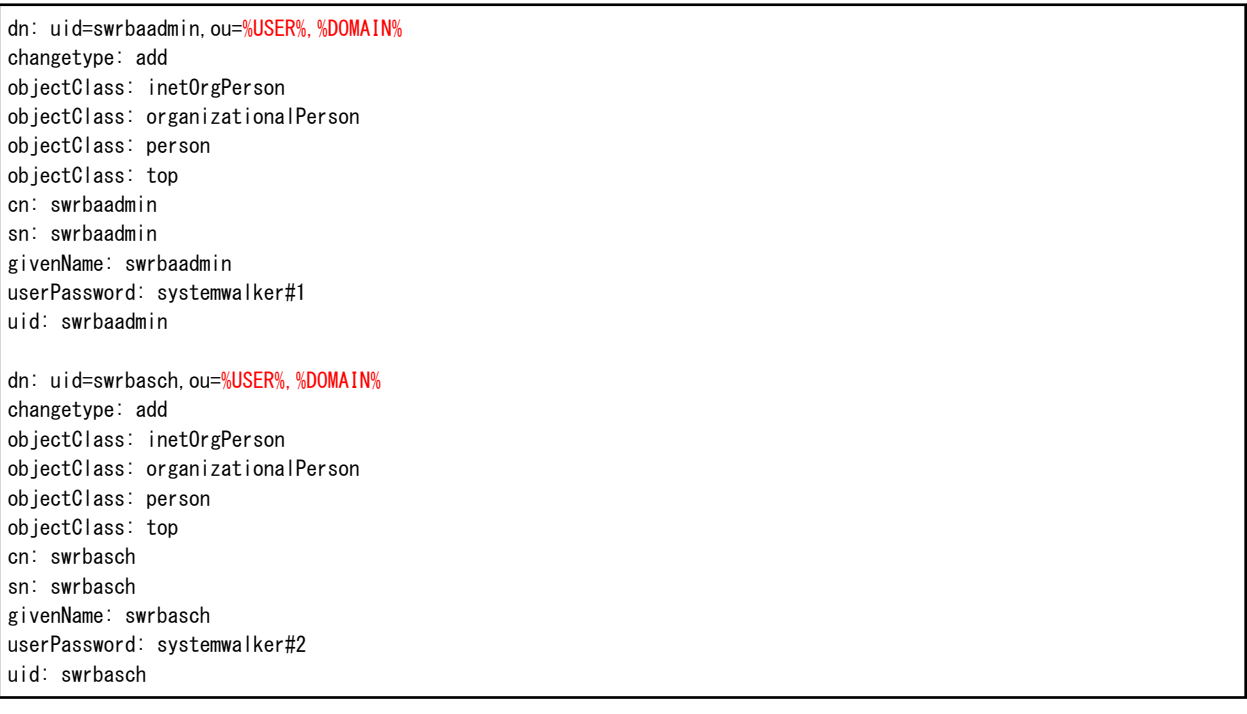

# 注意

 $\sim$   $\sim$   $\sim$ 

[userPassword]に指定するパスワード(上記の設定例では"systemwalker#1"、"systemwalker#2")の後ろに空白が記述されている 場合、空白までを含んだ文字列がパスワードとして登録されます。

 $\mathbf{1} \times \mathbf{1} \times \mathbf{1} \times \mathbf{1} \times \mathbf{1} \times \mathbf{1}$ 

なお、上記ファイル中にある%~%の部分は、以下の置換対象一覧に従って置換してください。

### 置換対象一覧

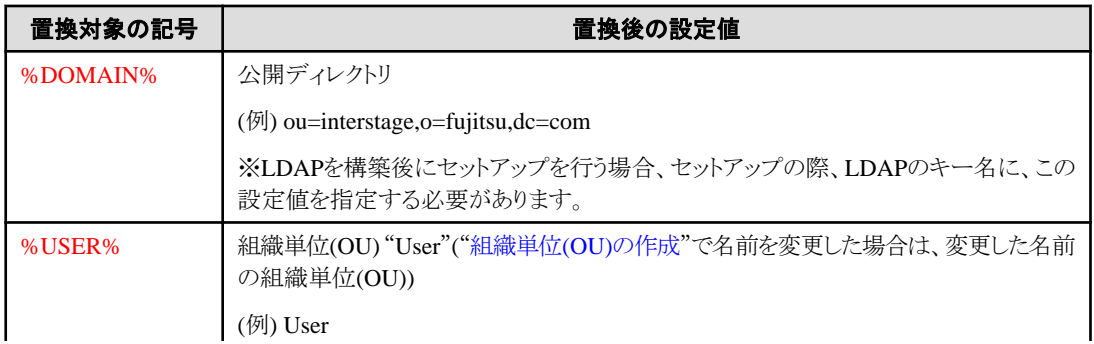

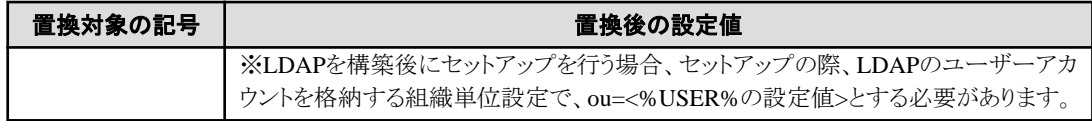

2. ユーザーをOpenLDAPに登録します。 以下のコマンドを実行し、ユーザーをOpenLDAPに登録します。

ldapadd -x -W -D "cn=<LDAP管理者名>,<公開ディレクトリ>" -f <作成したLDIFファイル名>

※パスワードを要求されます。LDAP管理者のパスワードを入力してください。

### グループの作成とユーザーの追加

以下の表に示すグループをOpenLDAPに登録し、ユーザーを追加します。

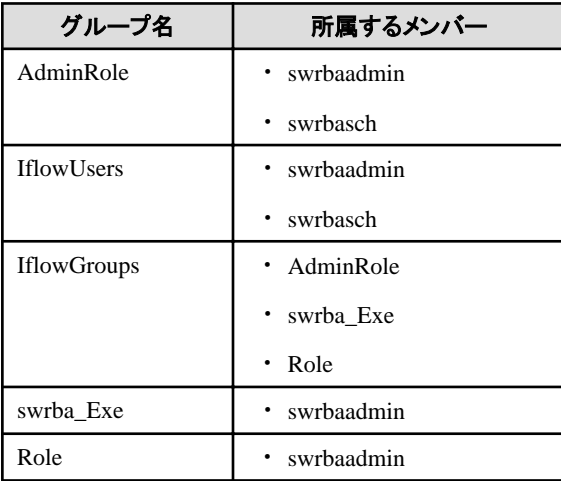

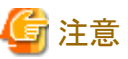

swrba\_Exeグループには、swrbaadminユーザー以外のユーザーを所属させないでください。

swrbaadmin以外のユーザーを所属させた場合、自動運用プロセスの動作に不具合が生じる可能性があります。

グループの登録とユーザーの追加は以下の手順で行います。

1. LDIFファイルを作成します。 下記の設定例では、ユーザーのID/パスワードは、上記の表に記載されているデフォルトのものに設定されます。

### 設定例

dn: cn=AdminRole, ou=%GROUP%, %DOMAIN% changetype: add objectClass: groupOfNames objectClass: top cn: AdminRole member: uid=swrbaadmin,ou=%USER%,%DOMAIN% member: uid=swrbasch,ou=%USER%,%DOMAIN% dn: cn=IflowUsers,ou=%GROUP%,%DOMAIN% changetype: add objectClass: groupOfNames objectClass: top cn: IflowUsers member: uid=swrbaadmin, ou=%USER%, %DOMAIN% member: uid=swrbasch,ou=%USER%,%DOMAIN%

dn: cn=IflowGroups,ou=%GROUP%,%DOMAIN% changetype: add objectClass: groupOfNames objectClass: top cn: IflowGroups member: cn=AdminRole, ou=%GROUP%, %DOMAIN% member: cn=swrba\_Exe,ou=%GROUP%,%DOMAIN% member: cn=Role,ou=%GROUP%,%DOMAIN% dn: cn=swrba\_Exe,ou=%GROUP%,%DOMAIN% changetype: add objectClass: groupOfNames objectClass: top cn: swrba\_Exe member: uid=swrbaadmin, ou=%USER%, %DOMAIN% dn: cn=Role,ou=%GROUP%,%DOMAIN% changetype: add objectClass: groupOfNames objectClass: top cn: Role member: uid=swrbaadmin,ou=%USER%,%DOMAIN%

なお、上記ファイル中にある%~%の部分は、以下の置換対象一覧に従って置換してください。

### 置換対象一覧

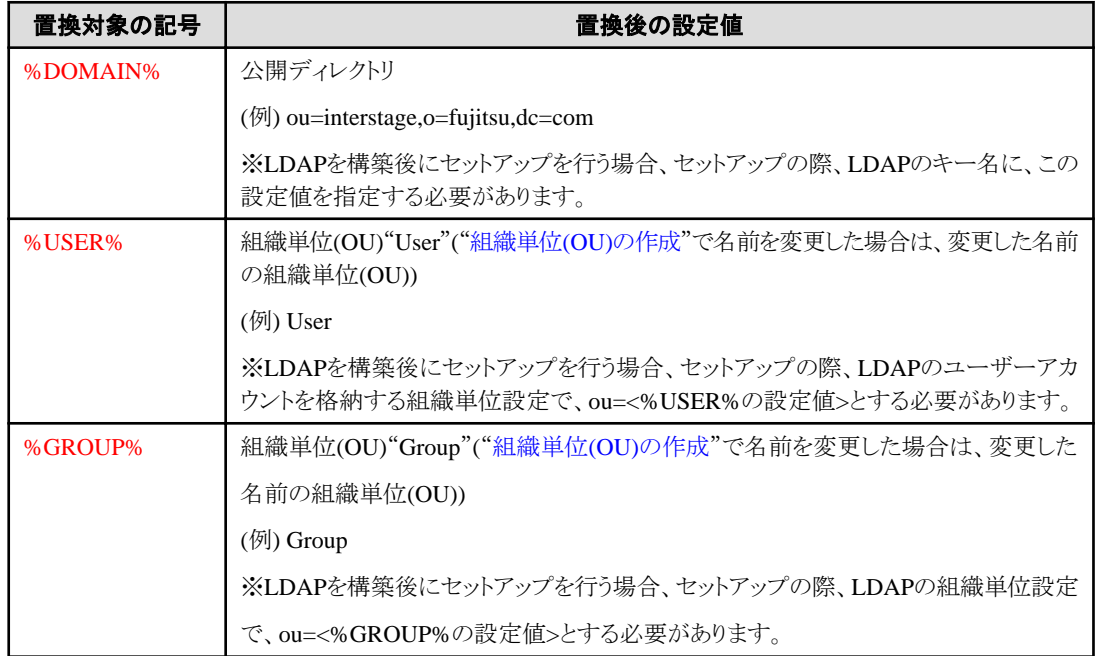

2. グループ、ユーザーをOpenLDAPに登録します。

以下のコマンドを実行し、組織単位(OU)、グループ、ユーザーをOpenLDAPに登録します。

ldapadd -x -W -D "cn=<LDAP管理者名>,<公開ディレクトリ>" -f <作成したLDIFファイル名>

※パスワードを要求されます。LDAP管理者のパスワードを入力してください。

# **3.1.5 Systemwalker Runbook Automation**のセットアップ

Systemwalker Runbook Automationのセットアップを行います。

### セットアップパラメーターファイルの作成

Systemwalker Runbook Automationのセットアップで指定する入力パラメーターを記載したファイルを作成します。プロセス管理用のデー タベース格納先ディレクトリ、管理サーバ(Webサーバ)のポート番号などをデフォルト値から変更する場合にファイルを作成します。

"Systemwalker Runbook Automation リファレンスガイド"の"セットアップパラメーターファイル"を参照して、ファイルを作成してください。

セットアップパラメーターファイルのサンプルを以下に格納しています。サンプルファイルを任意のパスに複写し、指定するパラメーターに合 わせて編集してください。

### 【Windows】

[Systemwalker Runbook Automation 管理サーバのインストール先]\SWRBAM\etc\sample\setup\_param\_mgr\_sample.txt

### セットアップの実行

Systemwalker Runbook Automationのセットアップコマンドを実行します。

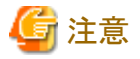

・ Windowsの場合は、管理者として実行してください。

・ セットアップが何らかの原因で失敗した場合は、必ずアンセットアップを実施してください。アンセットアップの詳細は、"[6.2.2](#page-114-0) [Systemwalker Runbook Automation](#page-114-0)の環境を削除"を参照してください。

- 1. 管理サーバに管理者権限をもったユーザーでログインします。
- 2. 以下のコマンドを実行して、セットアップを開始します。

すべてデフォルト値を選択してセットアップする場合は、以下のとおりコマンドを実行します。

【Windows】

[Systemwalker Runbook Automation 管理サーバのインストール先]\SWRBAM\bin\swrba\_setup -s

セットアップパラメーターファイルを指定する場合は、以下のとおりコマンドを実行します。

【Windows】

[Systemwalker Runbook Automation 管理サーバのインストール先]\SWRBAM\bin\swrba\_setup -s -f セットアップパ ラメーターファイル

3. セットアップが実行されます。

セットアップ処理のメッセージが表示され、最後にセットアップ完了メッセージが表示されます。

```
管理サーバ上へのSystemwalker Runbook Automation環境の構築を開始します。
プロセス管理用のデータベースの構築を開始します。
プロセス管理用のデータベースの構築が完了しました。
Systemwalker Runbook Automationの環境設定を開始します。
Systemwalker Runbook Automationの環境設定が完了しました。
CMDBの環境設定を開始します。
CMDBの環境設定が完了しました。
管理サーバ上へのSystemwalker Runbook Automation環境の構築が完了しました。
```
### **3.1.6** 構成情報を自動収集するための設定

構成情報を自動収集する場合、または運用操作部品「論理ノードを登録」を利用する場合は、管理サーバで以下の設定を行ってください。 なお、構成情報を自動収集しない場合は、自動運用プロセスの定義で、業務サーバのOS種別、認証情報などの情報をすべての運用 操作部品に指定するか、構成情報を手動で登録しておく必要があります。

構成情報を自動収集する場合は、"1.2.6 [構成情報の収集内容の検討"](#page-13-0)で設計した内容に従って、それぞれ以下の設定を行います。

### ノード情報のみ収集する(OS名/LAN情報を収集しない)場合

1. "3.1.6.2 設定手順([ノード情報のみ収集する場合](#page-79-0))"を実施します。

### ノード情報のみ収集する(OS名/LAN情報を収集する)場合

- 1. 業務サーバのセットアップとして["構成情報を自動収集する場合の設定](#page-95-0)"の"ノード情報のみ収集する場合"で示す作業を実施 します。
- 2. "3.1.6.2 設定手順([ノード情報のみ収集する場合](#page-79-0))"を実施します。

### ITリソース情報を収集する(ハードウェア情報を収集しない)場合

利用する通信手段により、それぞれ以下を実施します。

- 通信手段としてファイル転送基盤を利用する場合
	- 1. 業務サーバのセットアップとして"[構成情報を自動収集する場合の設定"](#page-95-0)の"ITリソース情報を収集する場合(ファイル転送 基盤を利用する場合)"で示す作業を実施します。このとき、連携製品のインストールをしません。
	- 2. "3.1.6.1 設定手順(IT[リソース情報を収集する場合](#page-77-0))"を実施します。
- 通信手段としてSSHを利用する場合
	- 1. 業務サーバのセットアップとして"[構成情報を自動収集する場合の設定"](#page-95-0)の"ITリソース情報を収集する場合(SSHを利用する 場合)"で示す作業を実施します。このとき、連携製品のインストールをしません。
	- 2. "3.1.6.1 設定手順(IT[リソース情報を収集する場合](#page-77-0))"を実施します。

### ITリソース情報を収集する(ハードウェア情報を収集する)場合

利用する通信手段により、それぞれ以下を実施します。

- 通信手段としてファイル転送基盤を利用する場合
	- 1. 業務サーバのセットアップとして"[構成情報を自動収集する場合の設定"](#page-95-0)の"ITリソース情報を収集する場合(ファイル転送 基盤を利用する場合)"で示す作業を実施します。このとき、連携製品のインストールをします。
	- 2. 3.1.6.1 設定手順(IT[リソース情報を収集する場合](#page-77-0))"を実施します。
- 通信手段としてSSHを利用する場合
	- 1. 業務サーバのセットアップとして"[構成情報を自動収集する場合の設定"](#page-95-0)の"ITリソース情報を収集する場合(SSHを利用する 場合)"で示す作業を実施します。このとき、連携製品のインストールをします。
	- 2. "3.1.6.1 設定手順(IT[リソース情報を収集する場合](#page-77-0))"を実施します。

#### 運用操作部品「論理ノードを登録」を利用する場合

1. "3.1.6.3 設定手順([運用操作部品「論理ノードを登録」を利用する場合](#page-82-0))"を実施します。

### **IP**アドレス、ホスト名について

IPv6アドレスを持つノードを検出する場合は、ネットワーク設定で、参照するDNSサーバを指定してください。また、DNSサーバで、管理 サーバのIPv6アドレスからドメイン名に変換できるように逆引き設定を実施し、検出するノードのIPv6アドレスをDNSサーバに登録してく ださい。

なお、DNSサーバへ登録する管理サーバのホスト名は、hostnameやuname -nコマンドで確認できるホスト名と同一にしてください。

また、hostsファイルには自ホスト名(hostnameやuname -nコマンドで確認できるホスト名)とIPv4アドレスが対応するように記載してください。 hostsファイルへの記載方法については、"2.1.4 hosts[ファイルの設定の確認](#page-23-0)"を参照してください。

### 実行に必要な権限

### 【Windows】

Administrator権限が必要です。管理者として実行する必要があります。

### <span id="page-77-0"></span>3.1.6.1 設定手順(ITリソース情報を収集する場合)

### 【Windows】

1. Systemwalker Runbook Automationが起動している場合は、以下のコマンドを実行して停止します。

[Systemwalker Runbook Automation 管理サーバのインストール先]\SWRBAM\bin\swrba\_stop

2. ITリソース情報収集定義ファイルを修正します。

管理サーバが所属するサブネット以外からノード検出する場合は、ITリソース情報収集定義ファイルを編集します。編集方法の詳細 については、"3.1.6.1.1 ITリソース情報収集定義ファイルの修正方法"を参照してください。

3. 以下の環境設定コマンドを実行します。

[Systemwalker Runbook Automation 管理サーバのインストール先]\CMDB\FJSVcmdbm\bin\cmdbsetupenv.bat -k AGT\_INV

4. 構成情報収集スケジュール定義ファイルを修正します。

セットアップされたエージェントは、デフォルトでは毎日以下の時刻に情報収集を行います。

午前4時30分

"Systemwalker Runbook Automation リファレンスガイド"の"構成情報収集スケジュール定義ファイル"を参照して、収集スケジュー ルを任意の日時に変更してください。

なお、定期的に自動収集する必要がない場合は、"構成情報収集スケジュール定義ファイル"の以下の行の先頭に"#"を追加して、 コメントにしてください。

AGT INV 30 4 \* \* \*

5. 以下のコマンドを実行して、Systemwalker Runbook Automationを起動します。

[Systemwalker Runbook Automation 管理サーバのインストール先]\SWRBAM\bin\swrba\_start

6. 以下のコマンドを実行してITリソース情報の自動収集を実施してください。本操作により、ネットワークに接続されたノードが自動検出 され、収集された情報がCMDBマネージャに登録されます。

[Systemwalker Runbook Automation 管理サーバのインストール先]\CMDB\FJSVcmdbm\bin\cmdbrefresh.exe -q type=AGT\_INV

7. 業務サーバの認証情報を登録します。

SSH通信を使用してITリソース情報を収集する場合は、SSHで接続するための認証情報をCMDBに登録する必要があります。

"3.1.6.1.2 SSH[通信での認証情報の登録"](#page-79-0)を参照し登録してください。

# 日 ポイント

cmdbrefreshコマンドの詳細は、"Systemwalker Runbook Automation リファレンスガイド"の"cmdbrefresh(実態レコードの収集要求 コマンド)"を参照してください。収集処理の完了は、イベントログに出力される以下のメッセージで確認してください。

- FCMDB\_SW/RB-A: INFO: [10004] 更新チェック処理を開始します。'エージェント種別'

- FCMDB\_SW/RB-A: INFO: [10005] 更新チェック処理を完了しました。'エージェント種別'
- 

### 3.1.6.1.1 ITリソース情報収集定義ファイルの修正方法

以下の手順でITリソース情報収集定義ファイルを編集し、ITリソース情報を収集するサブネットを指定します。

1. ITリソース情報収集定義ファイル

Windows | · 管理サーバの場合

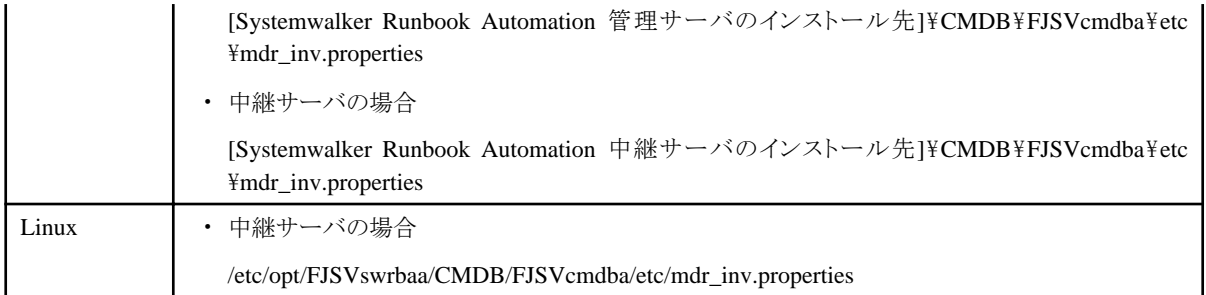

### 2. "mdr\_inv.properties"を、エディタを使用して編集します。

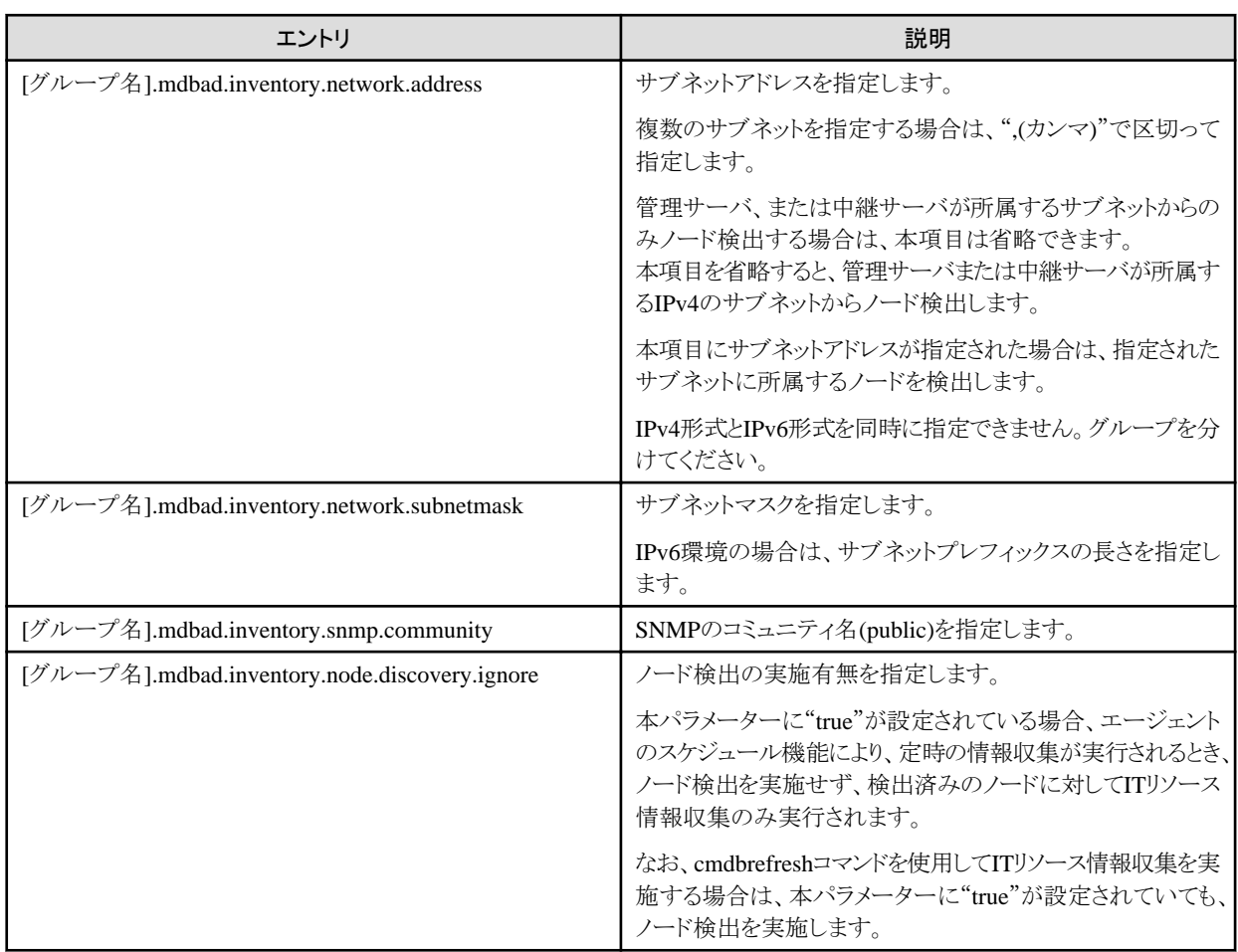

複数のサブネットをグループに分けてITリソース情報を収集する場合は、各パラメーターの先頭にグループ名を設定してください。

大規模システムにおいて、サブネットを複数のグループに分けて、順次ITリソース情報を収集することができます。複数グループに分 ける場合は、グループ名を変更して、グループごとに4つのパラメーターを複数記載してください。

IPv4環境、IPv6環境の両方のITリソース情報を収集する場合は、グループを分けてください。

グループ名は、構成情報収集スケジュール定義ファイルで、構成情報を収集するエージェントの動作スケジュールを指定する際、 エージェント種別が"AGT\_INV"の場合の<parameter>に指定することで、グループ単位で指定した日時に情報収集することがで きます。

以下に、ITリソース情報収集定義ファイル(mdr\_inv.properties)の例を示します。

# default

mdbad.inventory.network.address=

mdbad.inventory.network.subnetmask=255.255.255.0

mdbad.inventory.snmp.community=public

<span id="page-79-0"></span>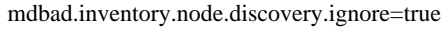

# group1 group1.mdbad.inventory.network.address= 192.0.2.0 group1.mdbad.inventory.network.subnetmask=255.255.255.0 group1.mdbad.inventory.snmp.community=public group1.mdbad.inventory.node.discovery.ignore=true

### # group2

group2.mdbad.inventory.network.address= 198.51.100.0 group2.mdbad.inventory.network.subnetmask=255.255.255.0 group2.mdbad.inventory.snmp.community=public group2.mdbad.inventory.node.discovery.ignore=true

# group3

group3.mdbad.inventory.network.address= 203.0.113.0 group3.mdbad.inventory.network.subnetmask=255.255.255.0 group3.mdbad.inventory.snmp.community=public group3.mdbad.inventory.node.discovery.ignore=true

### # group4

group4.mdbad.inventory.network.address=2001:db8:0:100:: group4.mdbad.inventory.network.subnetmask=64 group4.mdbad.inventory.snmp.community=public group4.mdbad.inventory.node.discovery.ignore=true

### 3.1.6.1.2 SSH通信での認証情報の登録

セットアップ実施後にcmdbrefreshコマンドを実行することで、CMDBにノード一覧が登録されます。その後、SSH通信を使用してITリソース 情報を収集するためには、SSH接続のための認証情報(ユーザーIDとパスワード)を登録する必要があります。

認証情報が登録されていないまたは誤りがある場合は、ITリソース情報を収集することができませんので注意してください。

なお、初回のディスカバリ実施時に、ノードが未起動であった場合、ノードを起動後、再度cmdbrefreshコマンドを実行することで、初回に 検出できなかったノードをCMDBに追加することができます。

認証情報の登録手順を以下に示します。

1. 認証情報が記述された定義ファイル(CSV形式)を作成します。

"Systemwalker Runbook Automation リファレンスガイド"を参照して、認証情報、

マシンの機種情報および必要な情報が記述された定義ファイル(CSV形式)を作成してください。

2. 以下のコマンドを実行し、認証情報をCMDBに登録します。

### 【Windows】

[Systemwalker Runbook Automation 管理サーバのインストール先]\SWRBAM\bin\swrba\_uaimport -f ファイル 名.csv

# 日 ポイント

### ITリソース情報の収集契機

ITリソース情報収集は、管理サーバ(および中継サーバ)での定時ディスカバリを契機に動作します。定時ディスカバリは、"構成情報収集 スケジュール定義ファイル"で動作する日時を指定できます。

また、cmdbrefreshコマンドを実行することにより任意で情報収集することができます。

## 3.1.6.2 設定手順(ノード情報のみ収集する場合)

<span id="page-80-0"></span>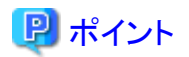

#### 設定手順(ノード情報のみ収集する場合)について

"3.1.6.1 設定手順(IT[リソース情報を収集する場合](#page-77-0))"を実施している場合は、本設定手順を実施する必要はありません。

#### 【Windows】

1. Systemwalker Runbook Automationが起動している場合は、以下のコマンドを実行して停止します。

[Systemwalker Runbook Automation 管理サーバのインストール先]\SWRBAM\bin\swrba\_stop

2. エージェント連携定義ファイルを修正します。

管理サーバが所属するサブネット以外からノード検出する場合は、エージェント連携定義ファイルを編集します。編集方法の詳細に ついては、"3.1.6.2.1 エージェント連携定義ファイルの修正方法"を参照してください。

3. 以下の環境設定コマンドを実行します。

[Systemwalker Runbook Automation 管理サーバのインストール先]\CMDB\FJSVcmdbm\bin\cmdbsetupenv.bat -k AGT\_ADSC

4. 構成情報収集スケジュール定義ファイルを修正します。

セットアップされたエージェントは、デフォルトでは毎日以下の時刻に情報収集を行います。

#### 午前4時45分

"Systemwalker Runbook Automation リファレンスガイド"の"構成情報収集スケジュール定義ファイル"を参照して、収集スケジュー ルを任意の日時に変更してください。

なお、定期的に自動収集する必要がない場合は、"構成情報収集スケジュール定義ファイル"の以下の行の先頭に"#"を追加して、 コメントにしてください。

AGT ADSC 45 4  $* * *$ 

5. 以下のコマンドを実行して、Systemwalker Runbook Automationを起動します。

[Systemwalker Runbook Automation 管理サーバのインストール先]\SWRBAM\bin\swrba\_start

6. 以下のコマンドを実行して、CMDBで管理している実態レコードの更新を実施してください。本操作により、収集された情報がCMDB マネージャに登録されます。

[Systemwalker Runbook Automation 管理サーバのインストール先]\CMDB\FJSVcmdbm\bin\cmdbrefresh.exe -q type=AGT\_ADSC

## 日 ポイント

cmdbrefreshコマンドの詳細は、"Systemwalker Runbook Automation リファレンスガイド"の"cmdbrefresh(実態レコードの収集要求 コマンド)"を参照してください。収集処理の完了は、イベントログに出力される以下のメッセージで確認してください。

- FCMDB SW/RB-A: INFO: [10004] 更新チェック処理を開始します。'エージェント種別'

- ー FCMDB SW/RB-A: INFO: [10005] 更新チェック処理を完了しました。'エージェント種別'
- 

### 3.1.6.2.1 エージェント連携定義ファイルの修正方法

以下の手順でエージェント連携定義ファイルを編集し、ノード検出するサブネットを指定します。

1. エージェント連携定義ファイルのテンプレートを同じフォルダにコピーし、リネームします。

コピー元

【Windows】

- 管理サーバの場合

[Systemwalker Runbook Automation 管理サーバのインストール先]\CMDB\FJSVcmdba\etc \mdrdb.user.template

- 中継サーバの場合

[Systemwalker Runbook Automation 中継サーバのインストール先]\CMDB\FJSVcmdba\etc \mdrdb.user.template

【Linux】

- 中継サーバの場合

/etc/opt/FJSVswrbaa/CMDB/FJSVcmdba/etc/mdrdb.user.template

コピー先

【Windows】

- 管理サーバの場合

[Systemwalker Runbook Automation 管理サーバのインストール先]\CMDB\FJSVcmdba\etc \mdrdb.user

- 中継サーバの場合

[Systemwalker Runbook Automation 中継サーバのインストール先]\CMDB\FJSVcmdba\etc \mdrdb.user

【Linux】

- 中継サーバの場合

/etc/opt/FJSVswrbaa/CMDB/FJSVcmdba/etc/mdrdb.user

2. 手順1で作成したファイル(mdrdb.user)を、エディタを使用して以下のように修正します。

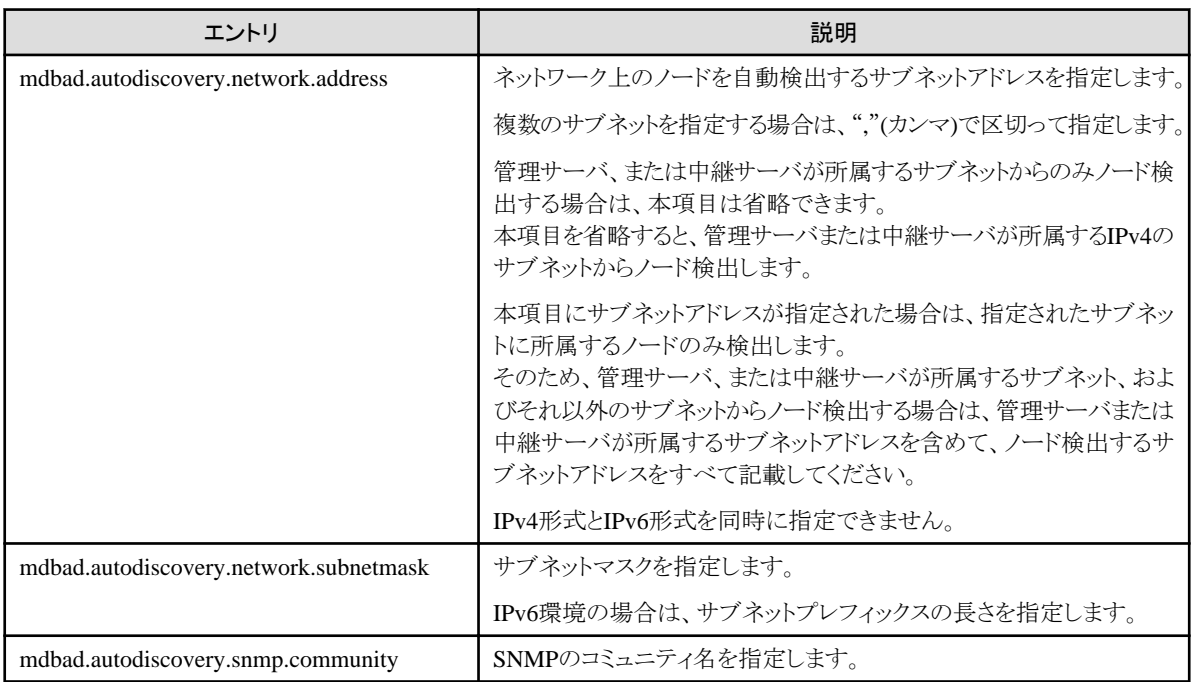

<span id="page-82-0"></span>以下に、エージェント連携定義ファイル(mdrdb.user)の例を示します。

IPv4環境の場合

# Subnet address where node is retrieved mdbad.autodiscovery.network.address= 192.0.2.0,198.51.100.0

# Subnet mask for node retrieval mdbad.autodiscovery.network.subnetmask=255.255.255.0

# Community name of SNMP mdbad.autodiscovery.snmp.community=public

IPv6環境の場合

# Subnet address where node is retrieved mdbad.autodiscovery.network.address= 2001:db8:0:100::

# Subnet mask for node retrieval mdbad.autodiscovery.network.subnetmask=64

# Community name of SNMP mdbad.autodiscovery.snmp.community=public

### 3.1.6.3 設定手順(運用操作部品「論理ノードを登録」を利用する場合)

運用操作部品「論理ノードを登録」を利用する場合は、ITリソース情報を収集するための事前設定が必要なため、本設定を行ってください。 また、運用操作部品「論理ノードを登録」を利用している以下の仮想環境向け運用テンプレートを利用する場合も、本設定を必ず行っ てください。

- ・ "システムを配備してCMDBに登録する"
- ・ "システムを変更してCMDBに登録する"

「論理ノードを登録」運用操作部品については、"Systemwalker Runbook Automation リファレンスガイド"を、"システムを配備してCMDBに 登録する"または、"システムを変更してCMDBに登録する"テンプレートについては、"Systemwalker Runbook Automation テンプレート 利用ガイド"を参照してください。

### 【Windows】

1. Systemwalker Runbook Automationが起動している場合は、以下のコマンドを実行して停止します。

[Systemwalker Runbook Automation 管理サーバのインストール先]\SWRBAM\bin\swrba\_stop

2. 以下の環境設定コマンドを実行します。

[Systemwalker Runbook Automation 管理サーバのインストール先]\CMDB\FJSVcmdbm\bin\cmdbsetupenv.bat -k AGT\_INVIP

3. 以下のコマンドを実行して、Systemwalker Runbook Automationを起動します。

[Systemwalker Runbook Automation 管理サーバのインストール先]\SWRBAM\bin\swrba\_start

## **3.1.7** 運用操作部品を利用するための設定

管理サーバから操作対象サーバに対して操作を行う場合は、システム構成や使用する運用操作部品に合わせて、通信の設定を行っ てください。

#### Windows PowerShellを利用する場合

Windows PowerShell通信を使用する運用操作部品を利用する場合は、管理サーバで以下を設定してください。

- Windows PowerShell通信の設定

設定方法の詳細は、"[3.3.3 Windows PowerShell](#page-103-0)通信の設定"を参照してください。

# **3.1.8** セットアップ後の注意事項

### ウィルス製品を利用している場合の注意

ウィルスチェック製品を利用する場合、WindowsではSystemwalker Runbook Automationが正常に動作しないことがあります。また、Linux では、ウィルスチェック製品でスキャンエラーなどが発生する可能性があります。

ウィルスチェック製品を利用する場合は、以下のディレクトリおよびそのディレクトリ配下のディレクトリ/ファイルをウィルスチェックの検索対象 としないように考慮する必要があります。

### 【Windows】

- ・ Systemwalker Runbook Automation管理サーバのインストール先配下
- ・ %ProgramFiles(x86)%\Fujitsu\Shunsaku配下
- ・ セットアップパラメーターファイルの以下のキーで指定しているディレクトリ配下
	- $-$  SHAREDDIR
	- RBADB\_DATA\_PATH
	- JAVAEE\_DATA\_PATH
	- CMDB\_DATA\_DIR(注)
	- 注)

CMDBを使用する他製品と共存して運用している場合は、他製品のセットアップ時に指定したCMDBデータベースの格納先ディ レクトリの場合があります。

# **3.2** 連携サーバ**/**中継サーバのセットアップ

連携サーバ/中継サーバにインストールしたSystemwalker Runbook Automationエージェントのセットアップを行います。

<u>. . . . . . . . . . .</u>

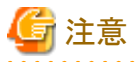

セットアップ時には、SELinuxを一時的に無効にしてください。

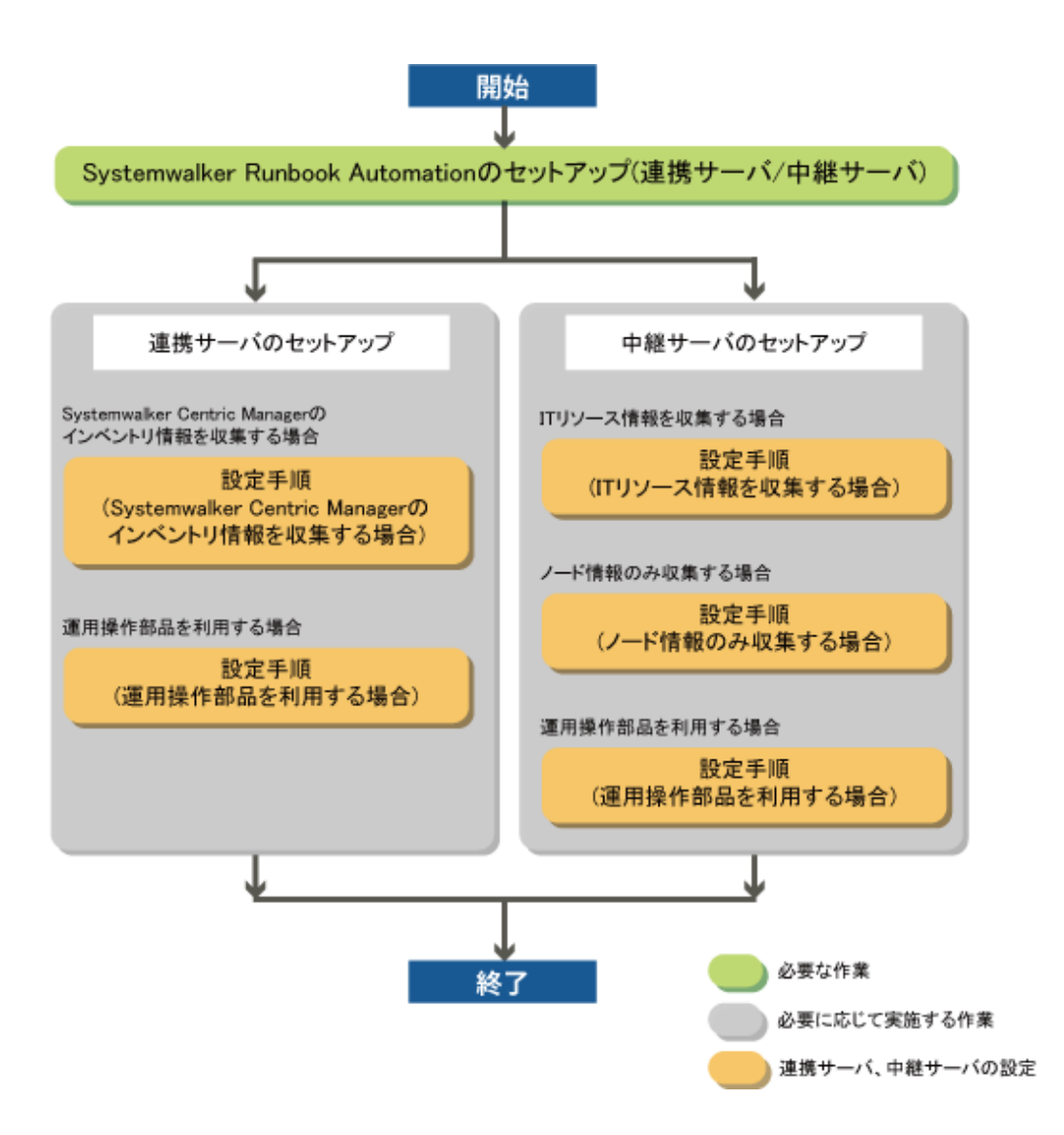

# **3.2.1 Systemwalker Runbook Automation**エージェントのセットアップ**(**連携サーバ**/** 中継サーバ**)**

連携サーバ/中継サーバ共通のセットアップとして以下を実施します。

### セットアップパラメーターファイルの作成

Systemwalker Runbook Automationエージェントのセットアップで指定する入力パラメーターを記載したファイルを作成します。

"Systemwalker Runbook Automation リファレンスガイド"の"セットアップパラメーターファイル"を参照して、ファイルを作成してください。

セットアップパラメーターファイルのサンプルを以下に格納しています。サンプルファイルを任意のパスに複写し、指定するパラメーターに合 わせて編集してください。

### 【Windows】

[Systemwalker Runbook Automationエージェントのインストール先]\SWRBAA\etc\sample\setup\_param\_lnkagt\_sample.txt

【Linux】

/etc/opt/FJSVswrbaa/sample/setup\_param\_lnkagt\_sample.txt

### セットアップの実行

Systemwalker Runbook Automationのセットアップを行います。

【Windows】

- 1. 中継サーバ/連携サーバに管理者権限をもったユーザーでログインします。
- 2. 以下のコマンドを実行して、セットアップを開始します。

[Systemwalker Runbook Automationエージェントのインストール先]\SWRBAA\bin\swrba\_setup -s -f セットアップパラ メーターファイル

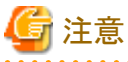

管理者として実行してください。

3. セットアップが実行されます。

セットアップ処理のメッセージが表示され、最後にセットアップ完了メッセージが表示されます。

```
連携サーバ/中継サーバ上へのSystemwalker Runbook Automation環境の構築を開始します。
Systemwalker Runbook Automationの環境設定を開始します。
Systemwalker Runbook Automationの環境設定が完了しました。
CMDBの環境設定を開始します。
CMDBの環境設定が完了しました。
連携サーバ/中継サーバ上へのSystemwalker Runbook Automation環境の構築が完了しました。
```
【Linux】

- 1. 中継サーバ/連携サーバにスーパーユーザーでログインします。
- 2. 以下のコマンドを実行して、セットアップを開始します。

/opt/FJSVswrbaa/bin/swrba\_setup -s -f セットアップパラメーターファイル

3. セットアップが実行されます。

セットアップ処理のメッセージが表示され、最後にセットアップ完了メッセージが表示されます。

```
連携サーバ/中継サーバ上へのSystemwalker Runbook Automation環境の構築を開始します。
Systemwalker Runbook Automationの環境設定を開始します。
Systemwalker Runbook Automationの環境設定が完了しました。
CMDBの環境設定を開始します。
CMDBの環境設定が完了しました。
連携サーバ/中継サーバ上へのSystemwalker Runbook Automation環境の構築が完了しました。
```
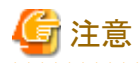

Systemwalker Runbook Automationのセットアップで異常が発生した場合は、以下の項目について確認してください。

- ・ セットアップ処理が異常終了した場合、アンセットアップを実行後、再度セットアップ処理を実行してください。
- ・ セットアップ処理が異常終了した後のアンセットアップでも異常が発生した場合、システムを再起動してください。それでも異常が解決 しない場合は、富士通技術員に連絡してください。

アンセットアップの詳細は、"6.3.2 連携サーバ/[中継サーバ共通のアンセットアップ"](#page-117-0)を参照してください。

# **3.2.2** 連携サーバのセットアップ

連携サーバにインストールしたエージェントのセットアップ手順について説明します。

# 日 ポイント

・ エージェントのセットアップが完了し、CMDBマネージャが存在を認識しているエージェントの一覧は、CMDBマネージャのmdradmin コマンド("-l"オプション)で表示することができます。mdradminコマンドについては、"Systemwalker Runbook Automation リファレン スガイド"の"mdradmin(エージェント管理コマンド)"を参照してください。

・ Systemwalker Centric Managerの運用管理サーバがクラスタ環境で構築されている場合は、Systemwalker Centric Managerの運用 管理サーバにインストールされているエージェントのセットアップ方法が異なります。セットアップ手順については、"Systemwalker Runbook Automation クラスタ適用ガイド"を参照してください。

### 実行に必要な権限

### 【Windows】

Administrator権限が必要です。管理者として実行する必要があります。

### 【Linux】

システム管理者(スーパーユーザー)の権限が必要です。

### 3.2.2.1 設定手順(Systemwalker Centric Managerのインベントリ情報を収集する場合)

### サービスの実行権限の変更【**Windows**】

連携するSystemwalker Centric Managerが"V13.2.0以前"の場合は、エージェントのサービスの実行権限を、管理者権限を持つユーザー またはSystemwalker Centric Managerのアカウントに変更します。"V13.3.0以降"の場合は、変更は不要です。

1. 以下のコマンドを実行してSystemwalker Runbook Automationエージェントを停止します。

[Systemwalker Runbook Automation エージェントのインストール先]\SWRBAA\bin\swrba\_stop

- 2. Windowsの[サービス]画面を起動します。
- 3. "FUJITSU PCMI(isje6-STFRBAFJJAVAEE)"サービスのプロパティを開きます。
- 4. プロパティ画面の[ログオン]タブで、[アカウント]を選択し、以下のアカウントを設定します。
	- Systemwalker管理者アカウント、または、管理者権限を持つユーザーのアカウント

### セットアップコマンドの実行

### 【Windows】

1. 以下のコマンドを実行して、Systemwalker Runbook Automationエージェントを停止します。

[Systemwalker Runbook Automation エージェントのインストール先]\SWRBAA\bin\swrba\_stop

2. 以下の環境設定コマンドを実行します。

```
[Systemwalker Runbook Automation エージェントのインストール先]\CMDB\FJSVcmdba\bin\cmdbsetupenv.bat -k
AGT_CENTINV
```

```
[Systemwalker Runbook Automation エージェントのインストール先]\CMDB\FJSVcmdba\bin\cmdbsetupenv.bat -k
AGT_CENTREP
```
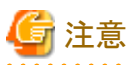

Systemwalker Centric Managerのインベントリ情報を収集するエージェント(AGT\_CENTINV)のセットアップは、Systemwalker Centric Managerの運用管理サーバにおいて、資源配付機能をインストールし、インベントリデータベースが構築されている環境で 実行してください。インベントリデータベースが構築されていない場合は、AGT\_CENTINVのセットアップは不要です。 

3. 構成情報収集スケジュール定義ファイルを修正します。

セットアップされたエージェントは、デフォルトではそれぞれ毎日以下の時刻に情報収集を行います。

- ー AGT\_CENTREP(Systemwalker Centric Managerのノード情報を収集するエージェント)
	- 午前2時

- AGT\_CENTINV(Systemwalker Centric Managerのインベントリ情報を収集するエージェント)

#### 午前3時

"Systemwalker Runbook Automation リファレンスガイド"の"構成情報収集スケジュール定義ファイル"を参照して、収集スケジュー ルを任意の日時に変更してください。

なお、定期的に自動収集する必要がない場合は、"構成情報収集スケジュール定義ファイル"の以下の行の先頭に"#"を追加して、 コメントにしてください。

AGT CENTREP 0 2  $* * *$ AGT\_CENTINV 0 3 \* \* \*

4. 以下のコマンドを実行して、Systemwalker Runbook Automationエージェントを起動します。

[Systemwalker Runbook Automation エージェントのインストール先]\SWRBAA\bin\swrba\_start

5. 以下のコマンドを実行して、Systemwalker Centric Managerから情報を収集してください。本操作により、収集された情報がCMDB マネージャに登録され、エージェントの存在を認識します。

[Systemwalker Runbook Automation エージェントのインストール先]\CMDB\FJSVcmdba\bin\cmdbrefresh.exe -q

# ポイント

cmdbrefreshコマンドの詳細は、"Systemwalker Runbook Automation リファレンスガイド"の"cmdbrefresh(実態レコードの収集要求 コマンド)"を参照してください。収集処理の完了は、イベントログに出力される以下のメッセージで確認してください。

- FCMDB SW/RB-A: INFO: [10004] 更新チェック処理を開始します。'エージェント種別'
- FCMDB SW/RB-A: INFO: [10005] 更新チェック処理を完了しました。'エージェント種別'

### 【Linux】

1. 以下のコマンドを実行して、Systemwalker Runbook Automationエージェントを停止します。

/opt/FJSVswrbaa/bin/swrba\_stop

2. 以下の環境設定コマンドを実行します。

/opt/FJSVswrbaa/CMDB/FJSVcmdba/bin/cmdbsetupenv.sh -k AGT\_CENTINV /opt/FJSVswrbaa/CMDB/FJSVcmdba/bin/cmdbsetupenv.sh -k AGT\_CENTREP

3. 以下のコマンドを実行して、Systemwalker Runbook Automationエージェントを起動します。

/opt/FJSVswrbaa/bin/swrba\_start

4. 構成情報収集スケジュール定義ファイルを修正します。

セットアップされたエージェントは、デフォルトではそれぞれ毎日以下の時刻に情報収集を行います。

ー AGT\_CENTREP(Systemwalker Centric Managerのノード情報を収集するエージェント)

午前2時

- AGT\_CENTINV(Systemwalker Centric Managerのインベントリ情報を収集するエージェント)

午前3時

"Systemwalker Runbook Automation リファレンスガイド"の"構成情報収集スケジュール定義ファイル"を参照して、収集スケジュー ルを任意の日時に変更してください。

なお、定期的に自動収集する必要がない場合は、"構成情報収集スケジュール定義ファイル"の以下の行の先頭に"#"を追加して、 コメントにしてください。

AGT CENTREP 0 2  $* * *$ AGT CENTINV 0 3  $* * *$ 

5. 以下のコマンドを実行して、Systemwalker Centric Managerから情報を収集してください。本操作により、収集された情報がCMDB マネージャに登録され、エージェントの存在を認識します。

/opt/FJSVswrbaa/CMDB/FJSVcmdba/bin/cmdbrefresh.sh -q

# ポイント

cmdbrefreshコマンドの詳細は、"Systemwalker Runbook Automation リファレンスガイド"の"cmdbrefresh(実態レコードの収集要求 コマンド)"を参照してください。収集処理の完了は、シスログのメッセージで確認してください。

### 3.2.2.2 設定手順(運用操作部品を利用する場合)

管理サーバから連携サーバに対して操作を行う場合は、システム構成や使用する運用操作部品に合わせて、通信の設定を行ってください。

### SSHを利用する場合

SSH通信を使用する運用操作部品を利用する場合は、連携サーバで以下を設定してください。

1. ファイアウォールの設定

設定方法の詳細は、"2.1.3 [ファイアウォールの設定"](#page-22-0)を参照してください。

2. SSH通信の設定

設定方法の詳細は、"3.3.2 SSH[通信の設定](#page-102-0)"を参照してください。

### ファイル転送基盤を利用する場合

ファイル転送基盤を使用する運用操作部品を利用する場合は、連携サーバで以下を設定してください。

- ファイアウォールの設定

設定方法の詳細は、"2.1.3 [ファイアウォールの設定"](#page-22-0)を参照してください。

### Windows PowerShellを利用する場合

Windows PowerShell通信を使用する運用操作部品を利用する場合は、連携サーバで以下を設定してください。

- Windows PowerShell通信の設定

設定方法の詳細は、"[3.3.3 Windows PowerShell](#page-103-0)通信の設定"を参照してください。

### Telnetを利用する場合

Telnet通信を使用する運用操作部品「任意のコマンドを実行」および「複数のコマンドを実行」を利用する場合は、連携サーバで以下を 設定してください。

- Telnet通信の設定

設定方法の詳細は、"3.3.4 Telnet[通信の設定"](#page-105-0)を参照してください。

### RSHおよびREXECを利用する場合

RSHおよびREXEC通信を使用する運用操作部品「任意のコマンドを実行」を利用する場合は、連携サーバで以下を設定してください。

1. ファイアウォールの設定

設定方法の詳細は、"2.1.3 [ファイアウォールの設定"](#page-22-0)を参照してください。

2. RSHおよびREXEC通信の設定

設定方法の詳細は、"3.3.5 RSHおよびREXEC[通信の設定"](#page-105-0)を参照してください。

### FTPを利用する場合

FTP通信を使用する運用操作部品「ファイルを転送」を利用する場合は、連携サーバで以下を設定してください。

- ファイアウォールの設定

設定方法の詳細は、"2.1.3 [ファイアウォールの設定"](#page-22-0)を参照してください。

### **3.2.3** 中継サーバのセットアップ

中継サーバから業務サーバの構成情報を自動収集するエージェントのセットアップ手順について説明します。

# 日 ポイント

- 
- ・ エージェントのセットアップが完了し、CMDBマネージャが存在を認識しているエージェントの一覧は、CMDBマネージャのmdradmin コマンド("-l"オプション)で表示することができます。mdradminコマンドについては、"Systemwalker Runbook Automation リファレン スガイド"の"mdradmin(エージェント管理コマンド)"を参照してください。
- ・ 中継サーバがクラスタ環境で運用されている場合のエージェントのセットアップ手順は、すべてシングル環境と同様です。クラスタを構成 する現用および待機ノードそれぞれに、シングル環境と同様の手順でエージェントを導入してください。

IPv6アドレスを持つノードを検出する場合は、ネットワーク設定で、参照するDNSサーバを指定してください。また、DNSサーバで、中継 サーバのIPv6アドレスからドメイン名に変換できるように逆引き設定を実施し、検出するノードのIPv6アドレスをDNSサーバに登録してく ださい。

なお、DNSサーバへ登録する中継サーバのホスト名は、hostnameやuname -nコマンドで確認できるホスト名と同一にしてください。

### 実行に必要な権限

### 【Windows】

Administrator権限が必要です。管理者として実行する必要があります。

### 【Linux】

システム管理者(スーパーユーザー)の権限が必要です。

### 3.2.3.1 設定手順(ITリソース情報を収集する場合)

### 【Windows】

1. 以下のコマンドを実行して、Systemwalker Runbook Automationエージェントを停止します。

[Systemwalker Runbook Automation 中継サーバのインストール先]\SWRBAA\bin\swrba\_stop

2. ITリソース情報収集定義ファイルを修正します。

中継サーバが所属するサブネット以外からノード検出する場合は、ITリソース情報収集定義ファイルを編集します。編集方法の詳細 については、"3.1.6.1.1 IT[リソース情報収集定義ファイルの修正方法](#page-77-0)"を参照してください。

3. 以下の環境設定コマンドを実行します。

[Systemwalker Runbook Automation 中継サーバのインストール先]\CMDB\FJSVcmdba\bin\cmdbsetupenv.bat -k AGT\_INV

4. 構成情報収集スケジュール定義ファイルを修正します。

セットアップされたエージェントは、デフォルトでは毎日以下の時刻に情報収集を行います。

### 午前4時30分

"Systemwalker Runbook Automation リファレンスガイド"の"構成情報収集スケジュール定義ファイル"を参照して、収集スケジュー ルを任意の日時に変更してください。

なお、定期的に自動収集する必要がない場合は、"構成情報収集スケジュール定義ファイル"の以下の行の先頭に"#"を追加して、 コメントにしてください。

AGT INV 30 4  $* * *$ 

5. 以下のコマンドを実行して、Systemwalker Runbook Automationエージェントを起動します。

[Systemwalker Runbook Automation 中継サーバのインストール先]\SWRBAA\bin\swrba\_start

6. 以下のコマンドを実行してITリソース情報の自動収集を実施してください。本操作により、ネットワークに接続されたノードが自動検出 され、収集された情報がCMDBマネージャに登録されます。

[Systemwalker Runbook Automation 中継サーバのインストール先]\CMDB\FJSVcmdba\bin\cmdbrefresh.exe -q type=AGT\_INV

7. 業務サーバの認証情報を登録します。

SSH通信を使用してITリソース情報を収集する場合は、SSHで接続するための認証情報をCMDBに登録する必要があります。 "3.1.6.1.2 SSH[通信での認証情報の登録"](#page-79-0)を参照し登録してください。

# 日 ポイント

cmdbrefreshコマンドの詳細は、"Systemwalker Runbook Automation リファレンスガイド"の"cmdbrefresh(実態レコードの収集要求 コマンド)"を参照してください。収集処理の完了は、イベントログに出力される以下のメッセージで確認してください。

- FCMDB SW/RB-A: INFO: [10004] 更新チェック処理を開始します。'エージェント種別'

- FCMDB\_SW/RB-A: INFO: [10005] 更新チェック処理を完了しました。'エージェント種別'

### 【Linux】

1. 以下のコマンドを実行して、Systemwalker Runbook Automationエージェントを停止します。

/opt/FJSVswrbaa/bin/swrba\_stop

2. ITリソース情報収集ファイルを修正します。

中継サーバが所属するサブネット以外からノード検出する場合は、ITリソース情報収集ファイルを編集します。編集方法の詳細に ついては、"3.1.6.1.1 IT[リソース情報収集定義ファイルの修正方法"](#page-77-0)を参照してください。

3. 以下の環境設定コマンドを実行します。

/opt/FJSVswrbaa/CMDB/FJSVcmdba/bin/cmdbsetupenv.sh -k AGT\_INV

4. 構成情報収集スケジュール定義ファイルを修正します。

セットアップされたエージェントは、デフォルトでは毎日以下の時刻に情報収集を行います。

### 午前4時30分

"Systemwalker Runbook Automation リファレンスガイド"の"構成情報収集スケジュール定義ファイル"を参照して、収集スケジュー ルを任意の日時に変更してください。

なお、定期的に自動収集する必要がない場合は、"構成情報収集スケジュール定義ファイル"の以下の行の先頭に"#"を追加して、 コメントにしてください。

AGT INV 30 4  $* * *$ 

5. 以下のコマンドを実行して、Systemwalker Runbook Automationエージェントを起動します。

/opt/FJSVswrbaa/bin/swrba\_start

6. 以下のコマンドを実行してITリソース情報の自動収集を実施してください。本操作により、ネットワークに接続されたノードが自動検出 され、収集された情報がCMDBマネージャに登録されます。

/opt/FJSVswrbaa/CMDB/FJSVcmdba/bin/cmdbrefresh.sh -q type=AGT\_INV

7. 業務サーバの認証情報を登録します。

SSH通信を使用してITリソース情報を収集する場合は、SSHで接続するための認証情報をCMDBに登録する必要があります。 "3.1.6.1.2 SSH[通信での認証情報の登録"](#page-79-0)を参照し登録してください。

# 日 ポイント

cmdbrefreshコマンドの詳細は、"Systemwalker Runbook Automation リファレンスガイド"の"cmdbrefresh(実態レコードの収集要求 コマンド)"を参照してください。収集処理の完了は、シスログのメッセージで確認してください。

- FCMDB\_SW/RB-A: INFO: [10004] Update check processing has started. 'Agent service name'
- FCMDB\_SW/RB-A: INFO: [10005] Update check processing has completed. 'Agent service name'

## 3.2.3.2 設定手順(ノード情報のみ収集する場合)

### 【Windows】

1. 以下のコマンドを実行して、Systemwalker Runbook Automationエージェントを停止します。

[Systemwalker Runbook Automation 中継サーバのインストール先]\SWRBAA\bin\swrba\_stop

2. エージェント連携定義ファイルを修正します。

中継サーバが所属するサブネット以外からノード検出する場合は、エージェント連携定義ファイルを編集します。編集方法の詳細に ついては、"3.1.6.2.1 [エージェント連携定義ファイルの修正方法"](#page-80-0)を参照してください。

3. 以下の環境設定コマンドを実行します。

[Systemwalker Runbook Automation 中継サーバのインストール先]\CMDB\FJSVcmdba\bin\cmdbsetupenv.bat -k AGT\_ADSC

4. 構成情報収集スケジュール定義ファイルを修正します。

セットアップされたエージェントは、デフォルトでは毎日以下の時刻に情報収集を行います。

#### 午前4時45分

"Systemwalker Runbook Automation リファレンスガイド"の"構成情報収集スケジュール定義ファイル"を参照して、収集スケジュー ルを任意の日時に変更してください。

なお、定期的に自動収集する必要がない場合は、"構成情報収集スケジュール定義ファイル"の以下の行の先頭に"#"を追加して、 コメントにしてください。

AGT ADSC 45 4  $* * *$ 

5. 以下のコマンドを実行して、Systemwalker Runbook Automationエージェントを起動します。

[Systemwalker Runbook Automation 中継サーバのインストール先]\SWRBAA\bin\swrba\_start

6. 以下のコマンドを実行して、CMDBで管理している実態レコードの更新を実施してください。本操作により、収集された情報がCMDB マネージャに登録され、エージェントの存在を認識します。

[Systemwalker Runbook Automation 中継サーバのインストール先]\CMDB\FJSVcmdba\bin\cmdbrefresh.exe -q type=AGT\_ADSC

# 日 ポイント

cmdbrefreshコマンドの詳細は、"Systemwalker Runbook Automation リファレンスガイド"の"cmdbrefresh(実態レコードの収集要求 コマンド)"を参照してください。収集処理の完了は、イベントログに出力される以下のメッセージで確認してください。

- FCMDB\_SW/RB-A: INFO: [10004] 更新チェック処理を開始します。'エージェント種別'

- FCMDB\_SW/RB-A: INFO: [10005] 更新チェック処理を完了しました。'エージェント種別'

### 【Linux】

1. 以下のコマンドを実行して、Systemwalker Runbook Automationエージェントを停止します。

/opt/FJSVswrbaa/bin/swrba\_stop

2. エージェント連携定義ファイルを修正します。

中継サーバが所属するサブネット以外からノード検出する場合は、エージェント連携定義ファイルを編集します。編集方法の詳細に ついては、"3.1.6.2.1 [エージェント連携定義ファイルの修正方法"](#page-80-0)を参照してください。

3. 以下の環境設定コマンドを実行します。

/opt/FJSVswrbaa/CMDB/FJSVcmdba/bin/cmdbsetupenv.sh -k AGT\_ADSC

4. 構成情報収集スケジュール定義ファイルを修正します。

セットアップされたエージェントは、デフォルトでは毎日以下の時刻に情報収集を行います。

### 午前4時45分

"Systemwalker Runbook Automation リファレンスガイド"の"構成情報収集スケジュール定義ファイル"を参照して、収集スケジュー ルを任意の日時に変更してください。

なお、定期的に自動収集する必要がない場合は、"構成情報収集スケジュール定義ファイル"の以下の行の先頭に"#"を追加して、 コメントにしてください。

### AGT\_ADSC 45 4 \* \* \*

5. 以下のコマンドを実行して、Systemwalker Runbook Automationエージェントを起動します。

/opt/FJSVswrbaa/bin/swrba\_start

6. 以下のコマンドを実行して、CMDBで管理している実態レコードの更新を実施してください。本操作により、収集された情報がCMDB マネージャに登録され、エージェントの存在を認識します。

/opt/FJSVswrbaa/CMDB/FJSVcmdba/bin/cmdbrefresh.sh -q type=AGT\_ADSC

# ポイント

cmdbrefreshコマンドの詳細は、"Systemwalker Runbook Automation リファレンスガイド"の"cmdbrefresh(実態レコードの収集要求 コマンド)"を参照してください。収集処理の完了は、シスログのメッセージで確認してください。

- FCMDB\_SW/RB-A: INFO: [10004] Update check processing has started. 'Agent service name'
- FCMDB\_SW/RB-A: INFO: [10005] Update check processing has completed. 'Agent service name'

### 3.2.3.3 設定手順(運用操作部品を利用する場合)

管理サーバから中継サーバに対して操作を行う場合は、システム構成や使用する運用操作部品に合わせて、通信の設定を行ってください。

### SSHを利用する場合

SSH通信を使用する運用操作部品を利用する場合は、中継サーバで以下を設定してください。

1. ファイアウォールの設定

設定方法の詳細は、"2.1.3 [ファイアウォールの設定"](#page-22-0)を参照してください。

2. SSH通信の設定

設定方法の詳細は、"3.3.2 SSH[通信の設定](#page-102-0)"を参照してください。

### ファイル転送基盤を利用する場合

- ファイル転送基盤を使用する運用操作部品を利用する場合は、中継サーバで以下を設定してください。
- ファイアウォールの設定

設定方法の詳細は、"2.1.3 [ファイアウォールの設定"](#page-22-0)を参照してください。

### Windows PowerShellを利用する場合

Windows PowerShell通信を使用する運用操作部品を利用する場合は、中継サーバで以下を設定してください。

- Windows PowerShell通信の設定

設定方法の詳細は、"[3.3.3 Windows PowerShell](#page-103-0)通信の設定"を参照してください。

### Telnetを利用する場合

Telnet通信を使用する運用操作部品「任意のコマンドを実行」および「複数のコマンドを実行」を利用する場合は、中継サーバで以下を 設定してください。

- Telnet通信の設定

設定方法の詳細は、"3.3.4 Telnet[通信の設定"](#page-105-0)を参照してください。

### RSHおよびREXECを利用する場合

RSHおよびREXEC通信を使用する運用操作部品「任意のコマンドを実行」を利用する場合は、中継サーバで以下を設定してください。

1. ファイアウォールの設定

設定方法の詳細は、"2.1.3 [ファイアウォールの設定"](#page-22-0)を参照してください。

2. RSHおよびREXEC通信の設定

設定方法の詳細は、"3.3.5 RSHおよびREXEC[通信の設定"](#page-105-0)を参照してください。

### FTPを利用する場合

FTP通信を使用する運用操作部品「ファイルを転送」を利用する場合は、中継サーバで以下を設定してください。

- ファイアウォールの設定

設定方法の詳細は、"2.1.3 [ファイアウォールの設定"](#page-22-0)を参照してください。

### **3.2.4** セットアップ後の注意事項

### ウィルスチェック製品を利用している場合の注意

ウィルスチェック製品を利用する場合、WindowsではSystemwalker Runbook Automationが正常に動作しないことがあります。また、Linux では、ウィルスチェック製品でスキャンエラーなどが発生する可能性があります。

ウィルスチェック製品を利用する場合は、以下のディレクトリおよびそのディレクトリ配下のディレクトリ/ファイルをウィルスチェックの検索対象 としないように考慮する必要があります。

### 【Windows】

- ・ Systemwalker Runbook Automation連携サーバ/中継サーバのインストール先配下
- ・ セットアップパラメーターファイルの以下のキーで指定しているディレクトリ配下
	- JAVAEE DATA PATH

### 【Linux】

- ・ インストール時に指定した以下のディレクトリ
	- プログラムの配置先
	- 設定ファイルの配置先
	- 作業ファイルの配置先
- ・ セットアップパラメーターファイルの以下のキーで指定しているディレクトリ配下
	- JAVAEE DATA PATH

# **3.3** 業務サーバのセットアップ

業務サーバのセットアップについて説明します。

・ 通信の設定

すべての業務サーバについて、通信の設定を行ってください。

・ [構成情報を自動収集する場合の設定](#page-95-0)

管理サーバで構成情報を自動収集する場合に必要な設定について説明しています。

### 通信の設定

システム構成や使用する運用操作部品に合わせて、通信の設定を行ってください。

手順の概要を以下に示します。

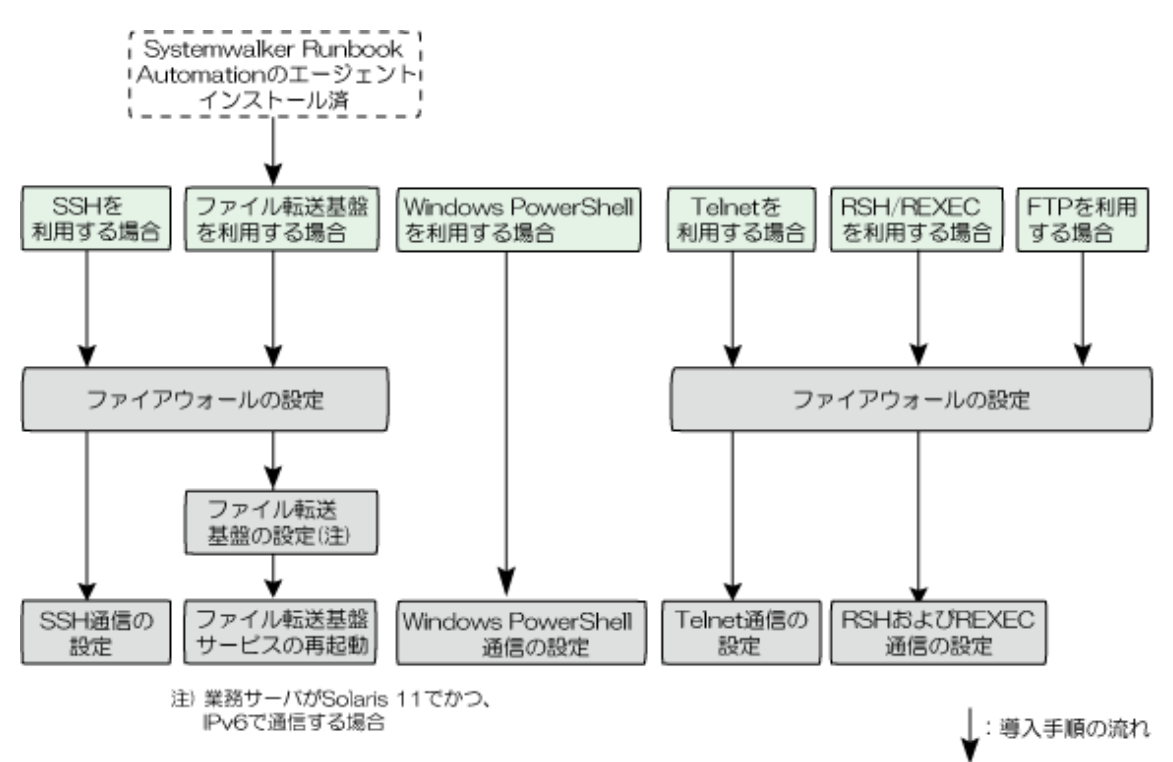

### SSHを利用する場合

SSH通信を使用する運用操作部品を利用する場合は、業務サーバで以下を設定してください。

1. ファイアウォールの設定

設定方法の詳細は、"2.1.3 [ファイアウォールの設定"](#page-22-0)を参照してください。

2. SSH通信の設定

設定方法の詳細は、"3.3.2 SSH[通信の設定](#page-102-0)"を参照してください。

### ファイル転送基盤を利用する場合

ファイル転送基盤を使用する運用操作部品を利用する場合は、エージェントがインストールされた業務サーバで以下を設定してください。

1. ファイアウォールの設定

設定方法の詳細は、"2.1.3 [ファイアウォールの設定"](#page-22-0)を参照してください。

<span id="page-95-0"></span>2. ファイル転送基盤の設定

業務サーバがSolaris11で、かつIPv6で通信する場合、ファイル転送基盤の通信設定を行ってください。 作成方法の詳細は"3.3.7 [ファイル転送基盤の設定](#page-106-0)"を参照してください。

3. ファイル転送基盤サービスの再起動【Solaris】

以下の手順で、ファイル転送基盤サービスを再起動してください。

1. 環境変数LANGに情報が設定されているか確認します。

情報が設定されていない場合は、環境変数LANGに使用する環境に応じた情報を設定します。実行例では、Bourneシェ ルを使用して"ja\_JP.UTF-8"を設定しています。

# LANG=ja\_JP.UTF-8;export LANG

2. 以下のコマンドを実行します。

# /etc/init.d/FJSVlnkbs stop # /etc/init.d/FJSVlnkbs start

#### Windows PowerShellを利用する場合

Windows PowerShell通信を使用する運用操作部品を利用する場合は、業務サーバで以下を設定してください。

- Windows PowerShell通信の設定

設定方法の詳細は、"[3.3.3 Windows PowerShell](#page-103-0)通信の設定"を参照してください。

### Telnetを利用する場合

Telnet通信を使用する運用操作部品「任意のコマンドを実行」および「複数のコマンドを実行」を利用する場合は、業務サーバで以下を 設定してください。

1. ファイアウォールの設定

設定方法の詳細は、"2.1.3 [ファイアウォールの設定"](#page-22-0)を参照してください。

2. Telnet通信の設定

設定方法の詳細は、"3.3.4 Telnet[通信の設定"](#page-105-0)を参照してください。

### RSHおよびREXECを利用する場合

RSHおよびREXEC通信を使用する運用操作部品「任意のコマンドを実行」を利用する場合は、業務サーバで以下を設定してください。

1. ファイアウォールの設定

設定方法の詳細は、"2.1.3 [ファイアウォールの設定"](#page-22-0)を参照してください。

2. RSHおよびREXEC通信の設定

設定方法の詳細は、"3.3.5 RSHおよびREXEC[通信の設定"](#page-105-0)を参照してください。

### FTPを利用する場合

FTP通信を使用する運用操作部品「ファイルを転送」を利用する場合は、業務サーバで以下を設定してください。

- ファイアウォールの設定

設定方法の詳細は、"2.1.3 [ファイアウォールの設定"](#page-22-0)を参照してください。

### 構成情報を自動収集する場合の設定

構成情報を自動収集する場合は、どの情報を収集するか、どの通信方法を利用するかで設定が異なります。 手順の概要を以下に示します。

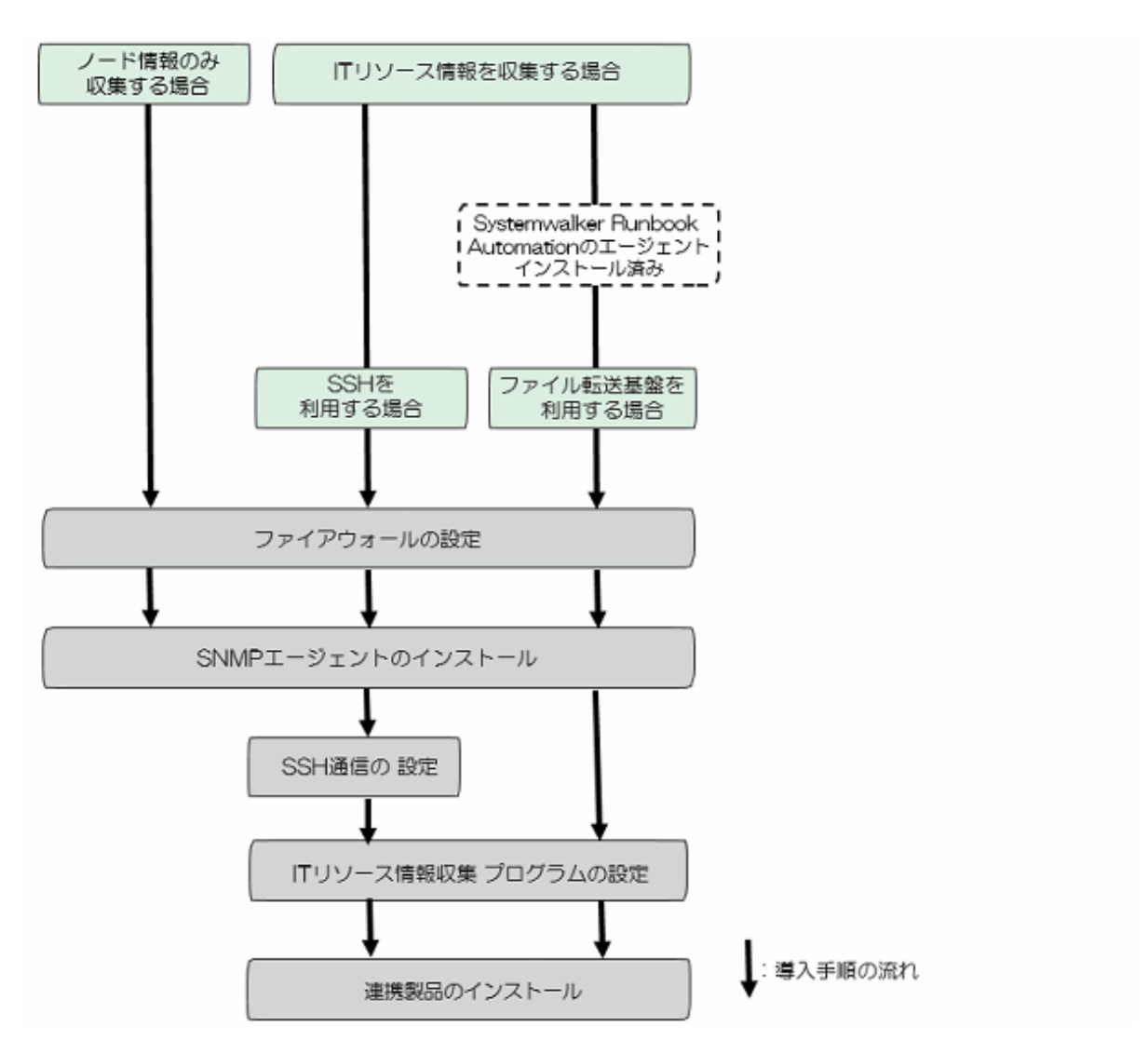

### ITリソース情報を収集する場合(SSHを利用する場合)

ITリソース情報を収集する場合で、SSHを利用する場合は、業務サーバで以下を設定してください。

- 1. ファイアウォールの設定 設定方法の詳細は、"2.1.3 [ファイアウォールの設定"](#page-22-0)を参照してください。
- 2. SNMPエージェントの設定 設定方法の詳細は、"3.3.1 SNMP[エージェントのインストール方法"](#page-97-0)を参照してください。
- 3. SSH通信の設定

設定方法の詳細は、"3.3.2 SSH[通信の設定](#page-102-0)"を参照してください。

4. ITリソース情報収集プログラムの設定

設定方法の詳細は、"3.3.6 IT[リソース情報収集プログラムの設定](#page-105-0)"を参照してください。

5. 連携製品のインストール(任意)

ITリソース情報をより詳細に収集したい場合は、サーバ管理ツールとして動作する連携製品をインストールしてください。 インストール方法は、連携製品のマニュアルを参照してください。

連携可能な製品は、"Systemwalker Runbook Automation 解説書"の、"連携ソフトウェア"を参照してください。

### ITリソース情報を収集する場合(ファイル転送基盤を利用する場合)

ITリソース情報を収集する場合で、ファイル転送基盤を利用する場合は、業務サーバで以下を設定してください。

- <span id="page-97-0"></span>1. ファイアウォールの設定 設定方法の詳細は、"2.1.3 [ファイアウォールの設定"](#page-22-0)を参照してください。
- 2. SNMPエージェントの設定 設定方法の詳細は、"3.3.1 SNMPエージェントのインストール方法"を参照してください。
- 3. ITリソース情報収集プログラムの設定 設定方法の詳細は、"3.3.6 IT[リソース情報収集プログラムの設定](#page-105-0)"を参照してください。
- 4. 連携製品のインストール(任意) ITリソース情報をより詳細に収集したい場合は、サーバ管理ツールとして動作する連携製品をインストールしてください。 インストール方法は、連携製品のマニュアルを参照してください。

### 連携可能な製品は、"Systemwalker Runbook Automation 解説書"の、"連携ソフトウェア"を参照してください。

### ノード情報のみ収集する場合

ノード情報のみ収集する場合で、OS名、LAN情報を収集したい場合は、業務サーバで以下の設定してください。

- 1. ファイアウォールの設定 設定方法の詳細は、"2.1.3 [ファイアウォールの設定"](#page-22-0)を参照してください。
- 2. SNMPエージェントの設定 設定方法の詳細は、"3.3.1 SNMPエージェントのインストール方法"を参照してください。

# **3.3.1 SNMP**エージェントのインストール方法

SNMPエージェントがインストールされていない場合は、事前にインストールする必要があります。

# 日 ポイント

対象サーバにSNMPエージェントをインストールする場合としない場合とでは、以下に示す機能差があります。

・ SNMPエージェントをインストールする場合

ノード検出時に、IPアドレスやホスト名に加え、MIB情報を採取することができます。

構成情報にベンダー名やOS種別が追加されるため、インベントリ情報の収集が可能になります。

・ SNMPエージェントをインストールしない場合

IPアドレスとホスト名だけがCMDBに追加されます。

インベントリ情報は収集できません。

SNMPエージェントのインストール方法について説明します。

以下の説明(例)に記載されていないOSやネットワーク機器のSNMPエージェントのインストール方法、セットアップ方法は、それぞれの マニュアルを参照してください。

SNMPエージェントは以下の手順でインストールします。

SNMPエージェントのインストール

┚

SNMP[サービスの設定](#page-100-0)

### **SNMP**エージェントのインストール

SNMPエージェントのインストール方法(例)について説明します。

### 【Windows】

この手順は、以下のWindows OSに適用されます。

- Windows Server 2008
- Windows Server 2012以降

### Windows Server 2008の場合

- 1. [コントロールパネル]の[プログラムと機能]を選択します。
- 2. [Windowsの機能の有効化または無効化]を選択します。表示された[サーバマネージャー]ウィンドウより[機能]-[機能の追加]を選 び、[機能の追加ウィザード]を表示します。
- 3. [機能の追加ウィザード]の一覧から[SNMPサービス]ツリーにある[SNMPサービス]を選択し、[次へ]ボタンをクリックします。
- 4. [インストールオプションの確認]で[インストール]ボタンをクリックし、Windows OSのCD-ROMをセットするとインストールを開始し ます。

### Windows Server 2012以降の場合

- 1. [コントロールパネル]の[プログラムと機能]を選択します。
- 2. [Windowsの機能の有効化または無効化]を選択します。表示された[役割と機能の追加ウィザード]ウィンドウを進めます。
- 3. [機能の選択]画面の機能一覧から[SNMPサービス]を選択し、[機能の追加]ボタンをクリックした後、[次へ]ボタンをクリックします。
- 4. [インストールオプションの確認]で[インストール]ボタンをクリックするとインストールを開始します。

### 【Linux】

# 注意

Update Releaseを適用済みのシステムの場合、SNMPサービスをインストールした後、Update Releaseを再度適用する必要があります。

- SNMPエージェントをインストールする場合、以下のrpmパッケージをインストールします。
- net-snmp(またはucd-snmp)

# 参考

#### 使用するコマンドについて

- rpmパッケージをインストールするときは、rpm コマンドの -i オプションを使います。
- rpmパッケージを削除するときは、rpm コマンドの -e オプションを使います。
- rpmパッケージがインストールされていることを確認するためには、rpm コマンドの -q オプションを使います。

「設定ファイル」

### /etc/snmp/snmpd.conf

以下にSNMPエージェントの設定ファイルの編集例を記述します。

詳細はmanコマンドを参照してください。

### [変更前]

# sec.name source community com2sec notConfigUser default public

# groupName securityModel securityName group notConfigGroup v1 notConfigUser group notConfigGroup v2c notConfigUser

# Make at least snmpwalk -v 1 localhost -c public system fast again.

# name incl/excl subtree mask(optional) view systemview included .1.3.6.1.2.1.1 view systemview included .1.3.6.1.2.1.25.1.1

# group context sec.model sec.level prefix read write notify access notConfigGroup "" any noauth exact systemview none none

### [変更後]

# sec.name source community #com2sec notConfigUser default public com2sec systemwalker default public # groupName securityModel securityName #group notConfigGroup v1 notConfigUser #group notConfigGroup v2c notConfigUser group RWGroup v1 systemwalker group RWGroup v2c systemwalker group RWGroup usm systemwalker

# Make at least snmpwalk -v 1 localhost -c public system fast again. # name incl/excl subtree mask(optional) #view systemview included .1.3.6.1.2.1.1 #view systemview included .1.3.6.1.2.1.25.1.1 view all included .1 80

# group context sec.model sec.level prefix read write notify #access notConfigGroup "" any noauth exact systemview none none access RWGroup "" any noauth exact all none none

設定ファイルを編集後はSNMPエージェントを再起動します。

Red Hat Enterprise Linux 7の場合

# systemctl stop snmpd.service

# systemctl start snmpd.service

Red Hat Enterprise Linux 7以外の場合

# service snmpd stop

# service snmpd start

【Solaris】

SNMPエージェントをインストールする場合、以下のパッケージをインストールします。

#### Solaris10の場合

- SUNWsmmgr
- SUNWsmagt
- SUNWsmcmd

# 日 ポイント

- 以下は使用するコマンドについての補足です。
	- パッケージをインストールするときは、pkgaddコマンドを使います。
	- パッケージを削除するときは、pkgrm コマンドを使います。

- パッケージがインストールされていることを確認するためには、pkginfo コマンドを使います。
- <span id="page-100-0"></span>- インストール直後の設定で動作可能です。必要に応じて、SNMPサービスの設定および、OSのマニュアルを参照のうえ、設定し てください。

### Solaris11の場合

- system/management/snmp/net-snmp

# 日 ポイント

- 以下は使用するコマンドについての補足です。

- パッケージをインストールするときは、pkg installコマンドを使います。
- パッケージを削除するときは、pkg uninstallコマンドを使います。
- パッケージがインストールされていることを確認するためには、pkg search コマンドを使います。
- インストール直後の設定で動作可能です。必要に応じて、SNMPサービスの設定および、OSのマニュアルを参照のうえ、設定し てください。

. . . . . . . . . . . . . . . . . . .

### **SNMP**サービスの設定

サーバの構成情報を自動収集する場合に、SNMPサービスで設定した値と同じコミュニティ名をITリソース情報収集定義ファイルに指定 します。

SNMPコミュニティ名には、"public"を指定してください。コミュニティ名を"public"から変更した場合、ITリソース情報収集で収集できる情報 が少なくなります。

### 【Windows】

SNMPエージェントをインストールしたコンピュータで[サービス]ウィンドウから[SNMP Serviceのプロパティ]ダイアログボックスを起動し、 [セキュリティ]タブより以下の項目の設定をします。

### コミュニティ名の設定

SNMPエージェントが受け付けるコミュニティ名を設定してください。

コミュニティ名には、全角文字、半角カナ、半角空白、および以下の記号は使用できません。

- "!"、"\*"、"""、"+"、"="、"#"、">"の半角の各文字

ー "\^"、 "\-"の連続した半角の2文字

### アクセス許可するホストの設定

管理サーバまたは中継サーバからのSNMPパケットを受け付ける設定にしてください。

#### 【Linux】

### コミュニティ名の設定

コミュニティ名の設定は、以下のファイルを編集します。

[設定ファイル]

/etc/snmp/snmpd.conf

詳細はmanコマンドを参照してください。

[設定項目]

com2sec systemwalker default public

アクセス許可するホストの設定

SNMPパケットの受け付けを許可するホストの IPアドレスを"\*.\*.\*.\*"と仮定して説明します。 管理サーバまたは連携サーバ/中継サーバからのSNMPパケットを許可する設定にしてください。 デフォルトの設定では、受け付けを許可する設定になっています。 [設定ファイル]

/etc/snmp/snmpd.conf

詳細はmanコマンドを参照してください。

[変更前]

com2sec systemwalker default public

[変更後]

com2sec systemwalker \*.\*.\*.\* public

設定ファイルを編集後はSNMPエージェントを再起動します。

Red Hat Enterprise Linux 7の場合

# systemctl stop snmpd.service

# systemctl start snmpd.service

Red Hat Enterprise Linux 7以外の場合

# service snmpd stop

# service snmpd start

### 【Solaris】

### コミュニティ名の設定

コミュニティ名の設定は、以下のファイルを編集します。

通常は、コミュニティ名に"public"が設定されているため、編集する必要はありません。

### Solaris10の場合

[設定ファイル]

/etc/sma/snmp/snmpd.conf

詳細はmanコマンドを参照してください。

[設定項目]

rocommunity public

### Solaris11の場合

[設定ファイル]

/etc/net-snmp/snmp/snmpd.conf

詳細はmanコマンドを参照してください。

[設定項目]

rocommunity public

### <span id="page-102-0"></span>アクセス許可するホストの設定

SNMPパケットの受け付けを許可するホストの IPアドレスを"\*.\*.\*.\*"と仮定して説明します。 管理サーバまたは連携サーバ/中継サーバからのSNMPパケットを許可する設定にしてください。 デフォルトの設定では、受け付けを許可する設定になっています。

### Solaris10の場合

[設定ファイル]

/etc/sma/snmp/snmpd.conf

詳細はmanコマンドを参照してください。

[変更前]

rocommunity public

[変更後]

rocommunity public \*.\*.\*.\*

設定ファイルを編集後はSNMPエージェントを再起動します。

# svcadm restart svc:/application/management/sma:default

#### Solaris11の場合

[設定ファイル]

/etc/net-snmp/snmp/snmpd.conf

詳細はmanコマンドを参照してください。

[変更前]

rocommunity public

[変更後]

rocommunity public \*.\*.\*.\*

```
設定ファイルを編集後はSNMPエージェントを再起動します。
```
# svcadm -v restart net-snmp

### **3.3.2 SSH**通信の設定

SSH通信を使用する運用操作部品を利用する場合は、"Systemwalker Runbook Automation リファレンスガイド"の"SSHの注意事項"を 参照してください。

SSH通信を行うには、以下を実施してください。

1. SSHがインストールされていない環境では、SSHをインストールします。

【Windows】

OpenSSH(cygwin OpenSSH V1.7以上)をインストールしてください。

インストールする際には、以下のパッケージが必要です。

- openssh
- openssl
- <span id="page-103-0"></span>- cygrunsrv
- zip
- unzip

### 【Linux】【Solaris】

OSの標準機能としてSSHがインストールされていない場合は、OpenSSHをインストールしてください。

インストール方法やサービス起動方法は、使用するSSHのマニュアルを参照してください。

2. リモート接続(ログイン)するためのアカウントを準備します。

管理者権限(Administrator/root)のアカウントを準備してください。

3. ファイアウォールでSSHを使用するポートを設定します。

SSHで使用するポート: 22/TCP

4. SSHサービスを起動します。

### **3.3.3 Windows PowerShell**通信の設定

Windows PowerShell通信を使用する運用操作部品を利用する場合は、以下を実施してください。

- ・ 運用操作部品で、PowerShellを利用して各サーバに運用操作を指示する場合には、管理サーバ・業務サーバにおいて以下の設定が 必要です。
	- 管理サーバの設定
		- 1. Windows PowerShellを管理者として起動してください。 [スタート]/[アプリ]-[Windows PowerShell]-[Windows PowerShell]-[管理者として実行する]
		- 2. 業務サーバのマシン名、およびIPアドレスを指定して以下のコマンドを入力し、"y"を押下して、WinRMクライアントの TrustedHostsを更新してください。

対象の業務サーバが1つの場合:

Set-Item WSMan:\localhost\Client\TrustedHosts -value "<業務サーバのマシン名>,<業務サーバ のIPアドレス>"

対象の業務サーバが複数の場合:

以下のようにマシン名とIPアドレスのペアをカンマで区切って指定してください。

Set-Item WSMan:\localhost\Client\TrustedHosts -value "<業務サーバ1のマシン名>,<業務サー バ1のIPアドレス>,<業務サーバ2のマシン名>,<業務サーバ2のIPアドレス>,・・・"

3. 以下のコマンドを入力し、"y"を押下して、PowerShellスクリプトの実行ポリシーを"RemoteSigned"に設定してください。

Set-ExecutionPolicy remotesigned

注1) Windows PowerShell(x86)ではなく、Windows PowerShellを管理者として起動し、設定してください。

```
- 業務サーバの設定
```
- 1. Windows PowerShellを管理者として起動してください。 [スタート]/[アプリ]-[Windows PowerShell]-[Windows PowerShell]-[管理者として実行する]
- 2. 以下のコマンドを入力し、"y"を押下して、WinRMサービスを許可してください。

Enable-PSRemoting

注1) "y"を押下後、再度内容を確認される場合があります。その場合、再度"y"を押下してください。

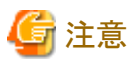

業務サーバが64ビットアーキテクチャーの場合は、PowerShellの各コマンドは以下のPowerShellで管理者として実行してください。

- 業務サーバに32bit版のSystemwalker Runbook Automation エージェントをインストールしている場合:x86版のPowerShell - 業務サーバに64bit版のSystemwalker Runbook Automationエージェントをインストールしている場合:64bit版のPowerShell

- ・ PowerShellを利用して別サーバに対してコマンドを実行する場合、コマンドを実行するサーバの以下の項目に上限が設定されています。 実行するコマンドによって、業務サーバにおいて上限値の拡張が必要です。
	- 実行するコマンドごとのメモリ使用量の最大値

バッチファイルを実行する場合、バッチファイルからstartコマンドで起動されたプロセスやcmd.exeプロセスで使用するメモリも含ま れます。

- 1コマンドで生成される同時プロセス数(子プロセスも含みます)
- 1つの接続ユーザーが同時に接続できる数

同一の業務サーバに対して、同じ接続ユーザーを指定した運用操作部品「任意のコマンドを実行」を同時に実行できる数です。 業務サーバに設定されている値については、以下のコマンドにより確認できます。

- 実行するコマンドごとのメモリ使用量の最大値:

Get-Item WSMan:\localhost\Shell\MaxMemoryPerShellMB

- 1コマンドで生成される同時プロセス数:

Get-Item WSMan:\localhost\Shell\MaxProcessesPerShell

- 1つの接続ユーザーが同時に接続できる数:

Get-Item WSMan:\localhost\Shell\MaxShellsPerUser

運用操作部品「任意のコマンドを実行」を利用して以下のコマンドを発行する場合は、業務サーバにおいて設定を拡張するコマンドを 実行してください。

- java実行時のメモリサイズに大きな値を指定してjavaコマンドを実行する場合
- 大規模なファイルを指定することでメモリ使用量が大きくなるコマンドを実行する場合
- 指定するコマンドのマニュアルに大量にメモリを使用することが記載されている場合

各設定の拡張を行う例を以下に示します。

- [例] メモリ使用量の上限値を2000Mに拡張します。

Set-Item WSMan:\localhost\Shell\MaxMemoryPerShellMB 2000

- [例] 同時プロセス数の上限値を100に拡張します。

Set-Item WSMan:\localhost\Shell\MaxProcessesPerShell 100

- [例] 1ユーザーの同時接続数の上限値を500に拡張します。

Set-Item WSMan:¥localhost¥Shell¥MaxShellsPerUser 500

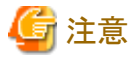

業務サーバが64ビットアーキテクチャーの場合は、PowerShellの各コマンドは以下のPowerShellで管理者として実行してください。

- 業務サーバに32bit版のSystemwalker Runbook Automation エージェントをインストールしている場合:x86版のPowerShell

<span id="page-105-0"></span>- 業務サーバに64bit版のSystemwalker Runbook Automationエージェントをインストールしている場合:64bit版のPowerShell

設定方法の詳細については、Microsoft社から公開されている"TechNet オンライン"の"リモートコマンドの実行"を参照してください。

# **3.3.4 Telnet**通信の設定

Telnet通信を使用する運用操作部品「任意のコマンドを実行」および「複数のコマンドを実行」を利用する場合は、以下を実施してください。

- ・ Telnetのログインプロンプトが以下のプロンプトでユーザー名およびパスワードを要求することを確認してください。これに適合しない 場合、Telnetでコマンドを実行できません。
	- ・ xxxlogin:
	- ・ Password:

xxx: 任意の文字列

# **3.3.5 RSH**および**REXEC**通信の設定

RSHおよびREXEC通信を使用する運用操作部品「任意のコマンドを実行」を利用する場合は、以下を実施してください。

・ 連携サーバ・業務サーバにおいて、管理サーバの以下のユーザーで接続できる環境を構築してください。

管理サーバがWindowsの場合:Administratorユーザー

管理サーバがLinux、Solarisの場合:rootユーザー

# **3.3.6 IT**リソース情報収集プログラムの設定

ITリソース情報を収集する場合は、以下を実施してください。

1. 管理サーバにSystemwalker Runbook Automationをインストール後、サーバから以下のファイルを取り出してください。

### 管理サーバがWindowsの場合

- 対象の業務サーバがWindowsの場合

[Systemwalker Runbook Automation 管理サーバのインストール先]\CMDB\FJSVcmdba\inventory \FJSVcmdbi-15.2.2.ex\_

- 対象の業務サーバがLinux(RedHat Enterprise Linux 6以前)の場合

[Systemwalker Runbook Automation 管理サーバのインストール先] \CMDB\FJSVcmdba\inventory \FJSVcmdbi-15.2.2-0.i686.rpm

- 対象の業務サーバがLinux(RedHat Enterprise Linux 7以降)の場合

[Systemwalker Runbook Automation管理サーバのインストール先]\CMDB\FJSVcmdba\inventory \FJSVcmdbi-15.2.2-0.el7.x86\_64.rpm

- 対象の業務サーバがSolarisの場合

[Systemwalker Runbook Automation管理サーバのインストール先]\CMDB\FJSVcmdba\inventory \FJSVcmdbi-15.2.2-0.pkgtrans

2. 業務サーバにITリソース情報収集プログラムをインストールしてください。

a. 1.のファイルを任意のディレクトリに格納します。

<span id="page-106-0"></span>b. 以下のコマンドを実行します。

管理者権限(Administrator/root)のアカウントで実行してください。

### 管理サーバがWindowsの場合

- 対象の業務サーバがWindowsの場合

move FJSVcmdbi-15.2.2.ex\_ FJSVcmdbi.exe  $cd C:\n$ [ファイル格納ディレクトリ]\FJSVcmdbi.exe C:\FJSVcmdbi\bin\fcmdb\_inv\_lnksetup.bat

- 対象の業務サーバがLinux(RedHat Enterprise Linux 6以前)の場合

rpm -i FJSVcmdbi-15.2.2-0.i686.rpm service FJSVcmdbi\_rcvctl start

- 対象の業務サーバがLinux(RedHat Enterprise Linux 7以降)の場合

rpm -i FJSVcmdbi-15.2.2-0.el7.x86\_64.rpm service FJSVcmdbi\_rcvctl start

- 対象の業務サーバがSolarisの場合

pkgadd -d FJSVcmdbi-15.2.2-0.pkgtrans FJSVcmdbi /etc/init.d/FJSVcmdbi\_rcvctl start

## **3.3.7** ファイル転送基盤の設定

業務サーバのOSがSolaris 11で、かつ、ファイル転送基盤とIPv6で通信する場合は、以下を実施してください。

1. 以下のファイルが存在しない場合、ファイルを作成してください。

/etc/hostname6.<インターフェース名> (注)

注) インターフェース名は、IPv6を有効にしたインターフェース名を指定してください。

作成例

# touch /etc/hostname6.vnet0

# **3.3.8** セットアップ後の注意事項

### ウィルスチェック製品を利用している場合の注意

ウィルスチェック製品を利用する場合、WindowsではSystemwalker Runbook Automationが正常に動作しないことがあります。また、Linux およびSolarisでは、ウィルスチェック製品でスキャンエラーなどが発生する可能性があります。

ウィルスチェック製品を利用する場合は、以下のディレクトリおよびそのディレクトリ配下のディレクトリ/ファイルをウィルスチェックの検索対象 としないように考慮する必要があります。

### 【Windows】

・ Systemwalker Runbook Automation業務サーバのインストール先配下

### 【Linux】【Solaris】

- ・ インストール時に指定した以下のディレクトリ
	- プログラムの配置先
	- 設定ファイルの配置先
	- 作業ファイルの配置先

# 第**4**章 起動・停止

ここでは、Systemwalker Runbook Automationの起動と停止について説明します。

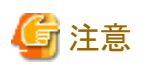

Systemwalker Runbook Automationに修正を適用するために起動および停止を行う場合は、"[8.5 Systemwalker Runbook Automation](#page-157-0)へ [の修正適用について](#page-157-0)"を参照してください。 . . . . . . . . . . . . .

# **4.1** 管理サーバの起動**/**停止

# **4.1.1 Systemwalker Runbook Automation**の起動

Systemwalker Runbook Automationの起動方法を、以下に示します。

### 【Windows】

- 1. 管理サーバに、Administrator権限をもったユーザーでログインします。
- 2. 以下のコマンドを実行します。

[Systemwalker Runbook Automation 管理サーバのインストール先]\SWRBAM\bin\swrba\_start

または、[スタート]/[アプリ]-[Systemwalker Runbook Automation]-[管理サーバの起動]をクリックします。

. . . . . . . . .

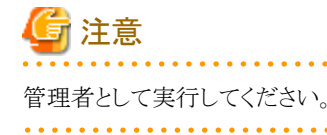

3. 正常に起動すると起動完了メッセージが出力されます。

```
Systemwalker Runbook Automationの起動処理を開始します。
プロセス管理用のデータベースが起動しました。
サーバ機能が起動しました。
コンソール機能が起動しました。
CMDBマネージャが起動しました。
スケジュール機能が起動しました。
Systemwalker Runbook Automationの起動処理が正常に完了しました。
```
4. [スタート]/[アプリ]から実行すると、起動完了後に以下のメッセージが出力されます。

続行するには何かキーを押してください...

# 参照

コマンドの詳細については、"Systemwalker Runbook Automation リファレンスガイド"を参照してください。

### 【Linux】

- 1. 管理サーバ上に、スーパーユーザーでログインします。
- 2. 以下のコマンドを実行します。

# /opt/FJSVswrbam/bin/swrba\_start

Systemwalker Runbook Automationの各機能のデーモンを起動します。
<span id="page-108-0"></span>3. 正常に起動すると起動完了メッセージが出力されます。

```
Systemwalker Runbook Automationの起動処理を開始します。
プロセス管理用のデータベースが起動しました。
サーバ機能が起動しました。
コンソール機能が起動しました。
CMDBマネージャが起動しました。
スケジュール機能が起動しました。
Systemwalker Runbook Automationの起動処理が正常に完了しました。
```
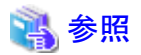

コマンドの詳細については、"Systemwalker Runbook Automation リファレンスガイド"を参照してください。

# **4.1.2 Systemwalker Runbook Automation**の停止

Systemwalker Runbook Automationの停止方法を、以下に示します。

### 【Windows】

- 1. 管理サーバに、Administrator権限をもったユーザーでログインします。
- 2. 以下のコマンドを実行します。

[Systemwalker Runbook Automation 管理サーバのインストール先]\SWRBAM\bin\swrba\_stop

または、[スタート]/[アプリ]-[ Systemwalker Runbook Automation]-[管理サーバ停止]をクリックします。

注意 管理者として実行してください。

3. 正常に停止すると以下のメッセージが出力されます。

```
Systemwalker Runbook Automationの停止処理を開始します。スケジュール機能が停止しました。
CMDBマネージャが停止しました。
コンソール機能が停止しました。
サーバ機能が停止しました。
プロセス管理用のデータベースが停止しました。
Systemwalker Runbook Automationの停止処理が正常に完了しました。
```
4. [スタート]/[アプリ]から実行すると、停止完了後に以下のメッセージが出力されます。

続行するには何かキーを押してください...

## 参照

コマンドの詳細については、"Systemwalker Runbook Automation リファレンスガイド"を参照してください。

### 【Linux】

1. 管理サーバ上に、スーパーユーザーでログインします。

2. 以下のコマンドを実行します。

# /opt/FJSVswrbam/bin/swrba\_stop

3. 正常に停止すると以下のメッセージが出力されます。

```
Systemwalker Runbook Automationの停止処理を開始します。スケジュール機能が停止しました。
CMDBマネージャが停止しました。
コンソール機能が停止しました。
サーバ機能が停止しました。
プロセス管理用のデータベースが停止しました。
Systemwalker Runbook Automationの停止処理が正常に完了しました。
```
参照

コマンドの詳細については、"Systemwalker Runbook Automation リファレンスガイド"を参照してください。

# **4.2** 連携サーバ**/**中継サーバの起動停止

# **4.2.1 Systemwalker Runbook Automation**エージェントの起動

Systemwalker Runbook Automationエージェントの起動方法を以下に説明します。

### 実行に必要な権限

#### 【Windows】

Administrator権限が必要です。管理者として実行する必要があります。

### 【Linux】

システム管理者(スーパーユーザー)の権限が必要です。

### 起動方法

1. 以下のコマンドを実行します。

#### 【Windows】

[Systemwalker Runbook Automation エージェントのインストール先]¥SWRBAA\bin\swrba\_start

#### 【Linux】

/opt/FJSVswrbaa/bin/swrba\_start

2. 正常に起動すると起動完了メッセージが出力されます。

- 連携サーバ/中継サーバの場合

Systemwalker Runbook Automationの起動処理を開始します。 CMDBエージェントが起動しました。 (※) Systemwalker Runbook Automationの起動処理が正常に完了しました。

※: CMDBエージェントがセットアップされている場合に出力されます。

# 参照

コマンドの詳細については、"Systemwalker Runbook Automation リファレンスガイド"を参照してください。

# **4.2.2 Systemwalker Runbook Automation**エージェントの停止

Systemwalker Runbook Automationエージェントの停止方法を以下に説明します。

### 実行に必要な権限

### 【Windows】

Administrator権限が必要です。管理者として実行する必要があります。

### 【Linux】【Solaris】

システム管理者(スーパーユーザー)の権限が必要です。

### 停止方法

1. 以下のコマンドを実行します。

### 【Windows】

[Systemwalker Runbook Automation エージェントのインストール先]\SWRBAA\bin\swrba\_stop

### 【Linux】【Solaris】

/opt/FJSVswrbaa/bin/swrba\_stop

- 2. 正常に停止すると以下のメッセージが出力されます。
	- 連携サーバ/中継サーバの場合

Systemwalker Runbook Automationの停止処理を開始します。 CMDBエージェントが停止しました。 (※) Systemwalker Runbook Automationの停止処理が正常に完了しました。

※: CMDBエージェントがセットアップされている場合に出力されます。

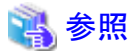

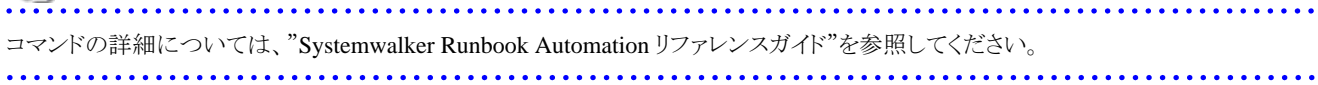

# 第**5**章 動作確認

本章では、セットアップ完了後の動作確認について説明します。

# **5.1** セットアップ完了後の確認作業

セットアップの完了後、Webコンソールへのログイン操作を確認してください。

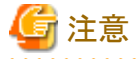

"9.1 [ポート番号一覧"](#page-176-0)で記載されているポート番号についてネットワーク経由で通信できることを確認してください。

. . . . . . . . . . . . . . .

# **5.1.1 Systemwalker Runbook Automation**の起動

Systemwalker Runbook Automationを起動します。詳細は、"[4.1.1 Systemwalker Runbook Automation](#page-107-0)の起動"を参照してください。

# **5.1.2** 動作確認

ここでは、Systemwalker Runbook AutomationのWebコンソールにログインする手順について説明します。

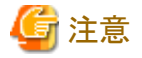

エラーが発生したときは、インストール手順およびセットアップ手順に問題がないか、確認してください。また、ログ情報も参照してください。 ログ情報の詳細については、"8.1 [ログ"](#page-134-0)を参照してください。

### 操作

- 1. Webブラウザを起動します。
- 2. Systemwalker Runbook AutomationのURLを指定します。

URLの形式は以下のとおりです。ポート番号は、セットアップ時に設定したWebサーバのポート番号を指定してください。

http://[管理サーバのホスト名]:[ポート番号]/console/Default/

⇒ログイン画面が表示されます。

3. プロセス制御用のユーザーを使用して、ログインを行います。

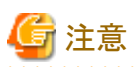

プロセス制御用のユーザーは、Systemwalker Runbook Automationが動作するために必要な内部ユーザーになります。

動作確認のためだけに利用してください。

Systemwalker Runbook Automationの管理者ユーザーおよび一般ユーザーの追加方法に関しては、"Systemwalker Runbook Automation 運用ガイド"を参照してください。

- 103 -

# <span id="page-112-0"></span>第**6**章 アンセットアップ

Systemwalker Runbook Automation 管理サーバのアンセットアップについて説明します。

- ・ アンセットアップ前の注意事項
- ・ 管理サーバのアンセットアップ
- ・ 連携サーバ/中継サーバのアンセットアップ
- ・ 業務サーバのアンセットアップ

# **6.1** アンセットアップ前の注意事項

アンセットアップを行う場合は、以下のことに注意してください。

### ユーザー資源のバックアップについて

アンセットアップ時は、ユーザー資産を含むすべてのファイルおよび設定情報を削除します。削除されるユーザー資産には、ローカル ユーザー管理システムに登録したユーザー情報やグループ情報も含まれます。

このため、既存の設定情報等の資産を残したい場合は、事前に既存の資産をバックアップしておく必要があります。バックアップについ ては、"8.3 [バックアップ・リストア](#page-139-0)"を参照してください。

### ディレクトリの削除について

セットアップ時に以下についてデフォルト以外のディレクトリを指定する場合は、アンセットアップ後にディレクトリが残ります。アンセットアップ 後にディレクトリを削除してください。

・ プロセス管理用のデータベース格納先ディレクトリ

# **6.2** 管理サーバのアンセットアップ

管理サーバのアンセットアップの手順を以下に説明します。

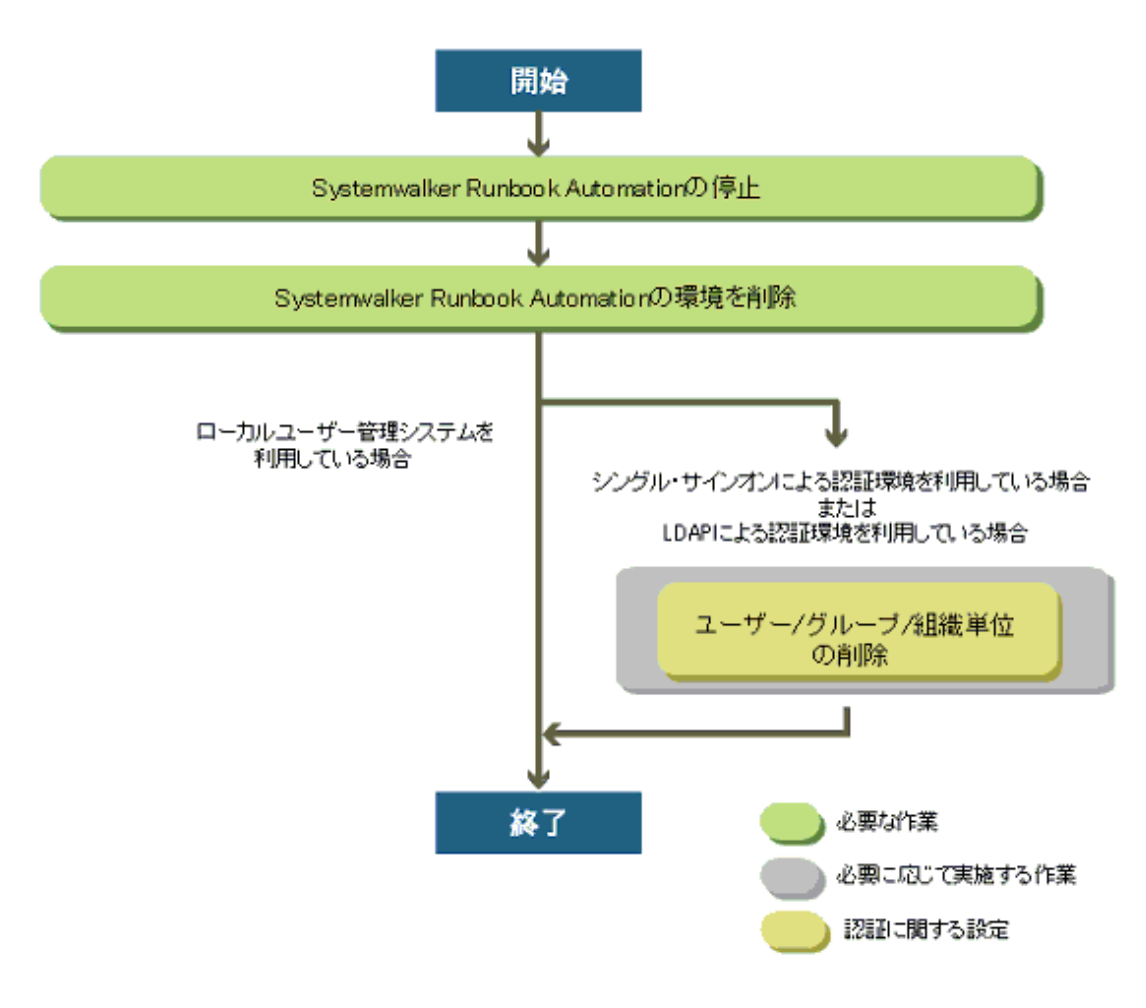

1. Systemwalker Runbook Automationの停止

"6.2.1 Systemwalker Runbook Automationの停止"を参照してください。

2. Systemwalker Runbook Automationの環境を削除

"[6.2.2 Systemwalker Runbook Automation](#page-114-0)の環境を削除"を参照してください。

3. ユーザー/グループ/組織単位の削除

"6.2.3 ユーザー/グループ/[組織単位の削除](#page-115-0)"を参照してください。

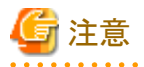

・ セットアップが何らかの原因で失敗した場合は、システム再起動後に必ずアンセットアップを実施してください。

. . . . . . . . . . . . . . . . .

## **6.2.1 Systemwalker Runbook Automation**の停止

以下の手順で、Systemwalker Runbook Automationを停止します。

- 1. 管理サーバに管理者権限を持ったユーザーでログインします。
- 2. 以下のコマンドを実行して、Systemwalker Runbook Automationを停止します。

### 【Windows】

[Systemwalker Runbook Automation 管理サーバのインストール先]\SWRBAM\bin\swrba\_stop

#### 【Linux】

/opt/FJSVswrbam/bin/swrba\_stop

<span id="page-114-0"></span>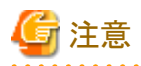

```
Windowsの場合は、管理者として実行してください。
```
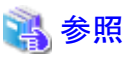

Systemwalker Runbook Automationの停止については、"[4.1.2 Systemwalker Runbook Automation](#page-108-0)の停止"を参照してください。

# **6.2.2 Systemwalker Runbook Automation**の環境を削除

以下の手順で、Systemwalker Runbook Automationの環境を削除します。

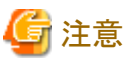

アンセットアップを実施する際には、セットアップで実施したユーザーで実施してください。

### 【Windows】

- 1. 管理サーバに管理者権限をもったユーザーでログインします。
- 2. 以下のコマンドを実行し、アンセットアップを開始します。

[Systemwalker Runbook Automation 管理サーバのインストール先]\SWRBAM\bin\swrba\_setup -u

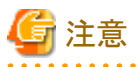

```
管理者として実行してください。
```
3. 環境削除処理が実行されます。

4. 環境削除処理のメッセージが表示され、最後に環境削除完了メッセージが表示されます。

```
管理サーバ上からSystemwalker Runbook Automation環境を削除します。
CMDBの環境削除を開始します。
CMDBの環境削除が完了しました。
Systemwalker Runbook Automationの環境設定を解除します。
Systemwalker Runbook Automationの環境設定を解除しました。
プロセス管理用データベースの削除を開始します。
プロセス管理用データベースの削除が完了しました。
管理サーバ上からSystemwalker Runbook Automation環境を削除しました。
```
#### 【Linux】

- 1. 管理サーバにスーパーユーザーでログインします。
- 2. 以下のコマンドを実行し、アンセットアップを開始します。

/opt/FJSVswrbam/bin/swrba\_setup -u

- 3. 環境削除処理が実行されます。
- 4. 環境削除処理のメッセージが表示され、最後に環境削除完了メッセージが表示されます。

```
管理サーバ上からSystemwalker Runbook Automation環境を削除します。
CMDBの環境削除を開始します。
CMDBの環境削除が完了しました。
```

```
Systemwalker Runbook Automationの環境設定を解除します。
Systemwalker Runbook Automationの環境設定を解除しました。
プロセス管理用データベースの削除を開始します。
プロセス管理用データベースの削除が完了しました。
管理サーバ上からSystemwalker Runbook Automation環境を削除しました。
```
# 注意

### アンセットアップで異常が発生した場合

Systemwalker Runbook Automationのアンセットアップで異常が発生した場合は、出力されたメッセージより対処を行い、アンセットアップを 再度実施してください。

それでもアンセットアップで失敗する場合は、Systemwalker Runbook Automationのアンインストールを実施してください。

詳細については、"[7.2.1.1 Systemwalker Runbook Automation](#page-120-0)のアンインストール"を参照してください。

# **6.2.3** ユーザー**/**グループ**/**組織単位の削除

下記に示す認証基盤またはLDAP上の資源はSystemwalker Runbook Automationアンインストール後、不要となります。

Systemwalker Runbook Automationアンインストール後、他の用途で利用しない場合は削除してください。

なお、以下の値は、Systemwalker Runbook Automationのセットアップを推奨値で実施した場合の名前になります。セットアップ時に名前を 変更している場合には、読みかえて削除してください。

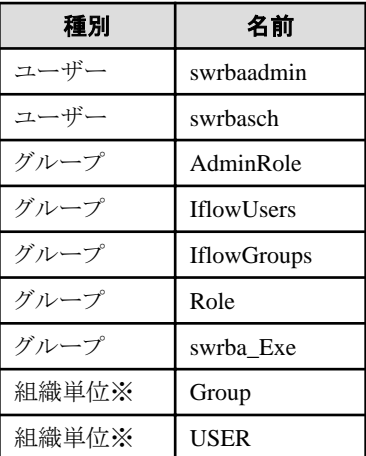

※組織単位の削除については、組織単位に所属するユーザーやグループが存在しないことを確認してから削除してください。

# **6.2.4** アンセットアップ後の注意事項

アンセットアップ後の注意事項について説明します。

### アンセットアップ後の対処

アンセットアップで異常が発生した場合は、以下の対処を行ってください。

1. Systemwalker Runbook Automationをアンインストールします。

"[7.2.1.1 Systemwalker Runbook Automation](#page-120-0)のアンインストール" の手順に従って、アンインストールしてください。

- 2. Systemwalker Runbook Automationを再構築する場合は、インストールから実施する必要があります。以下の手順で環境を構築し てください。
	- 1. Systemwalker Runbook Automationをインストールします。

Systemwalker Runbook Automationをインストールする手順については、"第2章 [インストール](#page-17-0)"を参照してください。

2. 管理サーバのセットアップを実施します。

管理サーバのセットアップを実施する手順については、"3.1 [管理サーバのセットアップ"](#page-51-0)を参照してください。

# **6.3** 連携サーバ**/**中継サーバのアンセットアップ

エージェントのアンセットアップ手順について説明します。

Systemwalker Runbook Automationのクラスタ環境でのアンセットアップについては、"Systemwalker Runbook Automation クラスタ適用 ガイド"を参照してください。

## **6.3.1 CMDB**環境設定の解除

### 実行に必要な権限

#### 【Windows】

・ Administrator権限が必要です。管理者として実行する必要があります。

#### 【Linux】

・ システム管理者(スーパーユーザー)の権限が必要です。

#### **CMDB**環境設定解除コマンドの実行

1. Systemwalker Runbook Automationエージェントが起動している場合は、以下のコマンドを実行して停止します。

【Windows】

[Systemwalker Runbook Automation エージェントのインストール先]\SWRBAA\bin\swrba\_stop

【Linux】

/opt/FJSVswrbaa/bin/swrba\_stop

2. 以下のCMDB環境設定解除コマンドを実行します。

### 【Windows】

```
[Systemwalker Runbook Automation エージェントのインストール先]\CMDB\FJSVcmdba\bin
\cmdbunsetupenv.bat -k エージェント種別
```
#### 【Linux】

/opt/FJSVswrbaa/CMDB/FJSVcmdba/bin/cmdbunsetupenv.sh -k エージェント種別

"エージェント種別"にアンセットアップを行うエージェントの種別を指定します。指定可能な種別を以下に示します。セットアップ されているエージェントの種別を指定してください。

- AGT\_CENTINV

Systemwalker Centric Managerのインベントリ情報を収集するエージェント。

- AGT\_CENTREP

Systemwalker Centric Managerのノード情報を収集するエージェント。

 $-$  AGT INV

業務サーバのITリソース情報を自動収集するエージェント。

 $-$  AGT ADSC

ノードを自動検出しノード情報を収集するエージェント。

```
- ALL
```

```
セットアップされている全エージェントを意味します。
```
3. 以下のコマンドを実行し、Systemwalker Runbook Automationエージェントを起動します。

【Windows】

[Systemwalker Runbook Automation エージェントのインストール先]\SWRBAA\bin\swrba\_start

【Linux】

/opt/FJSVswrbaa/bin/swrba\_start

# **6.3.2** 連携サーバ**/**中継サーバ共通のアンセットアップ

Systemwalker Runbook Automationエージェントのアンセットアップを行います。

### 【Windows】

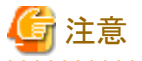

各コマンドは、管理者として実行してください。

- 1. 連携サーバ/中継サーバに管理者権限をもったユーザーでログインします。
- 2. Systemwalker Runbook Automationエージェントが起動している場合は、以下のコマンドを実行して停止します。

[Systemwalker Runbook Automation エージェントのインストール先]\SWRBAA\bin\swrba\_stop

3. 以下のコマンドを実行して、アンセットアップを開始します。

[Systemwalker Runbook Automation エージェントのインストール先]\SWRBAA\bin\swrba\_setup -u

4. アンセットアップが実行されます。

アンセットアップ処理のメッセージが表示され、最後にアンセットアップ完了メッセージが表示されます。

```
連携サーバ/中継サーバ上からSystemwalker Runbook Automation環境を削除します。
CMDBの環境削除を開始します。
CMDBの環境削除が完了しました。
Systemwalker Runbook Automationの環境設定を解除します。
Systemwalker Runbook Automationの環境設定を解除しました。
連携サーバ/中継サーバ上からSystemwalker Runbook Automation環境を削除しました。
```
#### 【Linux】

- 1. 連携サーバ/中継サーバにスーパーユーザーでログインします。
- 2. Systemwalker Runbook Automationエージェントが起動している場合は、以下のコマンドを実行して停止します。

/opt/FJSVswrbaa/bin/swrba\_stop

3. 以下のコマンドを実行し、アンセットアップを開始します。

/opt/FJSVswrbaa/bin/swrba\_setup -u

4. アンセットアップが実行されます。

アンセットアップ処理のメッセージが表示され、最後にアンセットアップ完了メッセージが表示されます。

```
連携サーバ/中継サーバ上からSystemwalker Runbook Automation環境を削除します。
CMDBの環境削除を開始します。
CMDBの環境削除が完了しました。
```
Systemwalker Runbook Automationの環境設定を解除します。 Systemwalker Runbook Automationの環境設定を解除しました。 連携サーバ/中継サーバ上からSystemwalker Runbook Automation環境を削除しました。

# **6.4** 業務サーバのアンセットアップ

導入時に業務サーバに対して実施したセットアップの内容に合わせて、アンセットアップを実施してください。

## **6.4.1 SSH**通信の設定解除

Systemwalker Runbook Automationを使用するためにSSHのインストールおよび設定を追加した場合で、Systemwalker Runbook Automation以外にSSH通信が必要ない場合は、以下の手順で設定を解除してください。

- 1. SSHサービスを停止します。
- 2. ファイアウォールのSSH通信で使用するポートの設定を解除します。

SSHで使用するポート: 22/TCP

- 3. SSH通信するためのアカウントを追加した場合は、不要となったアカウントを削除してください。
- 4. OpenSSHをアンインストールしてください。

OpenSSHをインストールした場合で、OpenSSHが必要ない場合は、アンインストールを実施してください。Linuxの場合で、OSの標 準機能としてSSHがインストールされている場合は、アンインストールする必要はありません。

# **6.4.2 SNMP**エージェントのアンインストール

SNMPエージェントをインストールされた場合で、Systemwalker Runbook Automation以外でSNMPエージェントが必要ない場合は、以下 の手順でアンインストールしてください。

- 1. SNMPサービスを停止してください。
- 2. ファイアウォールのSNMPエージェントで使用するポートの設定を解除します。

SNMPエージェントで使用するポート: 161/tcp

3. SNMPエージェントをアンインストールしてください。

インストールやセットアップした内容は、"3.3.1 SNMP[エージェントのインストール方法](#page-97-0)"を参照してください。また、アンインストール などの詳細については、各OSのマニュアルを参照してください。

## **6.4.3 IT**リソース情報収集プログラムのアンインストール

ITリソース情報の収集を実施している場合は、以下を実施してください。

1. ファイル転送基盤のサービスを停止します。(ファイル転送基盤を利用している場合)

ファイル転送基盤を使用する運用操作部品を利用している場合は、ファイル転送基盤のサービスを停止します。

### 【Windows】

C:\FJSVcmdbi\bin\fcmdb\_inv\_lnkunsetup.bat

#### 【Linux】

service FJSVcmdbi rcvctl stop

#### 【Solaris】

/etc/init.d/FJSVcmdbi\_rcvctl stop

2. ITリソース情報収集プログラムをアンインストールします。

#### 【Windows】

以下のフォルダ配下を削除してください。

C:¥FJSVcmdbi

### 【Linux】

以下のコマンドを実行してください。

rpm -e FJSVcmdbi

### 【Solaris】

以下のコマンドを実行してください。

pkgrm FJSVcmdbi

# <span id="page-120-0"></span>第**7**章 アンインストール

Systemwalker Runbook Automationのアンインストールについて説明します。

- ・ アンインストール前の注意事項
- ・ アンインストール手順
- ・ アンインストール後の注意事項

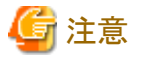

本章で表示される画面例は、実際に表示される画面とは異なる場合があります。

# **7.1** アンインストール前の注意事項

アンインストールを行う場合は、以下のことに注意してください。

### 管理サーバのアンインストール前の注意事項

#### 環境の削除について

- アンインストール時は、Systemwalker Runbook Automationの環境をアンセットアップしておく必要があります。アンセットアップに ついては、"第6章 [アンセットアップ](#page-112-0)"を参照してください。
- Systemwalker Centric Managerがインストールされている場合、Systemwalker Centric Managerのすべての機能を停止してください。 停止方法の詳細は、Systemwalker Centric Managerのマニュアルを参照してください。

#### 開発コンピュータのアンインストール前の注意事項

#### 環境の削除について

アンインストール時には、起動しているSystemwalker Runbook Automationを終了させる必要があります。Systemwalker Runbook Automationの終了手順については、"Systemwalker Runbook Automation Studio利用ガイド"を参照してください。

# **7.2** アンインストール手順

Systemwalker Runbook Automationのアンインストール手順を以下に示します。

## **7.2.1** 管理サーバのアンインストール

Systemwalker Runbook Automation 管理サーバのアンインストール手順について、以下に説明します。

### 7.2.1.1 Systemwalker Runbook Automationのアンインストール

Systemwalker Runbook Automationをアンインストールする手順について説明します。

#### **Windows**版のアンインストール

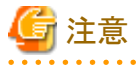

・ アンインストールでエラーが発生した場合は、出力されたメッセージについて、"Systemwalker Runbook Automation メッセージ集"に 記載された意味や対処方法を参考にして失敗した原因を取り除いてください。その後、再度アンインストールを実施してください。

出力されたメッセージから対処できない場合は、環境変数%SystemDrive%\Windowsが示すフォルダ配下にある以下のログファイルを 採取して、富士通技術員までご連絡ください。

- integ\_swrba\_uninst.log

- sub\_swrba\_uninst.log

- 1. Administratorsグループに所属するアカウントでログインします。
- 2. アンインストーラを起動します。

[スタート]/[アプリ]から、[Fujitsu]-[アンインストールと管理(ミドルウェア)]を選択します。

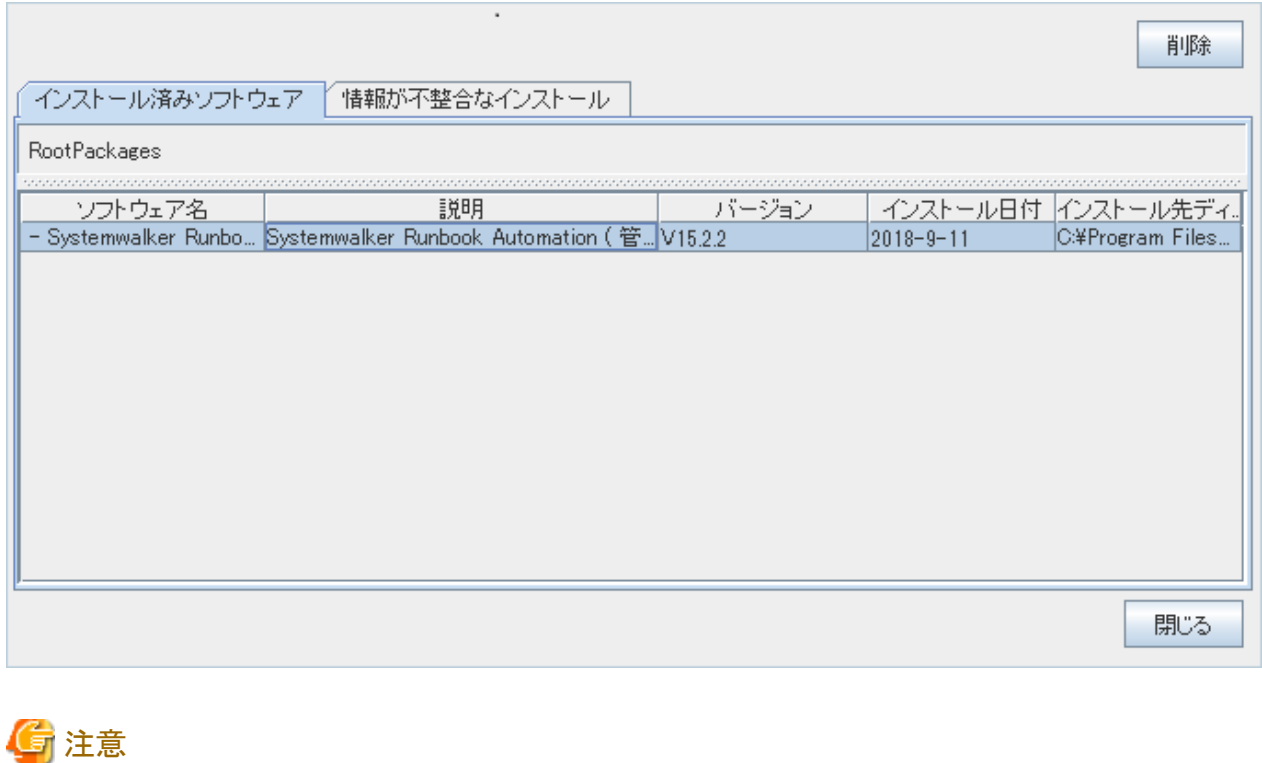

Systemwalker Runbook Automation のインストールが失敗した場合などでアンインストールを行う場合には、[情報が不整合なイ ンストール]タブにSystemwalker Runbook Automationが表示される場合があります。インストール済みソフトウェアに表示されてい ない場合は、[情報が不整合なインストール]タブをクリックして確認してください。以降のアンインストール手順は同じです。 

3. [Systemwalker Runbook Automation (管理サーバ)]を選択し、[削除]ボタンをクリックします。

[アンインストール]をクリックします。

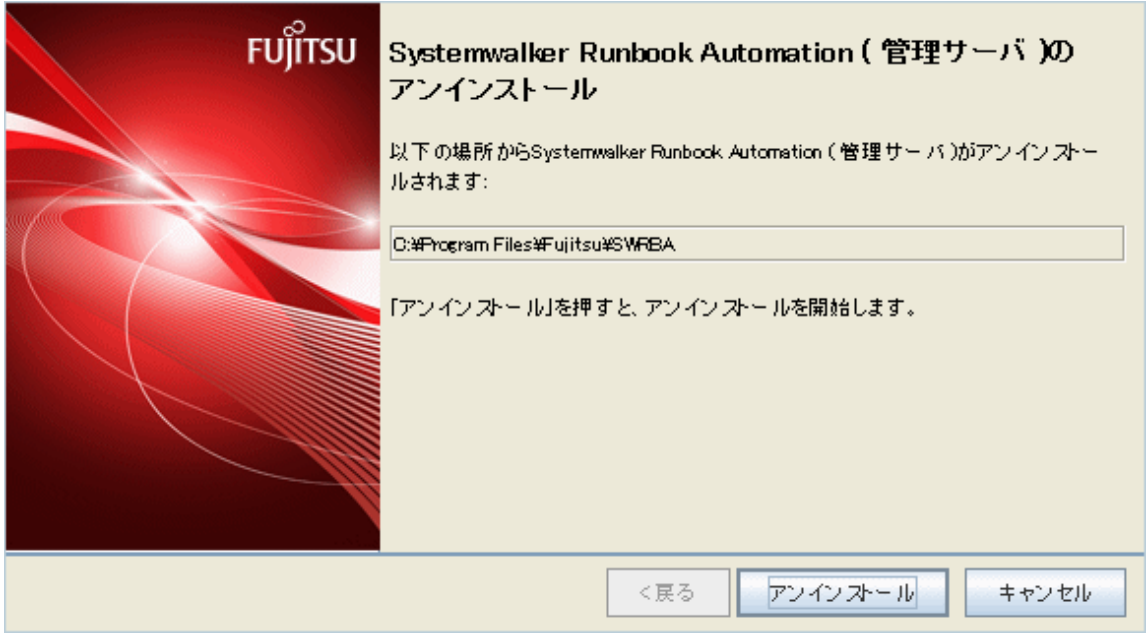

4. アンインストールが完了したら[終了]ボタンをクリックし、アンインストーラを終了します。

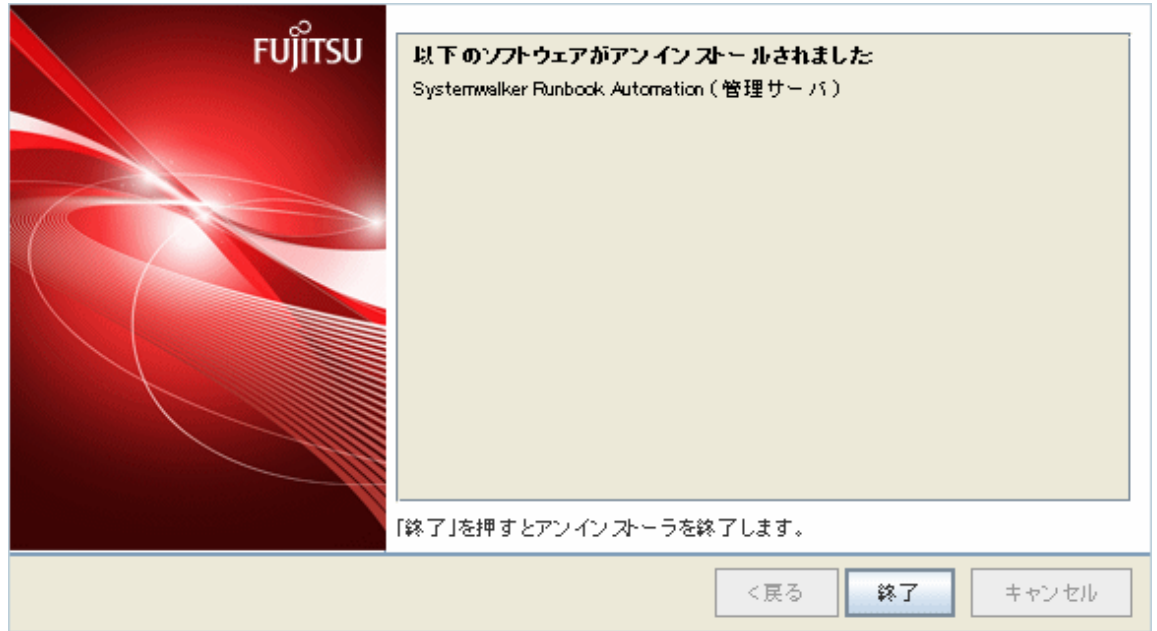

5. 再起動を行います。

[はい]ボタンをクリックします。

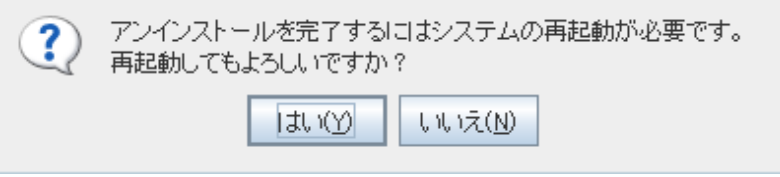

# **7.2.2** 開発コンピュータのアンインストール

Systemwalker Runbook Automationの開発コンピュータのアンインストール手順について、以下に説明します。

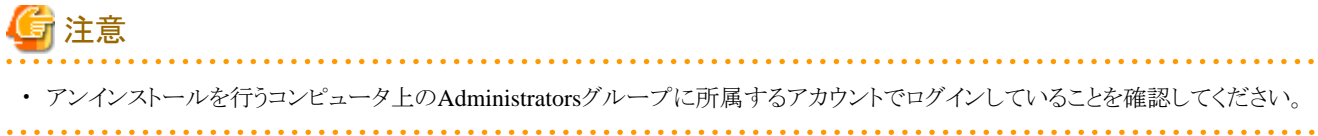

## 7.2.2.1 Systemwalker Runbook Automation Studioのアンインストール

以下の手順で、Systemwalker Runbook Automation Studioをアンインストールします。

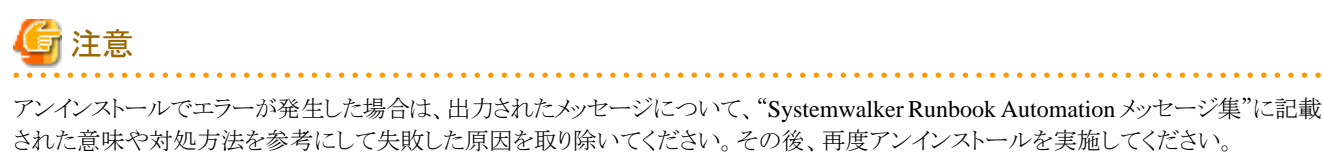

出力されたメッセージから対処できない場合は、環境変数%SystemDrive%\Windowsが示すフォルダ配下にある以下のログファイルを採取 して、富士通技術員までご連絡ください。

- ・ integ\_swrba\_uninst.log
- ・ sub\_swrba\_uninst.log
- 1. Administratorsグループに所属するアカウントでログインします。
- 2. アンインストーラを起動します。

[スタート]/[アプリ]から、[Fujitsu]-[アンインストールと管理(ミドルウェア)]を選択します。

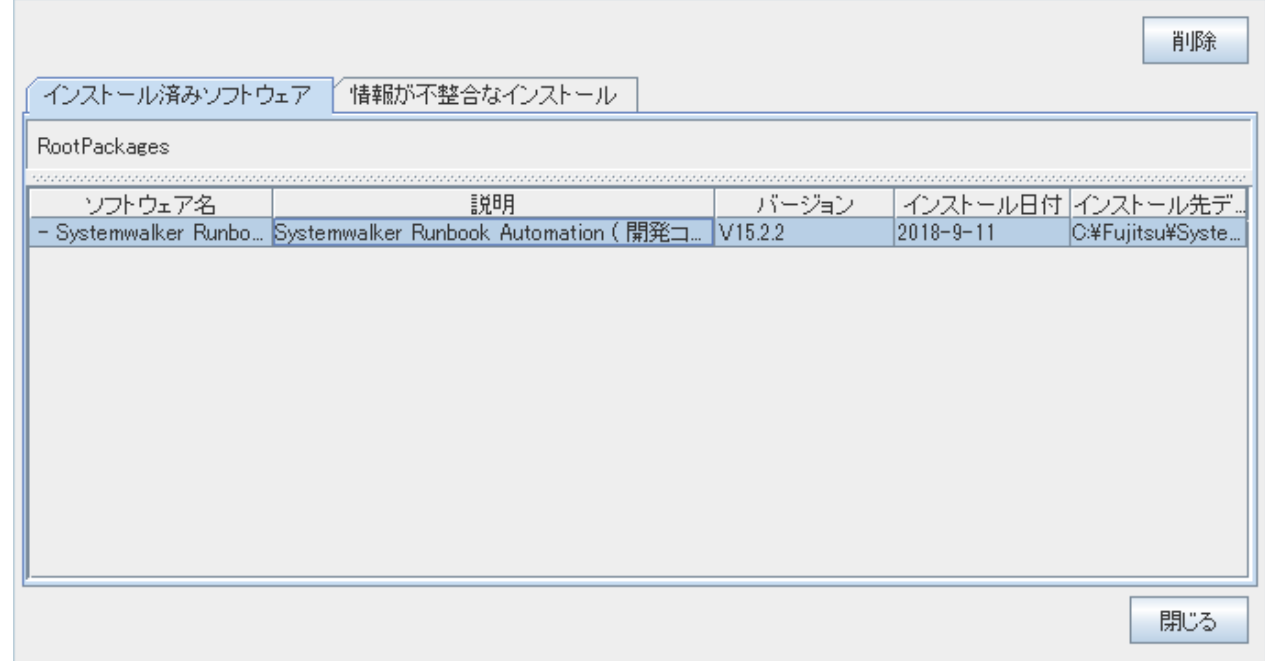

OSによってはセキュリティ警告画面が表示される場合がありますが、問題ありません。確認後、そのままアンインストールを継続す ることができます。

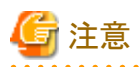

Systemwalker Runbook Automation のインストールが失敗した場合などでアンインストールを行う場合には、[情報が不整合なイ ンストール]タブにSystemwalker Runbook Automationが表示される場合があります。インストール済みソフトウェアに表示されてい ない場合は、[情報が不整合なインストール]タブをクリックして確認してください。以降のアンインストール手順は同じです。

3. Systemwalker Runbook Automation(開発コンピュータ)を選択し、[削除]ボタンをクリックします。

[アンインストール]をクリックします。

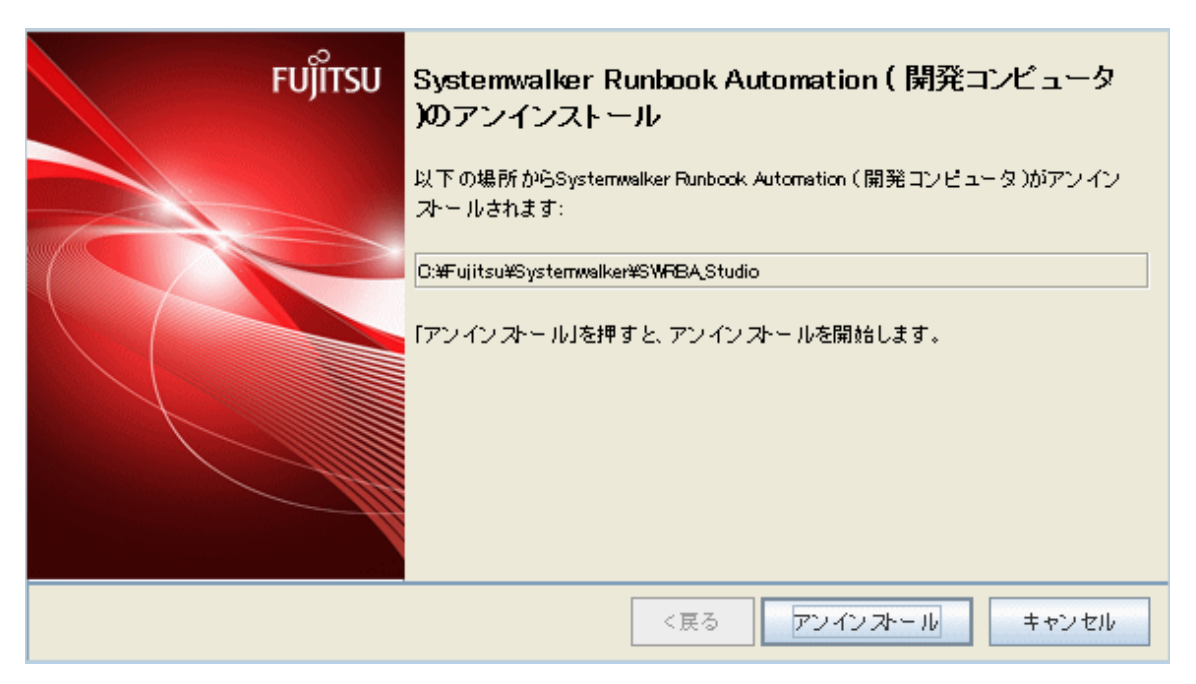

4. アンインストールが完了したら[終了]ボタンをクリックし、アンインストーラを終了します。

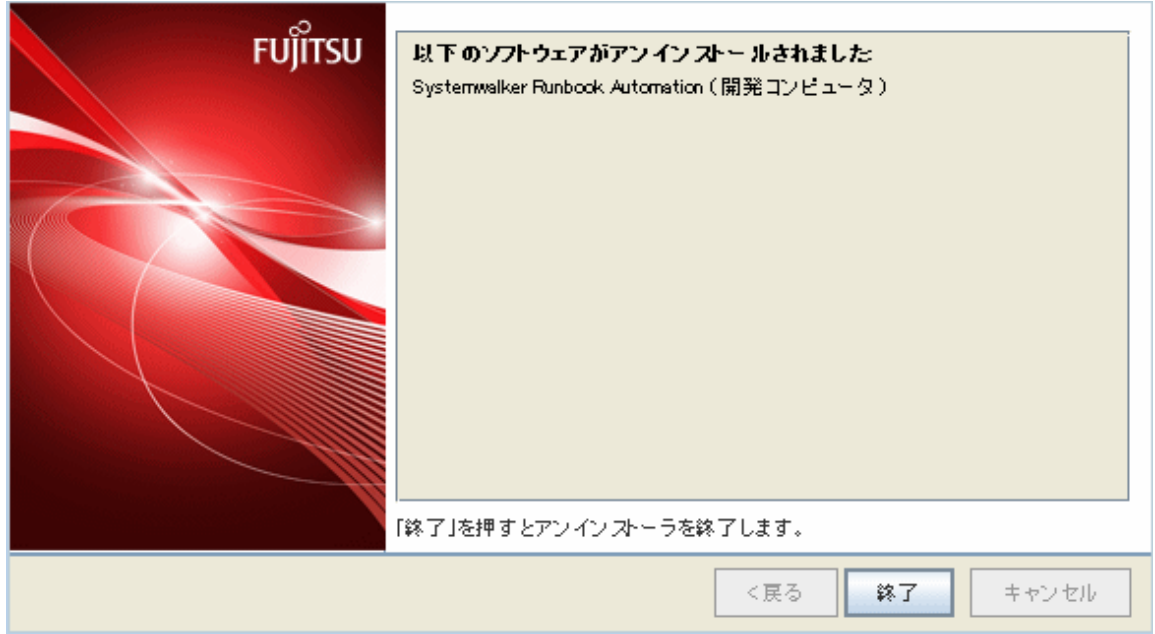

# **7.2.3** 連携サーバ**/**中継サーバのアンインストール

連携サーバ、および中継サーバ上のエージェントをアンインストールする手順について、以下に説明します。

# 7.2.3.1 Systemwalker Runbook Automationのアンインストール

## 実行に必要な権限

### 【Windows】

Administrator権限が必要です。管理者として実行する必要があります。

### 【Linux】

システム管理者(スーパーユーザー)の権限が必要です。

## アンインストール手順

### 【**Windows**】

1. アンインストーラを起動します。

[スタート]/[アプリ]から、[Fujitsu]-[アンインストールと管理(ミドルウェア)]を選択します。

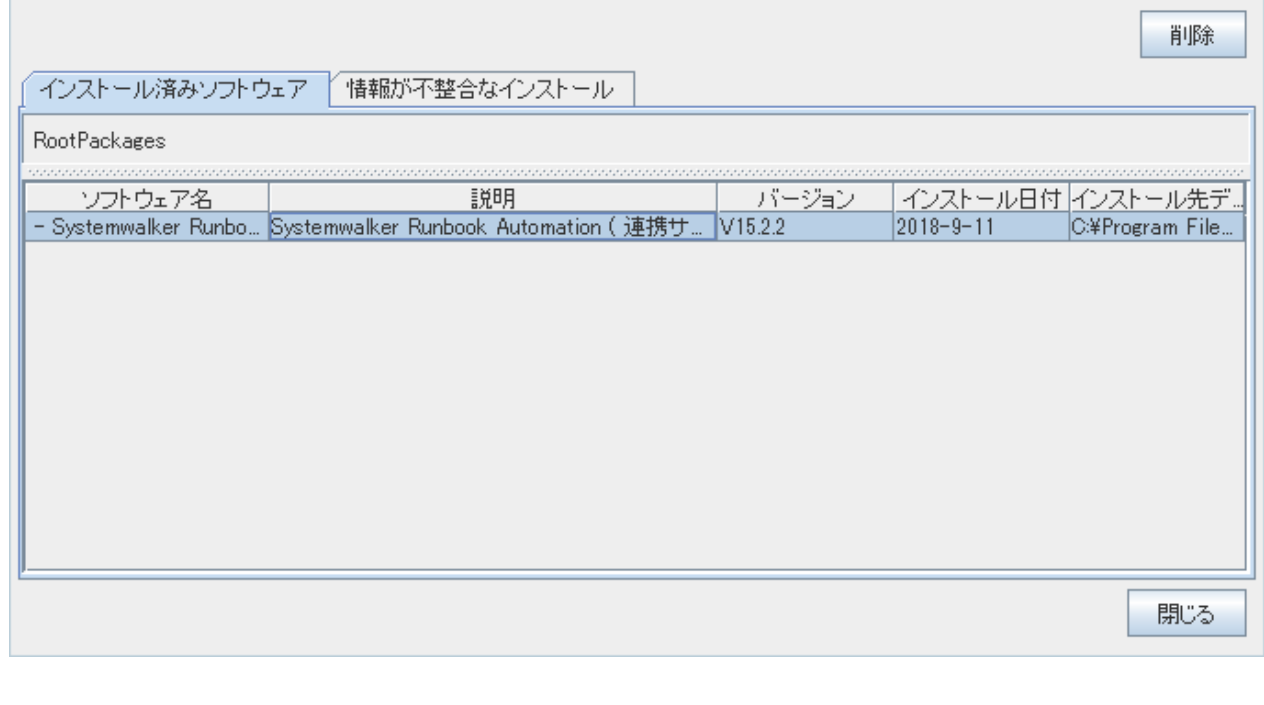

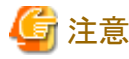

Systemwalker Runbook Automation のインストールが失敗した場合などでアンインストールを行う場合には、[情報が不整合なイ ンストール]タブにSystemwalker Runbook Automationが表示される場合があります。インストール済みソフトウェアに表示されてい ない場合は、[情報が不整合なインストール]タブをクリックして確認してください。以降のアンインストール手順は同じです。 . . . . . . . . . . . . . . . . . .  $\mathbf{1}$  and  $\mathbf{1}$ . . . . . . .

. . . . . . . . . . . . . . . . . .

2. Systemwalker Runbook Automation (連携サーバ/中継サーバ )を選択し、[削除]ボタンをクリックします。

[アンインストール]をクリックします。

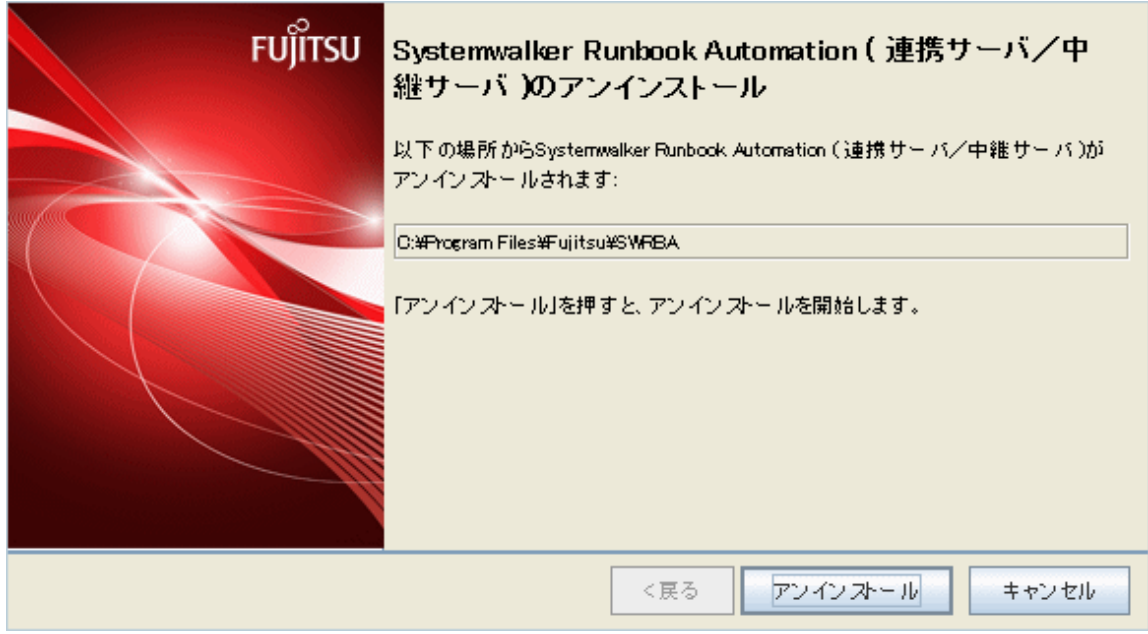

3. アンインストールが完了したら[終了]ボタンをクリックし、アンインストーラを終了します。

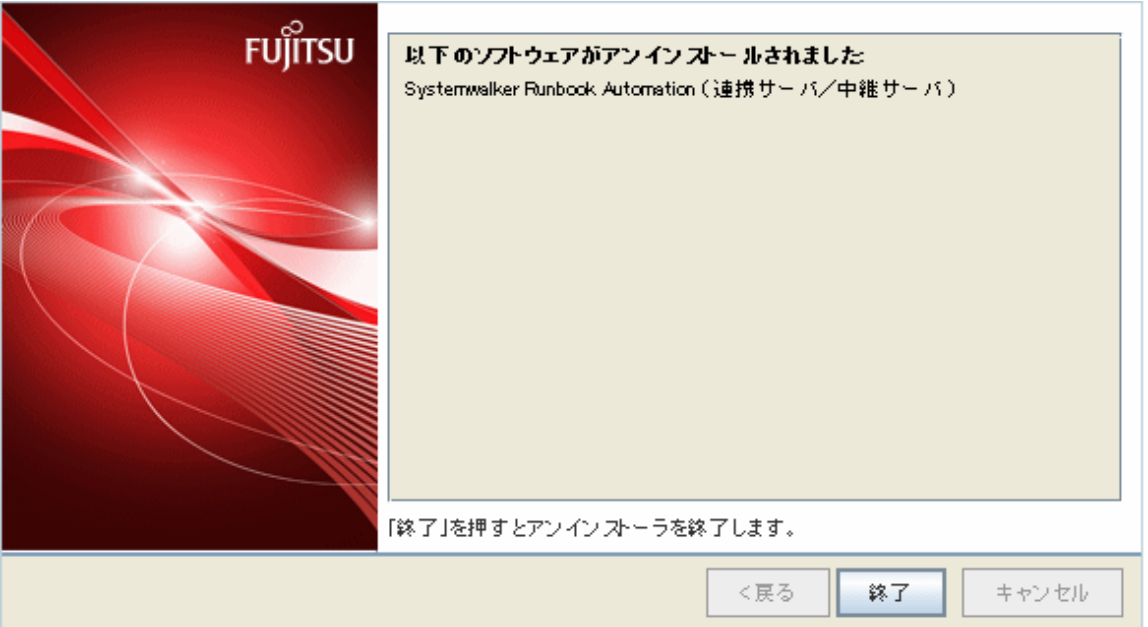

## 【**Linux**】

1. アンインストーラを起動します。

# /opt/FJSVcir/cir/bin/cimanager.sh -c

2. アンインストールを行う製品の選択画面が表示されます。

Systemwalker Runbook Automation ( 連携サーバ/中継サーバ )を選択してください。"q"を選択すると、アンインストーラを終了し ます。

アンインストールと管理(ミドルウェア)をロードしています...

```
インストール済みソフトウェア
1. Systemwalker Runbook Automation ( 連携サーバ/中継サーバ ) V15.2.2
アンインストールするソフトウェアの番号を入力してください。
[number,q]
\Rightarrow1
```
3. アンインストールを実行します。

"y"を選択します。"b"を選択すると1つ前の画面に戻ります。"q"を選択すると、アンインストーラを終了します。

```
Systemwalker Runbook Automation ( 連携サーバ/中継サーバ )
   説明: Systemwalker Runbook Automation ( 連携サーバ/中継サーバ)
   バージョン: V15.2.2
    会社名: 富士通株式会社
    インストール先ディレクトリ: /opt
    インストール日付: 2018-2-10
アンインストールを開始します。よろしいですか?
[y, b, q]\Rightarrowy
```
4. アンインストールを開始します。

アンインストールが完了すると以下の画面が表示されます。

アンインストール処理中です。

以下のソフトウェアがアンインストールされました: Systemwalker Runbook Automation ( 連携サーバ/中継サーバ )

アンインストールと管理(ミドルウェア)を終了します。

# **7.2.4** 業務サーバのアンインストール

業務サーバのエージェントをアンインストールする手順について、以下に説明します。

## 7.2.4.1 Systemwalker Runbook Automationのアンインストール

### 実行に必要な権限

### 【Windows】

Administrator権限が必要です。管理者として実行する必要があります。

### 【Linux】【Solaris】

システム管理者(スーパーユーザー)の権限が必要です。

### アンインストール手順

### 【**Windows**】

1. アンインストーラを起動します。

[スタート]/[アプリ]から、[Fujitsu]-[アンインストールと管理(ミドルウェア)]を選択します。

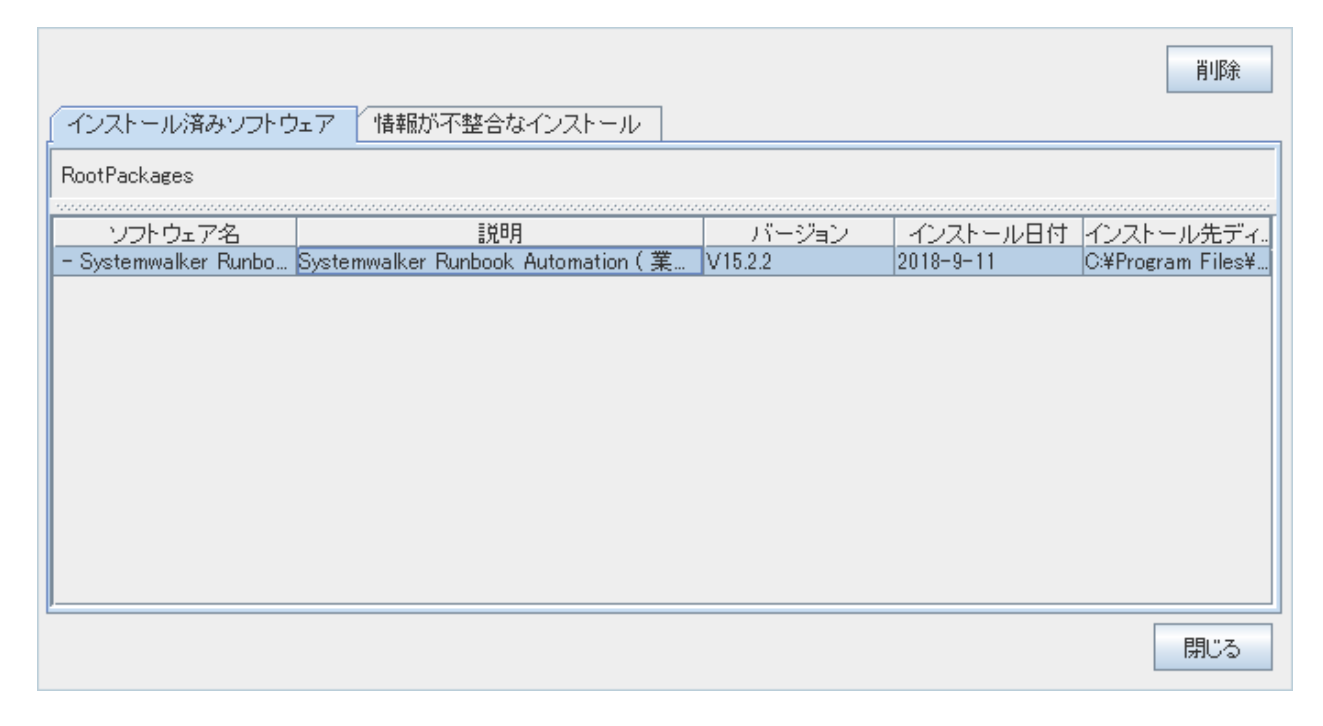

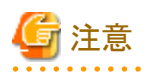

Systemwalker Runbook Automation のインストールが失敗した場合などでアンインストールを行う場合には、[情報が不整合なイ ンストール]タブにSystemwalker Runbook Automationが表示される場合があります。インストール済みソフトウェアに表示されてい ない場合は、[情報が不整合なインストール]タブをクリックして確認してください。以降のアンインストール手順は同じです。 . . . . . . . . . . . . . . . .

2. Systemwalker Runbook Automation (業務サーバ)を選択し、[削除]ボタンをクリックします。

[アンインストール]をクリックします。

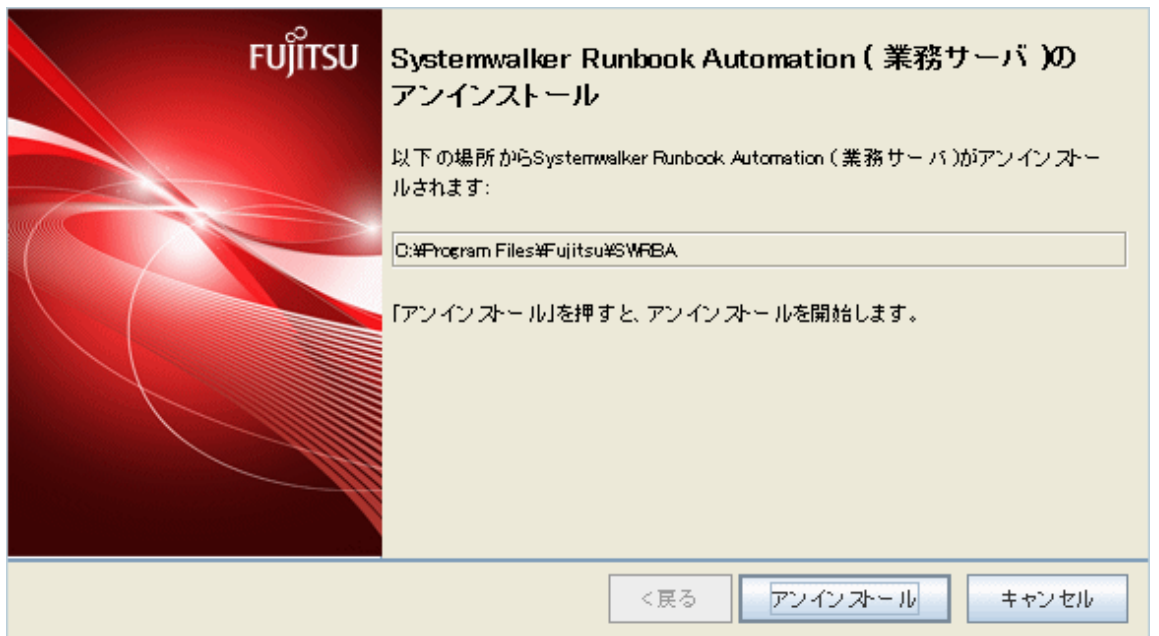

3. アンインストールが完了したら[終了]ボタンをクリックし、アンインストーラを終了します。

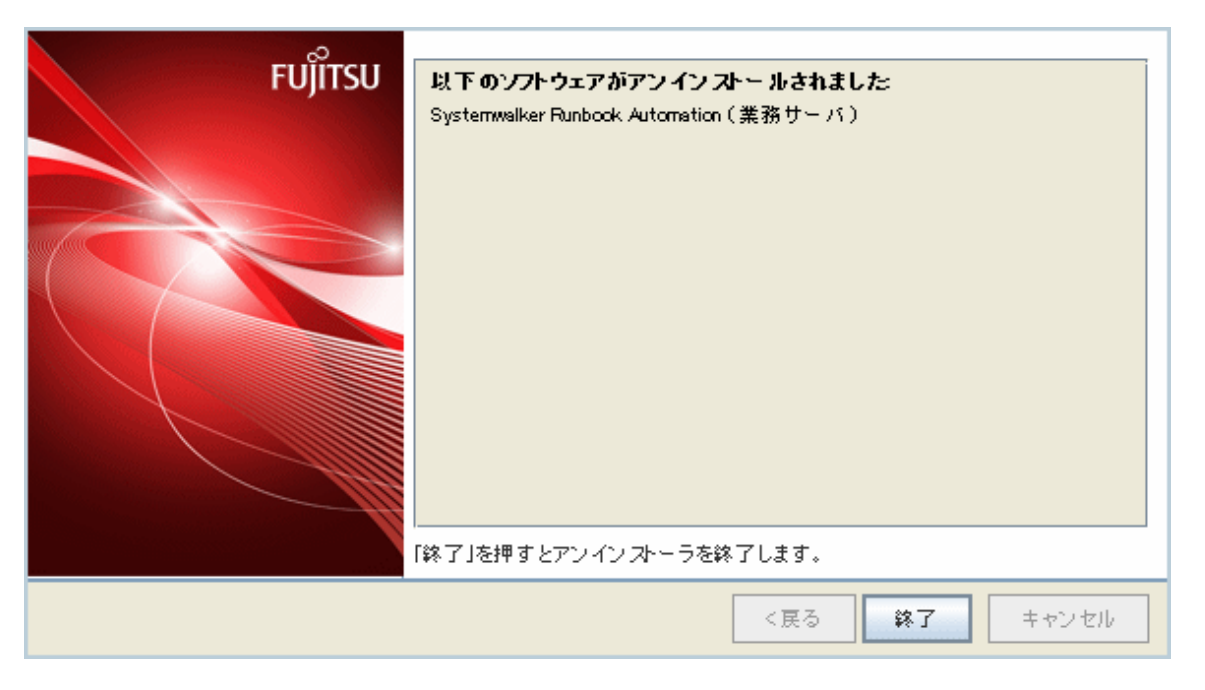

### 【**Linux**】【**Solaris**】

1. アンインストーラを起動します。

# /opt/FJSVcir/cir/bin/cimanager.sh -c

2. アンインストールを行う製品の選択画面が表示されます。

Systemwalker Runbook Automation ( 業務サーバ )を選択してください。"q"を選択すると、アンインストーラを終了します。

```
アンインストールと管理(ミドルウェア)をロードしています...
インストール済みソフトウェア
1. Systemwalker Runbook Automation ( 業務サーバ ) V15.2.2
アンインストールするソフトウェアの番号を入力してください。
[number,q]
\Rightarrow1
```
3. アンインストールを実行します。

"y"を選択します。"b"を選択すると1つ前の画面に戻ります。"q"を選択すると、アンインストーラを終了します。

```
Systemwalker Runbook Automation ( 業務サーバ )
   説明: Systemwalker Runbook Automation ( 業務サーバ )
   バージョン: V15.2.2
    会社名: 富士通株式会社
    インストール先ディレクトリ: /opt
    インストール日付: 2018-2-10
アンインストールを開始します。よろしいですか?
[y, b, q]\Rightarrowy
```
4. アンインストールを開始します。

アンインストールが完了すると以下の画面が表示されます。

```
アンインストール処理中です。
```

```
以下のソフトウェアがアンインストールされました:
   Systemwalker Runbook Automation ( 業務サーバ )
```
アンインストールと管理(ミドルウェア)を終了します。

# **7.3** アンインストール後の注意事項

Systemwalker Runbook Automationのアンインストール後の注意事項について、以下に説明します。

# **7.3.1** 管理サーバでのアンインストール後の注意事項

管理サーバをアンインストールした場合の注意事項について、以下に説明します。

## 7.3.1.1 Systemwalker Runbook Automationのアンインストール後の注意事項

### アンインストール後に残るディレクトリおよびファイルについて

アンインストール後にディレクトリおよびファイルが残る場合があります。以下に示すディレクトリ(ディレクトリ配下に存在するファイルやディ レクトリも含みます)およびファイルについて、削除してください。

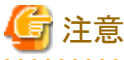

- ・ CMDBを利用する製品が他にインストールされている場合、CMDBデータベースの格納先ディレクトリは共有して利用されています。 CMDBデータベースの格納先ディレクトリは削除しないでください。
- ・ アンインストール後にSystemwalker Runbook Automationを再度インストールする際、これらのディレクトリが残っている場合はインス トールに失敗する場合があります。再インストールを実施される場合は、これらのディレクトリが残っている場合は削除してから、イン ストールを実施してください。

### 【Windows】

- ・ Systemwalker Runbook Automation 管理サーバのインストール先
- ・ CMDBデータベースの格納ディレクトリ
- %SystemDrive%\temp\SystemwalkerRBA

ファイルがロックされているために、ディレクトリを削除できない場合があります。この場合には、OSの再起動後に削除してください。

## アンインストール後に残るグループについて

・ swadminグループを作成しています。不要な場合は、削除してください。

# **7.3.2** 連携サーバ**/**中継サーバでのアンインストール後の注意事項

連携サーバ、および中継サーバ上のエージェントをアンインストールした場合の注意事項について、以下に説明します。

## 7.3.2.1 Systemwalker Runbook Automationのアンインストール後の注意事項

### アンインストール後に残るディレクトリおよびファイルについて

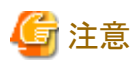

・ アンインストール後にSystemwalker Runbook Automationを再度インストールする際、これらのディレクトリが残っている場合はインス トールに失敗する場合があります。再インストールを実施される場合は、これらのディレクトリが残っている場合は削除してから、イン ストールを実施してください。

<u>. . . . . . . . . . . . .</u>

以下のディレクトリが残ることがあります。手動で削除してください。

なお、これらのディレクトリ配下にファイルやディレクトリが残っている場合がありますが、あわせて削除してください。

#### 【Windows】

- ・ Systemwalker Runbook Automation 連携サーバ/中継サーバのインストールディレクトリ
- %SystemDrive%\temp\SystemwalkerRBA

ファイルがロックされているために削除に失敗する場合があります。この場合には、OSの再起動後に削除してください。

#### 【Linux】

- ・ /opt/FJSVswrbaa
- ・ /opt/FJSVfsswrbac
- ・ /opt/FJSVlnkbs
- ・ /opt/FJSVcmdbi
- ・ /etc/opt/FJSVswrbaa
- ・ /etc/opt/FJSVfsswrbac
- ・ /etc/opt/FJSVlnkbs
- ・ /var/opt/FJSVswrbaa
- ・ /var/opt/FJSVfsswrbac
- ・ /var/opt/FJSVlnkbs
- ・ /var/opt/FJSVcmdbi
- ・ /var/tmp/SystemwalkerRBA

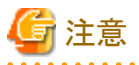

上記はデフォルト値でインストールした場合のディレクトリです。インストール先を変更している場合は、変更したインストール先に読み替え てください。

## **7.3.3** 業務サーバでのアンインストール後の注意事項

業務サーバ上のエージェントをアンインストールした場合の注意事項について、以下に説明します。

## 7.3.3.1 Systemwalker Runbook Automationのアンインストール後の注意事項

### アンインストール後に残るディレクトリおよびファイルについて

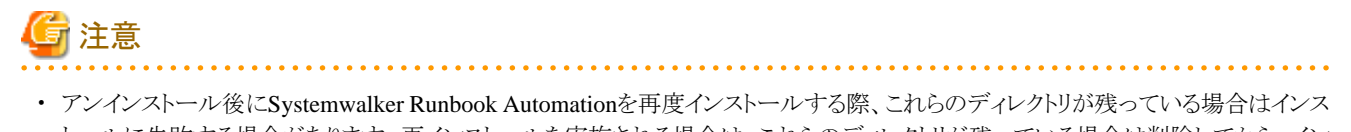

以下のディレクトリが残ることがあります。手動で削除してください。

なお、これらのディレクトリ配下にファイルやディレクトリが残っている場合がありますが、あわせて削除してください。

### 【Windows】

- ・ Systemwalker Runbook Automation 業務サーバのインストールディレクトリ
- %SystemDrive%\temp\SystemwalkerRBA

ファイルがロックされているために削除に失敗する場合があります。この場合には、OSの再起動後に削除してください。

### 【Linux】【Solaris】

- ・ /opt/FJSVswrbaa
- ・ /opt/FJSVfsswrbac
- ・ /opt/FJSVlnkbs
- ・ /etc/opt/FJSVswrbaa
- ・ /etc/opt/FJSVfsswrbac
- ・ /etc/opt/FJSVlnkbs
- ・ /var/opt/FJSVswrbaa
- ・ /var/opt/FJSVfsswrbac
- ・ /var/opt/FJSVlnkbs
- ・ /var/tmp/SystemwalkerRBA

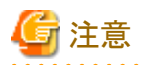

```
上記はデフォルト値でインストールした場合のディレクトリです。インストール先を変更している場合は、変更したインストール先に読み替え
てください。
```
# **7.3.4** 開発コンピュータでのアンインストール後の注意事項

開発コンピュータにて、Systemwalker Runbook Automation Studioをアンインストールした場合の注意事項について、以下に説明します。

## 7.3.4.1 Systemwalker Runbook Automation Studioのアンインストール後の注意事項

### アンインストール後に残るディレクトリおよびファイルについて

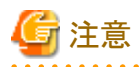

・ アンインストール後にSystemwalker Runbook Automation Studioを再度インストールする際、これらのディレクトリが残っている場合は インストールに失敗する場合があります。再インストールを実施される場合は、これらのディレクトリが残っている場合は削除してから、 インストールを実施してください。

以下のディレクトリが残ります。

・ Systemwalker Runbook Automation Studioで作成したワークスペースのディレクトリやファイル

# **7.3.5** "アンインストールと管理**(**ミドルウェア**)**"のアンインストールについて

ここでは、"アンインストールと管理(ミドルウェア)"のアンインストール方法や注意事項について説明します。

・ Systemwalker Runbook Automationをアンインストールする場合、"アンインストールと管理(ミドルウェア)"からアンインストールを行っ てください。

・ 本ツールは、Systemwalker Runbook Automation以外に他の富士通ミドルウェア製品情報も含めて管理しています。どうしても必要な 場合を除いて、本ツールをアンインストールしないでください。

誤ってアンインストールしてしまった場合は、下記手順に従い再度インストールしてください。

#### 【Windows】

- 1. インストール対象マシンにAdministratorsグループに所属するユーザー名でログインするか、管理権限を持つアカウントに切り替 えます。
- 2. 製品メディアをドライブ装置にセットします。

(管理サーバの場合)

Systemwalker Runbook Automation メディアパック V15.2.2 DISC1 (管理サーバ用プログラム)

(管理サーバ以外の場合)

Systemwalker Runbook Automation メディアパック V15.2.2 DISC2 (連携サーバ/中継サーバ/業務サーバ用プログラム、開発 コンピュータ用プログラム)

3. インストールコマンドを実行します。

ドライブ装置のマウントポイント¥CIR¥cirinst.exe

#### 【Linux】【Solaris】

- 1. インストール対象マシンにスーパーユーザーでログインするか 管理権限を持つユーザーに切り替えます。
- 2. 製品メディアをドライブ装置にセットします。

(管理サーバ以外の場合)

Systemwalker Runbook Automation メディアパック V15.2.2 DISC2 (連携サーバ/中継サーバ/業務サーバ用プログラム、 開発 コンピュータ用プログラム)

3. インストールコマンドを実行します。

# ドライブ装置のマウントポイント/CIR/cirinst.sh

- ・ 本ツールをアンインストールする場合は、以下の手順で行ってください。
	- 1. "アンインストールと管理(ミドルウェア)"を起動して他の富士通ミドルウェア製品が残っていないか確認します。起動方法は以下 のとおりです。

【Windows】

```
[スタート]/[アプリ]-[Fujitsu]- [アンインストールと管理(ミドルウェア)]をクリックします。
```
【Linux】【Solaris】

/opt/FJSVcir/cir/bin/cimanager.sh -c

-c:コマンドインターフェース

2. インストールされている富士通ミドルウェア製品が何もない場合、下記のアンインストールコマンドを実行します。

#### 【Windows】

%SystemDrive%\FujitsuF4CR\bin\cirremove.exet

【Linux】【Solaris】

# /opt/FJSVcir/bin/cirremove.sh

3. "本ソフトウェアは富士通製品共通のツールです。本当に削除しますか?[y/n]:"と表示されたら、"y"を入力して継続します。 数秒ほどでアンインストールが完了します。

# <span id="page-134-0"></span>第**8**章 保守

本章では、Systemwalker Runbook Automationを運用するときに必要な保守について説明します。

# **8.1** ログ

- ここでは、以下のログについて説明します。
- ・ プロセスインスタンスの監査ログ
- ・ CMDBの監査ログ
- ・ 自動運用プロセスのスケジュール起動に関するログ
- ・ 運用操作部品の実行に関するログ

# **8.1.1** プロセスインスタンスの監査ログ

プロセスインスタンスの起動時間、終了時間、起動者、状態などの情報が監査ログとして出力されます。

### 設定方法

プロセスインスタンスの監査ログを収集するための設定は特に必要ありません。Systemwalker Runbook Automationの管理サーバのイ ンストール、セットアップが完了した時点で設定は完了しています。

### 使用方法

プロセスインスタンスの監査ログを取得するには、swrba\_audit プロセスインスタンス監査情報取得コマンドを実行します。swrba\_auditコ マンドの詳細は、"Systemwalker Runbook Automation リファレンスガイド"を参照してください。

例)

#### swrba\_audit

オプションなしのswrba\_auditコマンドで取得できるプロセスインスタンスの監査情報は、前回、オプションなしのswrba\_auditコマンドを実行 した時より後に完了したプロセスインスタンスの情報です。

### 出力場所

プロセスインスタンスの監査ログは、以下のプロセスインスタンス監査情報ファイルに出力されます。プロセスインスタンス監査情報ファイルの 詳細は、"Systemwalker Runbook Automation リファレンスガイド"を参照してください。

#### 【Windows】

[Systemwalker Runbook Automation 管理サーバのインストール先]\SWRBAM\var\audit\swrba\_audit.log

#### 【Linux】

/opt/FJSVswrbam/var/audit/swrba\_audit.log

- ・ プロセスインスタンス監査情報ファイルは、10MBずつ、10世代で管理されます。
- ・ 世代が切り替わる契機は、ファイルが10MBを超えたときです。
- ファイル名は、世代が変わるごとにswrba\_audit.log→swrba\_audit1.log→swrba\_audit2.log・・・→swrba\_audit9.logのようにswrba\_audit の最後に1~9の番号が付加されます。
- ・ 10世代(100MB)を超えた場合は、古いファイル(swrba\_audit9.log)から削除されます。

#### ログの出力形式

監査ログは、以下の形式で出力されます。1プロセスインスタンスの情報が1レコードとして表示されます。

"プロセスインスタンス起動時間","プロセスインスタンス起動者","プロセスインスタンス名","プロセスインスタンス状態","プ ロセスインスタンス終了時間","アクティビティ名","遷移日時","担当者","タスクの状態","選択結果",...,"終了ノード"

- ・ プロセスインスタンス起動時間:プロセスインスタンスを起動した時刻が表示されます。
- ・ プロセスインスタンス起動者:プロセスインスタンスを起動したユーザーのユーザーIDが表示されます。
- ・ プロセスインスタンス名:プロセスインスタンス名が表示されます。
- ・ プロセスインスタンス状態:プロセスインスタンスの状態が表示されます。

```
- closed:終了
```
表示されるのは"終了"の状態のみです。"中止"、"エラー"など、"終了"以外のプロセスインスタンスの状態は表示されません。

- ・ プロセスインスタンス終了時間:プロセスインスタンスが終了した時刻が表示されます。
- ・ アクティビティ名:アクティビティ名が表示されます。
- ・ 遷移日時:アクティビティに遷移した日時が表示されます。アクティビティに処理が遷移しなかった場合は、空文字が表示されます。
- ・ 担当者:タスクが割り当てられたユーザーIDが表示されます。アクティビティに処理が遷移しなかった場合は、空文字が表示されます。
- ・ タスクの状態:タスクの状態が表示されます。
	- COMPLETED:完了
	- INITIAL:アクティビティに処理が遷移しませんでした。
- ・ 選択結果:選択した矢印名が表示されます。アクティビティに処理が遷移しなかった場合は、空文字が表示されます。
- ・ 終了ノード:終了ノード名が表示されます。

#### 出力例

プロセスインスタンス名が"Sample-1"の監査情報の出力例を以下に示します。

"2011-05-11 14:50:32.460","swrbaadmin","Sample-1","closed","2011-05-11 14:53:27.161","Activity1","2011-05-11 14:53:27.033","swrbaadmin","COMPLETED","Arrow2","Exit1"

#### 運用例

推奨する運用例を以下に示します。

1. タスクスケジューラ【Windows】、cron【Linux】などのOSの機能を利用して、プロセスインスタンス監査情報取得コマンドを定期間隔で 実行するように設定します。プロセスインスタンス監査情報取得コマンドは、オプションなしで実行します。

オプションなしで実行すると、前回オプションなしでコマンドを実行した後から、今回コマンドを実行する間のプロセスインスタンスの 監査ログが取得されます。

- 2. コマンドが実行された後に、日付などの名前で別のディレクトリを作成し、プロセスインスタンス監査情報ファイル(複数ある場合は すべて)を作成したディレクトリに退避します。
- 3. 1.で出力されたプロセスインスタンス監査情報ファイル(複数ある場合はすべて)を削除します。
- 4. コマンドが実行されるごとに2.3.の手順を繰り返します。

# 日ポイント

- 
- ・ プロセスインスタンス監査情報ファイルの内容は、10MB×10世代で管理されます。プロセスインスタンス監査情報取得コマンドの1回の 実行結果が100MBを超えないように設計してください。
- ・ テスト運用を行い、取得間隔を確認、調整してください。
- ・ コマンドに-closedafterおよび-closedbeforeオプションを指定して、プロセスインスタンスの監査ログを、指定した期間で分割して取得す ることもできます。

# **8.1.2 CMDB**の監査ログ

画面やコマンド、エージェントからCMDBに対する操作に対して、監査ログとして操作内容が出力されます。

以下のファイルに出力されます。

### 【Windows】

[Systemwalker Runbook Automation 管理サーバのインストール先]\CMDB\FJSVcmdbm\var\log\audit \audit.log

#### 【Linux】

/opt/FJSVswrbam/CMDB/FJSVcmdbm/var/log/audit/audit.log

・ 監査ログのファイルは、5MBずつ、10世代(audit.log、audit.log.1~audit.log.9)まで保持されます。世代数の制限を超えた場合は、古 いファイル(audit.log.9)から削除されます。

### ログの出力形式

"日付","操作場所","実行ホスト","操作者","操作種別","操作対象","操作内容","実行結果","コンポーネント","追 加情報","リザーブ領域"

- ・ 日時:"日付 時刻 時差"の形式で日時が設定されます。
- ・ 操作場所:操作を行ったマシンのIPアドレスが設定されます。
- ・ 実行ホスト:操作を実行するマシン(CMDBマネージャ)のホスト名が設定されます。
- ・ 操作者:操作を行った側の情報が設定されます。
	- エージェントの場合はエージェントIDが設定されます。ただし、初回の操作でエージェントIDがまだ設定されていない場合は、エー ジェントの種別名が設定されます。
	- コマンドの場合はコマンドを実行したOSのユーザー名が設定されます。
- ・ 操作種別:操作名が設定されます。
- ・ 操作対象:操作対象や操作結果の内容が設定されます("name=value;"の形式)。
- ・ 操作内容:操作の内容が設定されます。実行結果が失敗の場合はエラーの内容が設定されます。
- ・ 実行結果:以下の値が設定されます。
	- S: 成功
	- F: 失敗
- ・ コンポーネント:"FSERV"が設定されます。
- ・ 追加情報:操作における追加情報があれば設定されます("name=value;"の形式)。
- ・ リザーブ領域:使用していません。値は設定されません。

#### 出力例

"2009/09/18 16:54:20.093 +0900","192.0.2.10","ITCM-GSV1","MDR Service for Interstage Application Server","addMDR","id=mdr000000000004;","addMDR","S","FSERV","",""

"2009/09/18 16:54:24.375 +0900","192.0.2.10","ITCM-

GSV1","mdr000000000004","addEntities","id=gid000000000004; type=InterstageApplicationServer; record=observed; version=1;","addEntity","S","FSERV","",""

"2009/09/18 16:54:26.656 +0900","192.0.2.10","ITCM-

GSV1","mdr000000000004","addEntities","id=gid000000000005; type=ISWorkUnit; record=observed; version=1;","addEntity","S","FSERV","",""

"2009/09/18 16:54:26.843 +0900","192.0.2.10","ITCM-GSV1","mdr000000000004","addEntities","id=gid000000000001; type=LogicalServer; record=observed; version=1;","updateEntity","S","FSERV","",""

"2009/09/19 15:24:48.187 +0900","192.0.2.20","ITCM-GSV1","SYSTEM","addEntity","id=gid000000000016; type=ChangeRecord; record=expected; version=1;","addEntity","S","FSERV","",""

"2009/09/19 15:29:33.890 +0900","192.0.2.20","ITCM-GSV1","SYSTEM","addEntities","id=gid000000000027; type=MasterPackage; record=expected; version=1;","addEntity","S","FSERV","",""

# **8.1.3** 自動運用プロセスのスケジュール起動に関するログ

管理サーバにおける、自動運用プロセスのスケジュール起動に関する情報が出力されます。

### 出力場所

### 【Windows】

[Systemwalker Runbook Automation 管理サーバのインストール先]\SWRBAM\etc\share\schedule\ 自動運用プロセスク ループID\スケジュール定義ID\schedule.log

### 【Linux】

/etc/opt/FJSVswrbam/share/schedule/自動運用プロセスグループID/スケジュール定義ID/schedule.log

・ ログファイルは、256KBずつ、10世代(schedule.log、schedule.log.1~schedule.log.9)まで保持されます。世代数の制限を超えた場合 は、古いファイル(schedule.log.9)から削除されます。

### ログの出力形式

時刻とメッセージが1行で出力されます。

YYYY-MM-DD HH:MM:SS.sss メッセージ

### 使用方法

トラブルシューティングに必要な情報を含みます。

# **8.1.4** 運用操作部品の実行に関するログ

管理サーバにおける、運用操作部品の実行に関する情報が出力されます。

### 出力場所

### 【Windows】

[Systemwalker Runbook Automation 管理サーバのインストール先]\SWRBAM\etc\share\rbaope\work\log \swrba\_standard.log

#### 【Linux】

/etc/opt/FJSVswrbam/share/rbaope/work/log/swrba\_standard.log

・ ログファイルは、1MBずつ、10世代(swrba\_standard.log、swrba\_standard.log.0~swrba\_standard.log.8)まで保持されます。世代数の 制限を超えた場合は、古いファイル(swrba\_standard.log.8)から削除されます。

### ログの出力形式

以下の情報が1行で出力されます。ただし、ログ内容は改行を含む場合があります。

ログ種別の頭文字,[ログ出力時間#インスタンス番号] ログ種別:プロセスID:アクティビティID:ラベル名:ログ内容

### 使用方法

トラブルシューティングに必要な情報を含みます。

# **8.2** 利用者の追加**/**変更**/**削除

ユーザー認証を行う場合の利用者の追加、変更および削除について説明します。

### 利用者の追加

利用者を新規に追加する場合には、以下の手順で行います。

・ ローカルユーザー管理システムを利用する場合

Webコンソールの[システム管理]タブの[ユーザ]サブメニューから追加します。

追加手順の詳細については、"Systemwalker Runbook Automation 運用ガイド"の"ローカルユーザー管理システムへユーザーを登録 する"を参照してください。

・ 構築済みの認証環境を利用する場合

LDAPにユーザーを追加します。

詳細な追加手順については、"Systemwalker Runbook Automation 運用ガイド"の"ディレクトリサービスへユーザーを登録する"を参照 してください。

### 利用者のパスワード変更

・ ローカルユーザー管理システムを利用する場合

Webコンソールの[システム管理]タブの[ユーザ]サブメニューから変更します。

変更手順の詳細については、"Systemwalker Runbook Automation 運用ガイド"の"ローカルユーザー管理システムのユーザーを更新 する"を参照してください。

・ 構築済みの認証環境を利用する場合

利用者のパスワードを変更するには、各LDAPに登録されているユーザーのパスワードを変更します。

各LDAPのパスワード変更手順については、ご利用のLDAPにより異なります。それぞれのマニュアルを参照し、設定を変更してく ださい。

#### 利用者の削除

- 1. 削除する利用者の伝票がすべて削除可能状態になっているかどうかを確認します。
- 2. Systemwalker Runbook Automationからユーザーを削除します。詳細は、"Systemwalker Runbook Automation 運用ガイド"の"ロー カルユーザー管理システムのユーザーを削除する"、"ディレクトリサービスのユーザーを削除する"および"ローカルグループを削除 する" を参照してください。

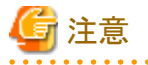

追加/変更/削除した利用者情報を有効にするには、以下のいずれかの操作を実施する必要があります。以下のいずれかの操作を実施し たタイミングで、ディレクトリサービスに追加/変更/削除した利用者情報が有効になります。

- ・ Webコンソールの[システム管理]タブで[ユーザ]サブメニューを選択し、リストパネルに表示されるユーザー一覧から任意のユーザーを 選択して、右クリックメニューより「ディレクトリから最新情報に更新」をクリックする
- ・ Systemwalker Runbook Automationを再起動する

# <span id="page-139-0"></span>**8.3** バックアップ・リストア

ここでは、管理サーバのバックアップとリストアについて説明します。

なお、エージェントについてはバックアップ・リストア機能はありません。再インストールを行ってください。

# **8.3.1** バックアップ・リストア時の注意

バックアップ・リストアを実施する場合の注意事項について説明します。

- ・ Systemwalker Operation Managerと共存して運用する場合の注意事項
- ・ CMDBを使用する他製品と共存して運用する場合の注意事項
- ・ バックアップ・リストアを行う環境の注意事項
- ・ [バックアップ・リストアを行う時間帯についての注意事項](#page-140-0)
- [バックアップ資源の扱い](#page-140-0)
- ・ [バックアップ・リストア中の操作について](#page-141-0)
- ・ [リストア資源の扱い](#page-141-0)
- ・ IT[リソース情報を収集する設定をしている場合について](#page-141-0)

### **Systemwalker Operation Manager**と共存して運用する場合の注意事項

Systemwalker Runbook Automationのバックアップ・リストアは、Systemwalker Operation Managerのバックアップ・リストアも同時に実施し ます。

Systemwalker Operation Managerと共存して運用する場合は、Systemwalker Operation Manager単独でのバックアップ・リストアは実施せ ず、Systemwalker Runbook Automationのバックアップ・リストアの手順でSystemwalker Operation Managerもバックアップ・リストアしてく ださい。

### **CMDB**を使用する他製品と共存して運用する場合の注意事項

Systemwalker Runbook Automationのバックアップ・リストアは、CMDBデータベースの格納先ディレクトリのバックアップ・リストアも同時に 実施します。

CMDBを使用する製品が他にインストールされている場合、CMDBデータベースの格納先ディレクトリは共有して利用されています。そ のため、Systemwalker Runbook Automationのバックアップ・リストアを実施する場合は、CMDBを使用する他製品と同一のタイミングで実施 してください。

具体的には、以下の手順となります。

- 1. Systemwalker Runbook Automation を停止します。
- 2. CMDBを使用する他製品を停止します。
- 3. Systemwalker Runbook Automationをバックアップまたは、リストアします。
- 4. CMDBを使用する他製品をバックアップまたは、リストアします。
- 5. CMDBを使用する他製品を起動します。
- 6. Systemwalker Runbook Automationを起動します。

#### バックアップ・リストアを行う環境の注意事項

バックアップおよびリストアを実施する場合は、バックアップする環境とリストアする環境は同じ条件である必要があります。

したがって、以下の条件でのバックアップ・リストアは実施できません。

- ・ バックアップ元とリストア先でOSが異なる場合 ただし、同一ベンダーOSのバージョン違いの場合は実施可能です。
- ・ 製品のインストール先が異なる場合【Windows】
- <span id="page-140-0"></span>・ 製品のアーキテクチャ(32bit版/64bit版)が異なる場合
- ・ ホスト情報(ホスト名/IPアドレス)が異なる場合
- ・ コード系が異なる場合
- ・ リストア先が連携サーバ/中継サーバ/業務サーバの場合

また、セットアップ済みの環境に対してリストアを行う場合、セットアップに関する情報が一致している必要があります。以下の条件のい ずれかに該当する場合、リストアは実施できません。

- ・ Systemwalker Runbook Automationが使用するOSユーザーが異なる場合
- ・ 認証サーバの種別が異なる場合
- ・ LDAPサーバの種別が異なる場合
- ・ プロセス管理用データベースの格納先ディレクトリが異なる場合
- ・ CMDBデータベースの格納先ディレクトリが異なる場合
- ・ スケジュール機能が使用するサブシステム番号が異なる場合
- ・ JavaEE共通ディレクトリが異なる場合
- ・ プロセス管理用のデータベースアクセスアカウントが異なる場合
- ・ プロセス制御用/スケジュール起動用のユーザーアカウントが異なる場合
- ・ ポート番号が異なる場合 ただし、以下のポート番号は対象外です。
	- ファイル転送基盤のポート番号
	- スケジュールのポート番号
- ・ SMTPサーバの接続情報が異なる場合 ただし、以下は対象外です。
	- SMTPサーバのホスト名または、IPアドレス
	- Webコンソールで指定する管理サーバホスト名

### バックアップ・リストアを行う時間帯についての注意事項

- ・ バックアップおよびリストアを実施するときには、Systemwalker Runbook Automationの停止および再起動が必要となります。また、リ ストア時にはSystemwalker Operation Managerが停止および再起動されます。そのため、バックアップおよびリストアは、オペレーターが Systemwalker Runbook AutomationおよびSystemwalker Operation Managerを使用しない時間帯に実施してください。
- ・ バックアップを行った時点での自動運用プロセスの状態が、そのままリストアされます。このため、自動運用プロセスが動作中となっ ているバックアップ資材を利用してリストアを行った場合、自動運用プロセスの動作が再開されます。動作中となっている自動運用プ ロセスが存在しないことを確認してから、バックアップを行うことを推奨します。

また、ファイルリスナなどで使用するユーザー資産は、バックアップ・リストアの対象とはなりません。必要に応じて退避してください。

・ Systemwalker Operation Managerのジョブ/ジョブネット/グループの実行中にバックアップを行い、その情報をリストアした場合、実行中 だったジョブ/ジョブネット/グループは終了コード239で異常終了になります。ジョブ/ジョブネット/グループが実行してない時間帯に行 うことを推奨します。

### バックアップ資源の扱い

- ・ リストア先へバックアップ資源を移動するときは、バックアップ先に指定したディレクトリとその配下のディレクトリとファイルをすべて移動 してください。
- ・ 退避先に指定したディレクトリ配下のバックアップ資源は、リストアが完了するまで削除しないでください。
- <span id="page-141-0"></span>・ バックアップコマンドを利用して以下の媒体へのデータ退避はできません。
	- ー CD-R、DVD-Rなど、光ディスクへの退避 ⇒ユーザー資産を光ディスクに退避する場合は、一度ローカルディスク上に退避し、その後専用ライタ等でメディアへの書込みを 行ってください。
	- ネットワークパスへの退避【Windows】
	- 空白を含むディレクトリへの退避
- ・ 退避先ディレクトリ名には、半角英数字のみが指定可能です。記号および空白を含むことはできません。
- ・ 退避先ディレクトリに指定できる最大パス長は、以下のとおりです。

32バイト

・ 指定されたディレクトリが存在しない場合、バックアップコマンドはディレクトリを作成します。

### バックアップ・リストア中の操作について

バックアップおよびリストア中は、以下のミドルウェアの操作を行わないでください。

- ・ Systemwalker Operation Manager
- ・ Systemwalker Centric Manager
- ・ Systemwalker Runbook Automation

### リストア資源の扱い

- ・ リストアコマンドを利用して以下からのデータは復元できません。
	- 空白を含むディレクトリからの復元
	- ネットワークパスからの復元【Windows】
- ・ 退避先ディレクトリ名には、半角英数字のみが指定可能です。記号および空白を含むことはできません。
- ・ 退避先ディレクトリに指定できる最大パス長は、以下のとおりです。

32バイト

### **IT**リソース情報を収集する設定をしている場合について

ITリソース情報を収集する設定をしている場合は、リストアを行った後の最初の情報収集時には、データの最新化を行うためにノード検 出処理から情報収集が開始されます。

## **8.3.2 Systemwalker Runbook Automation**のバックアップ

Systemwalker Runbook Automationの環境をバックアップする手順について説明します。

以下の手順でバックアップを行います。

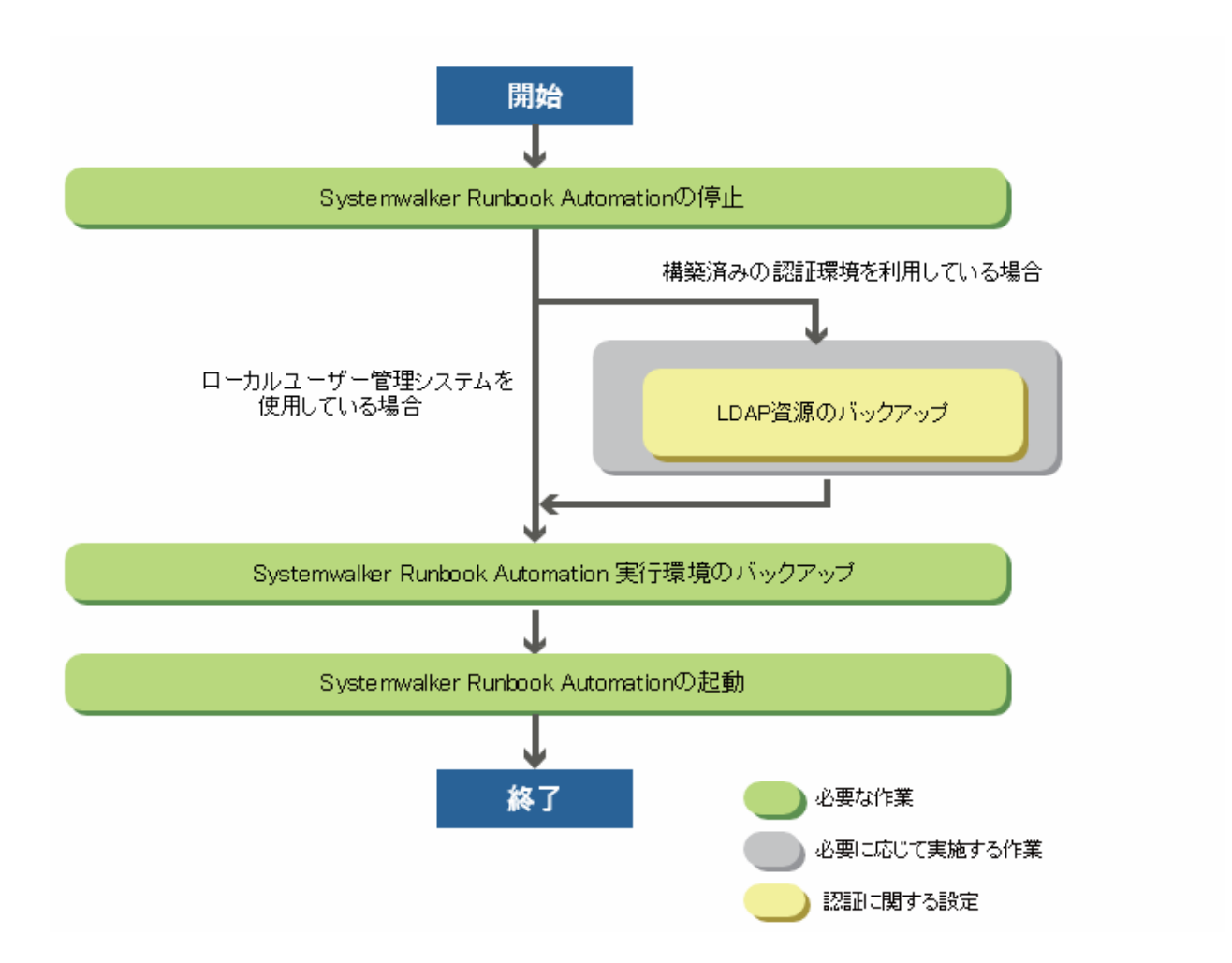

## 8.3.2.1 Systemwalker Runbook Automationの停止

swrba\_stopコマンドでSystemwalker Runbook Automationの管理サーバを停止します。

### 【Windows】

[Systemwalker Runbook Automation 管理サーバのインストール先]\SWRBAM\bin\swrba\_stop

#### 【Linux】

/opt/FJSVswrbam/bin/swrba\_stop

## 8.3.2.2 LDAP資源のバックアップ

利用しているLDAPのマニュアルを参照して、バックアップ作業を実施してください。

ローカルユーザー管理システムを使用している場合、本手順は不要です。

## 8.3.2.3 Systemwalker Runbook Automation 実行環境のバックアップ

Systemwalker Runbook Automation 実行環境のバックアップ手順について説明します。

[退避先の空き容量を確認する](#page-143-0)

Jा⊾

[資源をバックアップする](#page-144-0)

### <span id="page-143-0"></span>退避先の空き容量を確認する

退避先の空き容量には、Systemwalker Runbook Automationの退避先ディレクトリの必要量およびCMDBの退避先ディレクトリの必要量を 確認する必要があります。

退避先に必要な空き容量の目安は、以下のとおりです。

退避先ディレクトリの空き容量を確認する

#### 【Windows】

退避先ディレクトリの必要量=

プロセス管理用のデータベースの退避資源容量 (\*1)

- + Systemwalker Runbook Automation 管理サーバのインストール先配下の容量の合計
- + Systemwalker Operation Managerのインストール先配下の容量の合計

 $+1MB$ 

\*1:

セットアップで指定した"プロセス管理用のデータベース格納先ディレクトリ"のサイズ

#### 【Linux】

退避先ディレクトリの必要量=

```
プロセス管理用のデータベースの退避資源容量 (*1)
```
- + /etc/opt/FJSVswrbam配下の容量の合計
- + /var/opt/FJSVswrbam配下の容量の合計
- + /var/opt/FJSVJMCMN/etc配下の容量の合計
- + /var/opt/FJSVjmcal配下の容量の合計
- + /var/opt/FJSVJOBSC配下の容量の合計
- + /var/opt/FJSVfwseo/config/JM配下の容量の合計 (\*2)
- + /opt/FJSVJOBSC/bin配下の容量の合計
- + /etc/mjes配下の容量の合計
- + /var/spool/mjes配下の容量の合計
- $+1MB$

\*1:

セットアップで指定した"プロセス管理用のデータベース格納先ディレクトリ"のサイズ

\*2:

以下の場合、"FJSVfwseo"が"FJSVfwsec"になります。

- Systemwalker Runbook Automation を導入後、Systemwalker Centric Manager V13.4.0を導入した場合

- Systemwalker Centric Manager V13.4.0より後のバージョンを導入した場合(Systemwalker Runbook Automationとの導入の順 序は関係ありません)

#### CMDBの退避先ディレクトリの空き容量を確認する

退避先に必要な空き容量の目安として、下記ディレクトリ配下の容量を確認してください。

### 【Windows】

```
退避先ディレクトリの必要量=
[セットアップパラメーターのCMDB_DATA_DIR指定ディレクトリ]\FJSVcmdbm\Shunsaku\directorData
+[Systemwalker Runbook Automation 管理サーバのインストール先]\CMDB\FJSVcmdbm\var\fcmdb\ffile
+100MB
```
#### 【Linux】

```
退避先ディレクトリの必要量=
/opt/FJSVswrbam/CMDB/FJSVcmdbm/var/Shunsaku/directorData
```
+/opt/FJSVswrbam/CMDB/FJSVcmdbm/var/fcmdb/file +100MB

## 資源をバックアップする

#### 【Windows】

バックアップディレクトリX:\Backup\swrbaにバックアップする手順を以下に示します。

- 1. システム管理者でログインします。
- 2. バックアップ用ディレクトリを作成します。

#### mkdir X:¥Backup¥swrba

3. バックアップ用コマンドを実行します。

以下のコマンドを実行して、Systemwalker Runbook Automationの資源をバックアップします。

[Systemwalker Runbook Automation 管理サーバのインストール先]\SWRBAM\bin\swrba\_backup X:\Backup\swrba

コマンドを実行すると、以下の画面が表示されます。

```
Systemwalker Runbook Automationのバックアップを開始します。
データベースのバックアップを開始します。
データベースのバックアップが終了しました。
ファイルのバックアップを開始します。
ファイルのバックアップが終了しました。
スケジュール機能のバックアップを開始します。
スケジュール機能のバックアップが終了しました。
CMDBマネージャのバックアップを開始します。
CMDBマネージャのバックアップが終了しました。
```
バックアップ処理が完了すると、完了メッセージが表示されます。

Systemwalker Runbook Automationのバックアップ処理が正常に完了しました。

#### 【Linux】

バックアップディレクトリ/backup/swrbaにバックアップする手順を以下に示します。

- 1. システム上に、スーパーユーザーでログインします。
- 2. バックアップ用ディレクトリを作成します。

#### mkdir /backup/swrba

3. バックアップ用コマンドを実行します。

以下のコマンドを実行して、Systemwalker Runbook Automationの資源をバックアップします。

/opt/FJSVswrbam/bin/swrba\_backup /backup/swrba

コマンドを実行すると、以下の画面が表示されます。

Systemwalker Runbook Automationのバックアップを開始します。 データベースのバックアップを開始します。 データベースのバックアップが終了しました。 ファイルのバックアップを開始します。 ファイルのバックアップが終了しました。 スケジュール機能のバックアップを開始します。 スケジュール機能のバックアップが終了しました。 CMDBマネージャのバックアップを開始します。 CMDBマネージャのバックアップが終了しました。

バックアップ処理が完了すると、完了メッセージが表示されます。

Systemwalker Runbook Automationのバックアップ処理が正常に完了しました。

## 8.3.2.4 Systemwalker Runbook Automationの起動

以下のコマンドにより、Systemwalker Runbook Automationを起動します。

Systemwalker Runbook Automationを起動します。

#### 【Windows】

[Systemwalker Runbook Automation 管理サーバのインストール先]\SWRBAM\bin\swrba\_start

#### 【Linux】

/opt/FJSVswrbam/bin/swrba\_start

## **8.3.3 Systemwalker Runbook Automation**のリストア

Systemwalker Runbook Automationの環境をリストアする手順について説明します。

以下の手順でリストアを行います。

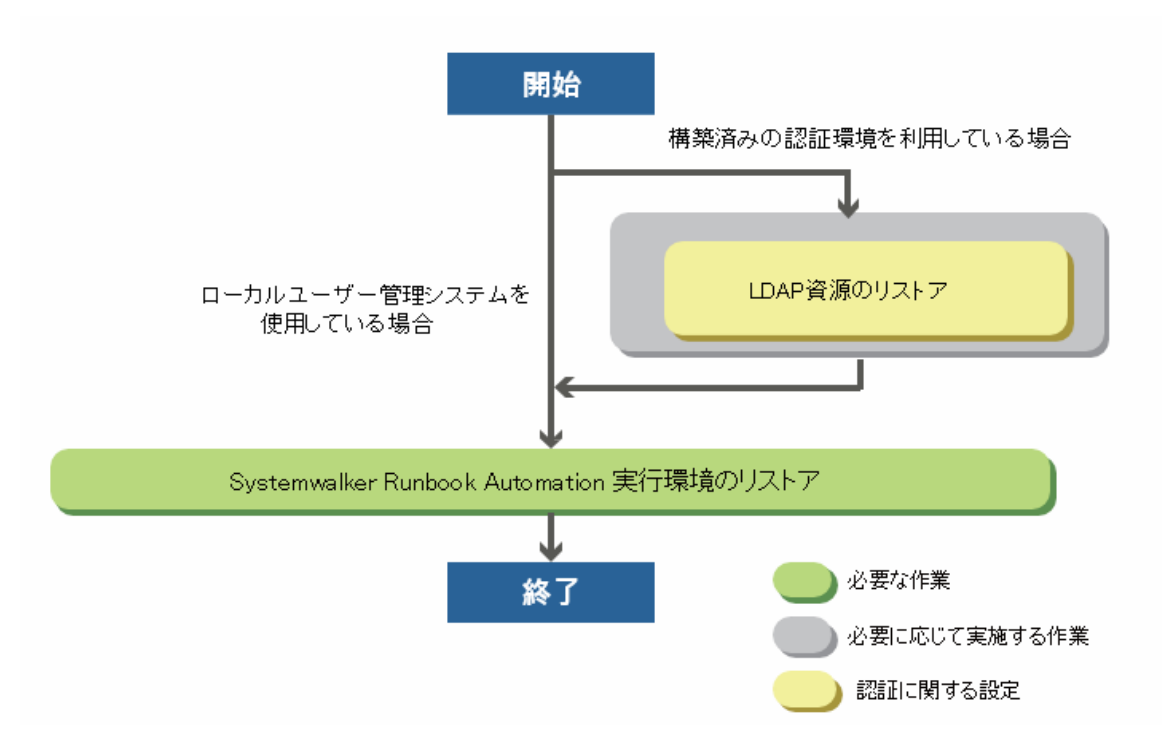

## 8.3.3.1 LDAP資源のリストア

利用しているLDAPのマニュアルを参照して、リストア作業を実施してください。 ローカルユーザー管理システムを使用している場合、本手順は不要です。

## 8.3.3.2 Systemwalker Runbook Automation 実行環境のリストア

Systemwalker Runbook Automation 実行環境のリストア手順について説明します。

## 【**Windows**】

1. Systemwalker Runbook Automationのセットアップが完了している場合、Systemwalker Runbook Automationを停止します。 swrba\_stopコマンドでSystemwalker Runbook Automationの管理サーバを停止します。

[Systemwalker Runbook Automation 管理サーバのインストール先]\SWRBAM\bin\swrba\_stop

2. 同一のコンピュータでSystemwalker Centric Managerを運用している場合、以下のコマンドを実行してSystemwalker Centric Managerと共通のサービスを停止します。

poperationmgr /a

3. リストア用コマンドを実行します。

以下のコマンドを実行して、Systemwalker Runbook Automationの資源をリストアします。

バックアップ先がX:\Backup\swrbaの場合

[Systemwalker Runbook Automation 管理サーバのインストール先]\SWRBAM\bin\swrba\_restore X:\Backup\swrba

Systemwalker Runbook Automationのセットアップが完了している状態でコマンドを実行すると、以下のメッセージが表示されます。

Systemwalker Runbook Automationのリストアを開始します。 リストア先ディレクトリの初期化を開始します。 リストア先ディレクトリの初期化が完了しました。 データベースのリストアを開始します。 データベースのリストアが終了しました。 ファイルのリストアを開始します。 ファイルのリストアが終了しました。 スケジュール機能のリストアを開始します。 スケジュール機能のリストアが終了しました。 CMDBマネージャのリストアを開始します。 CMDBマネージャのリストアが終了しました。

Systemwalker Runbook Automationのセットアップが完了していない状態でコマンドを実行すると、以下のメッセージが表示されます。

```
Systemwalker Runbook Automationのリストアを開始します。
リストア先の管理サーバへのSystemwalker Runbook Automationの環境構築を開始します。
プロセス管理用のデータベースの構築を開始します。
プロセス管理用のデータベースの構築が完了しました。
Systemwalker Runbook Automationの環境設定を開始します。
Systemwalker Runbook Automationの環境設定が完了しました。
CMDBの環境設定を開始します。
CMDBの環境設定が完了しました。
リストア先の管理サーバへのSystemwalker Runbook Automationの環境構築が完了しました。
リストア先ディレクトリの初期化を開始します。
リストア先ディレクトリの初期化が完了しました。
データベースのリストアを開始します。
データベースのリストアが終了しました。
ファイルのリストアを開始します。
ファイルのリストアが終了しました。
スケジュール機能のリストアを開始します。
スケジュール機能のリストアが終了しました。
CMDBマネージャのリストアを開始します。
CMDBマネージャのリストアが終了しました。
```
前回のSystemwalker Runbook Automationのセットアップが異常終了している状態でコマンドを実行すると、以下のメッセージが表示 されます。

Systemwalker Runbook Automationのリストアを開始します。 リストア先の管理サーバ上のSystemwalker Runbook Automationの環境削除を開始します。 CMDBの環境削除を開始します。 CMDBの環境削除が完了しました。 Systemwalker Runbook Automationの環境設定を解除します。 Systemwalker Runbook Automationの環境設定を解除しました。 プロセス管理用データベースの削除を開始します。 プロセス管理用データベースの削除が完了しました。 リストア先の管理サーバ上のSystemwalker Runbook Automationの環境削除が完了しました。 リストア先の管理サーバへのSystemwalker Runbook Automationの環境構築を開始します。

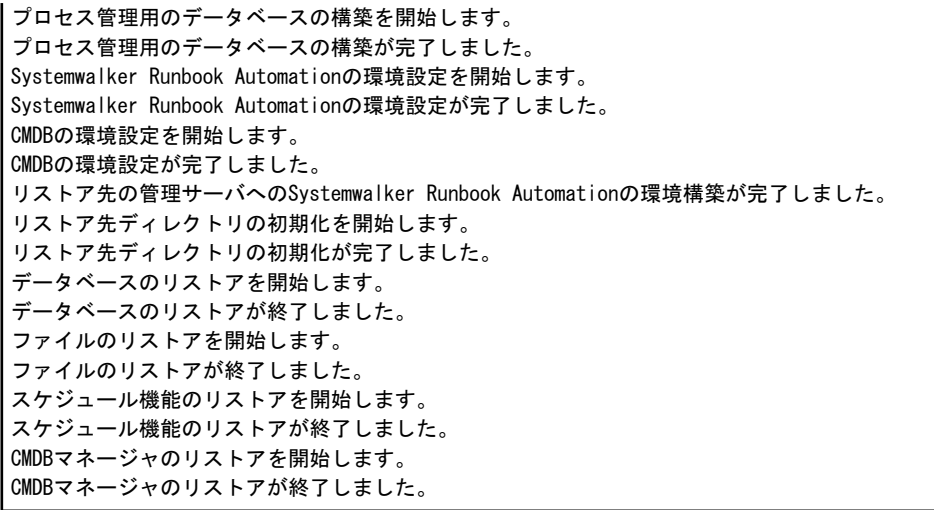

リストアが正常に終了すると、完了メッセージが表示されます。

Systemwalker Runbook Automationのリストア処理が正常に完了しました。

4. 同一のコンピュータでSystemwalker Centric Managerを運用している場合、以下のコマンドを実行してSystemwalker Centric Managerと共通のサービスを起動します。

soperationmgr /a

5. Systemwalker Runbook Automationを起動します。

以下のコマンドを実行して、Systemwalker Runbook Automationの管理サーバを起動します。

[Systemwalker Runbook Automation 管理サーバのインストール先]\SWRBAM\bin\swrba\_start

6. 構成情報を最新化する場合は、cmdbrefreshコマンドを実行します。

以下のコマンドを実行して、CMDBの情報を更新します。

[Systemwalker Runbook Automation 管理サーバのインストール先]\CMDB\FJSVcmdbm\bin\cmdbrefresh.exe -a -q

コマンドを実行すると、以下のメッセージが表示されます。

Updating MDRs. Command successful!

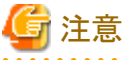

CMDBの情報を更新する際には、構成情報の収集元となる製品が起動していることを確認してください。

構成情報の収集元となっている製品については"mdradmin.exe -l"コマンドで確認することができます。

mdradminコマンドの詳細については"Systemwalker Runbook Automation リファレンスガイド"の"mdradmin"を参照してください。

## 【**Linux**】

- 1. システム上に、スーパーユーザーでログインします。
- 2. Systemwalker Runbook Automationのセットアップが完了していない場合は、SELinuxを無効にします。

Systemwalker Runbook Automationのセットアップが完了している場合はswrba\_stopコマンドでSystemwalker Runbook Automation の管理サーバを停止します。

/opt/FJSVswrbam/bin/swrba\_stop

3. 同一のコンピュータでSystemwalker Centric Managerを運用している場合、以下のコマンドを実行してSystemwalker Centric Managerと共通のサービスを停止します。

/opt/systemwalker/bin/poperationmgr -a

4. リストア用コマンドを実行します。

以下のコマンドを実行して、Systemwalker Runbook Automationの資源をリストアします。

バックアップ先が/backup/swrbaの場合

/opt/FJSVswrbam/bin/swrba\_restore /backup/swrba

Systemwalker Runbook Automationのセットアップが完了している状態でコマンドを実行すると、以下のメッセージが表示されます。

Systemwalker Runbook Automationのリストアを開始します。 リストア先ディレクトリの初期化を開始します。 リストア先ディレクトリの初期化が完了しました。 データベースのリストアを開始します。 データベースのリストアが終了しました。 ファイルのリストアを開始します。 ファイルのリストアが終了しました。 スケジュール機能のリストアを開始します。 スケジュール機能のリストアが終了しました。 Interstage Business Process Managerのリストアを開始します。 Interstage Business Process Managerのリストアが終了しました。 CMDBマネージャのリストアを開始します。 CMDBマネージャのリストアが終了しました。

Systemwalker Runbook Automationのセットアップが完了していない状態でコマンドを実行すると、以下のメッセージが表示されます。

```
Systemwalker Runbook Automationのリストアを開始します。
リストア先の管理サーバへのSystemwalker Runbook Automationの環境構築を開始します。
プロセス管理用のデータベースの構築を開始します。
プロセス管理用のデータベースの構築が完了しました。
Systemwalker Runbook Automationの環境設定を開始します。
Systemwalker Runbook Automationの環境設定が完了しました。
CMDBの環境設定を開始します。
CMDBの環境設定が完了しました。
リストア先の管理サーバへのSystemwalker Runbook Automationの環境構築が完了しました。
リストア先ディレクトリの初期化を開始します。
リストア先ディレクトリの初期化が完了しました。
データベースのリストアを開始します。
データベースのリストアが終了しました。
ファイルのリストアを開始します。
ファイルのリストアが終了しました。
スケジュール機能のリストアを開始します。
スケジュール機能のリストアが終了しました。
Interstage Business Process Managerのリストアを開始します。
Interstage Business Process Managerのリストアが終了しました。
CMDBマネージャのリストアを開始します。
CMDBマネージャのリストアが終了しました。
```
前回のSystemwalker Runbook Automationのセットアップが異常終了している状態でコマンドを実行すると、以下のメッセージが表示 されます。

```
Systemwalker Runbook Automationのリストアを開始します。
リストア先の管理サーバ上のSystemwalker Runbook Automationの環境削除を開始します。
CMDBの環境削除を開始します。
CMDBの環境削除が完了しました。
Systemwalker Runbook Automationの環境設定を解除します。
Systemwalker Runbook Automationの環境設定を解除しました。
プロセス管理用データベースの削除を開始します。
プロセス管理用データベースの削除が完了しました。
リストア先の管理サーバ上のSystemwalker Runbook Automationの環境削除が完了しました。
```

```
リストア先の管理サーバへのSystemwalker Runbook Automationの環境構築を開始します。
プロセス管理用のデータベースの構築を開始します。
プロセス管理用のデータベースの構築が完了しました。
Systemwalker Runbook Automationの環境設定を開始します。
Systemwalker Runbook Automationの環境設定が完了しました。
CMDBの環境設定を開始します。
CMDBの環境設定が完了しました。
リストア先の管理サーバへのSystemwalker Runbook Automationの環境構築が完了しました。
リストア先ディレクトリの初期化を開始します。
リストア先ディレクトリの初期化が完了しました。
データベースのリストアを開始します。
データベースのリストアが終了しました。
ファイルのリストアを開始します。
ファイルのリストアが終了しました。
スケジュール機能のリストアを開始します。
スケジュール機能のリストアが終了しました。
Interstage Business Process Managerのリストアを開始します。
Interstage Business Process Managerのリストアが終了しました。
CMDBマネージャのリストアを開始します。
CMDBマネージャのリストアが終了しました。
```
リストア処理が完了すると、完了メッセージが表示されます。

Systemwalker Runbook Automationのリストア処理が正常に完了しました。

5. 同一のコンピュータでSystemwalker Centric Managerを運用している場合、以下のコマンドを実行してSystemwalker Centric Managerと共通のサービスを起動します。

/opt/systemwalker/bin/soperationmgr -a

6. Systemwalker Runbook Automationを起動します。

以下のコマンドを実行して、Systemwalker Runbook Automationの管理サーバを起動します。

/opt/FJSVswrbam/bin/swrba\_start

- 7. 手順2で、リストア前にSELinuxを無効にした場合はSELinuxを有効にします。
- 8. 構成情報を最新化する場合は、cmdbrefreshコマンドを実行します。

以下のコマンドを実行して、CMDBの情報を更新します。

/opt/FJSVswrbam/CMDB/FJSVcmdbm/bin/cmdbrefresh.sh -a -q

コマンドを実行すると、以下のメッセージが表示されます。

Updating MDRs. Command successful!

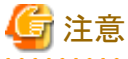

CMDBの情報を更新する際には、構成情報の収集元となる製品が起動していることを確認してください。

構成情報の収集元となっている製品については"mdradmin.sh -l"コマンドで確認することができます。

mdradminコマンドの詳細については"Systemwalker Runbook Automation リファレンスガイド"の"mdradmin"を参照してください。

## **8.4 Systemwalker Runbook Automation**の環境を変更する

Systemwalker Runbook Automationの環境を変更する場合の手順について、説明します。

・ 管理サーバに登録したメールサーバの情報変更

- <span id="page-150-0"></span>・ 管理サーバのホスト名/IPアドレスの変更
- ・ 連携サーバ/中継サーバのホスト名/IPアドレスの変更

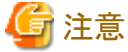

**. . . . . . . . . . . . . . . . .** . 管理サーバをクラスタシステム上に導入している場合、ホスト名/IPアドレスの変更はできません。

製品のアンインストールを行った後にホスト名/IPアドレスの変更を行い、再度インストールを実施してください。 

## **8.4.1** 管理サーバに登録したメールサーバの情報変更

SMTPサーバのホスト名やポート番号など、メールサーバの情報を変更した場合、管理サーバに登録した情報を変更する必要があります。 メールサーバ(SMTPサーバ)の情報を変更する手順を説明します。

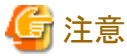

・ メール通知の詳細については、"Systemwalker Runbook Automation 運用ガイド"の"メール通知の設定を行う"を参照してください。

## 設定項目一覧

メールサーバの情報として設定可能な項目は以下のとおりです。

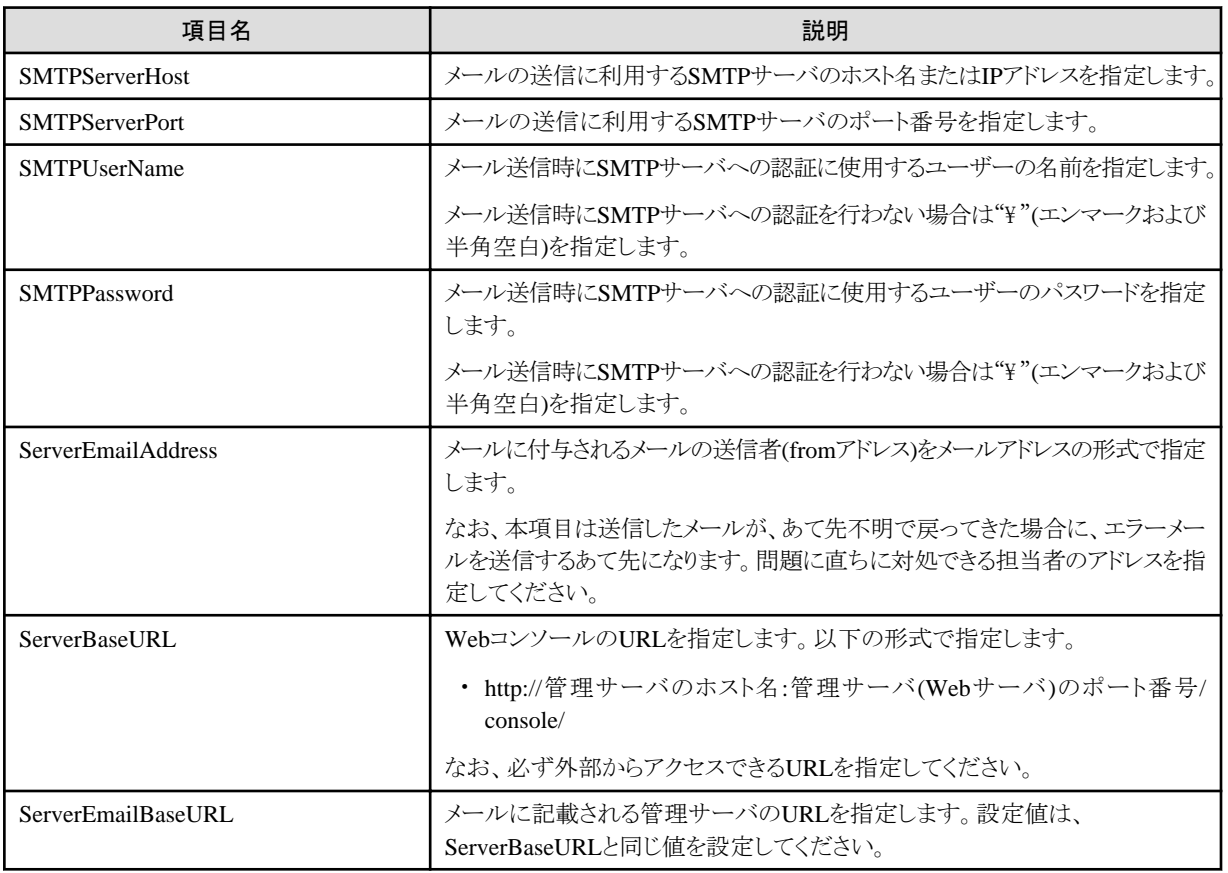

#### 設定手順

システム管理者でログインし、以下の手順により管理サーバへの登録を行います。

なお、本作業を実施する前に、異常発生に備えて事前にバックアップを取得することを推奨します。バックアップの方法については"[8.3](#page-139-0) [バックアップ・リストア](#page-139-0)"を参照してください。

1. Systemwalker Runbook Automationが起動している場合は、以下のコマンドを実行して停止します。

【Windows】

[Systemwalker Runbook Automation 管理サーバのインストール先]\SWRBAM\bin\swrba\_stop

【Linux】

/opt/FJSVswrbam/bin/swrba\_stop

2. 以下のコマンドを使用して、プロセス管理用データベースを起動します。

【Windows】

net start "Systemwalker Runbook Automation DB Service"

【Linux】

su swrbadbuser -c "/opt/FJSVswrbam/FJSVpgs/bin/pg\_ctl -w start -D プロセス管理用のデータベース格納先ディレクトリ"

3. メール送信時にSMTPサーバへの認証を行う場合には、SMTPサーバの認証に使用するユーザーのパスワードを暗号化します。以 下のコマンドにより、パスワードを暗号化します。

メール送信時にSMTPサーバへの認証を行わない場合や、パスワードを変更しない場合には、本手順は実施不要です。

【Windows】

```
set JAVA HOME=[Systemwalker Runbook Automation 管理サーバのインストール先]\Java
[Systemwalker Runbook Automation 管理サーバのインストール先]\IBPM\client\samples\configuration\EncryptPassword.bat -
e "パスワード"
     --ENCRYPTED PASSWORD-
暗号化パスワード
```
【Linux】

```
JAVA_HOME=/opt/FJSVswrbam/Java;export JAVA_HOME
/opt/FJSVswrbam/IBPM/client/samples/configuration/EncryptPassword.sh -e "パスワード"
     --ENCRYPTED PASSWORD-
暗号化パスワード
```
4. メールサーバおよびメール送信者の定義ファイルを準備します。

以下の2種類のファイルを作成します。ファイルは任意の場所に作成することができます。ファイルには、変更する項目のみ記載し てください。以下は、すべてのパラメーターを変更する場合の例になります。

1. SMTPサーバの設定ファイル(smtpserver.conf)

メール送信時にSMTPサーバへの認証を行う場合の設定ファイル記述例

SMTPServerHost=swrba.mail.server SMTPServerPort=25 SMTPUserName=swrbamailuser SMTPPassword=暗号化パスワード ServerBaseURL=http://ssoserver.example.com:80/console/ ServerEmailBaseURL=http://ssoserver.example.com:80/console/

メール送信時にSMTPサーバへの認証を行わない場合の設定ファイル記述例

SMTPServerHost=swrba.mail.server SMTPServerPort=25 SMTPUserName=\{ (注) SMTPPassword=¥ (注) ServerBaseURL=http://ssoserver.example.com:80/console/ ServerEmailBaseURL=http://ssoserver.example.com:80/console/

注)¥の後には必ず半角空白を入れてください。

2. メール送信者の設定ファイル(emailaddress.conf)

ServerEmailAddress=swrbamailuser@swrba.mail.server

- 5. Systemwalker Runbook Automationにメールサーバおよびメール送信者の情報を登録します。メールサーバの定義およびメール 送信者の定義のそれぞれについて登録を行います。
	- 1. SMTPサーバの登録

【Windows】

[Systemwalker Runbook Automation 管理サーバのインストール先]\IBPM\server\deployment\bin\importProperties.bat smtpserver.conf プロセス管理用のデータベースアクセスアカウント プロセス管理用のデータベースアクセスアカウントの パスワード

【Linux】

/opt/FJSVswrbam/IBPM/server/deployment/bin/importProperties.sh smtpserver.conf *プロセス管理用のデータベースアク* セスアカウント プロセス管理用のデータベースアクセスアカウントのパスワード

2. メール送信者の登録

【Windows】

[Systemwalker Runbook Automation 管理サーバのインストール先]\IBPM\server\deployment\bin\importProperties.bat emailaddress.conf プロセス管理用のデータベースアクセスアカウント プロセス管理用のデータベースアクセスアカウント のパスワード Default

【Linux】

/opt/FJSVswrbam/IBPM/server/deployment/bin/importProperties.sh emailaddress.conf *プロセス管理用のデータベースア* クセスアカウント プロセス管理用のデータベースアクセスアカウントのパスワード Default

最後に必ず"Default"オプションを指定してください。

6. 以下のコマンドを実行し、Systemwalker Runbook Automationを起動します。

#### 【Windows】

「Systemwalker Runbook Automation 管理サーバのインストール先]\SWRBAM\bin\swrba\_start

【Linux】

/opt/FJSVswrbam/bin/swrba\_start

## **8.4.2** 管理サーバのホスト名**/IP**アドレスの変更

#### 管理サーバを運用しているサーバの**IPv6**アドレスを変更する場合

管理サーバを運用しているサーバのIPv6アドレスだけを変更する場合、本項に示す手順は不要です。ただし、連携サーバ/中継サーバで、 変更したIPv6アドレスを管理サーバの接続情報として設定している場合、連携サーバ/中継サーバの設定変更が必要です。詳細は、"[8.4.3](#page-154-0) 連携サーバ/[中継サーバのホスト名](#page-154-0)/IPアドレスの変更"を参照してください。

#### 管理サーバを運用しているサーバのホスト名または**IPv4**アドレスを変更する場合

管理サーバを運用しているサーバのホスト名またはIPv4アドレスを変更する場合には、以下に示す作業を実施する必要があります。

## 日 ポイント

- ・ 本作業を実施する前に、異常発生に備えて事前にバックアップを取得することを推奨します。バックアップの方法については"8.3 [バッ](#page-139-0) [クアップ・リストア"](#page-139-0)を参照してください。
- ・ 管理サーバを運用しているサーバのホスト名/IPアドレス変更に合わせて、連携サーバ/中継サーバの設定を変更する必要があります。 詳細は、"8.4.3 連携サーバ/[中継サーバのホスト名](#page-154-0)/IPアドレスの変更"を参照してください。

・ 管理サーバを運用しているサーバに、Systemwalker Centric ManagerおよびSystemwalker Operation Managerを導入して運用して いる場合、これらの製品のホスト名/IPアドレス変更を合わせて実施する必要があります。詳細については、"Systemwalker Centric Manager 導入手引書"および"Systemwalker Operation Manager 導入ガイド"を参照してください。なお、"Systemwalker Centric Manager 導入手引書"に記載されているInterstageのシステム情報の移出/移入は実施不要です。

- 1. Windowsの場合、以下の手順を実施してSystemwalker Runbook Automationのサービスの自動起動設定を手動に設定します。
	- a. [コントロールパネル]-[管理ツール]-[サービス]を起動します。
	- b. 以下のサービスを選択し、プロパティを開き、スタートアップの種類を"手動"に変更します。
		- Systemwalker Runbook Automation Manager Base
		- Systemwalker Runbook Automation Manager
- 2. Systemwalker Runbook Automationを停止します。

#### 【Windows】

1. 以下のコマンドを実行します。

[Systemwalker Runbook Automation 管理サーバのインストール先]\SWRBAM\bin\swrba\_stop

- 2. 管理者権限を持つユーザーでWindows(R)サービス機能を利用して、以下の順にサービスを停止します。
	- 1. Systemwalker Runbook Automation Manager Base
	- 2. FUJITSU PCMI(isje6-STFRBAFJJAVAEE)
	- 3. Systemwalker Runbook Automation HTTP Server

#### 【Linux】

1. 以下のコマンドを実行します。

/opt/FJSVswrbam/bin/swrba\_stop

2. 以下のコマンドを実行します。

[Red Hat Enterprise Linux 7 の場合]

systemctl stop FJSVswrba\_base.service

[Red Hat Enterprise Linux 6 の場合]

service FJSVswrba\_base stop

3. OSの操作方法に従い、管理サーバを運用しているサーバのホスト名/IPアドレスを変更します。

## 日 ポイント

- Windowsの場合、サーバのホスト名変更に伴いサーバの再起動が必要になります。Systemwalker Centric Managerの運用管理 サーバがインストールされている場合、再起動後に以下のコマンドを実行し、Systemwalker Centric Managerのすべての機能を 停止してください。

[Systemwalker Centric Managerのインストール先]\MPWALKER.DM\bin\pcentricmgr /a

4. ホスト名/IPアドレス変更コマンドを実行します。

【Windows】

[Systemwalker Runbook Automation 管理サーバのインストール先]\SWRBAM\bin\swrba\_chghostinf -h *変更前ホスト名,変更後ホスト* 名 -i 変更前IPアドレス,変更後IPアドレス

【Linux】

<span id="page-154-0"></span>/opt/FJSVswrbam/bin/swrba\_chghostinf -h *変更前ホスト名,変更後ホスト名* -i *変更前IPアドレス*,*変更後IPアドレス* 

swrba\_chghostinfコマンドの詳細については、"Systemwalker Runbook Automation リファレンスガイド"の"swrba\_chghostinf (ホスト 名/IPアドレス変更コマンド)"を参照してください。

- 5. Windowsの場合、以下の手順を実施してSystemwalker Runbook Automationのサービスの自動起動設定を自動に設定します。
	- a. [コントロールパネル]-[管理ツール]-[サービス]を起動します。
	- b. 以下のサービスを選択し、プロパティを開き、スタートアップの種類を"自動"に変更します。
		- Systemwalker Runbook Automation Manager Base
		- Systemwalker Runbook Automation Manager
- 6. Systemwalker Centric Managerの運用管理サーバがインストールされている場合、Systemwalker Centric Managerを起動します。

【Windows】

[Systemwalker Centric Managerインストール先]\MPWALKER.DM\bin\scentricmgr /a

【Linux】

/opt/systemwalker/bin/scentricmgr -a

7. Systemwalker Runbook Automationを起動します。

#### 【Windows】

- 1. 管理者権限を持つユーザーでWindows(R)サービス機能を利用して、以下のサービスを起動します。
	- Systemwalker Runbook Automation Manager Base
- 2. 以下のコマンドを実行します。

[Systemwalker Runbook Automation 管理サーバのインストール先]\SWRBAM\bin\swrba\_start

#### 【Linux】

1. 以下のコマンドを実行します。

[Red Hat Enterprise Linux 7 の場合]

systemctl start FJSVswrba\_base.service

[Red Hat Enterprise Linux 6 の場合]

service FJSVswrba\_base start

2. 以下のコマンドを実行します。

/opt/FJSVswrbam/bin/swrba\_start

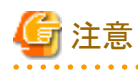

・ 管理サーバに登録したメールサーバ(SMTPサーバ)の情報は、本手順では変更できません。管理サーバを運用しているサーバに メールサーバを構築して運用している場合、"8.4.1 [管理サーバに登録したメールサーバの情報変更"](#page-150-0)を実施する必要があります。

## **8.4.3** 連携サーバ**/**中継サーバのホスト名**/IP**アドレスの変更

管理サーバのホスト名やポート番号を変更した場合や、連携サーバ/中継サーバのホスト名やポート番号を変更した場合は、以下に示す 作業を実施する必要があります。

#### 連携サーバ**/**中継サーバを運用しているサーバのホスト名または**IPv4**アドレスを変更する場合

連携サーバ/中継サーバを運用しているサーバのホスト名またはIPv4アドレスを変更する場合には、以下に示す作業を実施する必要が あります。

- 1. Windowsの場合、以下の手順を実施してSystemwalker Runbook Automationのサービスの自動起動設定を手動に設定します。
	- a. [コントロールパネル]-[管理ツール]-[サービス]を起動します。
	- b. 以下のサービスを選択し、プロパティを開き、スタートアップの種類を"手動"に変更します。
		- Systemwalker Runbook Automation Agent
		- Systemwalker Runbook Automation Agent Base
- 2. Systemwalker Runbook Automationエージェントを停止します。

#### 【Windows】

1. 以下のコマンドを実行します。

[Systemwalker Runbook Automation エージェントのインストール先]\SWRBAA\bin\swrba\_stop

- 2. 管理者権限を持つユーザーでWindows(R)サービス機能を利用して、以下の順にサービスを停止します。
	- 1. Systemwalker Runbook Automation Agent Base
	- 2. FUJITSU PCMI(isje6-STFRBAFJJAVAEE)

#### 【Linux】

1. 以下のコマンドを実行します。

/opt/FJSVswrbaa/bin/swrba\_stop

2. 以下のコマンドを実行します。

[Red Hat Enterprise Linux 7 の場合]

systemctl stop FJSVswrbaa\_base.service

[Red Hat Enterprise Linux 6 の場合]

service FJSVswrbaa\_base stop

- 3. OSの操作方法に従い、連携サーバ/中継サーバを運用しているサーバのホスト名/IPアドレスを変更します。
- 4. ホスト名/IPアドレス変更コマンドを実行します。

#### 【Windows】

[Systemwalker Runbook Automation エージェントのインストール先]\SWRBAA\bin\swrba\_chghostinf -h *変更前ホスト名,変更後ホ* スト名 -i 変更前IPアドレス,変更後IPアドレス

【Linux】

/opt/FJSVswrbaa/bin/swrba chghostinf -h 変更前ホスト名,変更後ホスト名 -i 変更前IPアドレス,変更後IPアドレス

swrba\_chghostinfコマンドの詳細については、"Systemwalker Runbook Automation リファレンスガイド"の"swrba\_chghostinf (ホスト 名/IPアドレス変更コマンド)"を参照してください。

- 5. Windowsの場合、以下の手順を実施してSystemwalker Runbook Automationのサービスの自動起動設定を自動に設定します。
	- a. [コントロールパネル]-[管理ツール]-[サービス]を起動します。
	- b. 以下のサービスを選択し、プロパティを開き、スタートアップの種類を"自動"に変更します。
		- Systemwalker Runbook Automation Agent
		- Systemwalker Runbook Automation Agent Base

6. 以下のコマンドを実行し、Systemwalker Runbook Automationエージェントを起動します。

【Windows】

- 1. 管理者権限を持つユーザーでWindows(R)サービス機能を利用して、以下のサービスを起動します。
	- Systemwalker Runbook Automation Agent Base
- 2. 以下のコマンドを実行します。

[Systemwalker Runbook Automation エージェントのインストール先]\SWRBAA\bin\swrba\_start

【Linux】

1. 以下のコマンドを実行します。

[Red Hat Enterprise Linux 7 の場合]

systemctl start FJSVswrbaa\_base.service

[Red Hat Enterprise Linux 6 の場合]

service FJSVswrbaa\_base start

2. 以下のコマンドを実行します。

/opt/FJSVswrbaa/bin/swrba\_start

### その他のパラメーターを変更する場合

連携サーバ/中継サーバのセットアップ時に指定した以下のセットアップパラメーターを変更する場合は、以下に示す作業を実施する必要 があります。管理サーバのホスト名やポート番号を変更した場合など、必要な場合にこの作業を実施します。

#### 変更可能なセットアップパラメーター

- ・ CMDB\_MANAGER\_HOST 連携サーバ/中継サーバから接続するCMDBマネージャのホスト名または、IPアドレス
- ・ CMDB\_MANAGER\_PORT 連携サーバ/中継サーバから接続するCMDBマネージャのポート番号
- ・ CMDB\_AGENT\_HOST CMDBマネージャからCMDBエージェントに接続する際に使用するホスト名または、IPアドレス

#### 変更手順

1. Systemwalker Runbook Automationエージェントを停止します。

【Windows】

[Systemwalker Runbook Automation エージェントのインストール先]\SWRBAA\bin\swrba\_stop

【Linux】

/opt/FJSVswrbaa/bin/swrba\_stop

2. テキストエディタでcmdbsetup.propertiesファイルを開きます。

変更したいパラメーターについて、cmdbsetup.propertiesの以下の項目を修正します。

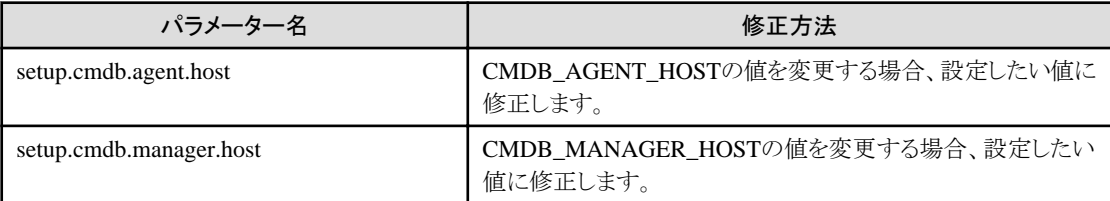

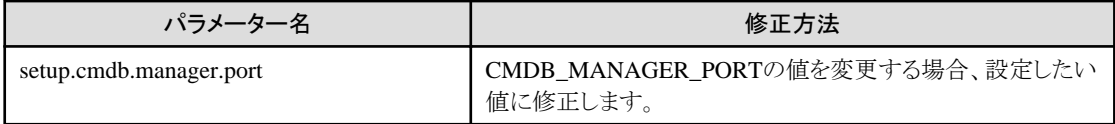

cmdbsetup.propertiesの場所は以下のとおりです。

【Windows】

[Systemwalker Runbook Automation エージェントのインストール先]\CMDB\FJSVcmdba\etc\cmdbsetup.properties

【Linux】

/etc/opt/FJSVswrbaa/CMDB/FJSVcmdba/etc/cmdbsetup.properties

3. 定義変更コマンドを実行します。

【Windows】

[Systemwalker Runbook Automation エージェントのインストール先]\CMDB\FJSVcmdba\bin\cmdbsetupenv.bat -k ALL -u

【Linux】

/opt/FJSVswrbaa/CMDB/FJSVcmdba/bin/cmdbsetupenv.sh -k ALL -u

4. 以下のコマンドを実行し、Systemwalker Runbook Automationエージェントを起動します。

【Windows】

[Systemwalker Runbook Automation エージェントのインストール先]\SWRBAA\bin\swrba\_start

【Linux】

/opt/FJSVswrbaa/bin/swrba\_start

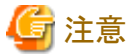

・ 連携サーバまたは中継サーバのホスト名やポート番号の変更がCMDBマネージャに通知されるのは、次回の収集時に更新情報を CMDBマネージャに反映する時になります。

# **8.5 Systemwalker Runbook Automation**への修正適用について

Systemwalker Runbook Automationを安定かつ継続して運用を行うため、富士通から公開されている障害の修正情報を定期的に確認し、 修正が公開されている場合には、すみやかに修正を適用してください。

ここでは、Systemwalker Runbook Automationの修正情報の確認方法と、修正適用手順について説明します。

## **8.5.1** 修正情報の確認

Systemwalker Runbook Automationは、複数のソフトウェア製品を利用して動作しています。

このため、Systemwalker Runbook Automationが利用しているすべてのソフトウェア製品について、修正が提供されていないか確認を行っ てください。

以下に確認すべき製品の一覧を示します。また、修正の確認については、アップデートサイトを利用してください。

#### 管理サーバ

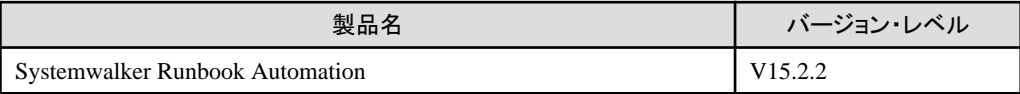

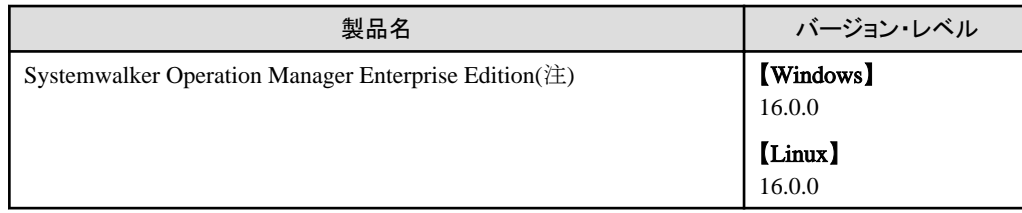

注)Windowsの場合、C/S(クライアント/サーバの分類を示すコード)がC(クライアント専用の修正)の場合は適用不要です。

### 連携サーバ**/**中継サーバ

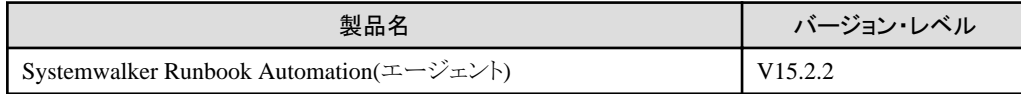

## 業務サーバ

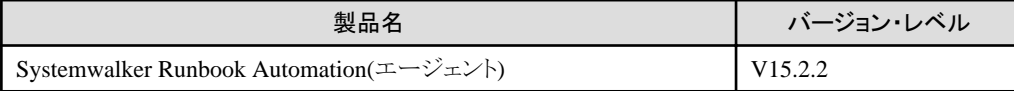

### 開発コンピュータ

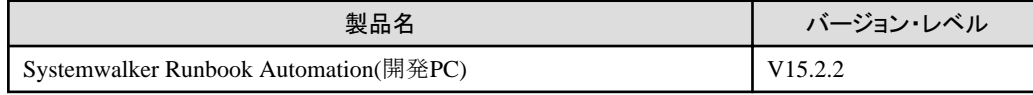

## **8.5.2** 管理サーバへの修正適用

管理サーバへの修正適用手順を以下に示します。

# 日 ポイント

CMDBを使用する製品が他にインストールされている場合、CMDBデータベースサービスは共有して利用されています。そのため、本手順 によりCMDBデータベースサービスを停止すると、CMDBを使用する他製品の運用に影響があります。CMDBを使用する他製品と同一 のタイミングで修正適用を実施することをご検討ください。 

### 修正適用手順

以下の手順で各サービスを停止し、修正の適用を行い、その後サービスの起動を行います。

[Systemwalker Runbook Automation](#page-159-0)の停止 (※)

J

[Systemwalker Operation Manager](#page-159-0)の停止

ᅩ

CMDB[データベースサービスの停止](#page-159-0)

√∫

[ファイル転送基盤の停止](#page-160-0)

J—

<span id="page-159-0"></span>[修正の適用](#page-160-0)

J

[ファイル転送基盤の起動](#page-160-0)

J

[Systemwalker Operation Manager](#page-160-0)の起動

J

[Systemwalker Runbook Automation](#page-160-0)の起動 (※)

※:管理サーバのセットアップを行っていない場合、これらの手順は不要です。

#### **Systemwalker Runbook Automation**の停止

Systemwalker Runbook Automationを停止します。

【Windows】

1. 管理者権限を持つユーザーで以下のコマンドを実行します。

[Systemwalker Runbook Automation 管理サーバのインストール先]\SWRBAM\bin\swrba\_stop

- 2. 管理者権限を持つユーザーでWindows(R)サービス機能を利用して、以下の順にサービスを停止します。
	- 1. Systemwalker Runbook Automation Manager Base
	- 2. FUJITSU PCMI(isje6-STFRBAFJJAVAEE)
	- 3. Systemwalker Runbook Automation HTTP Server

#### 【Linux】

1. 以下のコマンドを実行します。

/opt/FJSVswrbam/bin/swrba\_stop

2. 以下のコマンドを実行します。

[Red Hat Enterprise Linux 7 の場合]

systemctl stop FJSVswrba\_base.service

[Red Hat Enterprise Linux 6 の場合]

service FJSVswrba\_base stop

### **Systemwalker Operation Manager**の停止

Systemwalker Operation Managerを停止します。

1. 管理者権限を持つユーザーで以下のコマンドを実行します。

poperationmgr

### **CMDB**データベースサービスの停止

CMDBデータベースサービスを停止します。

#### <span id="page-160-0"></span>【Windows】

管理者権限を持つユーザーでWindows(R)サービス機能を利用して、以下のサービスを停止します。

- ・ Shunsaku Director contents
- ・ Shunsaku Director metadata
- ・ Shunsaku Searcher cmdbs01
- ・ Shunsaku Searcher cmdbs02
- ・ Shunsaku Searcher cmdbs03

#### 【Linux】

1. 以下のコマンドを実行します。

/opt/FJSVswrbam/CMDB/FJSVcmdbm/bin/cmdbstop.sh -all

### ファイル転送基盤の停止

ファイル転送基盤を停止します。

【Windows】

管理者権限を持つユーザーでWindows(R)サービス機能を利用して、以下のサービスを停止します。

・ Systemwalker File Transfer Library Control

#### 【Linux】

以下のコマンドを実行します。

service FJSVlnkbs stop

## 修正の適用

修正を適用します。修正の適用は、修正情報ファイルに従い行ってください。

### ファイル転送基盤の起動

ファイル転送基盤を起動します。

#### 【Windows】

管理者権限を持つユーザーでWindows(R)サービス機能を利用して、以下のサービスを起動します。

・ Systemwalker File Transfer Library Control

#### 【Linux】

以下のコマンドを実行します。

service FJSVlnkbs start

#### **Systemwalker Operation Manager**の起動

Systemwalker Operation Managerを起動します。

```
1. 管理者権限を持つユーザーで以下のコマンドを実行します。
```
soperationmgr

#### **Systemwalker Runbook Automation**の起動

Systemwalker Runbook Automationを起動します。

#### 【Windows】

- 1. 管理者権限を持つユーザーでWindows(R)サービス機能を利用して、以下のサービスを起動します。
	- Systemwalker Runbook Automation Manager Base
- 2. 管理者権限を持つユーザーで以下のコマンドを実行します。

[Systemwalker Runbook Automation 管理サーバのインストール先]\SWRBAM\bin\swrba\_start

#### 【Linux】

1. 以下のコマンドを実行します。

[Red Hat Enterprise Linux 7 の場合]

systemctl start FJSVswrba\_base.service

[Red Hat Enterprise Linux 6 の場合]

service FJSVswrba\_base start

2. 以下のコマンドを実行します。

/opt/FJSVswrbam/bin/swrba\_start

## **8.5.3** 連携サーバ**/**中継サーバへの修正適用

連携サーバ/中継サーバへの修正適用手順を以下に示します。

### 修正適用手順

以下の手順で各サービスを停止し、修正の適用を行い、その後サービスの起動を行います。

Systemwalker Runbook Automationエージェントの停止

√ ⊾

[ファイル転送基盤の停止](#page-162-0)

Jे

[修正の適用](#page-162-0)

J

[ファイル転送基盤の起動](#page-162-0)

[Systemwalker Runbook Automation](#page-162-0)エージェントの起動

#### **Systemwalker Runbook Automation**エージェントの停止

Systemwalker Runbook Automationエージェントを停止します。

【Windows】

<span id="page-162-0"></span>1. 以下のコマンドを実行します。

[Systemwalker Runbook Automation エージェントのインストール先]\SWRBAA\bin\swrba\_stop

- 2. 管理者権限を持つユーザーでWindows(R)サービス機能を利用して、以下の順にサービスを停止します。
	- 1. Systemwalker Runbook Automation Agent Base

2. FUJITSU PCMI(isje6-STFRBAFJJAVAEE)

#### 【Linux】

1. 以下のコマンドを実行します。

/opt/FJSVswrbaa/bin/swrba\_stop

2. 以下のコマンドを実行します。

[Red Hat Enterprise Linux 7 の場合]

systemctl stop FJSVswrbaa\_base.service

[Red Hat Enterprise Linux 6 の場合]

service FJSVswrbaa\_base stop

### ファイル転送基盤の停止

ファイル転送基盤を停止します。

#### 【Windows】

管理者権限を持つユーザーでWindows(R)サービス機能を利用して、以下のサービスを停止します。

・ Systemwalker File Transfer Library Control

#### 【Linux】

以下のコマンドを実行します。

service FJSVlnkbs stop

## 修正の適用

適用する修正の説明に従い、修正を適用します。

### ファイル転送基盤の起動

ファイル転送基盤を起動します。

#### 【Windows】

管理者権限を持つユーザーでWindows(R)サービス機能を利用して、以下のサービスを起動します。

・ Systemwalker File Transfer Library Control

#### 【Linux】

以下のコマンドを実行します。

service FJSVlnkbs start

#### **Systemwalker Runbook Automation**エージェントの起動

Systemwalker Runbook Automationエージェントを起動します。

【Windows】

- 1. 管理者権限を持つユーザーでWindows(R)サービス機能を利用して、以下のサービスを起動します。
	- Systemwalker Runbook Automation Agent Base
- 2. 以下のコマンドを実行します。

[Systemwalker Runbook Automation エージェントのインストール先]\SWRBAA\bin\swrba\_start

#### 【Linux】

1. 以下のコマンドを実行します。

[Red Hat Enterprise Linux 7 の場合]

systemctl start FJSVswrbaa\_base.service

[Red Hat Enterprise Linux 6 の場合]

service FJSVswrbaa\_base start

2. 以下のコマンドを実行します。

/opt/FJSVswrbaa/bin/swrba\_start

# **8.5.4** 業務サーバへの修正適用

業務サーバへの修正適用手順を以下に示します。

#### 修正適用手順

以下の手順で各サービスを停止し、修正の適用を行い、その後サービスの起動を行います。

ファイル転送基盤の停止

┚

[修正の適用](#page-164-0)

J

[ファイル転送基盤の起動](#page-164-0)

### ファイル転送基盤の停止

ファイル転送基盤を停止します。

【Windows】

管理者権限を持つユーザーでWindows(R)サービス機能を利用して、以下のサービスを停止します。

・ Systemwalker File Transfer Library Control

#### 【Linux】

以下のコマンドを実行します。

service FJSVlnkbs stop

#### 【Solaris】

以下のコマンドを実行します。

/etc/init.d/FJSVlnkbs stop

### <span id="page-164-0"></span>修正の適用

適用する修正の説明に従い、修正を適用します。

#### ファイル転送基盤の起動

ファイル転送基盤を起動します。

#### 【Windows】

管理者権限を持つユーザーでWindows(R)サービス機能を利用して、以下のサービスを起動します。

・ Systemwalker File Transfer Library Control

#### 【Linux】

以下のコマンドを実行します。

service FJSVlnkbs start

#### 【Solaris】

以下のコマンドを実行します。

/etc/init.d/FJSVlnkbs start

## **8.5.5** 開発コンピュータへの修正適用

開発コンピュータへの修正適用手順を以下に示します。

Systemwalker Runbook Automation Studioの停止

```
J▔↓
```
修正の適用

J

Systemwalker Runbook Automation Studioの起動

#### **Systemwalker Runbook Automation Studio**の停止

Systemwalker Runbook Automation Studioを停止します。

停止方法については、"Systemwalker Runbook Automation Studio利用ガイド"を参照してください。

#### 修正の適用

適用する修正の説明に従い、修正を適用します。

#### **Systemwalker Runbook Automation Studio**の起動

Systemwalker Runbook Automation Studioを起動します。

起動方法については、"Systemwalker Runbook Automation Studio利用ガイド"を参照してください。

## **8.6 Systemwalker Runbook Automation**が内部制御で利用するユー ザーのパスワード変更手順

Systemwalker Runbook Automationが内部で利用する以下のユーザーのパスワードを変更する方法について説明します。

本作業は、Systemwalker Runbook Automationを導入する組織のセキュリティポリシーに基づいて実施してください。

- ・ プロセスの管理を行うために必要なデータベースへのアクセスを行うためのユーザー(プロセス管理用のデータベースアクセスアカ ウント)
- ・ LDAPの管理を行うために必要となるユーザー(LDAPの管理者DN)
- ・ プロセスの制御のために必要となるユーザー(プロセス制御用のユーザー)
- ・ スケジュールの起動のために必要となるユーザー(スケジュール起動用のユーザー)

## **8.6.1** プロセス管理用のデータベースアクセスアカウントのパスワード変更

Systemwalker Runbook Automationが内部でプロセスを管理するために必要なデータベースのアクセスアカウントのパスワードを変更する 方法について説明します。

Systemwalker Runbook Automationの初回セットアップ時に、デフォルト値として以下のユーザーを作成します。

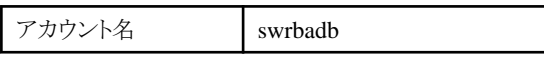

パスワードを変更する手順は、以下のとおりです。

- 1. Systemwalker Runbook Automationの停止
- 2. データベースアクセスアカウントのパスワード変更
- 3. Systemwalker Runbook Automationの起動

#### **Systemwalker Runbook Automation**の停止

"[4.1.2 Systemwalker Runbook Automation](#page-108-0)の停止"を参照して、管理サーバを停止してください。

## データベースアクセスアカウントのパスワード変更

以下の手順によりパスワードを変更します。

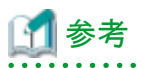

swrba\_db\_change\_passwordコマンドは、内部でSystemwalker Runbook Automation Manager Base サービス を再起動します。 そのため、コマンド実行時に、以下のINFOメッセージがイベントログに出力されます。(経過メッセージのため対処は不要です。)

- ・ FSP\_SW/RB-A\_BASE: INFO: 00404: Systemwalker Runbook Automationのアプリケーション基盤の起動処理を開始します。
- ・ FSP\_SW/RB-A\_BASE: INFO: 00405: Systemwalker Runbook Automationのアプリケーション基盤の起動処理が正常に完了しました。
- ・ FSP\_SW/RB-A\_BASE: INFO: 00424: Systemwalker Runbook Automationのアプリケーション基盤の停止処理を開始します。
- ・ FSP\_SW/RB-A\_BASE: INFO: 00425: Systemwalker Runbook Automationのアプリケーション基盤の停止処理が正常に完了しました。

1. 以下のコマンドを実行します。

#### 【Windows】

[Systemwalker Runbook Automation 管理サーバのインストール先 | ¥SWRBAM\bin\swrba\_db\_change\_password

#### 【Linux】

/opt/FJSVswrbam/bin/swrba\_db\_change\_password

swrba\_db\_change\_passwordコマンドの詳細については、" Systemwalker Runbook Automation リファレンスガイド "の "swrba\_db\_change\_password"を参照してください。

#### **Systemwalker Runbook Automation**の起動

"[4.1.1 Systemwalker Runbook Automation](#page-107-0)の起動"を参照して、管理サーバを起動してください。

## **8.6.2 LDAP**の管理者**DN**のパスワード変更

Systemwalker Runbook AutomationがLDAPを更新するために必要となるLDAPの管理者DNのパスワードを変更する方法について説明 します。

以下の場合はLDAPの管理者DNを利用しないため、本手順は実施不要です。

- ・ ローカルユーザー管理システムを利用する場合
- ・ 認証サーバの種別がActive Directoryの場合

## 参照

ユーザーの作成については、"Systemwalker Runbook Automation 導入ガイド"の"LDAPへのユーザーの登録"を参照してください。

パスワードを変更する手順は、以下のとおりです。

- 1. Systemwalker Runbook Automationの停止
- 2. LDAPの情報を変更
- 3. Systemwalker Runbook Automationの環境を変更
- 4. Systemwalker Runbook Automationの起動

#### **Systemwalker Runbook Automation**の停止

"[4.1.2 Systemwalker Runbook Automation](#page-108-0)の停止"を参照して、管理サーバを停止してください。

#### **LDAP**の情報を変更

利用しているLDAPのマニュアルを参照して、LDAP上のユーザーのパスワードを変更してください。

#### **Systemwalker Runbook Automation**の環境を変更

以下の手順によりパスワードを変更します。

1. 以下のコマンドを実行します。

なお、変更するユーザーについて問い合わせ画面が表示されるため、"LDAPの管理者DN"を指定してパスワードの登録を行います。

#### 【Windows】

[Systemwalker Runbook Automation 管理サーバのインストール先]\SWRBAM\bin\swrba\_regist\_password

#### 【Linux】

/opt/FJSVswrbam/bin/swrba\_regist\_password

swrba\_regist\_passwordコマンドの詳細については、"Systemwalker Runbook Automation リファレンスガイド"を参照してください。

#### **Systemwalker Runbook Automation**の起動

"[4.1.1 Systemwalker Runbook Automation](#page-107-0)の起動"を参照して、管理サーバを起動してください。

## **8.6.3** プロセス制御用**/**スケジュール起動用のユーザーアカウントのパスワード変更

Systemwalker Runbook Automationが内部でプロセスを制御するために必要なユーザー、およびスケジュールを起動するために必要な ユーザーのパスワードを変更する方法について説明します。

なお、Systemwalker Runbook Automationのセットアップでは、それぞれのユーザーIDが以下であることを前提に説明しています。

| ウロセス制御用のユーザーID   | swrbaadmin |
|------------------|------------|
| スケジュール起動用のユーザーID | swrbasch   |

## 参照

ユーザーの作成については、"Systemwalker Runbook Automation 導入ガイド"の"LDAPへのユーザーの登録"を参照してください。

パスワードを変更する手順は、以下のとおりです。

- 1. Systemwalker Runbook Automationの停止
- 2. LDAPの情報を変更
- 3. Systemwalker Runbook Automationの環境を変更
- 4. Systemwalker Runbook Automationの起動

## **Systemwalker Runbook Automation**の停止

1. "[4.1.2 Systemwalker Runbook Automation](#page-108-0)の停止"を参照して、管理サーバを停止してください。

## **LDAP**の情報を変更

利用しているLDAPのマニュアルを参照して、LDAP上のユーザーのパスワードを変更してください。

ローカルユーザー管理システムを使用している場合、本手順は不要です。

### **Systemwalker Runbook Automation**の環境を変更

以下の手順によりパスワードを変更します。

1. 以下のコマンドを実行します。

なお、変更するユーザーについて問い合わせ画面が表示されるため、変更したいユーザーの種別("プロセス制御用のユーザー"、 または"スケジュール起動用のユーザー")を指定してパスワードの登録を行います。

### 【Windows】

[Systemwalker Runbook Automation 管理サーバのインストール先]\SWRBAM\bin\swrba\_regist\_password

#### 【Linux】

/opt/FJSVswrbam/bin/swrba\_regist\_password

swrba\_regist\_passwordコマンドの詳細については、"Systemwalker Runbook Automation リファレンスガイド"を参照してください。

#### **Systemwalker Runbook Automation**の起動

"[4.1.1 Systemwalker Runbook Automation](#page-107-0)の起動"を参照して、管理サーバを起動してください。

## **8.7 Systemwalker Runbook Automation**が使用する**OS**ユーザーのパス ワード変更

Systemwalker Runbook Automationでは、サービスを起動するためのOSユーザーとして、以下のユーザーを登録して使用しています。こ れらのユーザーのパスワードを変更する方法について説明します。

本作業は、Systemwalker Runbook Automationを導入する組織のセキュリティポリシーに基づいて実施してください。

#### 【Windows】

- ・ swrbadbuser
- ・ swrbajobuser

#### 【Linux】

・ swrbadbuser

```
パスワードを変更する手順は、以下のとおりです。
```
1. Systemwalker Runbook Automationを停止します。

#### 【Windows】

1. 管理者権限を持つユーザーで、以下のコマンドを実行します。

[Systemwalker Runbook Automation 管理サーバのインストール先]\SWRBAM\bin\swrba\_stop

- 2. 管理者権限を持つユーザーでWindows(R)サービス機能を利用して、以下の順にサービスを停止します。
	- 1. Systemwalker Runbook Automation Manager Base
	- 2. FUJITSU PCMI(isje6-STFRBAFJJAVAEE)
	- 3. Systemwalker Runbook Automation HTTP Server

#### 【Linux】

1. 以下のコマンドを実行します。

/opt/FJSVswrbam/bin/swrba\_stop

2. 以下のコマンドを実行します。

[Red Hat Enterprise Linux 7 の場合]

systemctl stop FJSVswrba\_base.service

[Red Hat Enterprise Linux 6 の場合]

service FJSVswrba\_base stop

- 2. OSの操作方法に従ってパスワードを変更します。
- 3. Windowsの場合、OSの操作方法に従って、サービスの起動アカウントのパスワードを変更します。Linuxの場合、本手順は不要です。 変更対象は以下のとおりです。
	- swrbajobuserを変更した場合に合わせて変更するサービス
		- Systemwalker MpMjes $n(\pm)$

注) n:セットアップ時に、セットアップパラメーターファイルのOMGR\_SUBSYSTEMに指定したサブシステム番号です。デ フォルト値は9です。

- FUJITSU PCMI(isje6-STFRBAFJJAVAEE)
- Systemwalker Runbook Automation Manager Base
- swrbadbuserを変更した場合に合わせて変更するサービス
	- Systemwalker Runbook Automation DB Service
- 4. Systemwalker Runbook Automationを起動します。

【Windows】

- 1. 管理者権限を持つユーザーでWindows(R)サービス機能を利用して、以下のサービスを起動します。
	- Systemwalker Runbook Automation Manager Base

2. 管理者権限を持つユーザーで以下のコマンドを実行します。

[Systemwalker Runbook Automation 管理サーバのインストール先]\SWRBAM\bin\swrba\_start

#### 【Linux】

1. 以下のコマンドを実行します。

[Red Hat Enterprise Linux 7 の場合]

systemctl start FJSVswrba\_base.service

[Red Hat Enterprise Linux 6 の場合]

service FJSVswrba\_base start

2. 以下のコマンドを実行します。

/opt/FJSVswrbam/bin/swrba\_start

# **8.8** プロセスインスタンスの削除

処理が終了してから一定期間を過ぎるなどで、不要になったプロセスインスタンスが大量に蓄積されると、プロセス管理用のデータベース 領域が圧迫されます。これらのプロセスインスタンスは、swrba\_admin(管理コマンド)を使用して削除することができます。

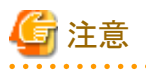

- ・ 本作業を実施すると、プロセスインスタンスの情報はデータベース上から削除されます。削除前に、swrba\_admin(管理コマンド)のプ ロセスインスタンス詳細情報取得オプションを使用すると、プロセスインスタンスの履歴情報をXML形式で取得できます。これらの履 歴情報より、プロセスインスタンスをデータベースから削除した後でも、履歴情報を確認することが可能です。
- ・ 大量のプロセスインスタンスの削除を行う場合は、進行中のプロセスインスタンスへの影響を考慮して運用時間外に行ってください。 swrba\_admin(管理コマンド)のプロセスインスタンスの検索オプションを使用することで、削除対象となるプロセスインスタンスがいくつ 存在するかを確認することができます。
- ・ プロセスインスタンスを削除すると、プロセスインスタンスに添付した文書も合わせて削除されます。
- ・ プロセスインスタンスを削除しても、プロセス管理用データベースが使用するディスクの空き領域は増加しません。ディスクの空き領域を 増加させる場合は、"8.11 [プロセス管理用データベースのメンテナンス"](#page-172-0)で示す作業を実施してください。

### 実行例

一定期間を過ぎたプロセスインスタンスを削除する場合のコマンドの実行例を、以下に示します。

ここでは、プロセスインスタンスの状態が"closed"でありかつ、2010年の一年間に起動されたプロセスインスタンスを削除する例を示します。

#### 【Windows】

[Systemwalker Runbook Automation 管理サーバのインストール先]\SWRBAM\bin\swrba\_admin pi-delete -user swrbaadmin -password systemwalker#1 -startedafter 2010-01-01 -startedbefore 2010-12-31 -state closed

#### 【Linux】

/opt/FJSVswrbam/bin/swrba\_admin pi-delete -user swrbaadmin -password systemwalker#1 -startedafter 2010-01-01 startedbefore 2010-12-31 -state closed

swrba\_admin(管理コマンド)の詳細については、"Systemwalker Runbook Automation リファレンスガイド"を参照してください。

# **8.9 Systemwalker Runbook Automation**のインストール状況を確認する

Systemwalker Runbook Automationのインストール状況を確認するには、以下の手順で行います。

## 【**Windows**】

1. [スタート]/[アプリ]から、[Fujitsu]-[アンインストールと管理(ミドルウェア)]を選択します。 →[アンインストールと管理(ミドルウェア)]画面が表示されます。以下は、管理サーバの例です。

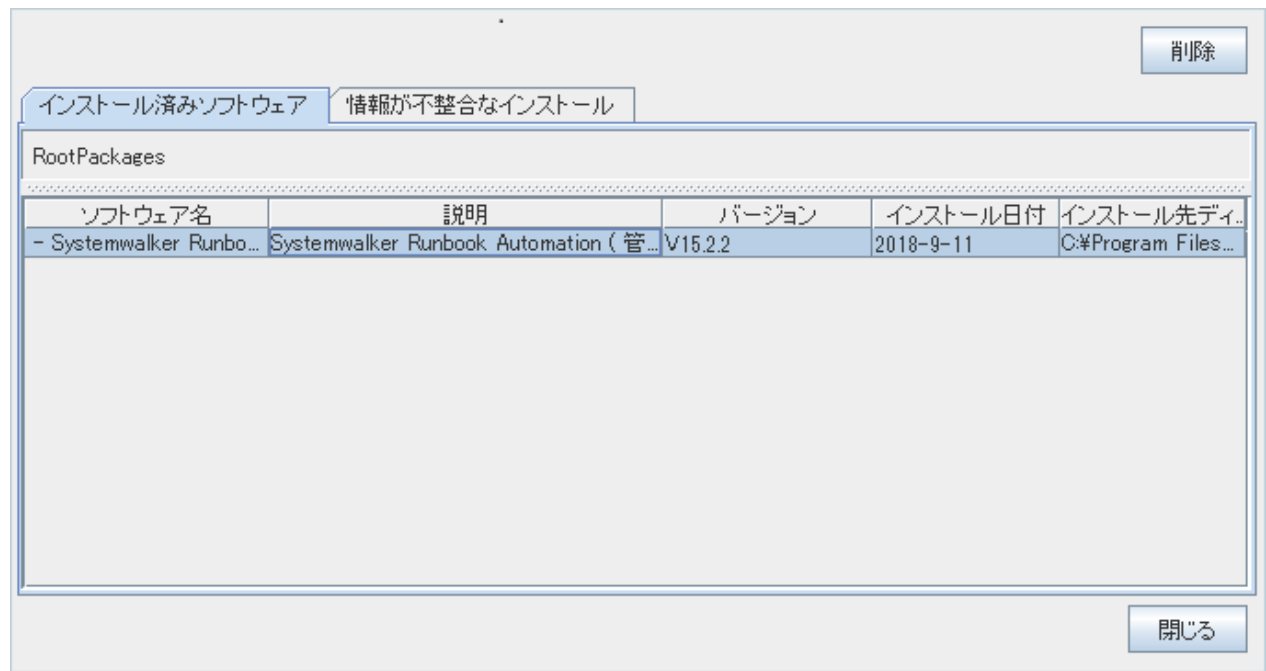

### [インストール済ソフトウェア]タブ

[インストール済ソフトウェア]タブで、インストールされているソフトウェアを確認します。

表示された項目の意味は以下のとおりです。

- ソフトウェア名

インストールされているソフトウェア名が表示されます。インストールされた富士通ミドルウェア製品が確認できます。

- 説明

インストールされているソフトウェアの説明が表示されます。

- バージョン

インストールされているソフトウェアのバージョンレベルが表示されます。

- インストール日付

ソフトウェアをインストールした日付が表示されます。

- インストール先ディレクトリ

ソフトウェアがインストールされているディレクトリが表示されます。

### [情報が不整合なインストール]タブ

[情報が不整合なインストール]タブには、インストールに失敗したソフトウェアの情報が表示されます。

表示される項目および意味は、[インストール済ソフトウェア]タブと同じです。

2. 確認が終了したら、[閉じる]ボタンをクリックして[アンインストールと管理(ミドルウェア)]画面を閉じます。

## 【**Linux**】

1. 以下のコマンドを実行します。

/opt/FJSVcir/cir/bin/cimanager.sh -c

2. アンインストールと管理(ミドルウェア)の画面が表示されます。以下は、管理サーバの例です。

アンインストールと管理(ミドルウェア)をロードしています... インストール済みソフトウェア 1. Systemwalker Runbook Automation ( 管理サーバ ) V15.2.2 アンインストールするソフトウェアの番号を入力してください。

インストール済みソフトウェア

[number, q]  $\Rightarrow$ q

> インストールされたソフトウェアと、バージョンレベルが表示されます。インストールされた富士通ミドルウェア製品と、バージョン レベルが確認できます。

#### 情報が不整合なインストール

インストールに失敗したソフトウェアがある場合に、インストールに失敗したソフトウェアとバージョンレベルが表示されます。

3. 確認が終了したら、"q"を選択して画面を閉じます。

## **8.10** 構成情報を自動収集する設定のアンセットアップ

構成情報を自動収集しない場合は、構成情報を自動収集しないようにアンセットアップします。

"第6[章アンセットアップ"](#page-112-0)でSystemwalker Runbook Automation 管理サーバをアンセットアップした場合は、本手順を実施する必要は必要 ありません。

#### 実行に必要な権限

#### 【Windows】

Administrator権限が必要です。管理者として実行する必要があります。

#### 【Linux】

システム管理者(スーパーユーザー)の権限が必要です。

## **8.10.1** アンセットアップ手順(**IT**リソース情報を収集する場合)

以下の手順で、ITリソース情報を収集する環境を削除します。

#### 【Windows】

1. 以下のコマンドを実行して、Systemwalker Runbook Automationを停止します。

[Systemwalker Runbook Automation 管理サーバのインストール先]\SWRBAM\bin\swrba\_stop

2. 以下の環境設定解除コマンドを実行します。

[Systemwalker Runbook Automation 管理サーバのインストール先]\CMDB\FJSVcmdbm\bin \cmdbunsetupenv.bat -k AGT\_INV

3. 以下のコマンドを実行して、Systemwalker Runbook Automationを起動します。

[Systemwalker Runbook Automation 管理サーバのインストール先]\SWRBAM\bin\swrba\_start

#### 【Linux】

1. 以下のコマンドを実行して、Systemwalker Runbook Automationを停止します。

/opt/FJSVswrbam/bin/swrba\_stop

<span id="page-172-0"></span>2. 以下の環境設定解除コマンドを実行します。

/opt/FJSVswrbam/CMDB/FJSVcmdbm/bin/cmdbunsetupenv.sh -k AGT\_INV

3. 以下のコマンドを実行して、Systemwalker Runbook Automationを起動します。

/opt/FJSVswrbam/bin/swrba\_start

## **8.10.2** アンセットアップ手順(ノード情報のみを収集する場合)

以下の手順で、ノード情報のみを収集する環境を削除します。

#### 【Windows】

1. 以下のコマンドを実行して、Systemwalker Runbook Automationを停止します。

[Systemwalker Runbook Automation 管理サーバのインストール先]\SWRBAM\bin\swrba\_stop

2. 以下の環境設定解除コマンドを実行します。

[Systemwalker Runbook Automation 管理サーバのインストール先]\CMDB\FJSVcmdbm\bin \cmdbunsetupenv.bat -k AGT\_ADSC

3. 以下のコマンドを実行して、Systemwalker Runbook Automationを起動します。

[Systemwalker Runbook Automation 管理サーバのインストール先]\SWRBAM\bin\swrba\_start

#### 【Linux】

1. 以下のコマンドを実行して、Systemwalker Runbook Automationを停止します。

/opt/FJSVswrbam/bin/swrba\_stop

2. 以下の環境設定解除コマンドを実行します。

/opt/FJSVswrbam/CMDB/FJSVcmdbm/bin/cmdbunsetupenv.sh -k AGT\_ADSC

3. 以下のコマンドを実行して、Systemwalker Runbook Automationを起動します。

/opt/FJSVswrbam/bin/swrba\_start

# **8.11** プロセス管理用データベースのメンテナンス

Systemwalker Runbook Automationを使用した運用を開始すると、プロセスインスタンス情報などがプロセス管理用データベースに蓄積さ れ、データベース使用領域が徐々に増加していきます。

不要になったプロセスインスタンス情報は、削除することでデータベースから消去できますが、プロセスインスタンス情報を削除しても、削除 したレコードは再利用されるためデータベースの物理的な領域サイズは減少しません。そのため、定期的にプロセス管理用データベー スをメンテナンスすることを推奨します。

### 実行に必要な権限

### 【Windows】

Administrator権限が必要です。管理者として実行する必要があります。

### 【Linux】

システム管理者(スーパーユーザー)の権限が必要です。

## メンテナンス手順

以下の手順で、プロセス管理用データベースをメンテナンスします。

1. Systemwalker Runbook Automationの停止

以下のコマンドを使用して、Systemwalker Runbook Automationを停止します。

#### 【Windows】

[Systemwalker Runbook Automation 管理サーバのインストール先]\SWRBAM\bin\swrba\_stop

#### 【Linux】

/opt/FJSVswrbam/bin/swrba\_stop

2. プロセス管理用データベースの起動

以下のコマンドを使用して、プロセス管理用データベースを起動します。

### 【Windows】

net start "Systemwalker Runbook Automation DB Service"

#### 【Linux】

su swrbadbuser -c "/opt/FJSVswrbam/FJSVpgs/bin/pg\_ctl -w start -D プロセス管理用のデータベース格納先ディレクトリ"

3. データベースの不要領域の回収

以下のコマンドを使用して、データベースの不要領域を回収します。

#### 【Windows】

```
[Systemwalker Runbook Automation 管理サーバのインストール先]\fjsvpgs\bin\psql -h localhost -p プロセス管理用のデータ
ベースのポート番号 -U プロセス管理用のデータベースアクセスアカウント -d IBPMDB -c "CLUSTER;"
```
#### 【Linux】

/opt/FJSVswrbam/FJSVpgs/bin/psql -h localhost -p プロセス管理用のデータベースのポート番号 -U プロセス管理用のデータベー スアクセスアカウント -d IBPMDB -c "CLUSTER;"

パスワードを入力する必要があります。セットアップ時に指定したプロセス管理用データベースへのアクセスアカウントのパスワードを 指定してください。

# 注意

- 必ずSystemwalker Runbook Automationが停止している状態で実施してください。
- 不要領域が多い場合は、回収処理が長時間になる場合があります。
- 4. データベースの統計情報の更新

以下のコマンドを使用して、データベースの統計情報を更新します。

#### 【Windows】

[Systemwalker Runbook Automation 管理サーバのインストール先]\fjsvpgs\bin\psql -h localhost -p プロセス管理用のデータ ベースのポート番号 -U プロセス管理用のデータベースアクセスアカウント -d IBPMDB -c "ANALYZE;"

#### 【Linux】

/opt/FJSVswrbam/FJSVpgs/bin/psql -h localhost -p プロセス管理用のデータベースのポート番号 -U プロセス管理用のデータベー スアクセスアカウント -d IBPMDB -c "ANALYZE;"

パスワードを入力する必要があります。セットアップ時に指定したプロセス管理用データベースへのアクセスアカウントのパスワードを 指定してください。

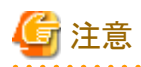

コマンド実行後、以下のようなWarningが出力されます。これはPostgreSQLの管理テーブルの統計情報の更新を実施していない ことを示すものであり、問題はありません。

WARNING: skipping "pg\_authid" --- only table or database owner can analyze it WARNING: skipping "pg\_database" --- only table or database owner can analyze it WARNING: skipping "pg\_tablespace" --- only table or database owner can analyze it WARNING: skipping "pg\_pltemplate" --- only table or database owner can analyze it WARNING: skipping "pg\_shdepend" --- only table or database owner can analyze it WARNING: skipping "pg\_shdescription" --- only table or database owner can analyze it WARNING: skipping "pg\_auth\_members" --- only table or database owner can analyze it

5. Systemwalker Runbook Automationの起動

以下のコマンドを使用して、Systemwalker Runbook Automationを起動します。

#### 【Windows】

[Systemwalker Runbook Automation 管理サーバのインストール先]\SWRBAM\bin\swrba\_start

#### 【Linux】

/opt/FJSVswrbam/bin/swrba\_start

## **8.12** システムの時刻変更について

日付や時刻を変更する場合の注意事項について説明します。

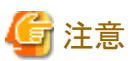

本節は、Systemwalker Runbook Automationの管理サーバがインストールされている環境にSystemwalker Operation Managerをインストー ルした場合の説明になります。

Systemwalker Operation Managerと同じサーバで運用を実施している場合は、導入方法により、本節で説明しているインストール先と異なる 場合があります。

#### 運用中の時刻や日付の変更の禁止

Systemwalker Runbook Automationの運用中は、以下の操作を行わないでください。

- ・ 時刻や日付、年、月などの変更
- ・ [コントロールパネル]の[日付と時刻]の起動【Windows版】

#### システムの時刻補正を行う場合の注意

スケジュール機能を使用した運用中には、システム時刻を変更してはいけません。スケジュール機能はシステムの現在の時刻をベース にしてスケジューリング処理を行っているため、運用中にシステム時刻を変更すると、スケジュールどおりにプロセスインスタンスが起動し なくなったり、スケジュール機能の動作に異常をきたしたりすることがあります。

システムの時刻を変更する場合は、Systemwalker Runbook Automationを停止してから行ってください。

また、システムの時刻や日付を過去に戻した場合は、以下のファイルを削除後、コンピュータを再起動してください。

- ・ [Systemwalker Runbook Automation管理サーバのインストール先]\SWOMGR\MPWALKER.JM\mpjobsch\jobdbn配下の jobdb1.log、jobdb2.log、jobdb3.log (※)
- ・ [Systemwalker Runbook Automation管理サーバのインストール先]\SWOMGR\MPWALKER.JM\mpjobsch\jobdbn\net.spoolサブ ディレクトリ配下のすべてのファイル(※)
- ・ [Systemwalker Runbook Automation管理サーバのインストール先]\SWOMGR\MPWALKER.JM\\mpmjessv\hist\n\配下の日 付.logファイル
- ・ イベントログ【Windowsの場合】

※:n はSystemwalker Runbook Automationが利用するサブシステム番号(デフォルトでは9番)です。

削除するファイルの詳細については、Systemwalker Operation Managerのマニュアルを参照してください。Systemwalker Operation Managerマニュアルの格納先は、ソフトウェア説明書を参照してください。

### システムの年を変更**/**マザーボードを交換する場合の注意

システムの年を変更したり、マザーボードを交換したりする場合は、事前に以下のファイルのバックアップを行ってください。

作業完了後は、リストアを行ってからコンピュータを再起動してください。なお、システムの年を変更した場合は、現在の年に戻してから、リ ストアを行い、コンピュータを再起動してください。

#### 【Windows】

- ・ [Systemwalker Runbook Automation管理サーバのインストール先]\SWOMGR\MPWALKER.JM\mpjobsch\jobdb
- ・ [Systemwalker Runbook Automation管理サーバのインストール先]\SWOMGR\MPWALKER.JM\mpjobsch\jobdbn (※)
- ・ [Systemwalker Runbook Automation管理サーバのインストール先]\SWOMGR\MPWALKER.JM\mpjmcal\caldb

※:n はSystemwalker Runbook Automationが利用するサブシステム番号(デフォルトでは9番)です。

#### 【Linux】

- ・ /var/opt/FJSVJOBSC
- ・ /var/opt/FJSVjmcal/caldb

# 第**9**章 ポート番号一覧

Systemwalker Runbook Automationは、本章に示す通信経路を使用します。また、ポート番号一覧に記載されているTCP/UDPポートに 関連して、Systemwalker Runbook Automationのインストール時またはセットアップ時に、以下のservicesファイルに対してエントリを追加す るものがあります。

#### 【Windows】

C:\Windows\system32\drivers\etc\services

#### 【Linux】

/etc/services

ポート番号は、ネットワーク内で一意な番号でなければなりません。ポート番号一覧に示したポート番号がすでに使用されている場合は、 以下の対処が必要です。

- ・ 変更が"セットアップ時だけ可能"および"可能"なポート番号 "9.2 [ポート番号をセットアップ時に変更する手順"](#page-179-0)に従ってポート番号を変更してください。
- ・ 変更が"可能"なポート番号 "9.3 [ポート番号の変更手順"](#page-179-0)に従ってポート番号を変更してください。
- ・ 変更が"不可"なポート番号 該当ポートを使用しているソフトウェア側のポート番号を変更してください。

# **9.1** ポート番号一覧

### 管理サーバ

#### 外部のサーバから受け付ける必要のあるポート番号

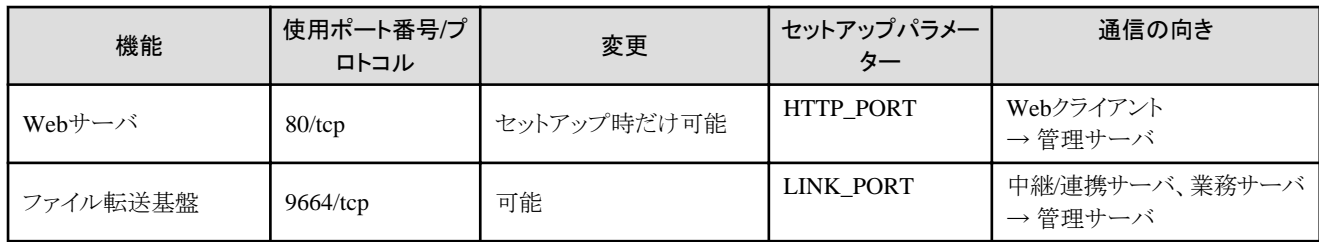

### 内部で利用するポート番号

Systemwalker Runbook Automation 管理サーバは、Systemwalker Operation Managerの機能を利用して動作しています。そのため、 "Systemwalker Operation Manager 導入ガイド"に記載の"ポート番号一覧"も併せて参照してください。

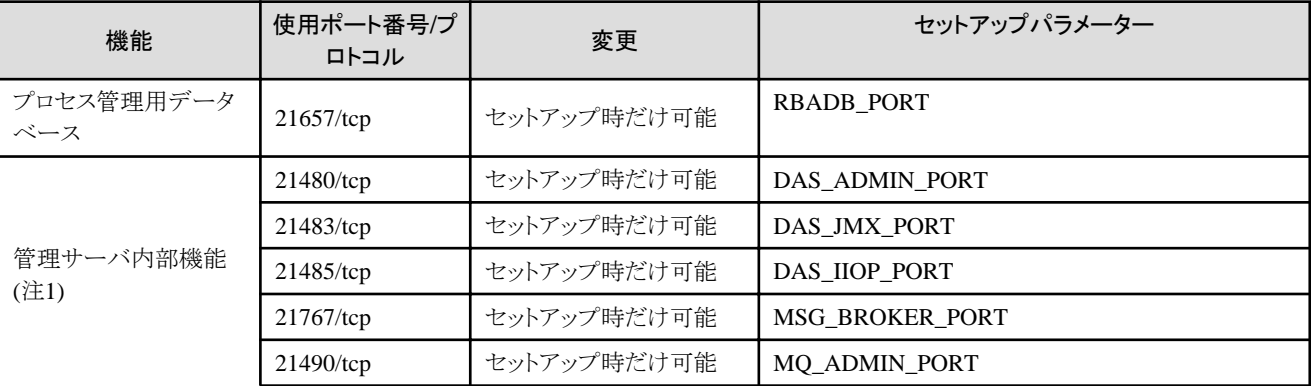

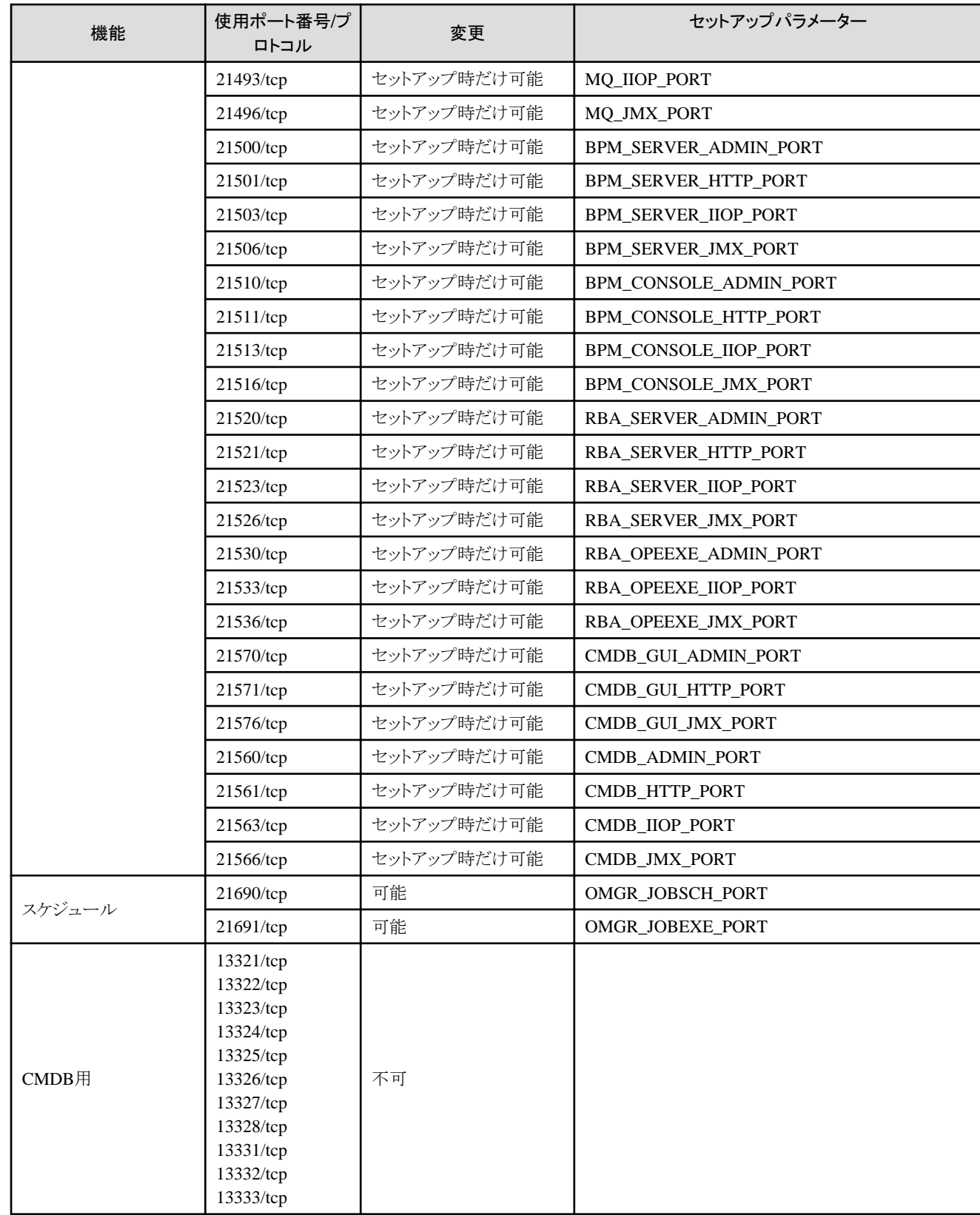

注1) Systemwalker Runbook Automationが動作するために必要な内部通信用のポート番号です。

## 連携サーバ**/**中継サーバ

## 外部のサーバから受け付ける必要のあるポート番号

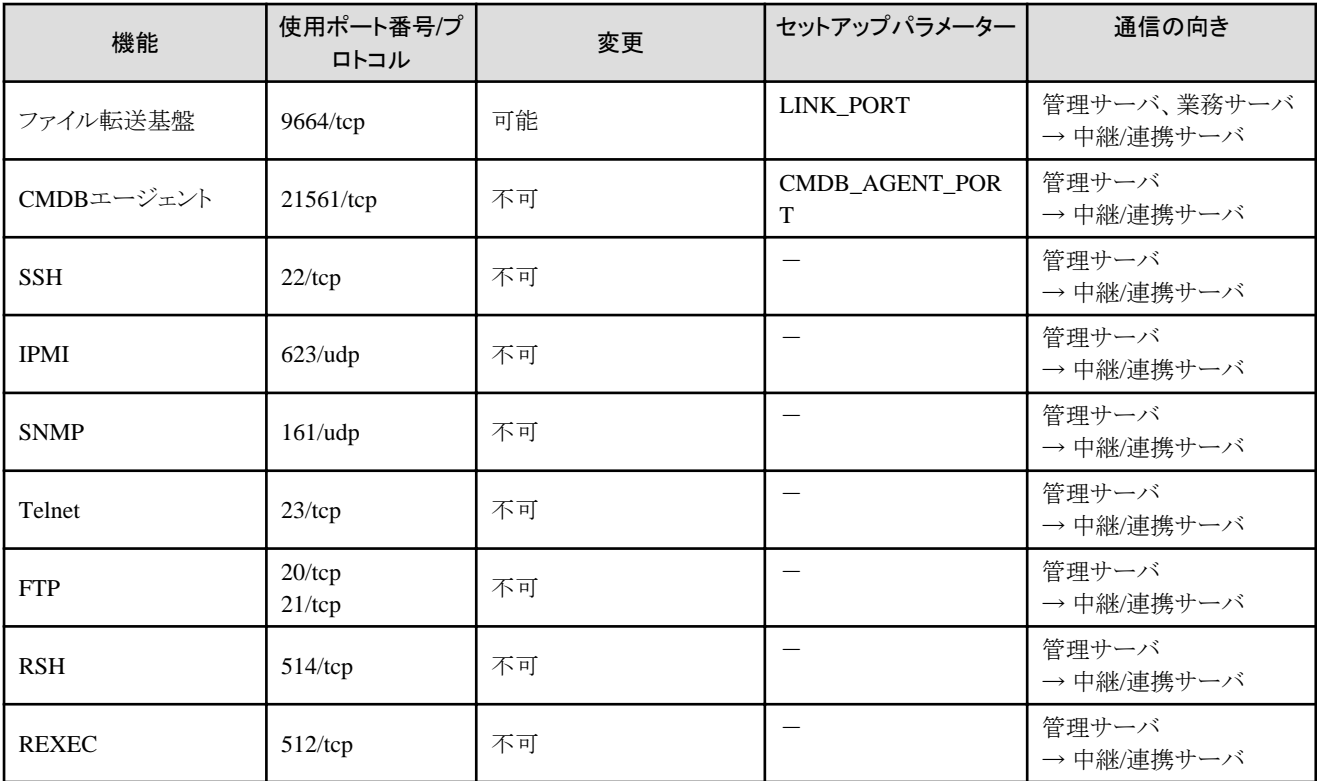

## 内部で利用するポート番号

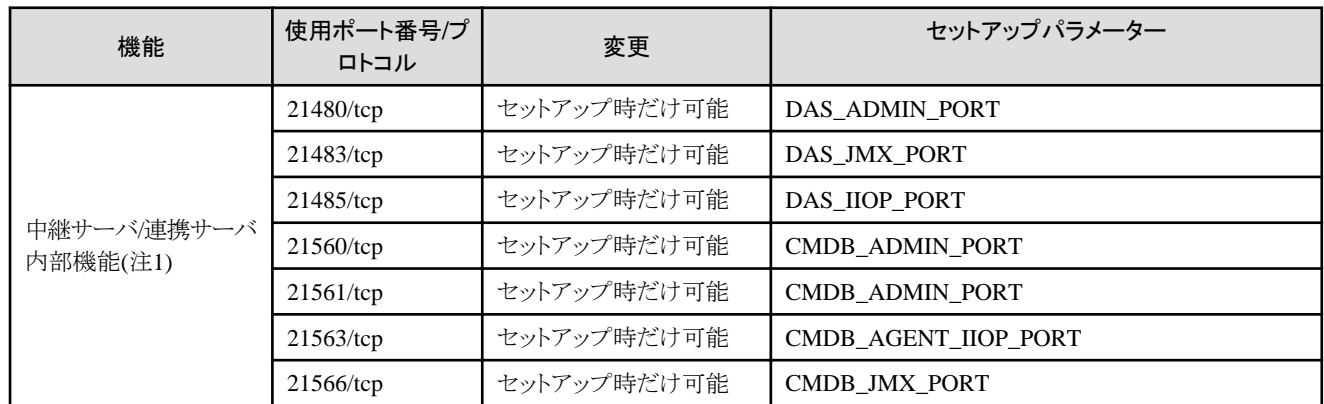

注1) Systemwalker Runbook Automationが動作するために必要な内部通信用のポート番号です。

## 業務サーバ

## 外部のサーバから受け付ける必要のあるポート番号

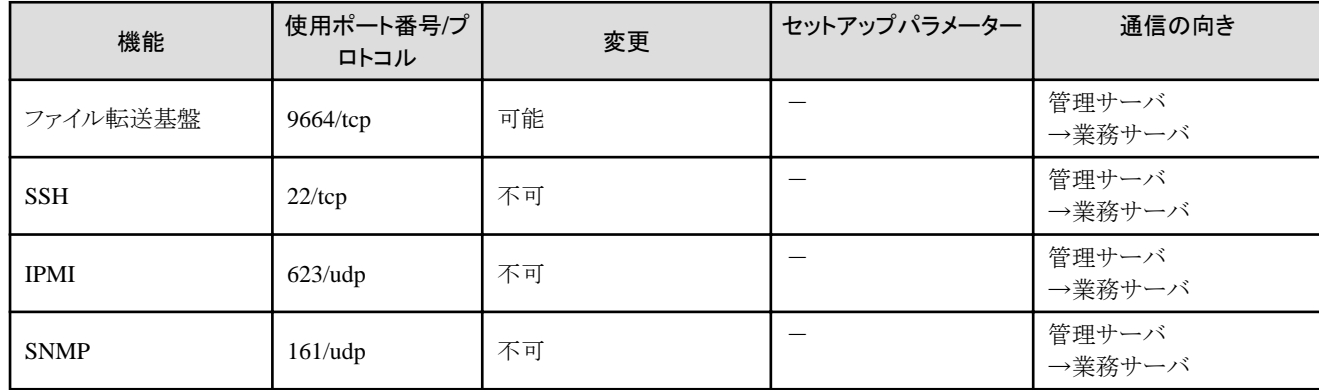

<span id="page-179-0"></span>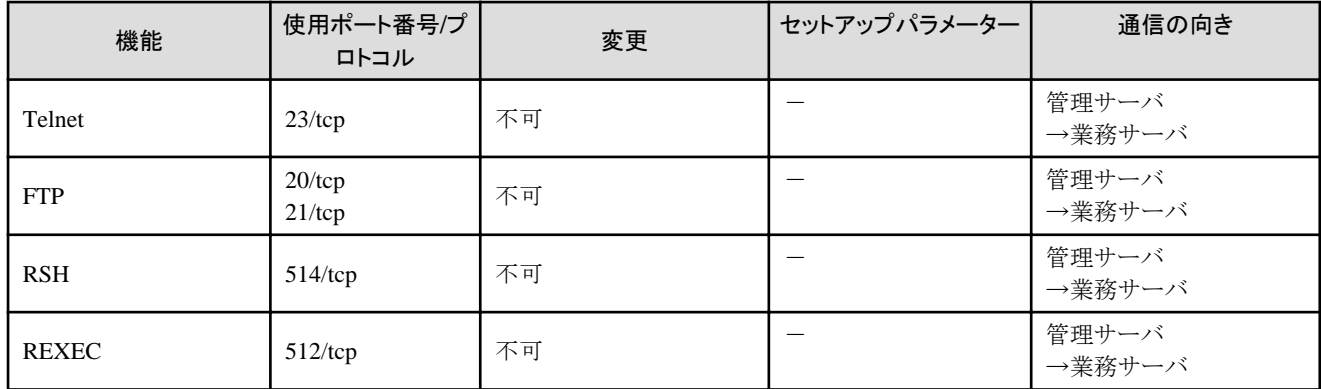

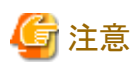

通信先のサーバのOSがWindowsの場合、Windowsファイアウォール機能が初期設定で有効になっているため、上記の表に示した使用 ポート番号/プロトコルについて、ファイアウォールの例外に指定する必要があります。

# **9.2** ポート番号をセットアップ時に変更する手順

ポート番号一覧に示す"セットアップパラメーター"に記載されたキーワードを利用してセットアップ時にポート番号を変更できます。

### 管理サーバのポート番号を変更する

"[3.1.5 Systemwalker Runbook Automation](#page-74-0)のセットアップ"でセットアップパラメーターファイルを作成し、ポート番号を指定することで変更 できます。

#### 連携サーバ**/**中継サーバのポート番号を変更する

"[3.2.1 Systemwalker Runbook Automation](#page-84-0)エージェントのセットアップ(連携サーバ/中継サーバ)"でセットアップパラメーターファイルを作成 し、ポート番号を指定することで変更できます。

## 参照

各セットアップパラメーターの詳細は、"Systemwalker Runbook Automation リファレンスガイド"の"セットアップパラメーターファイル"を参照 してください。

## **9.3** ポート番号の変更手順

Systemwalker Runbook Automationのセットアップ後にポート番号を変更する手順について説明します。

### ファイル転送基盤のポート番号重複時の設定

ファイル転送基盤では、ポート番号:9664を使用しています。業務サーバ環境でポート番号の重複が発生した場合には、変更する必要が あります。変更は、変更対象の業務サーバと連携する管理サーバ、または中継サーバが連携対象としている業務サーバすべてに対して 実施します。

1. 業務サーバのポート番号の変更

【Windows】 Windowsシステムのインストールフォルダ\SYSTEM32\DRIVERS\ETC\SERVICES に記載している以下のポート番号を空ポート 番号に変更します。 【Linux】【Solaris】

/etc/services に記載している以下のポート番号を空ポート番号に変更します。

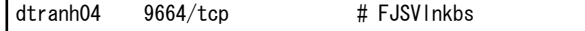
ポート番号は、1~65535の間で指定可能です。

- 2. 管理サーバ・中継サーバのネットワーク定義の変更
	- a. ファイル転送基盤のネットワーク定義ファイルに記載しているポート番号に、業務サーバに設定したポート番号と同じ値を指定 します。ネットワーク定義ファイルは以下に格納されています。

【Windows】

- 管理サーバ

[Systemwalker Runbook Automation 管理サーバのインストール先]\FJSVlnkbs\lnk04\gen\network\_def.txt

- 中継サーバ

[Systemwalker Runbook Automation 中継サーバのインストール先]\FJSVlnkbs\lnk04\gen\network\_def.txt

【Linux】

/opt/FJSVlnkbs/lnk04/GEN/network\_def.txt

b. ネットワーク定義ファイルを変更後、定義情報を反映します。

【Windows】

- 管理サーバ

[Systemwalker Runbook Automation 管理サーバのインストール先]\FJSVlnkbs\lnk04\bin\f3jtlxgentrn.exe -i 04 [Systemwalker Runbook Automation 管理サーバのインストール先]\FJSVlnkbs\lnk04\gen\network\_def.txt

- 中継サーバ

[Systemwalker Runbook Automation 中継サーバのインストール先]\FJSVlnkbs\lnk04\bin\f3jtlxgentrn.exe -i 04 [Systemwalker Runbook Automation 中継サーバのインストール先]\FJSVlnkbs\lnk04\gen\network\_def.txt

【Linux】

/opt/FJSVlnkbs/lnk04/bin/f3jtlxgentrn -i 04 /opt/FJSVlnkbs/lnk04/GEN/network\_def.txt

3. ファイル転送基盤を再起動します。

#### 【Windows】

"Systemwalker File Transfer Library Control"サービスを再起動してください。

【Linux】

service FJSVlnkbs stop service FJSVlnkbs start

#### 【Solaris】

/etc/init.d/FJSVlnkbs stop /etc/init.d/FJSVlnkbs start

#### スケジュールのポート番号の変更

Systemwalker Runbook Automationがスケジュールで使用しているポート番号は、セットアップ時に指定することができます。セットアップ後 に変更する場合は、以下の手順で変更します。

1. Systemwalker Runbook Automationの停止

以下のコマンドを実行します。

【Windows】

[Systemwalker Runbook Automation 管理サーバのインストール先]\SWRBAM\bin\swrba\_stop

【Linux】

/opt/FJSVswrbam/bin/swrba\_stop

2. スケジュールのポート番号の変更

#### 【Windows】

Windowsシステムのインストールフォルダ\SYSTEM32\DRIVERS\ETC\SERVICES に記載している以下のポート番号を空ポート 番号に変更します。

【Linux】

/etc/services に記載している以下のポート番号を空ポート番号に変更します。

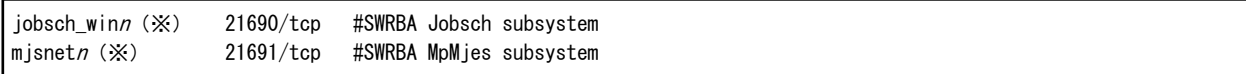

※: n はSystemwalker Runbook Automationが利用するサブシステム番号(デフォルトでは9番)です。

#### 3. Systemwalker Runbook Automationの起動

以下のコマンドを実行します。

【Windows】

[Systemwalker Runbook Automation 管理サーバのインストール先]\SWRBAM\bin\swrba\_start

【Linux】

/opt/FJSVswrbam/bin/swrba\_start

## 付録**A Systemwalker Runbook Automation** 管理サーバへの 運用管理製品の導入について

本付録では、以下のミドルウェア製品をSystemwalker Runbook Automation 管理サーバに導入する場合の導入手順と注意事項について 記載します。

- ・ Systemwalker Centric Manager
- ・ Systemwalker Operation Manager

## **A.1 Systemwalker Centric Manager**のインストールについて

Systemwalker Runbook Automationの管理サーバは、Systemwalker Centric Managerの一部の機能を共用しているため、同一のサーバに 導入する場合には注意が必要です。本節では、Systemwalker Centric Managerを、Systemwalker Runbook Automationの管理サーバ にインストールする手順について説明します。

なお、本節で説明している、Systemwalker Centric Managerの環境設定やコマンド等の詳細については、Systemwalker Centric Manager のマニュアルを参照してください。

#### クラスタ運用する場合について【**Windows**】

Systemwalker Centric ManagerとSystemwalker Runbook Automationを同じサーバにインストールしてクラスタ運用する場合、 Systemwalker Runbook AutomationをSystemwalker Centric Managerより先にインストールしてください。

### **A.1.1 Systemwalker Runbook Automation**の管理サーバがインストールされてい るコンピュータに**Systemwalker Centric Manager**の運用管理サーバをインス トールするとき

以下の手順で、Systemwalker Centric Managerの運用管理サーバをインストールします。

1. Systemwalker Runbook Automationの管理サーバを停止します。

管理サーバのセットアップを行っている場合、管理サーバの停止を行います。 管理サーバの停止方法の詳細については、"[4.1.2 Systemwalker Runbook Automation](#page-108-0)の停止"を参照してください。

2. サービスの自動起動を有効にします。

#### 【Windows】

Windows(R)サービス機能を利用して、以下のサービスの[スタートアップの種類]が"手動"の場合は、"自動"に変更します。

- Systemwalker MpAosfB
- Systemwalker MpAosfP
- Systemwalker MpAosfX
- 3. Systemwalker Centric Managerの運用管理サーバをインストールします。

Systemwalker Centric Managerの運用管理サーバのインストール方法については、Systemwalker Centric Manager導入手引書を 参照してください。

4. コンピュータを再起動します。

### **A.1.2 Systemwalker Centric Manager**の運用管理サーバがインストールされてい るコンピュータに**Systemwalker Runbook Automation**の管理サーバをインス トールするとき

以下の手順で、Systemwalker Runbook Automationの管理サーバをインストールします。

- 1. 【Windows】管理者権限を持つユーザーでWindows(R)サービス機能を利用して、以下のサービスを停止します。
	- Windows Management Instrumentation
- 2. Systemwalker Centric Managerのすべての機能を停止します。

#### 【Windows】

[Systemwalker Centric Managerインストール先]\MPWALKER.DM\bin\pcentricmgr

#### 【Linux】

/opt/systemwalker/bin/pcentricmgr

- 3. Systemwalker Runbook Automationの管理サーバをインストールします。
- 4. コンピュータを再起動します。
- 5. サービスの自動起動を有効にします。

#### 【Windows】

Windows(R)サービス機能を利用して、以下のサービスの[スタートアップの種類]が"手動"の場合は、"自動"に変更します。

- Systemwalker MpAosfP
- Systemwalker MpAosfX
- 6. Systemwalker Runbook Automationのセットアップ

"3.1 [管理サーバのセットアップ"](#page-51-0)を参照して、Systemwalker Runbook Automationのセットアップを行います。

### **A.1.3 Systemwalker Runbook Automation**の管理サーバがインストールされてい るコンピュータに**Systemwalker Centric Manager**の部門管理サーバまたは業 務サーバをインストールするとき

以下の手順で、Systemwalker Centric Managerの部門管理サーバまたは業務サーバをインストールします。

1. Systemwalker Runbook Automationの管理サーバを停止します。

管理サーバのセットアップを行っている場合、管理サーバの停止を行います。

管理サーバの停止方法の詳細については、"[4.1.2 Systemwalker Runbook Automation](#page-108-0)の停止"を参照してください。

2. サービスの自動起動を有効にします。

#### 【Windows】

Windows(R)サービス機能を利用して、以下のサービスの[スタートアップの種類]が"手動"の場合は、"自動"に変更します。

- Systemwalker MpAosfB
- Systemwalker MpAosfP
- Systemwalker MpAosfX
- 3. Systemwalker Centric Managerの部門管理サーバまたは業務サーバをインストールします。

Systemwalker Centric Managerの部門管理サーバまたは業務サーバのインストール方法については、Systemwalker Centric Manager導入手引書を参照してください。

4. コンピュータを再起動します。

### **A.1.4 Systemwalker Centric Manager**の部門管理サーバまたは業務サーバがイン ストールされているコンピュータに**Systemwalker Runbook Automation**の管 理サーバをインストールするとき

以下の手順で、Systemwalker Runbook Automationの管理サーバをインストールします。

- 1. 【Windows】管理者権限を持つユーザーでWindows(R)サービス機能を利用して、以下のサービスを停止します。
	- Windows Management Instrumentation
- 2. Systemwalker Centric Managerのすべての機能を停止します。

#### 【Windows】

[Systemwalker Centric Managerインストール先]\MPWALKER.DM\bin\pcentricmgr

#### 【Linux】

/opt/systemwalker/bin/pcentricmgr

3. Systemwalker Runbook Automationの管理サーバをインストールします。

Systemwalker Runbook Automationの管理サーバのインストールの詳細については、"2.2 [管理サーバへのインストール](#page-25-0)"を参照し てください。

なお、Systemwalker Runbook Automationの管理サーバのインストール直後の再起動は不要です。コンピュータの再起動は、こ のあとの手順で実施します。

4. サービスの自動起動を有効にします。

#### 【Windows】

Windows(R)サービス機能を利用して、以下のサービスの[スタートアップの種類]が"手動"の場合は、"自動"に変更します。

- Systemwalker MpAosfB
- Systemwalker MpAosfP
- Systemwalker MpAosfX
- 5. コンピュータを再起動します。
- 6. Systemwalker Runbook Automationのセットアップ

"3.1 [管理サーバのセットアップ"](#page-51-0)を参照して、Systemwalker Runbook Automationのセットアップを行います。

### **A.1.5 Systemwalker Centric Manager**の運用に関する注意事項

Systemwalker Centric Managerの運用について注意事項を説明します。

#### **Systemwalker Centric Manager**の停止について

Systemwalker Runbook Automation 管理サーバは、Systemwalker Operation Managerの機能を利用して動作しているため、以下の注 意事項があります。

・ pcentricmgr(サービス/デーモンの停止コマンド)に"/a"(Windowsの場合)または"-a"(Linuxの場合)オプションを指定した操作は、 Systemwalker Centric ManagerとSystemwalker Operation Managerの両製品のすべての機能が同時に停止されます。

Systemwalker Centric Managerを停止するためにpcentricmgrに"/a"(Windowsの場合)または"-a"(Linuxの場合)オプションを指定する場 合は以下の手順で操作する必要があります。

1. Systemwalker Runbook Automationの管理サーバを停止します。

管理サーバが起動している場合、管理サーバの停止を行います。 管理サーバの停止方法は、"[4.1.2 Systemwalker Runbook Automation](#page-108-0)の停止"を参照してください。

2. Systemwalker Centric Managerを停止します。

#### 【Windows】

[Systemwalker Centric Managerインストール先]\MPWALKER.DM\bin\pcentricmgr /a

#### 【Linux】

/opt/systemwalker/bin/pcentricmgr -a

## **A.2 Systemwalker Operation Manager**のインストールについて

Systemwalker Runbook Automation 管理サーバは、Systemwalker Operation Managerの機能を利用して動作しています。また、 Systemwalker Runbook Automationは、Systemwalker Runbook Automationセットアップ時に指定したサブシステム番号(デフォルトでは9 番)を利用しています。このため、Systemwalker Operation Managerを同じサーバで運用する場合には注意が必要です。

本節では、Systemwalker Runbook Automationの管理サーバとSystemwalker Operation Managerを共存させる場合のインストール手順、 アンインストール手順について説明します。

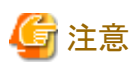

- ・ サポートしているSystemwalker Operation Managerは以下のとおりです。
	- Windows版:

Systemwalker Operation Manager Enterprise Edition V16.0.0(x64版)

 $-$  Linux版:

Systemwalker Operation Manager Enterprise Edition V13.6.0 (x86版のみ), V13.7.0 (x86版のみ), V13.8.0(x86版のみ) , V13.9.0(x86版のみ)

- ・ Systemwalker Operation Managerを業務で利用する場合には、Systemwalker Runbook Automationが利用していないサブシステム 番号を利用する必要があります。サブシステム番号についての詳細は、Systemwalker Operation Managerのマニュアルを参照して ください。
- ・ Systemwalker Runbook Automation 管理サーバで Systemwalker Operation Managerを運用する場合、Systemwalker Operation Managerの以下の機能は利用できません。以下の機能を利用している、または利用したい場合は、Systemwalker Runbook Automation管理サーバとSystemwalker Operation Managerを同じサーバで運用しないでください。
	- 拡張ユーザ管理機能
	- Systemwalker認証リポジトリ

### **A.2.1 Systemwalker Runbook Automation**の管理サーバがインストールされてい る環境に**Systemwalker Operation Manager**をインストールする手順

Systemwalker Runbook Automation管理サーバがインストールされている環境に、Systemwalker Operation Managerをインストールする手 順について説明します。

Systemwalker Operation Managerのインストールを、Systemwalker Runbook Automation管理サーバのセットアップの前後、どちらで行う かによりインストール手順が異なります。

それぞれの手順について、以下に分けて説明します。

- ・ Systemwalker Runbook Automationのセットアップ前にSystemwalker Operation Managerをインストールする手順
- ・ [Systemwalker Runbook Automation](#page-191-0)のセットアップ後にSystemwalker Operation Managerをインストールする手順

#### **Systemwalker Runbook Automation**のセットアップ前に**Systemwalker Operation Manager**をインストールする手順

Systemwalker Runbook Automationのセットアップを行う前に、Systemwalker Operation Managerをインストールする場合の手順を以下に 示します。

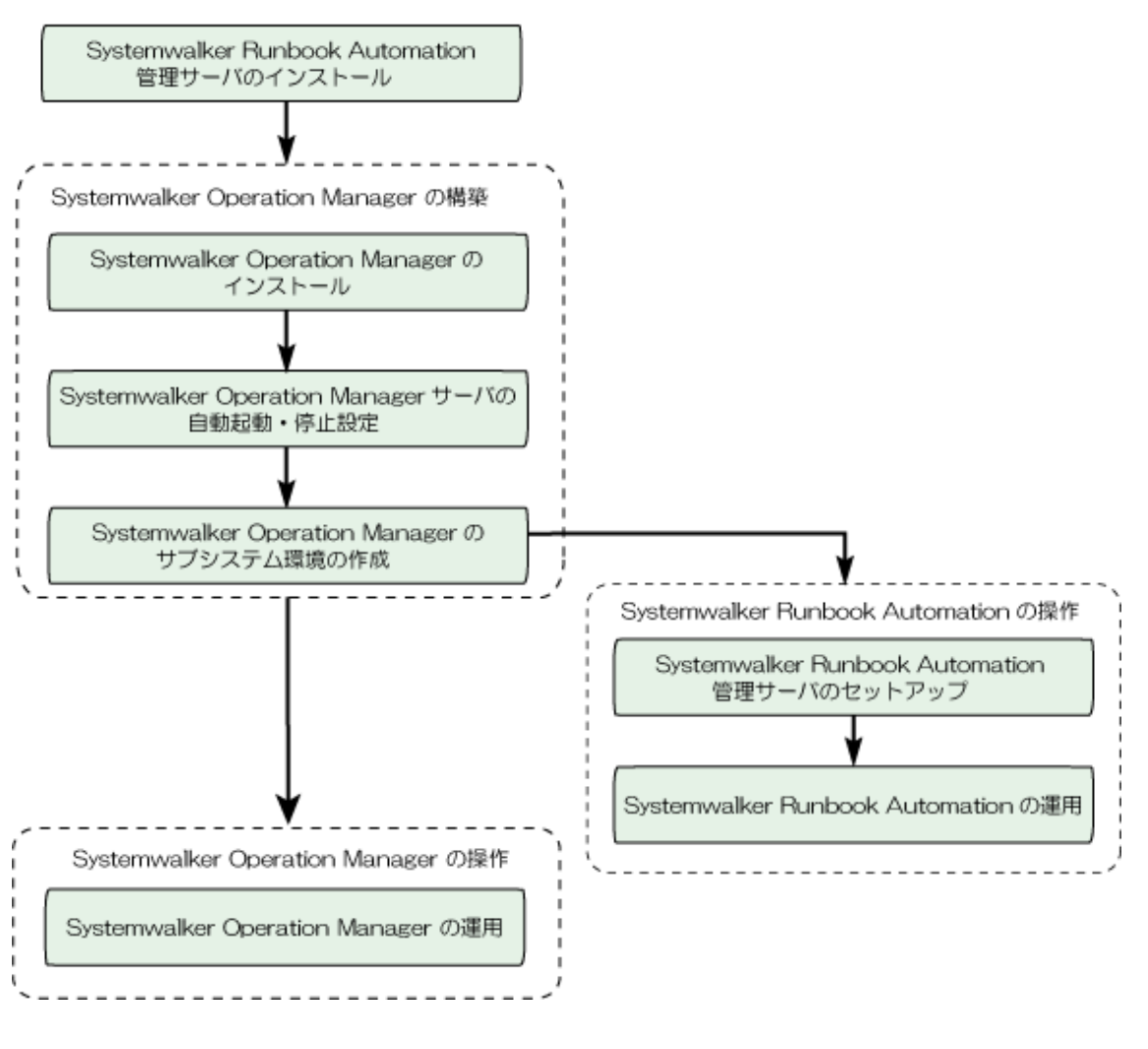

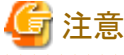

"Systemwalker Operation Managerの構築"を実施している間は、"Systemwalker Runbook Automationの操作"を行うことはできません。

#### **1) Systemwalker Operation Manager**のインストール

Systemwalker Operation Managerの機能を利用する場合には、Systemwalker Operation Managerのライセンスの購入が必要となります。 Systemwalker Runbook AutomationがサポートしているSystemwalker Operation Managerのバージョンのライセンスを購入し、インストー ルを実施してください。

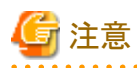

・ インストール時には、すべてのSystemwalker Operation Managerのサービスが自動的に停止します。Systemwalker Centric Manager との共存環境では、Systemwalker Centric Managerのサービスも停止します。Systemwalker Centric Managerの運用を止める必要が あるため、Systemwalker Centric Managerの運用に影響がないタイミングで実施してください。

インストールの手順は以下のとおりです。

- 1. Systemwalker Operation Managerの修正を適用している場合、Systemwalker Operation Managerのインストールの前に修正を適 用前の状態へ復元します。Systemwalker Operation Managerの修正を適用しているかどうかは、UpdateAdvisor(ミドルウェア)の"uam showup"コマンドを実行することで確認できます。詳細については、UpdateAdvisor(ミドルウェア)のヘルプを参照してください。
- 2. Systemwalker Operation Managerのインストールを実施します。Systemwalker Operation Managerのインストール方法については、 "Systemwalker Operation Manager 導入ガイド"を参照してください。
- 3. 1.で適用前の状態へ復元した修正を再適用します。詳細については、UpdateAdvisor(ミドルウェア)のヘルプを参照してください。
- 4. OSの再起動を実施します。
- 5. Systemwalker Runbook Automation 管理サーバのセットアップが行われている環境へSystemwalker Operation Managerを導入する 場合、OSの再起動後にSystemwalker Runbook Automation 管理サーバを停止します。"1) Systemwalker Runbook Automation 管 理サーバの停止"を参照して停止してください。

#### **2) Systemwalker Operation Manager**サーバの自動起動・停止設定

Systemwalker Operation Managerサーバの自動起動・停止設定を有効にします。設定方法について以下に説明します。

#### 【Windows】

Windows(R)サービス機能を利用して、以下のサービスの[スタートアップの種類]が"手動"の場合は、"自動"に変更します。

・ Systemwalker MpAosfB

#### 【Linux】

- 1. 以下の手順で/etc/opt/FJSVftlo/daemon/custom/rc3.iniファイルを編集します。
	- 1. 以下の定義が記載されている行を確認します。

DAEMONxx(Lo)="/etc/opt/FJSVMJS/etc/rc3.d/S99MJS" (\*)xxは数字

- 2. 上記定義の先頭に"#"を記載してコメントアウトします。すでにコメントアウトされている場合は、編集する必要はありません。
- 3. 2.の定義の下に、以下の定義を追加します。

DAEMON*xx*0(Lo)="/etc/opt/FJSVMJS/etc/rc3.d/S99MJS -sys 0" (\*)xxは数字

4. 以下の定義が記載されている行を確認します。

DAEMON*xx*(Lo)="/opt/FJSVJOBSC/etc/rc3.d/start\_jobs" (\*)xxは数字

- 5. 上記定義の先頭に"#"を記載してコメントアウトします。すでにコメントアウトされている場合は、編集する必要はありません。
- 6. 4.の定義の下に、以下の定義を追加します。

DAEMONxx0(Lo)="/opt/FJSVJ0BSC/etc/rc3.d/S99J0BSCH -sys 0" (\*)xxは数字

### 日 ポイント

インストールするSystemwalker Operation Managerのバージョンによって、xxの数字は異なる場合があります。

[変更前(例)]

**Service State State State** 

**Service State State State** 

**Service State State State State** 

**Service State State State** 

DAEMON05(Lo)="/etc/opt/FJSVMJS/etc/rc3.d/S99MJS"

DAEMON06(Lo)="/opt/FJSVJOBSC/etc/rc3.d/start\_jobs"

[変更後(例)]

**Service State State State** #DAEMON05(Lo)="/etc/opt/FJSVMJS/etc/rc3.d/S99MJS" DAEMON050(Lo)="/etc/opt/FJSVMJS/etc/rc3.d/S99MJS -sys 0"

#DAEMON06(Lo)="/opt/FJSVJOBSC/etc/rc3.d/start\_jobs"

DAEMON060(Lo)="/opt/FJSVJ0BSC/etc/rc3.d/S99J0BSCH -sys 0"

2. 以下の手順で/etc/opt/FJSVftlo/daemon/ini/rc0.iniファイルを編集します。

1. 以下の定義が記載されている行を確認します。

**Service State State State** 

DAEMONxx(Lo)="/opt/FJSVJOBSC/etc/rc0.d/end\_jobs" (\*)xxは数字

- 2. 上記定義の先頭に"#"を記載してコメントアウトします。すでにコメントアウトされている場合は、編集する必要はありません。
- 3. 2.の定義の下に、以下の定義を追加します。

DAEMONxx0(Lo)="/opt/FJSVJOBSC/etc/rc0.d/K00JOBSCH -sys 0" (\*)xxは数字

4. 以下の定義が記載されている行を確認します。

```
DAEMONxx(Lo)="/etc/opt/FJSVMJS/etc/rc0.d/K00MJS"
(*)xxは数字
```
- 5. 上記定義の先頭に"#"を記載してコメントアウトします。すでにコメントアウトされている場合は、編集する必要はありません。
- 6. 4.の定義の下に、以下の定義を追加します。

DAEMONxx0(Lo)="/etc/opt/FJSVMJS/etc/rc0.d/K00MJS -sys 0" (\*)xxは数字

### 日 ポイント

インストールするSystemwalker Operation Managerのバージョンによって、xxの数字は異なる場合があります。

[変更前(例)]

**Service State State State** 

**Service State State State State** 

**Service State State State** 

**Service State State State** 

DAEMON02(Lo)="/opt/FJSVJ0BSC/etc/rc0.d/end\_jobs"

DAEMON03(Lo)="/etc/opt/FJSVMJS/etc/rc0.d/K00MJS"

[変更後(例)]

#DAEMON02(Lo)="/opt/FJSVJOBSC/etc/rc0.d/end\_jobs" DAEMON020(Lo)="/opt/FJSVJ0BSC/etc/rc0.d/K00J0BSCH -sys 0"

**Service State State State** #DAEMON03(Lo)="/etc/opt/FJSVMJS/etc/rc0.d/K00MJS" DAEMON030(Lo)="/etc/opt/FJSVMJS/etc/rc0.d/K00MJS -sys 0" **Service State State State** 

#### **3) Systemwalker Operation Manager**のサブシステム環境の作成

複数サブシステム運用をする場合、サブシステム環境を作成します。サブシステム環境は、以下のコマンドを使用して作成します。

#### 【Windows】

createsubsystem.exe -sys サブシステム番号

#### 【Linux】

/opt/FJSVJMCMN/bin/createsubsystem.sh -sys サブシステム番号

サブシステム環境の作成についての詳細は、"Systemwalker Operation Manager 導入ガイド"を参照してください。

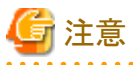

- ・ サブシステム番号は1~9の間の、Systemwalker Runbook Automationが利用していないサブシステム番号の数字を指定します。
- ・ Systemwalker Runbook Automationが利用するサブシステム番号は、Systemwalker Runbook Automationのインストール時に指定し
- ます。デフォルトでは9番のサブシステムを使用します。

サブシステム作成後、以下のとおり設定を行い、ジョブスケジューラ/ジョブ実行制御の自動起動を有効にします。

#### 【Windows】

1. サブシステム用のポート番号を設定します。

"%SystemRoot%¥system32\drivers\etc\services"ファイルを編集し、以下のようにポート番号を追加します。詳細は、 "Systemwalker Operation Manager 導入ガイド"の"サブシステム用のポート番号の設定"を参照してください。

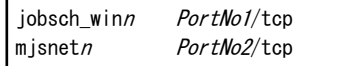

<sup>n</sup>は作成したサブシステムの番号です。

PortNo1およびPortNo2には、未使用のポート番号を数字で指定します。

#### 【Linux】

- 1. 以下の手順で/etc/opt/FJSVftlo/daemon/custom/rc3.iniファイルを編集します。
	- 1. 以下の定義が記載されている行を確認します。

DAEMON*xx*0(Lo)="/etc/opt/FJSVMJS/etc/rc3.d/S99MJS -sys 0" (\*)xxは数字

2. 上記定義の下に以下の定義を追加します。

DAEMONxxn(Lo)="/etc/opt/FJSVMJS/etc/rc3.d/S99MJS -sys n" (\*)xxは数字、nは作成したサブシステムの番号

3. 以下の定義が記載されている行を確認します。

DAEMONxx0(Lo)="/opt/FJSVJOBSC/etc/rc3.d/S99JOBSCH -sys 0" (\*)xxは数字

4. 上記定義の下に以下の定義を追加します。

DAEMONxxn(Lo)="/opt/FJSVJOBSC/etc/rc3.d/S99JOBSCH -sys n" (\*)xxは数字、nは作成したサブシステムの番号

### 日 ポイント

- インストールするSystemwalker Operation Managerのバージョンによって、xxの数字は異なる場合があります。
- <sup>n</sup>は作成したサブシステムの番号です。サブシステム環境を複数作成された場合は、作成されたサブシステムに合わせて行を 追加します。

[変更前(例)]

**Service State State State** 

```
Service State State State
#DAEMON05(Lo)="/etc/opt/FJSVMJS/etc/rc3.d/S99MJS"
DAEMON050(Lo)="/etc/opt/FJSVMJS/etc/rc3.d/S99MJS -sys 0"
Service State State State
#DAEMON06(Lo)="/opt/FJSVJOBSC/etc/rc3.d/start_jobs"
DAEMON060(Lo)="/opt/FJSVJ0BSC/etc/rc3.d/S99J0BSCH -sys 0"
```
[変更後(例)]

```
Service State State State
#DAEMON05(Lo)="/etc/opt/FJSVMJS/etc/rc3.d/S99MJS"
DAEMON050(Lo)="/etc/opt/FJSVMJS/etc/rc3.d/S99MJS -sys 0"
DAEMON05n(Lo)="/etc/opt/FJSVMJS/etc/rc3.d/S99MJS -sys 1"
Service State State State
#DAEMON06(Lo)="/opt/FJSVJOBSC/etc/rc3.d/start_jobs"
DAEMON060(Lo)="/opt/FJSVJOBSC/etc/rc3.d/S99JOBSCH -sys 0"
DAEMONO6n(Lo)="/opt/FJSVJOBSC/etc/rc3.d/S99JOBSCH -sys 1"
Service State State State State
```
- 2. 以下の手順で/etc/opt/FJSVftlo/daemon/ini/rc0.iniファイルを編集します。
	- 1. 以下の定義が記載されている行を確認します。

DAEMONxx0(Lo)="/opt/FJSVJ0BSC/etc/rc0.d/K00J0BSCH -sys 0" (\*)xxは数字

2. 上記定義の下に以下の定義を追加します。

DAEMONxxn(Lo)="/opt/FJSVJOBSC/etc/rc0.d/K00JOBSCH -sys n" (\*)xxは数字、nは作成したサブシステムの番号

3. 以下の定義が記載されている行を確認します。

DAEMONxx0(Lo)="/etc/opt/FJSVMJS/etc/rc0.d/K00MJS -sys 0" (\*)xxは数字

4. 上記定義の下に以下の定義を追加します。

DAEMONxxn(Lo)="/etc/opt/FJSVMJS/etc/rc0.d/K00MJS -sys n" (\*)xxは数字、nは作成したサブシステムの番号

### 日 ポイント

- ー インストールするSystemwalker Operation Managerのバージョンによって、xxの数字は異なる場合があります。
- <sup>n</sup>は作成したサブシステムの番号です。サブシステム環境を複数作成された場合は、作成されたサブシステムに合わせて行を 追加します。

**Service State State State** 

**Service State State State** 

**Service State State State** 

**Service State State State** 

[変更前(例)]

```
#DAEMON02(Lo)="/opt/FJSVJOBSC/etc/rc0.d/end_jobs"
DAEMON020(Lo)="/opt/FJSVJ0BSC/etc/rc0.d/K00J0BSCH -sys 0"
```
#DAEMON03(Lo)="/etc/opt/FJSVMJS/etc/rc0.d/K00MJS" DAEMON030(Lo)="/etc/opt/FJSVMJS/etc/rc0.d/K00MJS -sys 0"

[変更後(例)]

#DAEMON02(Lo)="/opt/FJSVJOBSC/etc/rc0.d/end\_jobs" DAEMON020(Lo)="/opt/FJSVJ0BSC/etc/rc0.d/K00J0BSCH -sys 0" DAEMON02n(Lo)="/opt/FJSVJ0BSC/etc/rc0.d/K00J0BSCH -sys 1" **Service State State State** #DAEMON03(Lo)="/etc/opt/FJSVMJS/etc/rc0.d/K00MJS" DAEMON030(Lo)="/etc/opt/FJSVMJS/etc/rc0.d/K00MJS -sys 0" DAEMON03n(Lo)="/etc/opt/FJSVMJS/etc/rc0.d/K00MJS -sys 1" **Service State State State** 

<span id="page-191-0"></span>3. サブシステム用のポート番号を設定します。

```
"/etc/services"ファイルを編集し、以下のようにポート番号を追加します。詳細は、"Systemwalker Operation Manager 導入ガイド"の
"サブシステム用のポート番号の設定"を参照してください。
```
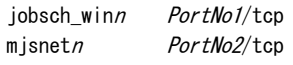

<sup>n</sup>は作成したサブシステムの番号です。

PortNo1およびPortNo2には、未使用のポート番号を数字で指定します。

#### **4) Systemwalker Runbook Automation** 管理サーバのセットアップ

Systemwalker Runbook Automation管理サーバのセットアップを行います。セットアップ方法の詳細については、"3.1 [管理サーバのセッ](#page-51-0) [トアップ"](#page-51-0)を参照してください。

#### **5) Systemwalker Operation Manager**の運用

以降、作成したサブシステム上でSystemwalker Operation Managerを利用することが可能です。

"Systemwalker Operation Manager 導入ガイド"の"Systemwalker Operation Managerの動作環境を定義する"を参照し、Systemwalker Operation Managerの動作環境を設定し、Systemwalker Operation Managerを起動してください。その後、"Systemwalker Operation Manager 運用ガイド"を参照して、Systemwalker Operation Managerの運用を行います。

Systemwalker Operation Managerの運用について注意事項があります。"[A.2.4 Systemwalker Operation Manager](#page-202-0)の運用に関する注意 [事項](#page-202-0)"を参照してください。

#### **Systemwalker Runbook Automation**のセットアップ後に**Systemwalker Operation Manager**をインストールする手順

Systemwalker Runbook Automationのセットアップ実施済みの環境に、Systemwalker Operation Managerをインストールする場合の手順を 以下に示します。

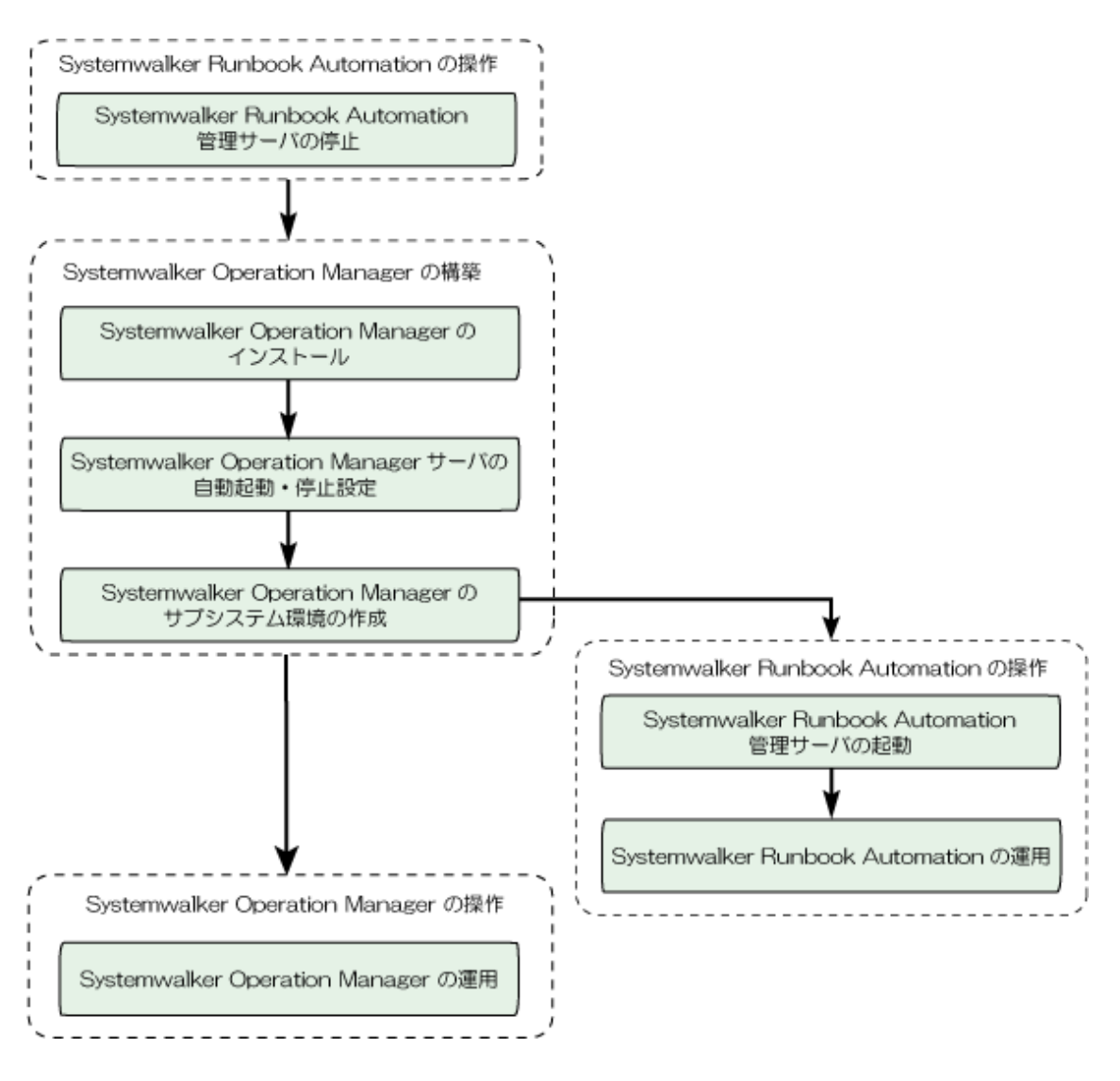

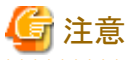

# "Systemwalker Operation Managerの構築"を実施している間は、"Systemwalker Runbook Automationの操作"を行うことはできません。

#### **1) Systemwalker Runbook Automation** 管理サーバの停止

Systemwalker Runbook Automation 管理サーバのセットアップが行われている環境へ、Systemwalker Operation Managerを導入する場合、 事前にSystemwalker Runbook Automation 管理サーバを停止する必要があります。停止方法については、"[4.1.2 Systemwalker Runbook](#page-108-0) [Automation](#page-108-0)の停止"を参照してください。

#### **2) Systemwalker Operation Manager**のインストール

Systemwalker Operation Managerの機能を利用する場合には、Systemwalker Operation Managerのライセンスの購入が必要となります。 Systemwalker Runbook AutomationがサポートしているSystemwalker Operation Managerのバージョンのライセンスを購入し、インストー ルを実施してください。

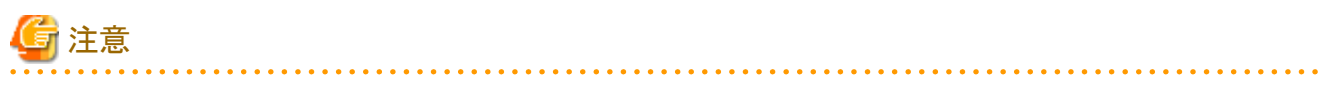

・ インストール時には、すべてのSystemwalker Operation Managerのサービスが自動的に停止します。Systemwalker Centric Manager との共存環境では、Systemwalker Centric Managerのサービスも停止します。Systemwalker Centric Managerの運用を止める必要が あるため、Systemwalker Centric Managerの運用に影響がないタイミングで実施してください。

インストールの手順は以下のとおりです。

- 1. Systemwalker Operation Managerの修正を適用している場合、Systemwalker Operation Managerのインストールの前に修正を適 用前の状態へ復元します。Systemwalker Operation Managerの修正を適用しているかどうかは、UpdateAdvisor(ミドルウェア)の"uam showup"コマンドを実行することで確認できます。詳細については、UpdateAdvisor(ミドルウェア)のヘルプを参照してください。
- 2. Systemwalker Operation Managerのインストールを実施します。Systemwalker Operation Managerのインストール方法については、 "Systemwalker Operation Manager 導入ガイド"を参照してください。
- 3. 1.で適用前の状態へ復元した修正を再適用します。詳細については、UpdateAdvisor(ミドルウェア)のヘルプを参照してください。
- 4. OSの再起動を実施します。
- 5. Systemwalker Runbook Automation 管理サーバのセットアップが行われている環境へSystemwalker Operation Managerを導入する 場合、OSの再起動後にSystemwalker Runbook Automation 管理サーバを停止します。"1) Systemwalker Runbook Automation 管 理サーバの停止"を参照して停止してください。
- 6. 【Windows】Systemwalker Operation Managerのインストールにより、Systemwalker Runbook Automationが利用する"Systemwalker MpMjesn(注)"サービスの起動アカウントが、swrbajobuserからOSのローカルシステムアカウントに変更されています。そのため、以下 の手順で"Systemwalker MpMjesn(注)"サービスの起動アカウントをswrbajobuserに変更してください。
	- 1. 管理者権限を持つユーザーでWindows(R)サービス機能を利用して、以下の順にサービスを停止します。
		- 1. Systemwalker Runbook Automation Manager Base
		- 2. FUJITSU PCMI(isje6-STFRBAFJJAVAEE)
		- 3. Systemwalker Runbook Automation HTTP Server
	- 2. OSの操作方法に従って、swrbajobuserのパスワードを変更します。
	- 3. OSの操作方法に従って、"Systemwalker MpMjesn(注)"サービスの起動アカウントをswrbajobuserに、起動アカウントのパ スワードを手順2.で設定したパスワードに変更します。
	- 4. OSの操作方法に従って、以下のサービスの起動アカウントのパスワードを手順2.で設定したパスワードに変更します。
		- FUJITSU PCMI(isje6-STFRBAFJJAVAEE)
		- Systemwalker Runbook Automation Manager Base
	- 5. 管理者権限を持つユーザーでWindows(R)サービス機能を利用して、以下のサービスを起動します。
		- Systemwalker Runbook Automation Manager Base

注) n:セットアップ時に、セットアップパラメーターファイルのOMGR\_SUBSYSTEMに指定したサブシステム番号です。デフォルト値 は9です。

#### **3) Systemwalker Operation Manager**サーバの自動起動・停止設定

Systemwalker Runbook Automationに同梱のSystemwalker Operation Managerを使用する場合、Systemwalker Operation Managerサー バの自動起動・停止設定を有効にする必要があります。設定方法について以下に説明します。

#### 【Windows】

Windows(R)サービス機能を利用して、以下のサービスの[スタートアップの種類]を"手動"から"自動"に変更します。

#### ・ Systemwalker MpAosfB

#### 【Linux】

- 1. 以下の手順で/etc/opt/FJSVftlo/daemon/custom/rc3.iniファイルを編集します。
	- 1. 以下の定義が記載されている行を確認します。

DAEMONxx(Lo)="/etc/opt/FJSVMJS/etc/rc3.d/S99MJS" (\*)xxは数字

2. 上記定義の先頭に"#"を記載してコメントアウトします。すでにコメントアウトされている場合は、編集する必要はありません。

3. 2.の定義の下に、以下の定義を追加します。

```
DAEMONxx0(Lo)="/etc/opt/FJSVMJS/etc/rc3.d/S99MJS -sys 0"
(*)xxは数字
```
4. 以下の定義が記載されている行を確認します。

DAEMONxx(Lo)="/opt/FJSVJOBSC/etc/rc3.d/start\_jobs" (\*)xxは数字

- 5. 上記定義の先頭に"#"を記載してコメントアウトします。すでにコメントアウトされている場合は、編集する必要はありません。
- 6. 4.の定義の下に、以下の定義を追加します。

DAEMONxx0(Lo)="/opt/FJSVJOBSC/etc/rc3.d/S99JOBSCH -sys 0" (\*)xxは数字

### 日 ポイント

```
インストールするSystemwalker Operation Managerのバージョンによって、xxの数字は異なる場合があります。
```
[変更前(例)]

**Service State State State** DAEMON05(Lo)="/etc/opt/FJSVMJS/etc/rc3.d/S99MJS"

DAEMON06(Lo)="/opt/FJSVJ0BSC/etc/rc3.d/start\_jobs"

[変更後(例)]

**Service State State State State** 

**Service State State State** 

**Service State State State State** 

```
Service State State State State
#DAEMON05(Lo)="/etc/opt/FJSVMJS/etc/rc3.d/S99MJS"
DAEMON050(Lo)="/etc/opt/FJSVMJS/etc/rc3.d/S99MJS -sys 0"
```

```
Service State State State State
#DAEMON06(Lo)="/opt/FJSVJOBSC/etc/rc3.d/start_jobs"
DAEMON060(Lo)="/opt/FJSVJOBSC/etc/rc3.d/S99JOBSCH -sys 0"
```
2. 以下の手順で/etc/opt/FJSVftlo/daemon/ini/rc0.iniファイルを編集します。

1. 以下の定義が記載されている行を確認します。

 $DAEMONxx(Lo) = \frac{m}{\pi}$  /opt/FJSVJ0BSC/etc/rc0.d/end\_jobs" (\*)xxは数字

- 2. 上記定義の先頭に"#"を記載してコメントアウトします。すでにコメントアウトされている場合は、編集する必要はありません。
- 3. 2.の定義の下に、以下の定義を追加します。

DAEMONxx0(Lo)="/opt/FJSVJOBSC/etc/rc0.d/K00JOBSCH -sys 0" (\*)xxは数字

4. 以下の定義が記載されている行を確認します。

DAEMONxx(Lo)="/etc/opt/FJSVMJS/etc/rc0.d/K00MJS" (\*)xxは数字

5. 上記定義の先頭に"#"を記載してコメントアウトします。すでにコメントアウトされている場合は、編集する必要はありません。

6. 4.の定義の下に、以下の定義を追加します。

DAEMON*xx*0(Lo)="/etc/opt/FJSVMJS/etc/rc0.d/K00MJS -sys 0" (\*)xxは数字

### 日 ポイント

インストールするSystemwalker Operation Managerのバージョンによって、xxの数字は異なる場合があります。

[変更前(例)]

**Service State State State** 

**Service Control Control Control of the Service** 

**Service State State State State** 

**Service State State State State** 

**Service State State State State** 

DAEMON02(Lo)="/opt/FJSVJ0BSC/etc/rc0.d/end\_jobs"

DAEMON03(Lo)="/etc/opt/FJSVMJS/etc/rc0.d/K00MJS"

[変更後(例)]

#DAEMON02(Lo)="/opt/FJSVJOBSC/etc/rc0.d/end\_jobs" DAEMON020(Lo)="/opt/FJSVJ0BSC/etc/rc0.d/K00J0BSCH -sys 0"

#DAEMON03(Lo)="/etc/opt/FJSVMJS/etc/rc0.d/K00MJS" DAEMON030(Lo)="/etc/opt/FJSVMJS/etc/rc0.d/K00MJS -sys 0" **Service State State State State** 

#### **4) Systemwalker Operation Manager**のサブシステム環境の作成

複数サブシステム運用をする場合、サブシステム環境を作成します。サブシステム環境は、以下のコマンドを使用して作成します。

#### 【Windows】

createsubsystem.exe -sys サブシステム番号

#### 【Linux】

/opt/FJSVJMCMN/bin/createsubsystem.sh -sys サブシステム番号

サブシステム環境の作成についての詳細は、"Systemwalker Operation Manager 導入ガイド"を参照してください。

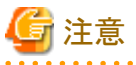

・ サブシステム番号は1~9の間の、Systemwalker Runbook Automationが利用していないサブシステム番号の数字を指定します。

・ Systemwalker Runbook Automationが利用するサブシステム番号は、Systemwalker Runbook Automationのインストール時に指定し ます。デフォルトでは9番のサブシステムを使用します。

サブシステム作成後、以下のとおり設定を行い、ジョブスケジューラ/ジョブ実行制御の自動起動を有効にします。

#### 【Windows】

1. サブシステム用のポート番号を設定します。

"%SystemRoot%¥system32¥drivers¥etc¥services"ファイルを編集し、以下のようにポート番号を追加します。詳細は、 "Systemwalker Operation Manager 導入ガイド"の"サブシステム用のポート番号の設定"を参照してください。

jobsch\_winn PortNo1/tcp mjsnet*n PortNo2*/tcp

<sup>n</sup>は作成したサブシステムの番号です。

PortNo1およびPortNo2には、未使用のポート番号を数字で指定します。

【Linux】

- 1. 以下の手順で/etc/opt/FJSVftlo/daemon/custom/rc3.iniファイルを編集します。
	- 1. 以下の定義が記載されている行を確認します。

DAEMON*xx*O(Lo)="/etc/opt/FJSVMJS/etc/rc3.d/S99MJS -sys 0" (\*)xxは数字

2. 上記定義の下に以下の定義を追加します。

DAEMONxxn(Lo)="/etc/opt/FJSVMJS/etc/rc3.d/S99MJS -sys n" (\*)xxは数字、nは作成したサブシステムの番号

3. 以下の定義が記載されている行を確認します。

```
DAEMONxx0(Lo)="/opt/FJSVJOBSC/etc/rc3.d/start_jobs -sys 0"
(*)xxは数字
```
4. 上記定義の下に以下の定義を追加します。

```
DAEMONxxn(Lo)="/opt/FJSVJOBSC/etc/rc3.d/S99JOBSCH -sys n"
(*)xxは数字、nは作成したサブシステムの番号
```
### 日 ポイント

- インストールするSystemwalker Operation Managerのバージョンによって、xxの数字は異なる場合があります。

- <sup>n</sup>は作成したサブシステムの番号です。サブシステム環境を複数作成された場合は、作成されたサブシステムに合わせて行を 追加します。

[変更前(例)]

**Service State State State State** #DAEMON05(Lo)="/etc/opt/FJSVMJS/etc/rc3.d/S99MJS" DAEMON050(Lo)="/etc/opt/FJSVMJS/etc/rc3.d/S99MJS -sys 0" **Service Control Control Control of the Service** 

#DAEMON06(Lo)="/opt/FJSVJOBSC/etc/rc3.d/start\_jobs" DAEMON060(Lo)="/opt/FJSVJOBSC/etc/rc3.d/start\_jobs -sys 0"

[変更後(例)]

**Service Control Control Control of the Service** 

```
Service Control Control Control of the Service
#DAEMON05(Lo)="/etc/opt/FJSVMJS/etc/rc3.d/S99MJS"
DAEMON050(Lo)="/etc/opt/FJSVMJS/etc/rc3.d/S99MJS -sys 0"
DAEMON05n(Lo)="/etc/opt/FJSVMJS/etc/rc3.d/S99MJS -sys 1"
Service State State State
#DAEMON06(Lo)="/opt/FJSVJOBSC/etc/rc3.d/start_jobs"
DAEMON060(Lo)="/opt/FJSVJ0BSC/etc/rc3.d/start_jobs -sys 0"
DAEMONO6n(Lo)="/opt/FJSVJOBSC/etc/rc3.d/S99JOBSCH -sys 1"
```

```
Service State State State State
```
2. 以下の手順で/etc/opt/FJSVftlo/daemon/ini/rc0.iniファイルを編集します。

1. 以下の定義が記載されている行を確認します。

DAEMONxx0(Lo)="/opt/FJSVJOBSC/etc/rc0.d/end\_jobs -sys 0 (\*)xxは数字

2. 上記定義の下に以下の定義を追加します。

DAEMONxxn(Lo)="/opt/FJSVJOBSC/etc/rc0.d/K00JOBSCH -sys n" (\*)xxは数字、nは作成したサブシステムの番号

3. 以下の定義が記載されている行を確認します。

```
DAEMONxx0(Lo)="/etc/opt/FJSVMJS/etc/rc0.d/K00MJS -sys 0"
(*)xxは数字
```
4. 上記定義の下に以下の定義を追加します。

DAEMONxxn(Lo)="/etc/opt/FJSVMJS/etc/rc0.d/K00MJS -sys n" (\*)xxは数字、nは作成したサブシステムの番号

### 日 ポイント

- インストールするSystemwalker Operation Managerのバージョンによって、xxの数字は異なる場合があります。
- <sup>n</sup>は作成したサブシステムの番号です。サブシステム環境を複数作成された場合は、作成されたサブシステムに合わせて行を 追加します。

[変更前(例)]

**Service Control Control Control of the Service** 

#DAEMON02(Lo)="/opt/FJSVJOBSC/etc/rc0.d/end\_jobs" DAEMON020(Lo)="/opt/FJSVJ0BSC/etc/rc0.d/end\_jobs -sys 0"

**Service Control Control Control of the Service** #DAEMON03(Lo)="/etc/opt/FJSVMJS/etc/rc0.d/K00MJS" DAEMON030(Lo)="/etc/opt/FJSVMJS/etc/rc0.d/K00MJS -sys 0" **Service Control Control Control of the Service** 

[変更後(例)]

```
Service Control Control Control of the Service
#DAEMON02(Lo)="/opt/FJSVJOBSC/etc/rc0.d/end_jobs"
DAEMON020(Lo)="/opt/FJSVJ0BSC/etc/rc0.d/end_jobs -sys 0"
DAEMON02n(Lo)="/opt/FJSVJOBSC/etc/rc0.d/K00JOBSCH -sys 1"
Service State State State
#DAEMON03(Lo)="/etc/opt/FJSVMJS/etc/rc0.d/K00MJS"
DAEMON030(Lo)="/etc/opt/FJSVMJS/etc/rc0.d/K00MJS -sys 0"
DAEMON03n(Lo)="/etc/opt/FJSVMJS/etc/rc0.d/K00MJS -sys 1"
Service State State State State
```
3. サブシステム用のポート番号を設定します。

"/etc/services"ファイルを編集し、以下のようにポート番号を追加します。詳細は、"Systemwalker Operation Manager 導入ガイド"の "サブシステム用のポート番号の設定"を参照してください。

jobsch\_winn PortNo1/tcp mjsnet*n PortNo2*/tcp

<sup>n</sup>は作成したサブシステムの番号です。

PortNo1およびPortNo2には、未使用のポート番号を数字で指定します。

#### **5) Systemwalker Runbook Automation** 管理サーバの起動

Systemwalker Runbook Automation 管理サーバを起動します。

起動方法の詳細については、"[4.1.1 Systemwalker Runbook Automation](#page-107-0)の起動"を参照してください。

#### **6) Systemwalker Operation Manager**の運用

以降、作成したサブシステム上でSystemwalker Operation Managerを利用することが可能です。

"Systemwalker Operation Manager 導入ガイド"の"Systemwalker Operation Managerの動作環境を定義する"を参照し、Systemwalker Operation Managerの動作環境を設定し、Systemwalker Operation Managerを起動してください。その後、"Systemwalker Operation Manager 運用ガイド"を参照して、Systemwalker Operation Managerの運用を行います。

Systemwalker Operation Managerの運用について注意事項があります。"[A.2.4 Systemwalker Operation Manager](#page-202-0)の運用に関する注意 [事項](#page-202-0)"を参照してください。

### **A.2.2 Systemwalker Operation Manager**がインストールされている環境に **Systemwalker Runbook Automation**の管理サーバをインストールする手順

運用中のSystemwalker Operation Manager環境に、Systemwalker Runbook Automationの管理サーバを導入する手順について説明し ます。

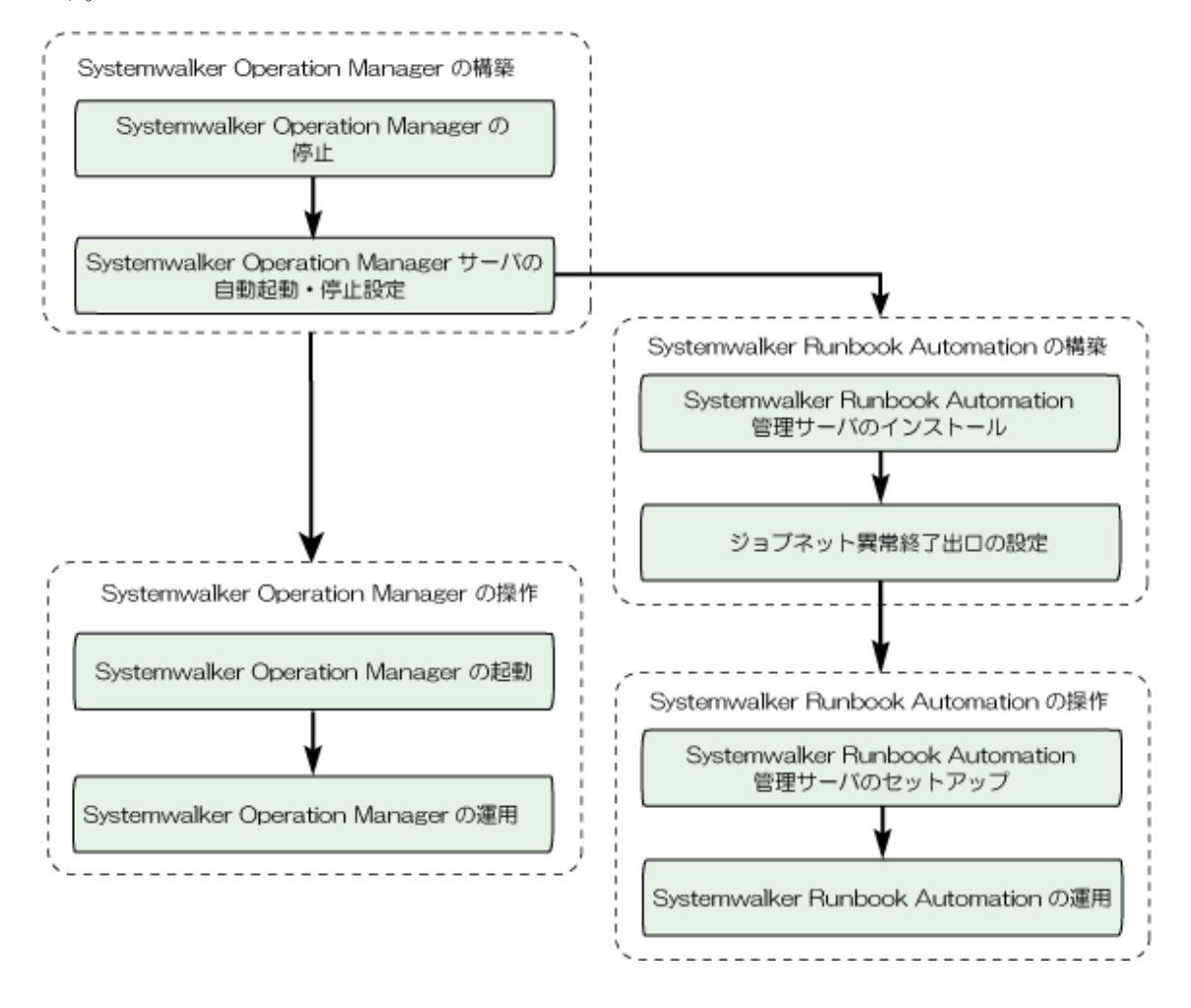

## 注意

- ・ "Systemwalker Runbook Automationの構築・操作"を実施している間は、"Systemwalker Operation Managerの操作"を行うことはで きません。
- ・ Systemwalker Runbook Automationでは、Systemwalker Operation Managerの"ジョブネット異常終了出口"を利用して、異常時に以下 のメッセージを表示します。

メッセージ:「FSP\_SW/RB-A\_BASE: ERROR: 04101: スケジュールによる自動運用プロセスの起動に失敗 しました。」

しかし、Systemwalker Operation Managerインストール後にユーザによって"ジョブネット異常終了出口"が設定してある場合は、その後 Systemwalker Runbook Automationをインストールしても"ジョブネット異常終了出口"は設定しません。そのため、"Systemwalker Operation Manager リファレンス集"の"ジョブネット正常終了/異常終了出口"を参照して、"ジョブネット異常終了出口"を設定してく ださい。

#### **1) Systemwalker Operation Manager**の停止

Systemwalker Operation Managerを停止します。

#### 【Windows】

poperationmgr

#### 【Linux】

/opt/systemwalker/bin/poperationmgr

#### **2) Systemwalker Operation Manager**サーバの自動起動・停止設定

Systemwalker Operation Managerサーバの自動起動・停止設定を有効にします。設定方法について以下に説明します。

#### 【Windows】

Windows(R)サービス機能を利用して、以下のサービスの[スタートアップの種類]が"手動"の場合は、"自動"に変更します。

・ Systemwalker MpAosfB

#### 【Linux】

- 1. 以下の手順で/etc/opt/FJSVftlo/daemon/custom/rc3.iniファイルを編集します。
	- 1. 以下の定義が記載されている行を確認します。

DAEMONxx(Lo)="/etc/opt/FJSVMJS/etc/rc3.d/S99MJS" (\*)xxは数字

- 2. 上記定義の先頭に"#"を記載してコメントアウトします。すでにコメントアウトされている場合は、編集する必要はありません。
- 3. 2.の定義の下に、作成しているサブシステムが自動起動の対象となるように定義を追加します。

```
DAEMONxx0(Lo)="/etc/opt/FJSVMJS/etc/rc3.d/S99MJS -sys 0"
DAEMONxx0(Lo)="/etc/opt/FJSVMJS/etc/rc3.d/S99MJS -sys n"
(*)xxは数字、nは作成しているサブシステムの番号
```
4. 以下の定義が記載されている行を確認します。

DAEMONxx(Lo)="/opt/FJSVJOBSC/etc/rc3.d/start\_jobs" (\*)xxは数字

- 5. 上記定義の先頭に"#"を記載してコメントアウトします。すでにコメントアウトされている場合は、編集する必要はありません。
- 6. 4.の定義の下に、作成しているサブシステムが自動起動の対象となるように定義を追加します。

DAEMONxx0(Lo)="/opt/FJSVJOBSC/etc/rc3.d/S99JOBSCH -sys 0" DAEMONxx1(Lo)="/opt/FJSVJOBSC/etc/rc3.d/S99JOBSCH -sys n" (\*)xxは数字、nは作成しているサブシステムの番号

### 日 ポイント

```
インストールするSystemwalker Operation Managerのバージョンによって、xxの数字は異なる場合があります。
```
[変更前(例)]

**Service Control Control Control of the Service** DAEMON05(Lo)="/etc/opt/FJSVMJS/etc/rc3.d/S99MJS"

**Service State State State** DAEMONO6(Lo)="/opt/FJSVJOBSC/etc/rc3.d/start\_jobs"

[変更後(例)]

**Service State State State** 

```
Service Control Control Control of the Service
#DAEMON05(Lo)="/etc/opt/FJSVMJS/etc/rc3.d/S99MJS"
DAEMON050(Lo)="/etc/opt/FJSVMJS/etc/rc3.d/S99MJS -sys 0"
DAEMONO51(Lo)="/etc/opt/FJSVMJS/etc/rc3.d/S99MJS -sys 1"
Service State State State
#DAEMON06(Lo)="/opt/FJSVJOBSC/etc/rc3.d/start_jobs"
DAEMON060(Lo)="/opt/FJSVJOBSC/etc/rc3.d/S99JOBSCH -sys 0"
DAEMON061(Lo)="/opt/FJSVJOBSC/etc/rc3.d/S99JOBSCH -sys 1"
```
- 2. 以下の手順で/etc/opt/FJSVftlo/daemon/ini/rc0.iniファイルを編集します。
	- 1. 以下の定義が記載されている行を確認します。

**Service State State State State** 

DAEMONxx(Lo)="/opt/FJSVJ0BSC/etc/rc0.d/end\_jobs" (\*)xxは数字

- 2. 上記定義の先頭に"#"を記載してコメントアウトします。すでにコメントアウトされている場合は、編集する必要はありません。
- 3. 2.の定義の下に、使用しているサブシステムが自動停止の対象となるように定義を追加します。

DAEMONxx0(Lo)="/opt/FJSVJ0BSC/etc/rc0.d/K00J0BSCH -sys 0" DAEMONxx1(Lo)="/opt/FJSVJ0BSC/etc/rc0.d/K00J0BSCH -sys n" (\*)xxは数字、nは作成しているサブシステムの番号

4. 以下の定義が記載されている行を確認します。

DAEMONxx(Lo)="/etc/opt/FJSVMJS/etc/rc0.d/K00MJS" (\*)xxは数字

5. 上記定義の先頭に"#"を記載してコメントアウトします。すでにコメントアウトされている場合は、編集する必要はありません。

6. 4.の定義の下に、使用しているサブシステムが自動停止の対象となるように定義を追加します。

DAEMONxx0(Lo)="/etc/opt/FJSVMJS/etc/rc0.d/K00MJS -sys 0" DAEMONxx1(Lo)="/etc/opt/FJSVMJS/etc/rc0.d/K00MJS -sys n" (\*)xxは数字、nは作成しているサブシステムの番号

### 日 ポイント

インストールするSystemwalker Operation Managerのバージョンによって、xxの数字は異なる場合があります。

[変更前(例)]

**Service State State State** 

**Service State State State** 

**Service State State State State** 

**Service State State State State** 

DAEMONO2(Lo)="/opt/FJSVJOBSC/etc/rc0.d/end\_jobs"

DAFMON03(Lo)="/etc/opt/FJSVMJS/etc/rc0\_d/K00MJS"

[変更後(例)]

#DAEMON02(Lo)="/opt/FJSVJOBSC/etc/rc0.d/end\_jobs" DAEMON020(Lo)="/opt/FJSVJ0BSC/etc/rc0.d/K00J0BSCH -sys 0" DAEMON021(Lo)="/opt/FJSVJ0BSC/etc/rc0.d/K00J0BSCH -sys 1"

**Service State State State** #DAEMON03(Lo)="/etc/opt/FJSVMJS/etc/rc0.d/K00MJS" DAEMON030(Lo)="/etc/opt/FJSVMJS/etc/rc0.d/K00MJS -sys 0" DAEMON031(Lo)="/etc/opt/FJSVMJS/etc/rc0.d/K00MJS -sys 1" **Service State State State** 

#### **3) Systemwalker Runbook Automation** 管理サーバのインストール

Systemwalker Runbook Automationの管理サーバをインストールします。

Systemwalker Runbook Automationの管理サーバのインストールの詳細については、"2.2 [管理サーバへのインストール](#page-25-0)"を参照してくだ さい。

#### **4)** ジョブネット異常終了出口の設定

Systemwalker Runbook Automationでは、Systemwalker Operation Managerの"ジョブネット異常終了出口"を利用して、異常時に以下の メッセージを表示します。

メッセージ:「FSP\_SW/RB-A\_BASE: ERROR: 04101: スケジュールによる自動運用プロセスの起動に失敗 しました。」

しかし、Systemwalker Operation Managerインストール後にユーザによって"ジョブネット異常終了出口"が設定してある場合は、その後 Systemwalker Runbook Automationをインストールしても"ジョブネット異常終了出口"は設定しません。そのため、"Systemwalker Operation Manager リファレンス集"の"ジョブネット正常終了/異常終了出口"を参照して、"ジョブネット異常終了出口"を設定してください。出口プ ログラムに以下の処理を追加する場合は、出口プログラムの先頭に追加してください。

#### 【Windows】

```
REM <Systemwalker Runbook Automation> START
call "C:\Program Files\Fujitsu\SWRBA\SWRBAM\bin\swrba_jobschexit.bat" %*
REM <Systemwalker Runbook Automation> END
```
 ※ 上記は、Systemwalker Runbook Automationのインストール先がデフォルトの場合です。 インストール先を変更した場合は、"C:\Program Files\Fujitsu\SWRBA"の 部分にインストール先を設定してください。

#### 【Linux】

# <Systemwalker Runbook Automation> START /opt/FJSVswrbam/bin/swrba\_jobschexit \$\* # <Systemwalker Runbook Automation> END

#### **5) Systemwalker Operation Manager**の起動

Systemwalker Operation Managerが起動していない場合は、Systemwalker Operation Managerを起動します。

#### 【Windows】

soperationmgr

#### 【Linux】

/opt/systemwalker/bin/soperationmgr

#### **6) Systemwalker Runbook Automation** 管理サーバのセットアップ

Systemwalker Runbook Automation 管理サーバのセットアップを行います。セットアップ方法の詳細については、"3.1 [管理サーバのセッ](#page-51-0) [トアップ"](#page-51-0)を参照してください。

#### **7) Systemwalker Operation Manager**の運用

以降、作成したサブシステム上でSystemwalker Operation Managerを利用することが可能です。

"Systemwalker Operation Manager 導入ガイド"の"Systemwalker Operation Managerの動作環境を定義する"を参照し、Systemwalker Operation Managerの動作環境を設定し、Systemwalker Operation Managerを起動してください。その後、"Systemwalker Operation Manager 運用ガイド"を参照して、Systemwalker Operation Managerの運用を行います。

Systemwalker Operation Managerの運用について注意事項があります。"[A.2.4 Systemwalker Operation Manager](#page-202-0)の運用に関する注意 [事項](#page-202-0)"を参照してください。

### <span id="page-202-0"></span>**A.2.3 Systemwalker Operation Manager**/**Systemwalker Runbook Automation**のアンインストール手順

Systemwalker Runbook Automation 管理サーバとSystemwalker Operation Managerを同じサーバ上で運用している場合の、 Systemwalker Runbook Automation 管理サーバおよびSystemwalker Operation Managerのアンインストール手順について説明します。

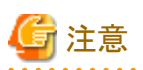

アンインストールを行う前に、必要に応じて事前にバックアップを取得してください。

Systemwalker Runbook Automationのバックアップについては、"8.3 [バックアップ・リストア"](#page-139-0)を参照してください。Systemwalker Operation Managerのバックアップについては、"Systemwalker Operation Manager 導入ガイド"の"運用環境をバックアップ・リストアする"を参照し てください。

#### **Systemwalker Runbook Automation** 管理サーバおよび**Systemwalker Operation Manager**の両方をアンインストー ルする場合

Systemwalker Runbook Automation 管理サーバおよびSystemwalker Operation Managerの両方をアンインストールする場合、"6.2 [管理](#page-112-0) [サーバのアンセットアップ"](#page-112-0)および"7.2.1 [管理サーバのアンインストール"](#page-120-0)を参照して、Systemwalker Runbook Automation のアンインス トールを行ってください。

なお、Systemwalker Runbook Automation 管理サーバをアンインストールすると、Systemwalker Runbook Automation 管理サーバだけ がアンインストールされます。Systemwalker Operation Managerは、別途アンインストールする必要があります。

#### **Systemwalker Runbook Automation** 管理サーバのみをアンインストールする場合

Systemwalker Runbook Automation 管理サーバをアンインストールすると、Systemwalker Runbook Automation 管理サーバだけがアン インストールされます。

Systemwalker Runbook Automation 管理サーバをアンインストールする場合、"[4.1.2 Systemwalker Runbook Automation](#page-108-0)の停止"、"[6.2](#page-112-0) [管理サーバのアンセットアップ](#page-112-0)"および"7.2.1 [管理サーバのアンインストール"](#page-120-0)を参照してアンインストールを行ってください。

### **A.2.4 Systemwalker Operation Manager**の運用に関する注意事項

Systemwalker Operation Managerの運用について注意事項を説明します。

#### **Systemwalker Operation Manager**の起動**/**停止について

Systemwalker Operation Managerのサブシステム(デフォルトでは9番)は、Systemwalker Runbook Automationで使用するため、以下の注 意事項があります。

・ poperationmgrコマンドは、Systemwalker Runbook Automation 管理サーバと共通のサービス、およびSystemwalker Runbook Automationが使用する、サブシステムも停止します。このため、起動・停止は、使用されるサブシステムのみを対象に実施してください。 サブシステムのみを対象に起動・停止する方法は以下のとおりです。

#### サブシステムの起動

#### 【Windows】

以下の順でサービスを起動します。

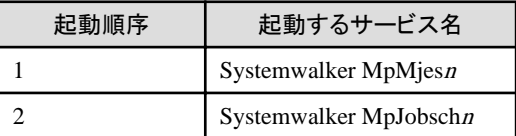

#### 【Linux】

以下の順でコマンドを実行します。

/bin/sh /etc/opt/FJSVMJS/etc/rc3.d/S99MJS -sys n /bin/sh /opt/FJSVJOBSC/etc/rc3.d/S99JOBSCH -sys <sup>n</sup> <sup>n</sup>は使用されるサブシステムの番号です。

#### サブシステムの停止

#### 【Windows】

以下の順でサービスを停止します。

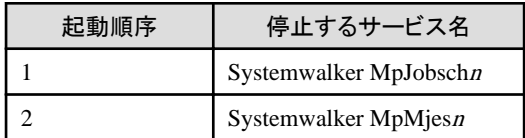

#### 【Linux】

以下の順でコマンドを実行します。

/bin/sh /opt/FJSVJOBSC/etc/rc0.d/K00JOBSCH -sys <sup>n</sup> /bin/sh /etc/opt/FJSVMJS/etc/rc0.d/K00MJS -sys <sup>n</sup>

<sup>n</sup>は使用されるサブシステムの番号です。

・ poperationmgrコマンドを使用してSystemwalker Operation Managerを停止する場合、事前にSystemwalker Runbook Automation 管 理サーバが停止していることを確認してください。

#### **Systemwalker Operation Manager**を操作するときのオプションについて

Systemwalker Operation Managerのサブシステム(デフォルトでは9番)は、Systemwalker Runbook Automationで使用するため、以下の注 意事項があります。

・ "-sys"オプションを引数にとるコマンドは、必ず"-sys"オプションを指定し、作成したサブシステムの番号を指定してください。"-sys"オ プションの省略や、"all"の指定はしないでください。

#### **Systemwalker Operation Manager**のサブシステムの設定について

Systemwalker Operation Managerのサブシステム(デフォルトでは9番)は、Systemwalker Runbook Automationで使用するため、以下の注 意事項があります。

- ・ Systemwalker Runbook Automationのインストール時に指定したサブシステム(デフォルトでは9番)については、動作環境設定を変更 しないでください。
- ・ [Systemwalker Operation Manager環境設定]ウィンドウから[運用情報の定義]ウィンドウを表示すると、"運用情報の定義ファイルに不正 な記述がありました。その部分の記述は無視して読み込みました。"と表示されます。同時実行可能なジョブ数およびキューの設定を 変更してください。詳細については、"Systemwalker Operation Manager 導入ガイド"を参照してください。
- ・ Systemwalker Runbook Automationは、Systemwalker Operation Managerのジョブネット異常終了出口を使用しています。ジョブネット 異常終了出口を使用する場合は、出口プログラムに記載されている、Systemwalker Runbook Automationのプログラム呼び出し処理を 修正しないようにしてください。また、出口プログラムに処理を追加する場合は、以下に示すコメントより後ろに追加してください。ジョ ブネット異常終了出口については、"Systemwalker Operation Manager リファレンス集"の"ジョブネット正常終了/異常終了出口"を参照 してください。

【Windows】

REM <Systemwalker Runbook Automation> END

【Linux】

# <Systemwalker Runbook Automation> END

#### その他の**Systemwalker Operation Manager**の運用について

Systemwalker Operation Managerのサブシステム(デフォルトでは9番)は、Systemwalker Runbook Automationで使用するため、以下の注 意事項があります。

- ・ Windowsに管理サーバを導入している環境で、Systemwalker Operation Managerをクラスタ運用する場合、Systemwalker Runbook Automationのインストール時に指定したサブシステム(デフォルトでは9番)はSystemwalker Operation Managerのクラスタ運用に含め ないように設定してください。詳細については、"Systemwalker Operation Manager クラスタ適用ガイド"を参照してください。
- ・ Systemwalker Operation Managerのバックアップ/リストアは、Systemwalker Runbook Automationの共通のサービスを含めて実施す るため、単独で実施しないでください。Systemwalker Runbook Automationのバックアップ/リストアは、Systemwalker Operation Managerのバックアップ/リストアを合わせて実施します。Systemwalker Runbook Automationのバックアップ/リストアを使用し、 Systemwalker Runbook Automationのバックアップ/リストアのタイミングと合わせて実施してください。

## 付録**B** 以前のバージョン・レベルからの移行について

本付録では、Systemwalker Runbook Automationを以前のバージョン・レベルから移行する場合について、説明します。 移行可能な組み合わせは、以下のとおりです。

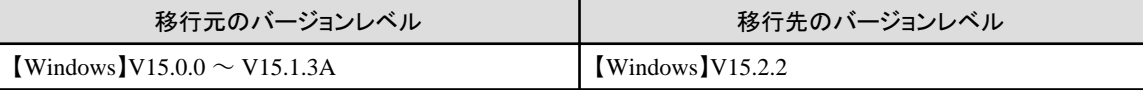

## **B.1** アップグレードについて

以前のバージョン・レベルからSystemwalker Runbook Automation V15.2.2へのアップグレードは、サポートしていません。Systemwalker Runbook Automationを新規に導入する必要があります。

以前のバージョン・レベルとの互換については、"Systemwalker Runbook Automation リリース情報"の"互換に関する情報"を参照して ください。

以前のバージョン・レべルからの資源の移行方法については、"B.2 資源の移行について"を参照してください。

## **B.2** 資源の移行について

本節では、以前のバージョン・レベルからSystemwalker Runbook Automation V15.2.2への資源の移行について説明しています。

### **B.2.1** 移行可能な資源について

移行できる資源と移行できない資源について説明します。

#### 移行できる資源

- ・ 運用操作部品実行定義ファイル
- ・ エージェント連携定義ファイル
- ・ ITリソース情報収集定義ファイル
- ・ 構成情報収集スケジュール定義ファイル
- ・ 作成した運用操作部品
- ・ 自動運用プロセスグループ(プロセス定義、QuickForm、JavaAction含む)
- ・ 休日カレンダー情報
- ・ スケジュールパターン
- ・ スケジュール定義
- ・ 構成情報

#### 移行できない資源

- ・ プロセスインスタンスとプロセスインスタンス状況
- ・ 運用操作部品実行履歴

### **B.2.2** 移行先環境の前提条件

資源を移行するにあたっての移行先環境における前提条件について説明します。

- ・ 共通の前提条件
	- 移行先で、管理サーバのセットアップが完了していること
- ・ 構成情報を移行する場合の前提条件
	- 移行先の管理サーバ
		- CMDBデータベースを他製品と共有していないこと
		- CMDBエージェントをセットアップしていないこと
	- 移行先の管理サーバと連携する連携サーバ/中継サーバ

連携サーバ/中継サーバがインストールされており、かつ、セットアップまで完了していること

### **B.2.3** 資源の移行方法

資源を移行する際のログインユーザー、参照マニュアル、移行順序、および、移行方法について説明します。

#### ログインユーザーについて

各移行作業において、Systemwalker Runbook Automationにログインするユーザーに指定がない場合は、プロセス制御用のユーザー (デフォルトの場合"swrbaadmin")でログインしてください。

#### 参照マニュアルについて

マニュアルを参照する場合は、移行元、移行先でそれぞれのバージョン・レベルのSystemwalker Runbook Automationマニュアルを 参照してください。

#### 資源の移行順序について

移行先環境への資源の移行は、必要に応じて以下の順序で行ってください。

- 1. 定義ファイルの移行
	- 1. 運用操作部品実行定義ファイル
	- 2. エージェント連携定義ファイル
	- 3. ITリソース情報収集定義ファイル
	- 4. 構成情報収集スケジュール定義ファイル
- 2. 作成した運用操作部品の移行
- 3. 自動運用プロセスグループの移行
- 4. 休日カレンダー情報の移行
- 5. スケジュールパターンの移行
- 6. スケジュール定義の移行
- 7. 構成情報の移行

#### **1.** 定義ファイルの移行

#### **(1)** 運用操作部品実行定義ファイルの移行方法

運用操作部品実行定義ファイルの移行方法について説明します。

#### 移行元環境での作業

移行元環境の運用操作部品実行定義ファイルに記載の各パラメーターの設定値を確認してください。

運用操作部品実行定義ファイルの格納先などの詳細は、"Systemwalker Runbook Automation リファレンスガイド"の"運用操作部 品実行定義ファイル"を参照してください。

#### 移行先環境での作業

移行先環境の運用操作部品実行定義ファイルをテキストエディタで開き、移行元環境での記載内容を記述します。

運用操作部品実行定義ファイルの格納先などの詳細は、"Systemwalker Runbook Automation リファレンスガイド"の"運用操作部 品実行定義ファイル"を参照してください。

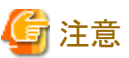

設定値を有効化するには、Systemwalker Runbook Automationを再起動する必要があります。

#### **(2)** エージェント連携定義ファイルの移行方法

エージェント連携定義ファイルの移行方法について説明します。

#### 移行元環境での作業

移行元環境のエージェント連携定義ファイルに記載の各パラメーターの設定値を確認してください。

エージェント連携定義ファイルの格納先などの詳細は、"Systemwalker Runbook Automation リファレンスガイド"の"エージェント連 携定義ファイル"を参照してください。

#### 移行先環境での作業

移行先環境のエージェント連携定義ファイルをテキストエディタで開き、移行元環境での記載内容を記述します。

エージェント連携定義ファイルの格納先などの詳細は、"Systemwalker Runbook Automation リファレンスガイド"の"エージェント連 携定義ファイル"を参照してください。

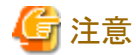

設定値を有効化するには、Systemwalker Runbook Automationを再起動する必要があります。

#### **(3) IT**リソース情報収集定義ファイルの移行方法

ITリソース情報収集定義ファイルの移行方法について説明します。

#### 移行元環境での作業

移行元環境のITリソース情報収集定義ファイルに記載の各パラメーターの設定値を確認してください。

ITリソース情報収集定義ファイルの格納先などの詳細は、"Systemwalker Runbook Automation リファレンスガイド"の"ITリソース情 報収集定義ファイル"を参照してください。

#### 移行先環境での作業

移行先環境のITリソース情報収集定義ファイルをテキストエディタで開き、移行元環境での記載内容を記述します。

ITリソース情報収集定義ファイルの格納先などの詳細は、"Systemwalker Runbook Automation リファレンスガイド"の"ITリソース情 報収集定義ファイル"を参照してください。

#### **(4)** 構成情報収集スケジュール定義ファイルの移行方法

構成情報収集スケジュール定義ファイルの移行方法について説明します。

#### 移行元環境での作業

移行元環境の構成情報収集スケジュール定義ファイルに記載の各パラメーターの設定値を確認してください。

構成情報収集スケジュール定義ファイルの格納先などの詳細は、"Systemwalker Runbook Automation リファレンスガイド"の"構成 情報収集スケジュール定義ファイル"を参照してください。

#### 移行先環境での作業

移行先環境の構成情報収集スケジュール定義ファイルをテキストエディタで開き、移行元環境での記載内容を記述します。

構成情報収集スケジュール定義ファイルの格納先などの詳細は、"Systemwalker Runbook Automation リファレンスガイド"の"構成 情報収集スケジュール定義ファイル"を参照してください。

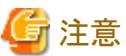

. . . . . . . . . . . . . . . . . . 設定値を有効化するには、Systemwalker Runbook Automationを再起動する必要があります。

#### **2.** 作成した運用操作部品の移行方法

作成した運用操作部品の移行方法について説明します。

#### 移行元環境での作業

運用操作部品は、Webコンソールを使用してエクスポートします。

詳細は、"Systemwalker Runbook Automation 運用ガイド"の"運用操作部品をエクスポートする"を参照してください。

エクスポートした運用操作部品は、移行先環境にコピーしてください。

#### 移行先環境での作業

#### Webコンソールによるインポート方法

Webコンソールを使用して、運用操作部品をインポートできます。

詳細は、"Systemwalker Runbook Automation 運用ガイド"の"運用操作部品をインポートする"を参照してください。

#### swrba\_adminコマンドによるインポート方法

swrba\_adminコマンドを使用して、運用操作部品をインポートできます。

#### コマンド記述形式

#### 【Windows】

[Systemwalker Runbook Automation管理サーバのインストール先]\SWRBAM\bin\swrba\_admin parts-register -user ユーザーID -partsfile Zipファイル

#### 【Linux】

/opt/FJSVswrbam/bin/swrba\_admin parts-register -user ユーザーID -partsfile Zipファイル

SampleParts.zipをインポートする場合の例

#### 【Windows】

"C:\Program Files\Fujitsu\SWRBA\SWRBAM\bin\swrba\_admin" parts-register -user swrbaadmin -partsfile C:¥parts¥SampleParts.zip

#### 【Linux】

/opt/FJSVswrbam/bin/swrba\_admin parts-register -user swrbaadmin -partsfile /var/tmp/parts/SampleParts.zip

"swrba\_admin parts-register"の詳細は、"Systemwalker Runbook Automation リファレンスガイド"を参照してください。

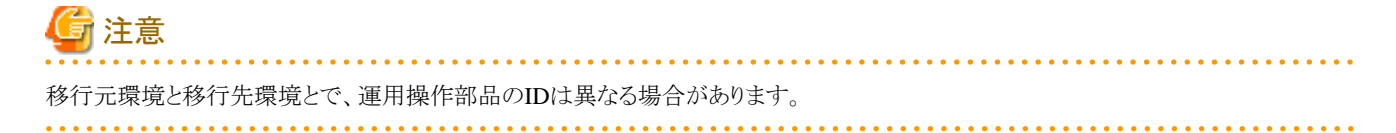

#### **3.** 自動運用プロセスグループの移行方法

自動運用プロセスグループの移行方法について説明します。

なお、自動運用プロセスの移行は管理サーバ間で実施し、移行先環境のStudioで利用する場合には、移行後の自動運用プロセスを管理 サーバからStudioにダウンロードして利用してください。

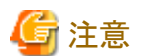

#### ビジネスカレンダーの移行について

自動運用プロセスごとに存在するビジネスカレンダーの種類には以下があり、それぞれに設定されている"カレンダー発効日"と"カレンダー 有効期限日"の情報も移行先環境に引き継がれます。

- ・ デフォルトのビジネスカレンダー
- ・ 独自のビジネスカレンダー (利用者自身が作成したビジネスカレンダー)

移行先環境でSystemwalker Runbook Automationの管理サーバの時刻が"カレンダー有効期限日"を超えた場合、ビジネスカレンダーを 使用しているプロセスインスタンスはエラー終了するため、自動運用プロセスグループを移行する前に、ビジネスカレンダーの"カレンダー 発効日"と"カレンダー有効期限日"を必ず更新してください。

なお、更新せずに移行してしまった場合には、移行元環境でカレンダー有効期限日を更新し、再度、自動運用プロセスグループを移行 してください。

<u>. . . . . . . . . .</u> 

#### 移行元環境での作業

以下の手順で移行します。

#### 1. ビジネスカレンダーの有効期限日の更新

ビジネスカレンダー有効期限日更新ツールを利用して、ビジネスカレンダーの"カレンダー発効日"と"カレンダー有効期限日"を更新 1. ます.

ビジネスカレンダー有効期限日更新ツールの詳細については、ソフトウェア技術情報ホームページで公開されている"ビジネス カレンダー有効期限日更新ツール 使用説明書"を参照してください。

#### 2. 自動運用プロセスグループの移行

#### Webコンソールによるエクスポート方法

Webコンソールを使用して、自動運用プロセスグループをBARファイルにエクスポートできます。

エクスポート方法の詳細については、"Systemwalker Runbook Automation 運用ガイド"の"自動運用プロセスグループをエ クスポートする"を参照してください。

#### swrba\_adminコマンドによるエクスポート方法 (V15.2.0 の場合のみ)

swrba\_adminコマンドを使用して、自動運用プロセスグループをBARファイルにエクスポートできます。

swrba\_adminコマンドを使用した場合は、一括でエクスポートすることができます。

#### コマンド記述形式

【Linux】

/opt/FJSVswrbam/bin/swrba\_admin app-get -user ユーザーID -d BARファイル出力先ディレクトリ

#### swrba\_adminコマンドで自動運用プロセスグループをエクスポートする場合の例

【Linux】BARファイル出力先ディレクトリ:/var/tmp/app

/opt/FJSVswrbam/bin/swrba\_admin app-get -user swrbaadmin -d /var/tmp/app

"swrba\_admin app-get"の詳細については、"Systemwalker Runbook Automation リファレンスガイド"を参照してください。

エクスポートしたBARファイルは、移行先環境にコピーしてください。

#### 移行先環境での作業

#### Webコンソールによるインポート方法

Webコンソールを使用して、BARファイルをインポートできます。インポートは以下の手順で行います。

1. 自動運用プロセスグループスペースを作成します。

エクスポートしたBARファイルをインポートするための自動運用プロセスグループスぺースを作成します。

```
詳細は、"Systemwalker Runbook Automation 運用ガイド"の"自動運用プロセスグループを作成する"を参照してください。
```
2. エクスポートしたBARファイルをインポートします。

エクスポートしたBARファイルをインポートするには、自動運用プロセスグループスペースをエクスポートしたBARファイルで 更新します。

詳細は、"Systemwalker Runbook Automation 運用ガイド"の"自動運用プロセスグループを更新する"を参照してください。

3. 自動運用プロセスグループをオンラインにする

自動運用プロセスグループをオンライン状態にします。

詳細は、"Systemwalker Runbook Automation 運用ガイド"の"自動運用プロセスグループをオンライン状態にする"を参照 してください。

swrba\_adminコマンドによるインポート方法

swrba\_adminコマンドを使用して、BARファイルをインポートできます。

#### コマンド記述形式

#### 【Windows】

[Systemwalker Runbook Automation管理サーバのインストール先]\SWRBAM\bin\swrba\_admin app-add -user ユー ザーID -file BARファイル

#### 【Linux】

/opt/FJSVswrbam/bin/swrba\_admin app-add -user ユーザーID -file BARファイル

Sample.barをインポートする場合の例

#### 【Windows】

"C:\Program Files\Fujitsu\SWRBA\SWRBAM\bin\swrba\_admin" app-add -user swrbaadmin -file C:\app \Sample.bar

#### 【Linux】

/opt/FJSVswrbam/bin/swrba\_admin app-add -user swrbaadmin -file /var/tmp/app/Sample.bar

"swrba\_admin app-add"の詳細は、"Systemwalker Runbook Automation リファレンスガイド"を参照してください。

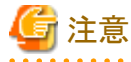

- ・ 移行元環境と移行先環境とで、プロセス定義IDは異なる場合があります。
- ・ 移行したプロセス定義のうちスケジュール定義で使用するものは、スケジュール定義の移行前までに事前に"公開"状態にしておく必要 があります。

#### **4.** 休日カレンダー情報の移行方法

休日カレンダー情報の移行方法について説明します。

#### 移行元環境での作業

swrba\_holexportコマンドを使用して、休日カレンダー情報をエクスポートします。

#### コマンド記述形式

#### 【Windows】

[Systemwalker Runbook Automation管理サーバのインストール先]\bin\swrba\_holexport -rh 休日カレンダー名 > 休日カレン ダー出力ファイル

#### 【Linux】

/opt/FJSVswrbam/bin/swrba\_holexport -rh 休日カレンダー名 > 休日カレンダー出力ファイル

休日カレンダーhol1をエクスポートする場合の例

#### 【Windows】

C:\Fujitsu\Systemwalker\SWRBAM\bin\swrba\_holexport -rh hol1 > c:\holcalendar\hol1

#### 【Linux】

/opt/FJSVswrbam/bin/swrba\_holexport -rh hol1 > /var/tmp/holcalendar/hol1

swrba\_holexportコマンドの詳細は、"Systemwalker Runbook Automation リファレンスガイド"を参照してください。

エクスポートした休日カレンダー情報ファイルは、移行先環境にコピーしてください。

#### 移行先環境での作業

swrba\_holexportコマンドを使用して、エクスポートした休日カレンダー情報は、以下の手順でインポートします。

1. エクスポートした休日カレンダー情報を編集します。

エクスポートした休日カレンダー出力ファイルの先頭行と最終行の下記メッセージを削除します。

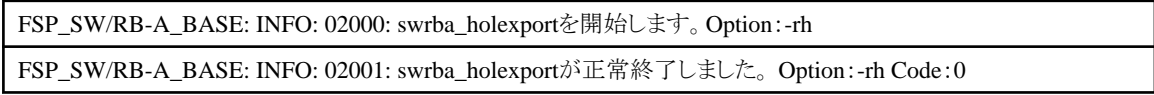

2. swrba\_holimportコマンドを使用して、休日カレンダー情報をインポートします。

#### 【Windows】

[Systemwalker Runbook Automation管理サーバのインストール先]\SWRBAM\bin\swrba\_holimport -ent 編集した 休日カレンダー出力ファイル

#### 【Linux】

/opt/FJSVswrbam/bin/swrba\_holexport -ent 編集した休日カレンダー出力ファイル

#### 編集した休日カレンダー出力ファイルhol1newをインポートする場合の例

#### 【Windows】

"C:\Program Files\Fujitsu\SWRBA\\SWRBAM\bin\swrba\_holimport" -ent c:\holcalendar\hol1new

#### 【Linux】

/opt/FJSVswrbam/bin/swrba\_holimport -ent /var/tmp/holcalendar/hol1new

swrba\_holimportコマンドの詳細は、"Systemwalker Runbook Automation リファレンスガイド"を参照してください。

#### **5.** スケジュールパターンの移行方法

スケジュールパターンの移行方法について説明します。

#### 移行元環境での作業

swrba\_patternexportコマンドを使用して、スケジュールパターンをエクスポートします。

#### 【Windows】

[Systemwalker Runbook Automation管理サーバのインストール先]\bin\swrba\_patternexport -rsp スケジュールパターン名 > スケジュールパターン出力ファイル

#### 【Linux】

/opt/FJSVswrbam/bin/swrba\_patternexport -rsp スケジュールパターン名 > スケジュールパターン出力ファイル

スケジュールパターンpattern1をエクスポートする場合の例

#### 【Windows】

C:\Fujitsu\Systemwalker\XWRBAM\\bin\\swrba\_patternexport -rsp pattern1 > c:\schepattern\pattern1

#### 【Linux】

/opt/FJSVswrbam/bin/swrba\_patternexport -rsp pattern1 > /var/tmp/schepattern/pattern1

swrba\_patternexportコマンドの詳細は、"Systemwalker Runbook Automation リファレンスガイド"を参照してください。

エクスポートしたスケジュールパターンは、移行先環境にコピーしてください。

#### 移行先環境での作業

swrba\_patternexportコマンドを使用してエクスポートしたスケジュールパターンは、以下の手順でインポートします。

1. エクスポートしスケジュールパターンを編集します。

エクスポートしたスケジュールパターン出力ファイルから先頭行と最終行の以下のメッセージを削除します。

FSP\_SW/RB-A\_BASE: INFO: 02000: swrba\_patternexportを開始します。Option:-rsp FSP\_SW/RB-A\_BASE: INFO: 02001: swrba\_patternexportが正常終了しました。 Option:-rsp Code:0

2. swrba\_patternimportコマンドを使用して、スケジュールパターンをインポートします。

#### 【Windows】

[Systemwalker Runbook Automation管理サーバのインストール先]\SWRBAM\bin\swrba\_patternimport -ent 編集し たスケジュールパターン出力ファイル

#### 【Linux】

/opt/FJSVswrbam/bin/swrba\_patternimport -ent 編集したスケジュールパターン出力ファイル

編集したスケジュールパターン出力ファイルpattern1newをインポートする場合の例

#### 【Windows】

"C:\Program Files\Fujitsu\SWRBA\SWRBAM\bin\swrba\_patternimport" -ent c:\schepattern \pattern1new

#### 【Linux】

/opt/FJSVswrbam/bin/swrba\_patternimport -ent /var/tmp/schepattern/pattern1new

swrba\_patternimportコマンドの詳細は、"Systemwalker Runbook Automation リファレンスガイド"を参照してください。

#### **6.** スケジュール定義の移行方法

スケジュール定義の移行方法について説明します。

#### 移行元環境での作業

swrba\_scheduleexportコマンドを使用して、スケジュール定義をエクスポートします。

#### 【Windows】

[Systemwalker Runbook Automation管理サーバのインストール先]\bin\swrba\_scheduleexport -d エクスポート先ディレクトリ

#### 【Linux】

/opt/FJSVswrbam/bin/swrba\_scheduleexport -d エクスポート先ディレクトリ

scheduledef配下へエクスポートする場合の例

#### 【Windows】

C:\Fujitsu\Systemwalker\SWRBAM\bin\swrba\_scheduleexport -d c:\scheduledef

#### 【Linux】

/opt/FJSVswrbam/bin/swrba\_scheduleexport -d /var/tmp/scheduledef

swrba\_scheduleexportコマンドの詳細は、"Systemwalker Runbook Automation リファレンスガイド"を参照してください。

エクスポートしたスケジュール定義は、移行先環境にコピーしてください。

#### 移行先環境での作業

swrba\_scheduleimportコマンドを使用して、スケジュール定義をインポートします。

#### 【Windows】

[Systemwalker Runbook Automation管理サーバのインストール先]\SWRBAM\bin\swrba\_scheduleimport -d swrba\_scheduleexportコマンドで指定したエクスポート先ディレクトリ

#### 【Linux】

/opt/FJSVswrbam/bin/swrba\_scheduleimport -d swrba\_scheduleexportコマンドで指定したエクスポート先ディレクトリ

swrba\_scheduleexportコマンドで指定したエクスポート先ディレクトリscheduledefからインポートする場合の例

#### 【Windows】

"C:\Program Files\Fujitsu\SWRBA\SWRBAM\bin\swrba\_scheduleimport" -d c:\scheduledef

#### 【Linux】

/opt/FJSVswrbam/bin/swrba\_scheduleimport -d /var/tmp/scheduledef

swrba\_scheduleimportコマンドの詳細は、"Systemwalker Runbook Automation リファレンスガイド"を参照してください。

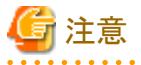

・ 移行元環境と移行先環境とで、スケジュール定義IDは異なります。

・ 移行したプロセス定義のうちスケジュール定義で使用するものは、スケジュール定義の移行前までに事前に"公開"状態にしておく必要 があります。"公開"状態にせずにインポートするとエラーになりますが、そのときはプロセス定義を"公開"状態に変更後、再度実行し てください。

**7.** 構成情報の移行方法

CMDBに格納されている構成情報の移行方法について説明します。

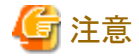

移行先環境において、他の製品とCMDBデータベースを共有している場合は、データが上書きされるため移行ができません。

#### 移行元環境での作業

移行元環境で以下の手順を実施して、移行データをエクスポートします。

1. 移行元環境の管理サーバと連携する連携サーバ/中継サーバで、CMDBエージェントを停止します。

#### 【Windows】

"%F4AN\_INSTALL\_PATH%\F4ANswnc\bin\swnctrl" stop

#### 【Linux】

/opt/FJSVswnc/bin/swncctrl stop

2. 管理サーバを停止します。

#### 【Windows】

[Systemwalker Runbook Automation管理サーバのインストール先]\bin\swrba\_stop

#### 【Linux】

/opt/FJSVswrbam/bin/swrba\_stop

3. CMDBを起動します。

#### 【Windows】

[Systemwalker Runbook Automation管理サーバのインストール先]\CMDB\FJSVcmdbm\bin\cmdbstart.bat

#### 【Linux】

/opt/FJSVcmdbm/bin/cmdbstart.sh

4. Systemwalker Runbook Automation V15.2.2の製品メディアをマウントします。

5. 製品メディア内の以下のコマンドを実行し、データをエクスポートします。

#### 【Windows】

製品メディアのドライブ:\migration\cmdb\swrba\_cmdbdataexport.cmd 移行データ格納ディレクトリ

#### 【Linux】

製品メディアのマウント先/migration/cmdb/swrba\_cmdbdataexport 移行データ格納ディレクトリ

#### 移行データ格納ディレクトリcmdbdataexportにエクスポートする場合の例

#### 【Windows】

E:\{\migration\{\cmdb\thata=cmdbdataexport.cmd c:\{\temp\{\cmdbdataexport

#### 【Linux】

/media/migration/cmdb/swrba\_cmdbdataexport /var/tmp/cmdbdataexport

swrba\_cmdbdataexportコマンドの詳細は、"Systemwalker Runbook Automation リファレンスガイド"を参照してください。

6. swrba\_cmdbdataexportで指定した移行データ格納ディレクトリ配下のmdataディレクトリを移行先環境にコピーします。

#### 移行先環境での作業

移行先環境で以下の手順を実施して、移行データをインポートします。

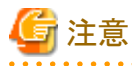

移行先環境では、CMDBエージェントをセットアップしていない状態で移行してください。

1. 管理サーバを起動します。

#### 【Windows】

[Systemwalker Runbook Automation管理サーバのインストール先]\SWRBAM\bin\swrba\_start

#### 【Linux】

/opt/FJSVswrbam/bin/swrba\_start

2. CMDBを停止します。

#### 【Windows】

[Systemwalker Runbook Automation管理サーバのインストール先]\CMDB\FJSVcmdbm\bin\cmdbstop.bat

#### 【Linux】

/opt/FJSVswrbam/CMDB/FJSVcmdbm/bin/cmdbstop.sh

3. 移行元環境からコピーしたデータをインポートします。

#### 【Windows】

[Systemwalker Runbook Automation管理サーバのインストール先]\SWRBAM\tools\migration\cmdb ¥swrba\_cmdbdataimport.cmd 移行データ格納ディレクトリ

#### 【Linux】
/opt/FJSVswrbam/tools/migration/cmdb/swrba\_cmdbdataimport 移行データ格納ディレクトリ

移行データ格納ディレクトリmdataからインポートする場合の例

### 【Windows】

"C:\Program Files\Fujitsu\SWRBA\SWRBAM\tools\migration\cmdb\swrba\_cmdbdataimport.cmd" c: \temp\cmdbdataexport\mdata

### 【Linux】

/opt/FJSVswrbam/tools/migration/cmdb/swrba\_cmdbdataimport /var/tmp/cmdbdataexport/mdata

swrba\_cmdbdataimportコマンドの詳細は、"Systemwalker Runbook Automation リファレンスガイド"を参照してください。

4. 移行前環境の管理サーバでセットアップしていたCMDBエージェントをセットアップします。

#### 【Windows】

[Systemwalker Runbook Automation管理サーバのインストール先]\CMDB\FJSVcmdbm\bin\cmdbsetupenv.bat -k エージェント種別

#### 【Linux】

/opt/FJSVswrbam/CMDB/FJSVcmdbm/bin/cmdbsetupenv.sh -k エージェント種別

#### ノードを自動検出しノード情報を収集するCMDBエージェントの場合の例

### 【Windows】

"C:\Program Files\Fujitsu\SWRBA\CMDB\FJSVcmdbm\bin\cmdbsetupenv.bat" -k AGT\_ADSC

#### 【Linux】

/opt/FJSVswrbam/CMDB/FJSVcmdbm/bin/cmdbsetupenv.sh -k AGT\_ADSC

#### 5. CMDBを起動します。

### 【Windows】

[Systemwalker Runbook Automation管理サーバのインストール先]\CMDB\FJSVcmdbm\bin\cmdbstart.bat

#### 【Linux】

/opt/FJSVswrbam/CMDB/FJSVcmdbm/bin/cmdbstart.sh

6. 登録されているCMDBエージェントのうち、エージェントIDがmdr000000000001以外をすべて削除します。

#### 【Windows】

[Systemwalker Runbook Automation管理サーバのインストール先]\CMDB\FJSVcmdbm\bin\mdradmin.exe -R エー ジェントID

#### 【Linux】

/opt/FJSVswrbam/CMDB/FJSVcmdbm/bin/mdradmin.sh -R エージェントID

# mdr000000000002を削除する場合の例

#### 【Windows】

"C:\Program Files\Tujitsu\SWRBA\CMDB\FJSVcmdbm\bin\mdradmin.exe" -R mdr00000000002

### 【Linux】

/opt/FJSVswrbam/CMDB/FJSVcmdbm/bin/mdradmin.sh -R mdr000000000002

なお、エージェントIDは以下の方法で確認してください。

### 【Windows】

[Systemwalker Runbook Automation管理サーバのインストール先]\CMDB\FJSVcmdbm\bin\mdradmin.exe -l

### 【Linux】

/opt/FJSVswrbam/CMDB/FJSVcmdbm/bin/mdradmin.sh -l

7. 管理サーバを再起動します。

#### 【Windows】

```
[Systemwalker Runbook Automation管理サーバのインストール先]\SWRBAM\bin\swrba_stop
[Systemwalker Runbook Automation管理サーバのインストール先]\SWRBAM\bin\swrba_start
```
### 【Linux】

/opt/FJSVswrbam/bin/swrba\_stop /opt/FJSVswrbam/bin/swrba\_start

8. 連携サーバ/中継サーバのCMDBエージェントを起動します。

### 【Windows】

[Systemwalker Runbook Automation連携サーバ/中継サーバのインストール先]\SWRBAA\bin\swrba\_start

#### 【Linux】

/opt/FJSVswrbaa/bin/swrba\_start

9. 必要に応じて構成情報を最新化します。

# 管理サーバ

#### 【Windows】

[Systemwalker Runbook Automation管理サーバのインストール先]\CMDB\FJSVcmdbm\bin \cmdbrefresh.exe -a -q type=エージェント種別

#### 【Linux】

/opt/FJSVswrbam/CMDB/FJSVcmdbm/bin/cmdbrefresh.sh -a -q type=エージェント種別

```
連携サーバ/中継サーバ
```
#### 【Windows】

```
[Systemwalker Runbook Automation連携サーバ/中継サーバのインストール先]\CMDB\FJSVcmdba\bin
\cmdbrefresh.exe -a -q type=エージェント種別
```
# 【Linux】

/opt/FJSVswrbaa/CMDB/FJSVcmdba/bin/cmdbrefresh.sh -a -q type=エージェント種別

管理サーバで、ノードを自動検出しノード情報を収集するエージェントにより収集される構成情報を最新化する場合の例

### 【Windows】

"C:\Program Files\Fujitsu\SWRBA\CMDB\FJSVcmdbm\bin\cmdbrefresh.exe" -a -q type=AGT\_ADSC

# 【Linux】

/opt/FJSVswrbam/CMDB/FJSVcmdbm/bin/cmdbrefresh.sh -a -q type=AGT\_ADSC